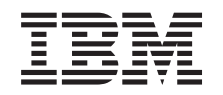

# ERserver

**iSeries**

**iSeries** ナビゲーターによる区画化

バージョン *5* リリース *3*

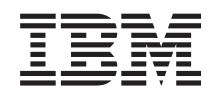

# ERserver

**iSeries**

**iSeries** ナビゲーターによる区画化

バージョン *5* リリース *3*

## こ注意

本書および本書の情報でサポートする製品を使用する前に、 141 [ページの『特記事項』に](#page-146-0)記載する一 般情報をお読みください。

本書は、IBM OS/400 (製品番号 5722-SS1) のバージョン 5、リリース 3、モディフィケーション 0 に適用されま す。また、改訂版で断りがない限り、それ以降のすべてのリリースおよびモディフィケーションに適用されます。こ のバージョンは、すべての RISC モデルで稼働するとは限りません。また CISC モデルでは稼働しません。 本マニュアルに関するご意見やご感想は、次の URL からお送りください。今後の参考にさせていただきます。 http://www.ibm.com/jp/manuals/main/mail.html なお、日本 IBM 発行のマニュアルはインターネット経由でもご購入いただけます。詳しくは

http://www.ibm.com/jp/manuals/ の「ご注文について」をご覧ください。

(URL は、変更になる場合があります)

お客様の環境によっては、資料中の円記号がバックスラッシュと表示されたり、バックスラッシュが円記号と表示さ れたりする場合があります。

 原 典: iSeries Partitioning with iSeries Navigator Version 5 Release 3

発 行: 日本アイ・ビー・エム株式会社

担 当: ナショナル・ランゲージ・サポート

第1刷 2005.8

この文書では、平成明朝体™W3、平成明朝体™W7、平成明朝体™W9、平成角ゴシック体™W3、平成角ゴシック体™ W5、および平成角ゴシック体™W7を使用しています。この(書体\*)は、(財)日本規格協会と使用契約を締結し使用し ているものです。フォントとして無断複製することは禁止されています。

注∗ 平成明朝体™W3、平成明朝体™W2、平成的 → 平成角ゴシック体™W3、 平成角ゴシック体™W5、平成角ゴシック体™W7

**© Copyright International Business Machines Corporation 1998, 2005. All rights reserved.**

© Copyright IBM Japan 2005

# 目次

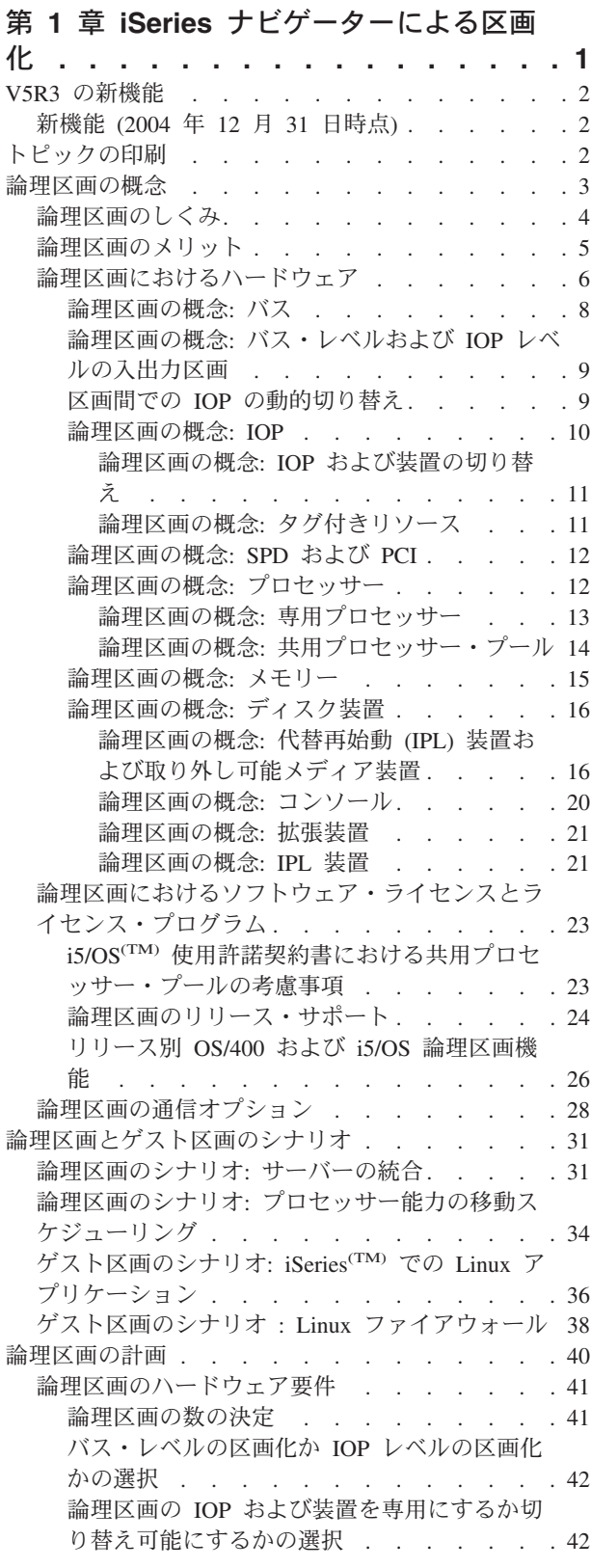

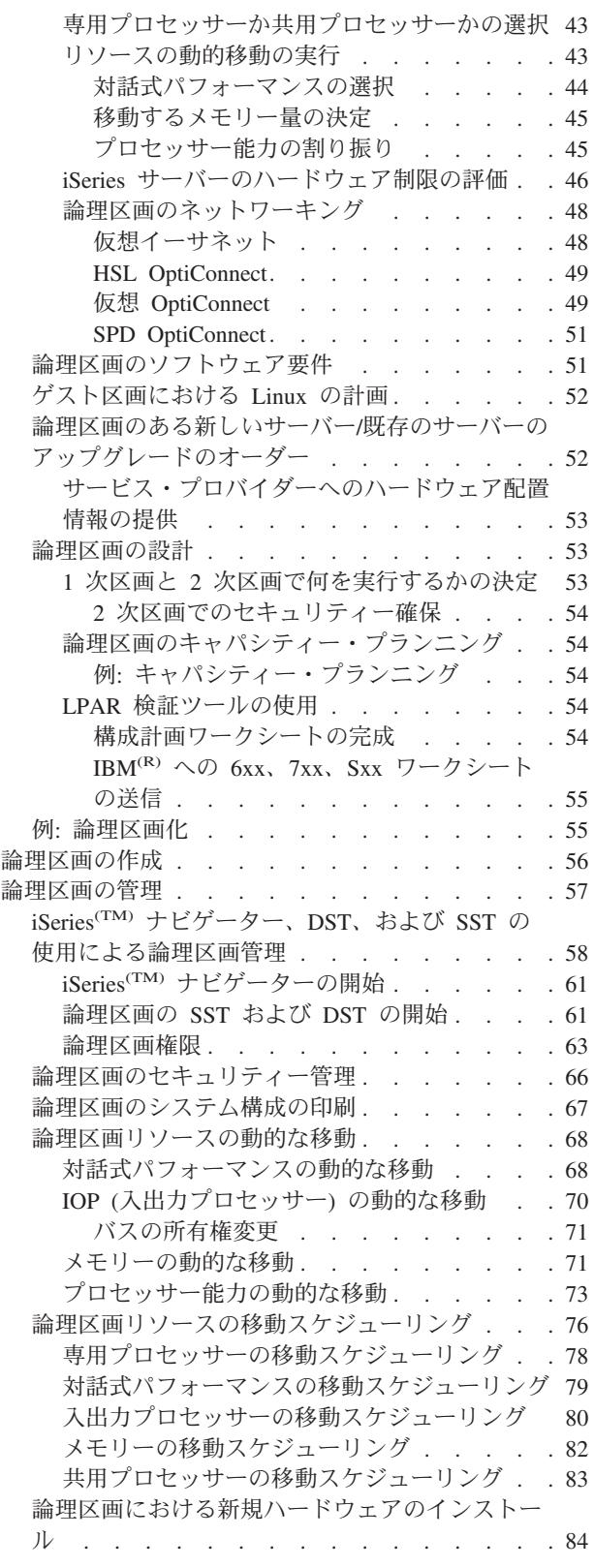

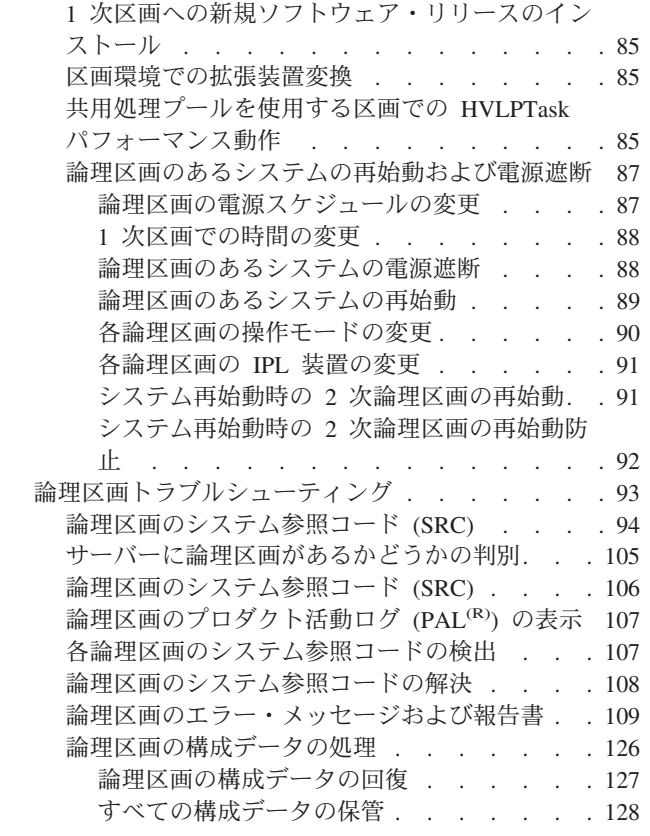

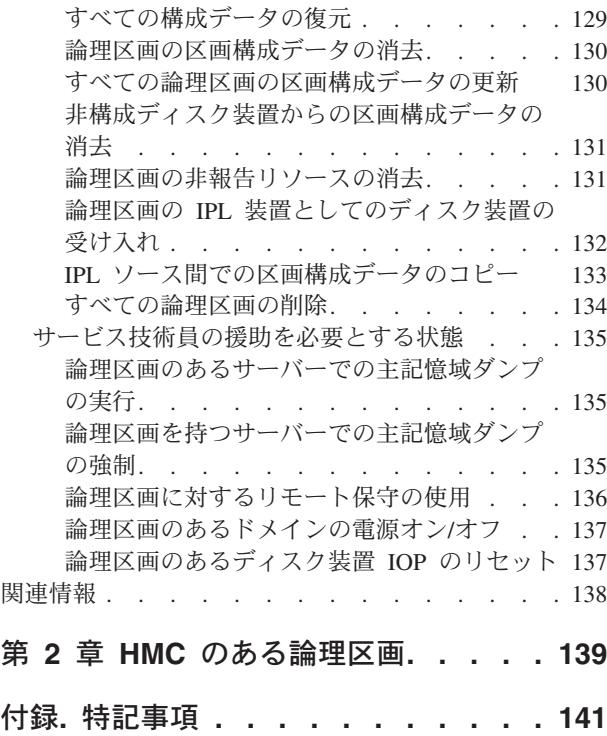

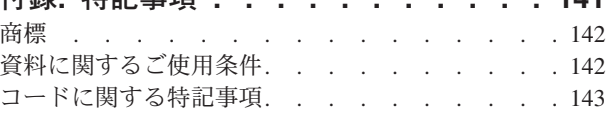

# <span id="page-6-0"></span>第 **1** 章 **iSeries** ナビゲーターによる区画化

論理区画を使用すると、単一の iSeries(TM) サーバー内でリソースを分散させて、あたかも 2 つ以上の独立 したサーバーがあるかのように機能させることができます。次のアップグレードの際には、論理区画を組み 込む計画を立ててください。

この情報では、論理区画の作成から管理までを段階的に説明しています。

## **2** [ページの『](#page-7-0)**V5R3** の新機能』

このトピックでは、本リリースにおける新しい情報あるいは重要な変更について説明します。

#### **2** [ページの『トピックの印刷』](#page-7-0)

ハードコピー版で情報を入手したい場合は、このトピックへ進み、PDF ファイルを印刷してくださ い。

## **3** [ページの『論理区画の概念』](#page-8-0)

論理区画の技術的な説明を入手でき、使用するハードウェアについて必要な情報を見つけたり、論理 区画のさまざまな使用方法を調べたりすることができます。

## **31** [ページの『論理区画とゲスト区画のシナリオ』](#page-36-0)

論理およびゲスト区画のシナリオについて述べ、区画サーバーを構成し、使用する方法について説明 します。

## **40** [ページの『論理区画の計画』](#page-45-0)

論理区画を正常にインプリメントするために必要なハードウェアおよびソフトウェアの要件について 理解します。計画ワークシートを読み、それに記入するという先行タスクを完了してください。

#### **56** [ページの『論理区画の作成』](#page-61-0)

iSeries ナビゲーター・ウィザードを使用して、ご使用のサーバー上に論理区画を作成する方法を学習 します。

## **57** [ページの『論理区画の管理』](#page-62-0)

論理区画を管理するために必要な情報がすべて記載されています。論理区画情報にアクセスする方法 や各論理区画の再始動および電源遮断に関する手順を調べることができます。論理区画の構成変更、 セキュリティー管理、およびリソース処理の変更が必要な場合は、このトピックの情報をご利用くだ さい。

## ゲスト区画における **Linux(TM)** のトラブルシューティング

ゲスト・オペレーティング・システムのサポートに必要なソフトウェアおよびハードウェアの要件を 調べます。詳細な計画を立てることによって、構成のガイドラインに役立つヒントが得られることが わかります。ゲスト・オペレーティング・システムが論理区画内で正常に稼働するために、IBM(R) と ディストリビューターが協力してどのようなサポートを提供しているかがわかります。

#### **93** [ページの『論理区画トラブルシューティング』](#page-98-0)

トラブルシューティング・アドバイザーを使って論理区画エラーを解決します。また、問題を持つサ ーバーに論理区画があるかどうかを判断できるので、より迅速に解決策を見つけることができます。

#### <span id="page-7-0"></span>**138** [ページの『関連情報』](#page-143-0)

IBM 関連情報には、技術情報、ノウハウ、『ハウツー』情報が記載されています。

# **V5R3** の新機能

本書では、次の機能が論理区画およびゲスト区画のトピックに追加されています。

## ハードウェアの管理に関する拡張情報

この情報では、1 次区画の再始動によって IOP のスケジューリングされた移動に影響が及ぶ仕組みについ て説明しています。また、この情報には、論理区画用の新規ハードウェアのインストール時に心得ている必 要がある事柄についても説明してあります。

- 80 [ページの『入出力プロセッサーの移動スケジューリング』](#page-85-0)
- 84 [ページの『論理区画における新規ハードウェアのインストール』](#page-89-0)

# 新機能 **(2004** 年 **12** 月 **31** 日時点**)**

1 次区画でバージョン 5 リリース 1 (V5R1) 以降が実行されているサーバーでは、2 次区画で 1 次区画 のリリースより 2 つ後のリリースを実行できるようになりました (サーバー・モデルですべてのリリース がサポートされていることを前提とします)。例えば、サーバーの 1 次区画で V5R1 が実行されている場 合、そのサーバーの 2 次区画には V5R3 をインストールして実行することができます (V5R3 がそのサー バー・モデルでサポートされている場合)。以前、2 次区画で実行できたリリースは、1 次区画のリリース の前のリリース、 1 次区画のリリース、または 1 次区画のリリースの次のリリースの 3 つのいずれかの みでした。

どのサーバー構成でどのリリースがサポートされているかについて詳しくは、『 24 [ページの『論理区画の](#page-29-0) [リリース・サポート』』](#page-29-0)を参照してください。

#### 新機能または変更された機能の確認方法

技術上の変更が加えられている個所を確認しやすいようにするために、本書では次の方法を使用していま す。

- 新規または変更情報の記載の開始を示す『 20』イメージ
- 新規または変更情報の記載の終了を示す『 《』イメージ

このリリースでの新機能または変更機能について他の情報が必要な場合は、『プログラム資料説明書 (Memo to Users)』を参照してください。 <

# トピックの印刷

この文書を PDF 形式で表示またはダウンロードする場合は、[「論理区画」](rzait.pdf) (約 3084 KB) を選択してくだ さい。

次の関連トピックを表示またはダウンロードできます。

- ゲスト区画における Linux<sup>(TM)</sup> (約 2497 KB) には、次のトピックが含まれています。
	- Linux の計画
	- ゲスト区画の構成
	- ゲスト区画における Linux の管理
	- ゲスト区画における Linux のトラブルシューティング
- <span id="page-8-0"></span>v オペレーション・コンソール (約 1019 KB) には、次のトピックが含まれています。
	- オペレーション・コンソールの計画
	- オペレーション・コンソール用としての PC の準備
	- オペレーション・コンソールの管理
	- オペレーション・コンソール接続のトラブルシューティング
- i5/OS<sup>(TM)</sup> および関連ソフトウェアのインストール、アップグレード、または削除 (約 2648 KB) には、 次のトピックが含まれています。
	- ソフトウェア・インストールの概念
	- i5/OS および関連ソフトウェアのアップグレードまたは置換
	- 新規のサーバーまたは論理区画への i5/OS および関連ソフトウェアのインストール
	- i5/OS に関連したソフトウェアの削除
	- ソフトウェア参照
	- ソフトウェア・インストール問題のトラブルシューティング

#### その他の情報

次の文書についても PDF 形式で表示または印刷できます。

• Redbooks $^{(TM)}$ :

- 「Slicing the AS/400(R) [with Logical Partitioning: A How to Guide](http://www.redbooks.ibm.com/abstracts/sg245439.html)」 (約 2.7 MB)
- 「[LPAR Configuration and Management Working with iSeries](http://www.redbooks.ibm.com/abstracts/sg246251.html)<sup>(TM)</sup> Logical Partitions」 → (約 7.2 MB)

–  $\lceil$  Linux on the IBM<sup>(R)</sup> [iSeries Server: An Implementation Guide](http://www.redbooks.ibm.com/abstracts/sg246232.html)」 (約 4.6 MB)

#### **PDF** ファイルの保管

表示用または印刷用の PDF ファイルをワークステーションに保管するには、次のようにします。

- 1. ご使用のブラウザーで「PDF」を右マウス・ボタンでクリックする (上記のリンクを右マウス・ボタン でクリックする)。
- 2. PDF をローカルに保管するオプションをクリックする。
- 3. PDF を保管するディレクトリーを指定する。
- 4. 「保存」をクリックする。

#### **Adobe Reader** のダウンロード

上記の文書を PDF 形式で表示または印刷するには、Adobe Reader が必要です。これは、 [Adobe Web](http://www.adobe.com/products/acrobat/readstep.html) サ [イト](http://www.adobe.com/products/acrobat/readstep.html) (www.adobe.com/products/acrobat/readstep.html) からダウンロードできます。

## 論理区画の概念

iSeries(TM) サーバーを使用すると、1 つのサーバーを複数の独立したサーバーに分割できる機能が得られま す。区画の作成を始める前に、このタイプのシステム構成を支える概念を理解しておきましょう。このトピ ックの目的は、論理区画に必要なハードウェアおよびソフトウェアについて習熟し、iSeries 上で論理区画 を計画および作成できるよう準備することです。

#### <span id="page-9-0"></span>『論理区画のしくみ』

システムを論理区画に分ける意味、および 1 次区画と 2 次区画がそれぞれ独立したサーバーとして 動作する方法を理解します。

## **5** [ページの『論理区画のメリット』](#page-10-0)

サーバーを区画化する利点、および企業でこの先進テクノロジーを使用する場合に役立つ実際のシナ リオを理解します。

## **6** [ページの『論理区画におけるハードウェア』](#page-11-0)

サーバーを区画化するための基本的なハードウェアの概念および要件を理解します。

## **23** [ページの『論理区画におけるソフトウェア・ライセンスとライセンス・プログラム』](#page-28-0)

iSeries サーバーに論理区画が設けられている場合の IBM(R) 製品に関するソフトウェア・ライセンス 交付および価格設定方針について説明します。

## **28** [ページの『論理区画の通信オプション』](#page-33-0)

論理区画が区画間またはサーバー間でデータを共用できる方法を説明します。

# 論理区画のしくみ

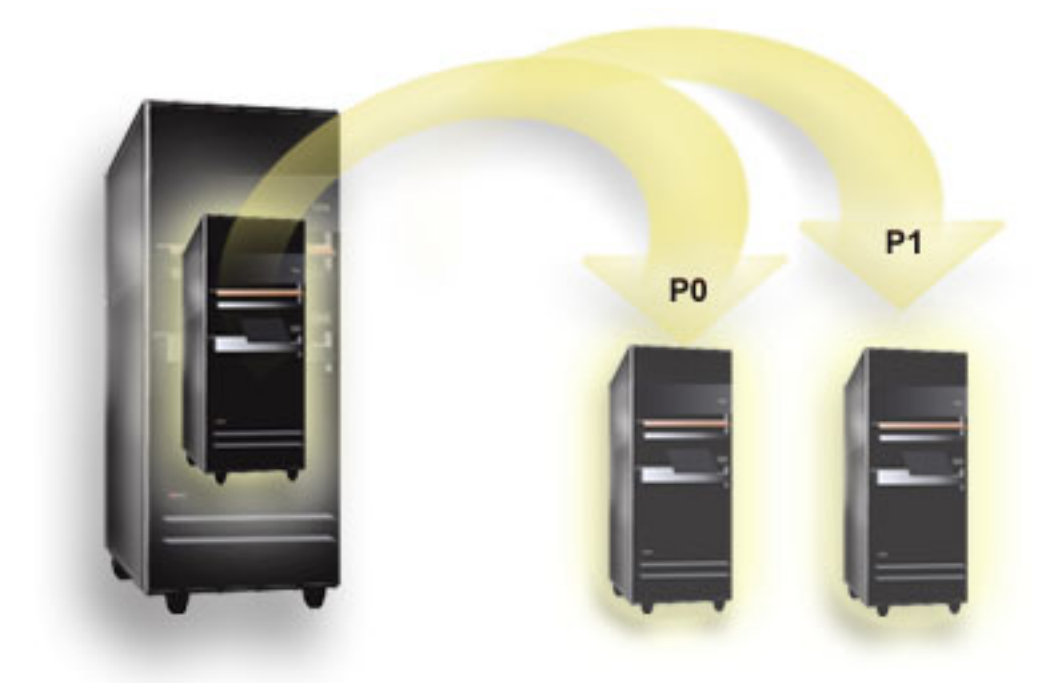

論理区画に分割すると、1 台の iSeries(TM) サーバーを独立した複数のサーバーと同じように稼動させるこ とができます。論理区画はそれぞれ独立した論理サーバーとして作動します。ただし、各区画は、システム の製造番号、システム・モデル、プロセッサーのフィーチャー・コードなどの一部の物理システム属性を共 用します。他のすべてのシステム属性は、区画ごとに異なる場合があります。

論理区画は、1 次区画と 2 次区画の 2 つのカテゴリーに分類されます。論理区画が設定されたシステム は、それぞれ 1 つの 1 次区画と 1 つ以上の 2 次区画を持ちます。1 次区画は、システムの構成変更を実 行する権利のある唯一の区画です。2 次区画を作成する前には、システム・リソースはすべて 1 次区画に 割り当てられています。2 次区画は互いに独立しています。それぞれの 2 次区画は 1 次区画に依存します が、この点を除き、2 次区画はスタンドアロン・サーバーとして作動します。

<span id="page-10-0"></span>区画に対するすべての管理機能は、1 次区画のライセンス内部コードに統合されています。

複数の区画からなるサーバーで 1 次区画の再始動を実行すると、先に 1 次区画が開始されます。1 次区画 は、特定のシステム・リソース (システム操作パネル、サービス・プロセッサー、およびシステム・キーロ ック) を所有しています。これらのリソースに対するシステムの妥当性検査が完了すると、1 次区画は 2 次区画を開始 (IPL) できます。プロセッサー障害、メモリー・カード障害、またはシステム・バス障害が 発生すると、1 次区画の 107 [ページの『論理区画のプロダクト活動ログ](#page-112-0) (PAL(R)) の表示』にシステム・エ ラー・ログ・エントリーが記録されます。

2 次区画をアクティブにするには、1 次区画 (基本的にはサーバーの区画マネージャー) がアクティブなま までなければなりません。1 次区画の動作方法や 1 次区画で実行するワークロードのタイプは、慎重に計 画することが大切です。たとえば、システム電源遮断 (PWRDWNSYS) などの制御言語 (CL) コマンド、オ ペレーター・パネルの 3、8、または 22 などの機能、再始動を必要とするプログラム一時修正 (PTF) の適 用は、2 次区画のすべてに影響を生じます。また、1 次区画を単純な区画管理タスクだけに限定することも できます。論理区画のリソース移動はすべて 1 次区画を使用して実行されるので、1 次区画を分離する と、2 次区画のユーザーは 1 次区画の論理区画管理者を通さなければプロセッサーやメモリーなどのリソ ースを移動することができなくなるため、セキュアな環境が提供されます。1 次区画を分離できない場合 は、1 次区画をテスト区画として使用しないことにより、保守をほとんどあるいはまったく必要としないア プリケーションをインプリメントすることもできます。

各論理区画 は、iSeries サーバー・リソースの 1 部分を表します。リソースの部分は、物理的な境界では なく仮想的であるため、各区画は論理区画となります。サーバーの 1 次リソースは、プロセッサー、メモ リー、バス、および IOP です。次の図に、2 つの区画からなるサーバー上のシステム・リソースの部分を 示します。

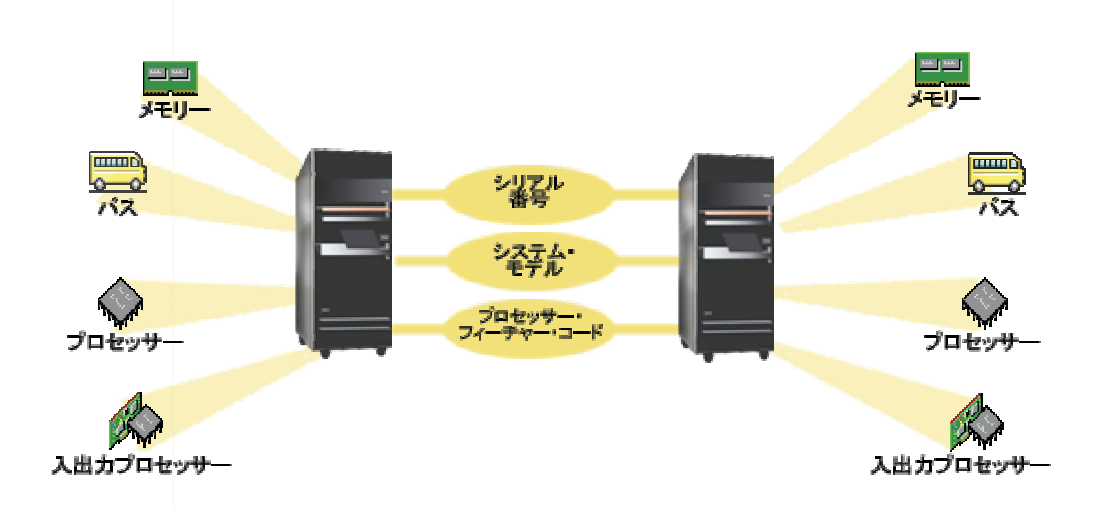

# 論理区画のメリット

iSeries(TM) サーバーに論理区画を設けることによる利点が、次のシナリオで証明できます。

## 実動およびテストの複合環境の作成

同一のサーバーに実動およびテストの複合環境を作成できます。論理区画はテスト区画または実動区画とし て使用することができます。実動区画は、主なビジネス・アプリケーションを実行します。実動区画で障害 が発生すると、ビジネス運用の大きな妨げとなり、時間と費用を要することになります。テスト区画ではソ

<span id="page-11-0"></span>フトウェアのテストを行います。これには、i5/OS(TM) のリリース・テストも含まれる場合があります。テ スト区画での障害は必ずしも計画されたものではありませんが、通常のビジネス運用を妨げることはありま せん。

## 複数の実動区画は、**2** 次区画に作成します。この場合、**1** 次区画は区画管理専用にします。

## 統合

サーバーを論理区画に分割することで、企業内に必要となるサーバーの数を減らすことができます。複数の サーバーを、1 つの論理区画に分割されたシステムに統合することができます。これにより、装置を追加す る必要がなくなり、余計な費用もかからなくなります。必要に応じて、ある論理区画のリソースを他の論理 区画へシフトすることができます。

## ホット・バックアップ

1 つの 2 次区画を同一システム内の他の論理区画の複製にしておくと、その区画に障害が発生した場合に バックアップに切り替えることによって、不便さを最小限に抑えることができます。こうした構成により、 長時間の保管作業による影響を最小限にとどめることができます。バックアップ区画をオフラインにして保 管することで、他の論理区画は実動作業を継続することができます。このバックアップ方法を使用するには 特別なソフトウェアが必要となります。

## 統合クラスター

OptiConnect および高可用性アプリケーション・ソフトウェアを使用することにより、区画化したサーバー を統合クラスターとして実行することができます。統合クラスターを使用することで、2 次区画内で発生す るほとんどの予定外の障害からシステムを保護することができます。

## 独立システムの保持

リソースの一部 (ディスク装置、プロセッサー、メモリー、および入出力装置) を区画専用にすることで、 ソフトウェアを論理的に独立させて実行することができます。また、論理区画を適切に構成することによ り、ハードウェア障害への耐性が得られます。対話式ワークロードとバッチ・ワークロードは、単一のマシ ンでは合わせて実行できない場合がありますが、別個の区画で行うことで、互いに独立して効率よく実行が できます。

## **Linux(TM)** の実行

いくつかの Linux サーバーを単一の iSeries サーバーに統合することができます。Linux を使用すること で、他のアプリケーション環境が使用可能になるため、iSeries の柔軟性が高まります。Linux アプリケー ションは、仮想イーサネットを使用する i5/OS のプログラムおよびサービスだけでなく、DB2<sup>(R)</sup> UDB に もアクセスできます。

企業における論理区画やゲスト区画の使用方法についての理解を深める必要がある場合は、 31 [ページの](#page-36-0) [『論理区画とゲスト区画のシナリオ』を](#page-36-0)参照してください。

# 論理区画におけるハードウェア

このトピックでは、論理区画を正しく作成するためにサーバーで必要となるハードウェア要件について説明 します。

 $\bf{B}$ 区画間でリソースを動的に移動できる機能は、論理区画をサポートする AS/400 $^{\rm (R)}$  モデルと iSeries $^{\rm (TM)}$ モデルの両方で使用可能です。単一プロセッサー区画化機能および共用プロセッサー・プール機能は、

iSeries モデル 800、810、820、825、830、840、870、および一部の 270 で稼動している V5R1 および V5R2 区画で使用可能です。論理区画の他のハードウェアは、オプショナルであるか、複数の論理区画間で 切り替えられるか、いずれかです。 《

必要となるハードウェアを決定する場合は、 40 [ページの『論理区画の計画』を](#page-45-0)参照してください。論理区 画に対して使用できるハードウェアについて詳細を知りたい場合は、次の図で詳細を知りたいハードウェア をクリックしてください。

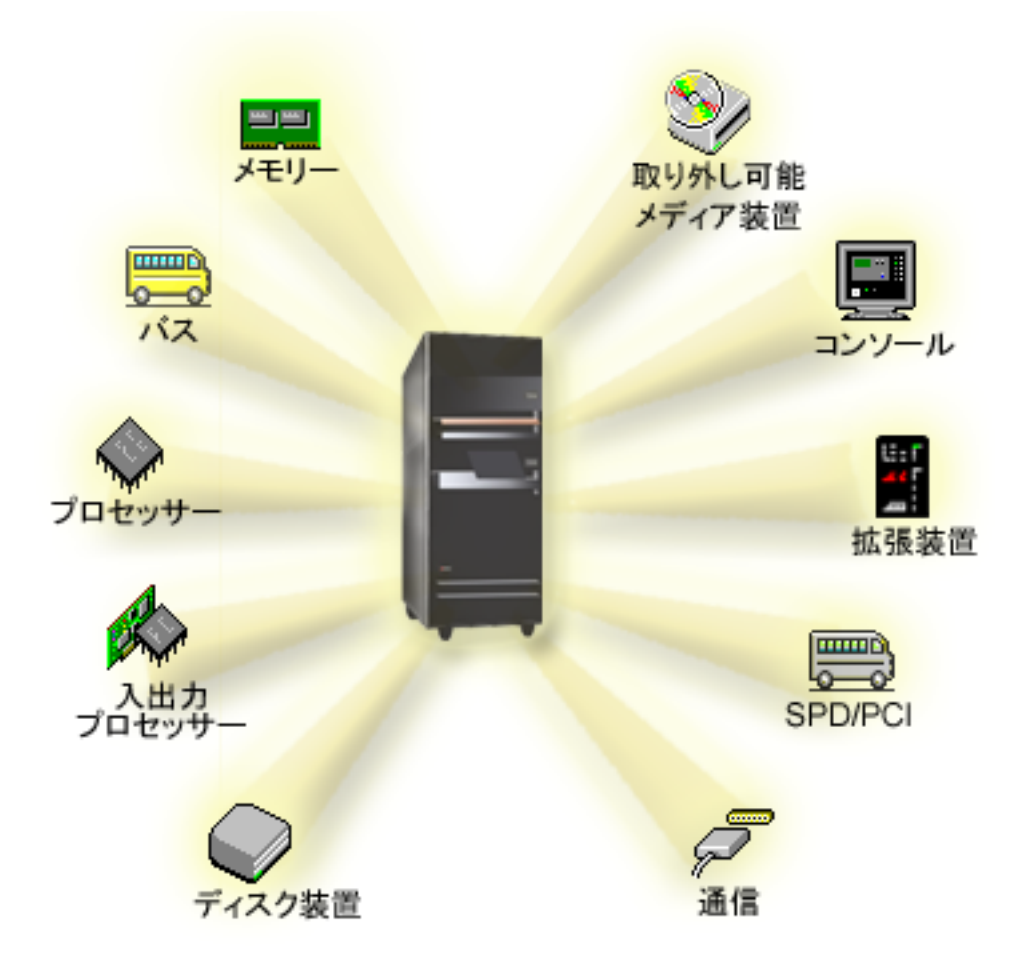

または、次のいずれかのリンクをクリックして、ハードウェアに関する情報を参照してください。

- [バス](rzaitbus.htm)
- v [通信](rzaitopticonnect.htm)
- [コンソール](rzaitconceptconsole.htm)
- [ディスク装置](rzaitdiskunit.htm)
- v [拡張装置](rzaitexpansion.htm)
- [入出力プロセッサー](rzaitiodevice.htm) (IOP)
- v [メモリー](rzaitmainstore.htm)
- v [プロセッサー](rzaitprocessor.htm)
- [取り外し可能メディア](rzaitremovable.htm)
- $\cdot$  [SPD/PCI](rzaitspdpci.htm)

## <span id="page-13-0"></span>≪

システム・ハードウェア・リソースを表示するには、次のステップに従ってください。

- 1. iSeries ナビゲーターで、「ユーザー接続」またはユーザーのアクティブ環境を展開します。
- 2. このシステムの 1 次区画を選択します。
- 3. 「構成およびサービス」を展開し、「論理区画」を選択します。
- 4. 「論理区画」を右マウス・ボタンでクリックし、「区画の構成」を選択します。これで「論理区画の構 成」ウィンドウが表示され、そこでの作業になります。
- 5. 「物理システム」を選択し、システム全体のハードウェア・リソースを表示します。

## 論理区画の概念**:** バス

バスは、シグナルまたは電力の伝達に使用される伝導体です。

システム入出力バスは、 15 [ページの『論理区画の概念](#page-20-0): メモリー』 から 10 [ページの『論理区画の概念](#page-15-0): [IOP](#page-15-0)』 に接続されている装置に命令を伝達します。また、システム入出力バスは、逆に IOP からメモリー にも命令を伝達します。

メインシステム装置には、システム入出力バスが 1 つ含まれています。1 次区画では常にバス 1 を使用 し、2 次区画はこのバスを共用できます。ほとんどの 21 [ページの『論理区画の概念](#page-26-0): 拡張装置』にも、や はりバスが少なくとも 1 つ含まれています。

いずれの論理区画にもバスを割り当てる必要があります。論理区画は、バスを占有することも、他の論理区 画とバスを共用することもできます。各論理区画は、システム入出力バスを (所有せずに) 使用することが できます。バスを所有している論理区画やバス所有権のタイプ (共用または専用) に関する変更は、区画が 共用バスを所有する場合にはすべて動的に行うことができます。

論理区画を作成する際、システム入出力バスごとにリソースを分割することができます。これはバス・レベ ル入出力区画化と呼ばれます。この場合は、バスに接続されているすべてのリソース (IOP、IOA、および 装置) を、1 つの論理区画のみに割り当てます。

また、バスを共用し、IOP 単位でバスのリソースを分割することもできます。これは IOP レベルの入出力 区画化と呼ばれます。この場合は、単一の IOP に接続されているすべてのリソース (IOA および装置) を、1 度に 1 つの論理区画のみに割り当てます。同じバスに割り当てられた他の IOP を、他の任意の (ま たは同じ) 論理区画に割り当てることができます。

論理区画にバスを追加する場合、他の論理区画とバスを共用するかどうかを選択しなければなりません。バ ス所有権には以下のタイプがあります。

- v 専用所有: すべての IOP、リソース、および空きカード位置を区画に割り当てます (バス・レベル入出力 区画化)。
- v 共用バスを所有: 一部の IOP には、その空きカード位置と共に、バス所有者による割り当てが可能なも のもあります (IOP レベル入出力区画化)。
- v 共用バスを使用: このバスを共用バスを所有としてリストしている別の論理区画がありますが、この論理 区画もこのバスを使用します。この場合、所有権を持つ論理区画の方がパフォーマンスの若干の向上が 見込める場合があります。高速のデータ転送速度が必要な区画がバスを所有するように考慮してくださ  $V_{\lambda_{\alpha}}$

OptiConnect ハードウェアを含むバスには、専用所有 タイプを割り当てなければなりません。

<span id="page-14-0"></span>「論理区画の構成」ウィンドウから、システム上のすべてのバスを確認することができます。所有権のある 論理区画 (専用バスのみ)、または 1 次区画から並行保守を実行できます。ただし、共用バスの並行保守は 1 次区画から行う必要があります。

6 [ページの『論理区画におけるハードウェア』](#page-11-0)

## 論理区画の概念**:** バス・レベルおよび **IOP** レベルの入出力区画

必要に応じて、どちらかのタイプの入出力区画を設定した方が有利な場合があります。

バス・レベル入出力区画では、システムは、入出力リソースを 8 [ページの『論理区画の概念](#page-13-0): バス』別に区 画化します。バス・レベルで完全に区画化されているサーバーでは、すべての 2 次区画にそれぞれ固有の 取り外し可能メディアおよびワークステーションがあります。

バス・レベル論理区画には、次の利点があります。

- 問題分離の改善、およびそれに伴う可用性の向上
- パフォーマンスの向上
- ハードウェア管理の単純化

10 [ページの『論理区画の概念](#page-15-0): IOP』 レベルでサーバーを区画化すると、1 つ以上のバスが IOP 別に入出 力リソース間で共用および分割されます。このタイプの論理区画には、次の利点があります。

- 入出力サブシステムの区画化時の柔軟性の向上
- v サーバーが追加バスをサポートする場合に必要となる一部の拡張装置が不要になることによるコスト削 減の可能性
- v サーバーの限界を避けるためのハードウェア・リソースの最適化
- v システムを再始動することなく IOP の制御を区画間で動的に移動する機能
- v ハードウェアを区画間で動的に移動できることによる構成計画の単純化

また、1 つのシステム構成にバス・レベルの区画化と IOP レベルの区画化の両方を取り入れることもでき ます。例えば、切り替えたい IOP はすべて共用バスに入れ、その他のすべての論理区画にバス・レベルの 区画化を割り当てるように構成することができます。共用バスは、テスト区画に属することができます。こ れにより、磁気テープ装置や LAN アダプターなどの IOP を、これらのリソースを必要とする区画に切り 替えることができます。

## 区画間での **IOP** の動的切り替え

論理区画の強力な利点の 1 つは、 10 [ページの『論理区画の概念](#page-15-0): IOP』 を区画間で動的に切り替えられる 機能にあります。IOP を動的に切り替えると、IOP の制御を 1 つの区画から取り上げて、サーバーを再始 動しなくても、その制御権を別の区画に付与できます。

共用バスでは、IOP およびそのリソース (すべての IOA およびそれに接続されている装置) を区画間で動 的に移動することができます。この作業を開始するには、移動が必要な IOP を右マウス・ボタンでクリッ クし、「移動」を選択します。

IOP を区画間で動的に切り替えると、それらの区画が装置を共用しているように見えます。例えば、サー バーにあまり使用しない装置がある場合、IOP を切り替えることによって、複数の区画でその装置を使用 することができます。IOP を切り替えると、その IOP に接続されているすべての装置も切り替えられるた め、それぞれの区画でその装置を使用することができます。ただし、その装置を使用できるのは 1 度に 1 つの区画のみです。IOP を切り替えられるのは 1 回に 1 つの区画に対してのみです。このタスクを実行

<span id="page-15-0"></span>するにあたっては、その前にソース区画にある i5/OS(TM) でその装置を解放しておく必要があります。これ は、「iSeries(TM) ナビゲーター」を使用して行うことができます。

切り替えの対象となる IOP は次のとおりです。

- v 高コストの装置を制御する IOP
- 使用率および要求が低い装置を制御する IOP
- ターゲット装置のみを制御する IOP

IOP の切り替えを使用するにあたっては、IBM(R) では、論理区画に分割する場合は、ハードウェアはすべ て 1 つの区画内専用に限定する方法をお勧めしていることをあらかじめ再確認してください。サーバー は、 9 [ページの『論理区画の概念](#page-14-0): バス・レベルおよび IOP レベルの入出力区画』で区画に分割する必要 があります。しかし、バス・レベルの区画化を使用すると、IOP の切り替えはできなくなります。また、 バス・レベルの区画化は、経済効率も良いとは限りません。そのため、一部の装置は区画間で共用するほう が望ましいと考えられる場合もあります。複数の区画が同時に装置を共用することはできませんが、それで も、経済的な面から言えば、IOP を切り替えることは効率的なソリューションと言えます。

切り替えを行う前に、他の代替手段も考慮してください。区画間で装置を共用するには、別個の物理システ ム間での装置共用で使用するのと同様の方法が適用できます。

- v 装置が複数接続をサポートする (一部の高性能磁気テープ・ドライブ) 場合は、それぞれの区画ごとに 1 つずつ、複数の IOP を使用してください。
- 単一接続のみをサポートする装置 (プリンター、または高性能の磁気テープ・ドライブ) には、複数の IOP (区画ごとに 1 つ) およびスイッチ・ボックスを使用します。
- v 内蔵タイプの装置 (内部取り外し可能メディア装置) には、区画ごとに複数の IOP および複数の装置を 使用します。
- v これらの手段を使用できない場合には、IOP の切り替えを行ってください。

動的 IOP の切り替えは、1 次区画が各バスをそれぞれ 8 [ページの『論理区画の概念](#page-13-0): バス』の共用バスを 所有によって、所有するようにすることによって、インプリメントできます。こうすることで、すべての 2 次区画は、必要とするバスだけを使用することができます。この構成では、サーバーにあるすべての IOP をその IOP を使用する区画に割り当てることができます。すべての区画は、システムに接続されているコ ストが高くて使用率の低い装置を制御する IOP の追加と削除を、動的に行うことができます。

IOP 切り替えの使用可能化に加え、この構成には他にもいくつかの利点があります。

- v 概念としてインプリメンテーションが構成しやすく理解しやすいものです。
- v 1 次区画は、システムに追加されたいずれの新規ハードウェアも所有します。
- v 時間が経過するにつれて区画を変更する必要が出てきた場合でも、最適のハードウェアで調整を行うこ とができ、大きな柔軟性があります。

## 論理区画の概念**: IOP**

IOP は、 8 [ページの『論理区画の概念](#page-13-0): バス』、および 1 つ以上の入出力アダプター (IOA) に接続しま す。IOP はサーバーからの命令を処理し、IOA と共同で入出力装置を制御します。

IOP には多くのさまざまな種類があります。

v IOP には 1 つのタイプの入出力装置のみをサポートするものがあります。この場合、IOA は IOP に組 み込まれ、IOA の削除または変更はできません。

- <span id="page-16-0"></span>v 複数の装置タイプをサポートする IOP がありますが、一度にサポートする装置は 1 つのみです。接続 された IOA のタイプにより、使用可能な装置が決定します。これらの IOP 上の IOA は、別の IOA によって変更することで異なる入出力装置をサポートできます。IOA は IOP と共同で装置を制御しま す。
- v 複数タイプの入出力装置を同時にサポートする IOP があります。これらの IOP のことを多機能 IOP (MFIOP) または結合機能 IOP (CFIOP) と言います。多機能 IOP は、さまざまな IOA を接続します。 たとえば、MFIOP はディスク装置、ワークステーション、通信回線、および取り外し可能メディア装置 をサポートできます。
- v 結合機能 IOP も、さまざまな IOA を接続することができます。例えば、CFIOP はディスク装置、コン ソール、および通信ハードウェアをサポートします。CFIOP の機能には、イーサネットおよびトークン リング制御装置のほか、MFIOP と同様の機能があります。サポート可能なタイプの入出力装置の IOA を IOP に接続します。

サーバーには、いくつかの重要な入出力装置があります。これには、IPL ディスク装置、代替 IPL 装置、 システム・コンソール、およびエレクトロニック支援ハードウェアがあります。サーバーは、これらの特殊 な装置を 2 次区画のどこへ配置するかを識別する必要があります。論理区画を作成する際に、これらの重 要な装置を制御する IOP を識別する必要があります。

- v 21 [ページの『論理区画の概念](#page-26-0): IPL 装置』になる 16 [ページの『論理区画の概念](#page-21-0): ディスク装置』を制御 する IOP
- v 20 [ページの『論理区画の概念](#page-25-0): コンソール』を制御する IOP
- v 16 ページの『論理区画の概念: 代替再始動 (IPL) [装置および取り外し可能メディア装置』を](#page-21-0)制御する IOP
- エレクトロニック支援回線を制御する IOP
- 注**:** 論理区画のあるシステムは、IPL ディスク装置および代替 IPL 装置の正しい IOP フィーチャー・コード を持つ必要があります。ハードウェアが適切でないと、2 次区画は正しく機能しません。

システムは、IOP にかかわるすべてのエラーについて、IOP を所有する論理区画の 107 [ページの『論理区](#page-112-0) [画のプロダクト活動ログ](#page-112-0) (PAL(R)) の表示』 に報告します。ただし、システムは IPL 装置 IOP について のエラーを 1 次区画の PAL に報告することがあります。これは 2 次区画を再始動する場合に発生しま す。

6 [ページの『論理区画におけるハードウェア』](#page-11-0)

論理区画の概念**: IOP** および装置の切り替え**:** 9 [ページの『論理区画の概念](#page-14-0): バス・レベルおよび IOP レ [ベルの入出力区画』で](#page-14-0)の区画化を選択すると、特定の IOP とそれに接続されているすべての装置を、同じ バスを動的に共用する区画間で切り替えることができます。 IOP を別の区画に切り替える際は、現在 IOP を所有している区画が未使用状態になっている必要があります。

切り替えを行うには、IOP を現行区画から除去してから別の区画に追加する必要があります。つまり、2 つの区画が同時に IOP とその装置を使用することはできません。

重要**:** ディスク装置の IOP を切り替える場合は、その特定の IOP に属するすべてのディスク装置をまず補助記 憶域プールから除去して、非構成状況になるようにしてください。

論理区画の概念**:** タグ付きリソース**:** タグ付きリソースは、ある論理区画に特定の機能を実行する装置を 制御するために選択する IOP のことです。必須の機能を実行する装置とは、代替 IPL 装置、区画コンソ ール、エレクトロニック支援 IOP、および IPL 装置リソースです。

#### <span id="page-17-0"></span>代替 **IPL** 装置

16 ページの『論理区画の概念: 代替再始動 (IPL) [装置および取り外し可能メディア装置』内](#page-21-0)のメ ディアは、D ソース IPL を実行する際に、システムが開始元として使用します。この装置は、磁 気テープ・ドライブまたは光ディスク装置です。代替 IPL 装置は、IPL 装置上のコードの代わり に取り外し可能メディアに含まれるライセンス内部コードをロードします。

## 区画コンソール

オペレーション・コンソールを使用するときは、 20 [ページの『論理区画の概念](#page-25-0): コンソール』 と ECS IOP は同じである必要があります。コンソールは、その区画内でシステムが最初にアクティ ブにするワークステーションです。システムは、コンソールが常に使用可能な状態にあるものと見 なします。

## エレクトロニック支援 **IOP**

エレクトロニック支援 IOP は、システムまたは 2 次区画上でエレクトロニック支援をサポートす るために選択できる通信 IOP です。エレクトロニック支援はオペレーティング・システムの一部 で、以下を利用可能にします。

- v 質疑応答機能
- v 問題分析、報告、および管理
- v 修正 (またはプログラム一時修正 (PTF))
- v IBMR 製品情報
- v 技術情報交換

#### **IPL** 装置リソース

各論理区画には、それぞれディスク装置が 1 つ 21 [ページの『論理区画の概念](#page-26-0): IPL 装置』として 指定されている必要があります。IPL 装置リソースは、IPL 装置を持つ IOP です。 IPL 装置には ライセンス内部コード、および論理区画の構成データが含まれます。システムは、論理区画の開始 に IPL 装置を使用します。システムは、常にこのディスク装置を装置番号 1 と識別します。

## 論理区画の概念**: SPD** および **PCI**

ハードウェアのフィーチャーは、サーバー・モデルによって、SPD または PCI の 2 つの異なる形式にパ ッケージされています。

SPD I/O 入出力アダプター (IOA) は、入出力プロセッサー (IOP) と共にパッケージされているので、別の カード位置は必要はありません。装置は IOA と IOP が組み込まれているスロットに接続されます。

PCI の IOA は IOP とは別にパッケージされ、別のカード・スロットが必要となります。あるカード位置 の IOP は、別のカード・スロットの IOA に接続されます。装置は IOA に接続します。

6 [ページの『論理区画におけるハードウェア』](#page-11-0)

## 論理区画の概念**:** プロセッサー

プロセッサーは、プログラム命令を実行する装置です。論理区画では 13 [ページの『論理区画の概念](#page-18-0): 専用 [プロセッサー』と](#page-18-0) 14 ページの『論理区画の概念: [共用プロセッサー・プール』を](#page-19-0)サポートします。所有す るプロセッサーの数が多いほど、ある時間に実行される並行操作の数も多くなります。プロセッサーはシス テム上の各種パーツ (ハードウェアおよびソフトウェア) 間で情報を送受信します。

プロセッサーは操作に必要な計算時間を短縮するために、グループで動作させることが可能です。システム のプロセッサー数が少ないほど、計算に必要な時間は多くなります。区画に割り当てられているプロセッサ ー数が多いほど、並行操作の数も多くなります。

<span id="page-18-0"></span>システム・パフォーマンスの合計は、それぞれのモデルに固有の商用処理作業負荷 (CPW) で測定します。 区画の相対パフォーマンスは、論理区画内のプロセッサー数でシステムのプロセッサー合計数を割った値に システム全体の CPW を掛けた結果に等しくなります。

相対論理区画パフォーマンス = (システム全体の CPW) x (論理区画内プロセッサー数/システム全体のプ ロセッサー合計数)

「論理区画の構成」ウィンドウで、システム・プロセッサー・ハードウェア・リソースをすべて確認するこ とができます。1 次区画から、論理区画がどのプロセッサーを所有しているかを確認することもできます。

サーバーの実行中にプロセッサー障害が発生すると、そのサーバー上のすべての論理区画で障害が発生しま す (障害が発生したプロセッサーの区画だけではありません)。システム再始動 (IPL) 時にプロセッサー障 害が検出された場合、論理区画構成マネージャーは、すべての区画の最小プロセッサー設定を確保すること を試みます。最小値を確保できた場合、残りのリソースはすべて、指定されている割り当てに比例させて適 切な区画間で分配されます。区画の最小値を確保できなかった場合、リソースはすべて 1 次区画に残され るため、2 次区画は開始されません。1 次区画の 107 [ページの『論理区画のプロダクト活動ログ](#page-112-0) (PAL(R)) [の表示』](#page-112-0) に、最小構成に適合できなかったことを示すシステム参照コード (SRC) B6005342 を伴って、エ ントリーが記録されます。1 次区画の PAL には、ハードウェア障害を示す 1 つ以上のエントリーも記録 されます。1 次区画の 107 [ページの『論理区画のプロダクト活動ログ](#page-112-0) (PAL<sup>(R)</sup>) の表示』 に記録されてい るプロセッサー・エラーは、表示させて見ることができます。

6 [ページの『論理区画におけるハードウェア』](#page-11-0)

論理区画の概念**:** 専用プロセッサー**:** 専用プロセッサーとは、割り当て先の区画によって排他的に使用さ れるプロセッサー全体のことです。専用プロセッサーは、特定の論理区画の処理を担当します。

論理区画に専用プロセッサーを割り当てることにした場合は、その区画に少なくとも 1 つのプロセッサー を割り当てなければなりません。同様に、専用の区画からプロセッサー・リソースを除去する場合は、その 区画から少なくとも 1 つのプロセッサーを除去する必要があります。

ワークロードの変化に合わせるため、専用プロセッサーは、区画を再始動することなく、設定した最小値と 最大値の範囲内で移動することができます。それらの値により、論理区画を再始動することなく動的にリソ ースを移動できる範囲が定まります。最小値/最大値を変更する場合は、区画を再始動する必要がありま す。最小値は、区画を再始動するために必要な値を示します。最小値が論理区画すべてに適合するとは限ら ない場合は、再始動するのは 1 次区画のみになります。

<span id="page-19-0"></span>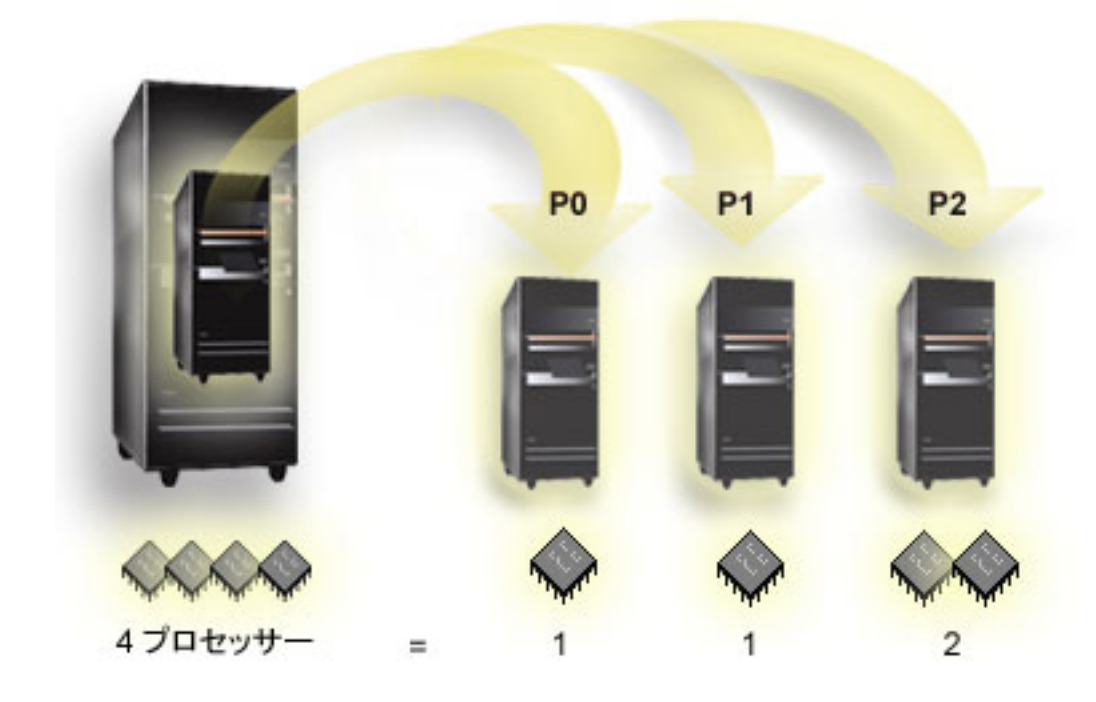

例えば、4 つの物理プロセッサーを持つサーバーに論理区画が 3 つある場合、2 つの論理区画にそれぞれ 1 つの専用プロセッサーを割り当て、1 つの論理区画に 2 つの専用プロセッサーを割り当てることができ ます。

6 [ページの『論理区画におけるハードウェア』](#page-11-0)

論理区画の概念**:** 共用プロセッサー・プール**:** 共用プロセッサー・プールを使用することで、論理区画に プロセッサーの一部分を割り当てることができます。物理プロセッサーを共用プロセッサー・プール内に保 持して、論理区画間で共用します。共用プロセッサーを使用する区画に対しては、最小 0.10 の処理単位を 構成できます。2 次区画を開始するときは、1 次区画に 0.10 を超える処理単位が必要になる可能性があり ます。これが 0.10 以下では、タイムアウト条件が発生して、リソースが 1 次区画と直接通信することに なる可能性があります。各システムの処理能力および区画構成を評価して、1 次区画と 2 次区画の適正な プロセッサー単位数を決定する必要があります。

仮想プロセッサーの数は、オペレーティング・システムが利用できる並行操作の総数です。処理能力は、こ れらの仮想プロセッサー間で均等に分散されるように概念化することができます。仮想プロセッサーの最適 な数の選択は、区画内のワークロードによって異なります。並行操作の数が多い方が良い場合もあれば、処 理能力が大きい方が良い場合もあります。仮想プロセッサーと処理単位のバランスを取ることをお勧めしま す。指定する処理単位が 1.00 以下の場合は、1 つの仮想プロセッサーを使用する必要があります。同様 に、指定する処理単位が 2.00 以下の場合には、2 つの仮想プロセッサーを使用する必要があります。処理 単位と仮想プロセッサーの不均衡が発生すると、区画のバッチ・パフォーマンスが低下する可能性がありま す。

ワークロードの変化に合わせるため、区画を再始動することなく、設定した最小値と最大値の範囲内で共用 プロセッサーを調整することができます。最小値と最大値により、論理区画を再始動せずにリソースを動的 に移動できる範囲を設定することができます。最小値/最大値を変更する場合は、区画を再始動する必要が あります。最小値は、区画を再始動するために必要な値を示します。最小値が論理区画すべてに適合すると は限らない場合は、再始動するのは 1 次区画のみになります。

<span id="page-20-0"></span>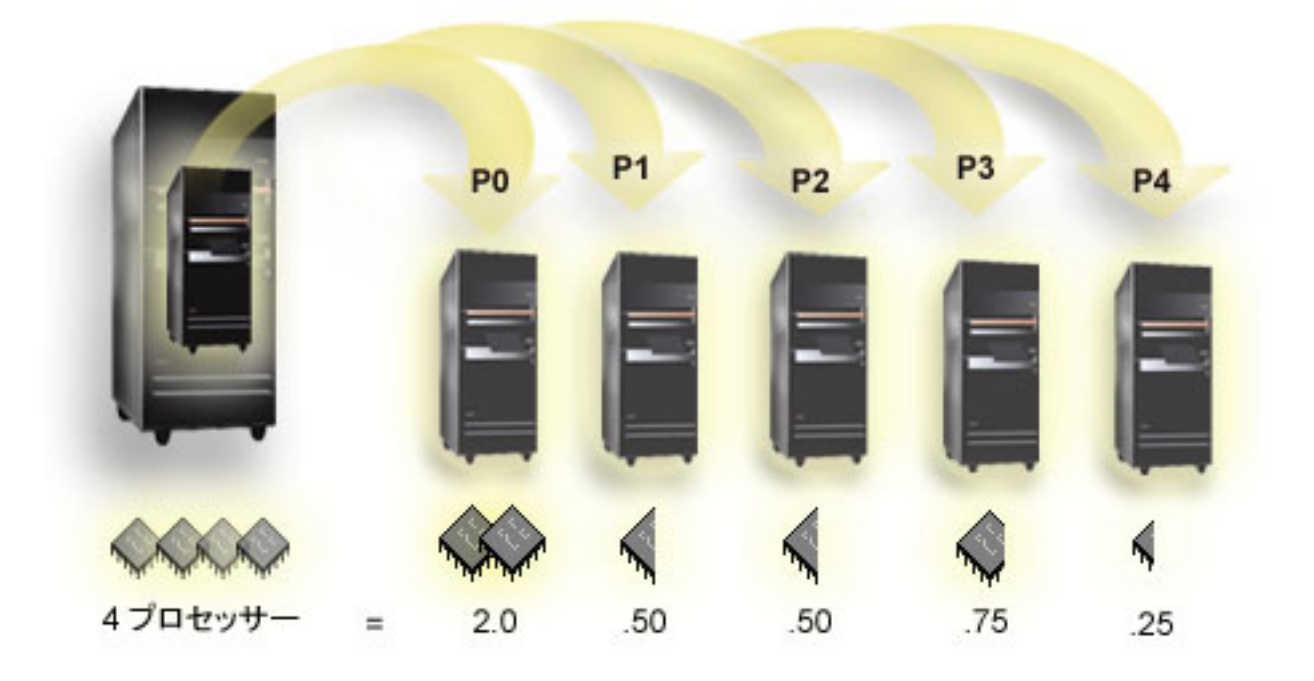

例えば、共用プールに 4 つのプロセッサーを持つシステムは、4.00 処理単位を提供します。5 つの論理区 画間でこのプロセッサー能力を分散させる場合は、区画 0 に 2.00 処理単位と 2 つの仮想プロセッサー を、区画 1 に 0.50 処理単位と 1 つの仮想プロセッサーを、区画 2 に 0.50 処理単位と 1 つの仮想プロ セッサーを、区画 3 に 0.75 処理単位と 1 つの仮想プロセッサーを、区画 4 に 0.25 処理単位と 1 つの 仮想プロセッサーを割り当てることができます。5 つの論理区画の処理単位の合計は、共用プール内の処理 単位の合計以下になります。ただし、仮想プロセッサーの総数は 6 です。

6 [ページの『論理区画におけるハードウェア』](#page-11-0)

## 論理区画の概念**:** メモリー

12 [ページの『論理区画の概念](#page-17-0): プロセッサー』がメモリーを使用して、情報を一時的に保持します。区画 のメモリー要件は、区画構成、割り当てられた入出力リソース、および使用アプリケーションによって異な ります。区画を作成する場合は、メモリーを整数のメガバイトで設定する必要があります (1 MB = 1024 x 1024 バイト)。1 次区画では最小で 256 MB のメモリーを必要とします。使用した構成の値によっては、 256 MB を超えるメモリーを必要とする 1 次区画もあります。V4R4 および V4R5 を実行する 2 次区画 では、最小値で 64 MB を必要とします。V5R1 および V5R2 を実行する 2 次区画では、最小で 128 MB のメモリーを必要とします。使用した構成の値によっては、128 MB を超えるメモリーを必要とする 2 次 区画もあります。

それぞれの論理区画内のメモリーは、割り当てられた最小値から最大値までの範囲内で動作します。V5R1 および V5R2 の論理区画間では、メモリー移動の要求が区画作成時に指定した最小値から最大値までの範 囲内である限り、影響する区画を再始動することなくメモリーを動的に移動することができます。区画間で のメモリーの動的な移動を要求する場合、このメモリーはそれぞれの区画の基本メモリー・プール (\*BASE プール) で除去および追加されることに注意してください。専用メモリー・プールや共用メモリー・プール は影響を受けません。移動要求が基本プールで利用できるメモリー容量を超える場合、システムは、基本プ ールで必要な最小メモリー容量を確保してから、超過した分のメモリー・ページのみを解放します。この値 は、基本記憶域プール最小サイズ (QBASPOOL) のシステム値によって決まります。メモリー移動の際にデ ータが消失するのを防ぐため、システムはまずメモリー・ページからディスクにデータを書き込んでから、

<span id="page-21-0"></span>そのメモリー・ページを他の区画で使用できるように解放します。移動を要求したメモリーの容量によって は、この作業にかなりの時間がかかることがあります。

各区画は、実行時最小メモリー・サイズを報告します。この値は、その区画内にロックされ、動的に移動す ることができない区画のメモリー容量の見積もりです。区画内のプロセスやスレッドの数を削減したり、 \*BASE プールを変更したりすると、実行時の最小値に影響します。

ある論理区画に割り当てるメモリーの全量が、その区画で使用できるようになるとはかぎりません。割り当 て済みの最大メモリーをサポートするのに必要な静的メモリー・オーバーヘッドは、予約済みまたは隠れた メモリー量に影響します。この静的メモリー・オーバーヘッドは、区画の最小メモリー・サイズにも影響し ます。

区画に割り当てられた最小メモリー・サイズは、区画を再始動するだけで変更できます。ただし、最大メモ リー・サイズの変更には、 87 [ページの『論理区画のあるシステムの再始動および電源遮断』が](#page-92-0)必要であ り、最小メモリーの値を大きくする必要がある場合もあります。

メモリー障害が発生した場合、システムはすべての区画の最小メモリー値を確保しようとします。すべての 最小値を確保できた場合は、2 次区画は残りのリソースをそれぞれの割り振りに均等に分配して、再始動し ます。すべての最小値に対応しきれなかった場合は、システムはすべてのリソースを 1 次区画に置き、再 始動には失敗しますが、区画構成は保護され、107 [ページの『論理区画のプロダクト活動ログ](#page-112-0) (PAL<sup>(R)</sup>) の [表示』](#page-112-0) にエラー B6005343 が記録されます。メモリー・エラーは、1 次区画の PAL で確認することがで きます。

6 [ページの『論理区画におけるハードウェア』](#page-11-0)

## 論理区画の概念**:** ディスク装置

ディスク装置はデータを保管します。サーバーは、このデータを随時使用および再使用できます。ディスク 装置はメモリーより永続的ですが、削除することは可能です。

ある 10 [ページの『論理区画の概念](#page-15-0): IOP』 上のディスク装置を分離して、複数の異なる論理区画内に分割 することはできません。ユーザー補助記憶域プール (ASP) はいずれの論理区画にも作成できます。ただ し、複数の区画に渡って ASP を作成することはできません。ASP に割り当てるディスク装置はすべて同 一の論理区画のものである必要があります。補助記憶域プール (ASP) について詳しくは、『ディスク・プ ール』を参照してください。

独立補助記憶域プール (ASP) を作成することもできます。独立 ASP に入っているデータは自己完結型で あるため、独立 ASP は他のディスク・プールからは独立してオフライン、つまり使用不可にできるディス ク装置の集合です。独立 ASP は、システムがアクティブな時にオンライン、つまり使用可能にすることも できます (再始動は必要ありません)。独立 ASP についての詳細は、『独立ディスク・プール』を参照して ください。

サーバーは、各論理区画ごとにそれぞれ 21 [ページの『論理区画の概念](#page-26-0): IPL 装置』 として指定されたデ ィスク装置に論理区画構成データを保持します。

ディスク装置を移動するときは、そこに納められている 131 [ページの『非構成ディスク装置からの区画構](#page-136-0) [成データの消去』が](#page-136-0)必要になる場合もあります。

6 [ページの『論理区画におけるハードウェア』](#page-11-0)

論理区画の概念**:** 代替再始動 **(IPL)** 装置および取り外し可能メディア装置**:** 取り外し可能メディア装置 は、メディア (テープ、CD-ROM、または DVD) の読み取りおよび書き込みを行います。それぞれの論理 区画に対して、テープまたは光ディスク装置 (CD-ROM または DVD) のいずれか一方を使用可能にする必 要があります。システムはまた、これらの装置を代替再始動 (IPL) 装置、および代替インストール装置と して使用します。

テープまたは光ディスク装置とそれに接続された IOP は、論理区画間で共用することができます (ハード ウェア設定によります)。ただし、装置を使用できるのは、随時 1 つの論理区画のみです。区画間で装置を 切り替えるには、共用している装置と共に、IOP を希望する論理区画に移動する必要があります。IOP の 移動方法について詳しくは、 10 [ページの『論理区画の概念](#page-15-0): IOP』を参照してください。

### 代替 **IPL** 装置

代替 IPL 装置内のメディアは、D ソース IPL を実行する際にシステムがこれを使用し開始するためのも のです。代替 IPL 装置では、 21 [ページの『論理区画の概念](#page-26-0): IPL 装置』上のコードではなく、取り外し可 能メディアに収められているライセンス内部コードをロードします。また、これによりシステムのインスト ールも可能です。

6 [ページの『論理区画におけるハードウェア』](#page-11-0)

## 論理区画の代替 *IPL* 装置要件*:*

区画の定義後、光ディスクとテープのいずれかからライセンス内部コードおよび i5/OS(TM) を論理区画の IPL ディスク装置にロードする必要があります。区画セットアップ時には、代替初期プログラム・ロード (IPL) 装置 (磁気テープ装置と光ディスク装置のいずれか) に接続する IOP (入出力プロセッサー) を選択 する必要があります。

IBM(R) 外付け磁気テープ装置、またはその同等品は、代替 IPL をサポートする IOA に接続され、区画を 作成できるシステムに接続できるので、代替 IPL 装置として使用できます。 6xx、7xx、Sxx の各システ ムには、外付け CD-ROM 装置に対するサポートはありません。8xx サーバーの場合は、7210 外付け CD-ROM を 2768 に接続できます。

注**:** 外付け CD-ROM を代替 IPL 装置として接続するときは、ハードウェア装置アドレス 5、装置アドレ ス 6、または装置アドレス 7 である必要があります。次の表に SCSI からハードウェア装置アドレスへの 変換が示してあります。

#### **SCSI** から装置アドレスへの変換

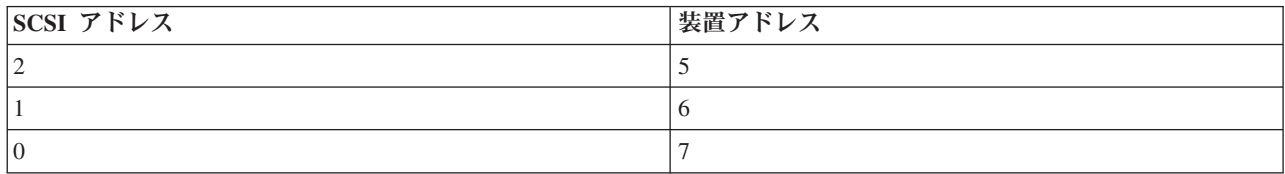

#### **IOP** の考慮事項

IOP の考慮事項は、次のとおりです。

- v 単一 SPD IOP で光ディスク装置と磁気テープ装置の両方をサポートしたい場合は、6380 および 6390 内蔵磁気テープ装置しかサポートしていない 2624 である必要があります。
- v 2624 IOP は、SPD Integrated Expansion Unit 9364 および 9331 (サーバー 620 および 720)、または 5064 および 9331 (サーバー S20 および 720) では、光ディスク装置も磁気テープ装置もサポートしま せん。

v 内蔵 1 次区画代替 IPL 装置 (光ディスク装置および磁気テープ装置) から 2 次区画への切り替えをサ ポートするのは、サーバー 650、740、S40 のみです。

代替 IPL 装置に関する要件は、次のとおりです。

- 2 次区画での代替 IPL IOP に関する規則 (18ページ参照)
- v 2 次区画での内蔵代替 IPL 装置に関する規則 [\(19](#page-24-0)ページ参照)
- v 代替 IPL 装置に関連するその他の規則 [\(20](#page-25-0)ページ参照)

「[LPAR Validation Tool \(LVT\)](http://www.ibm.com/eserver/iseries/lpar/sysdesign.htm) 」 こう にも、System Handbook と同様、発注したサーバーに応じて論理 区画でサポートされる内蔵磁気テープ代替 IPL 装置が示してあります。

次の表に、論理区画でサポートされる内蔵 CD-ROM 代替 IPL 装置が示してあります。

## サポートされる内蔵 **CD-ROM** 装置

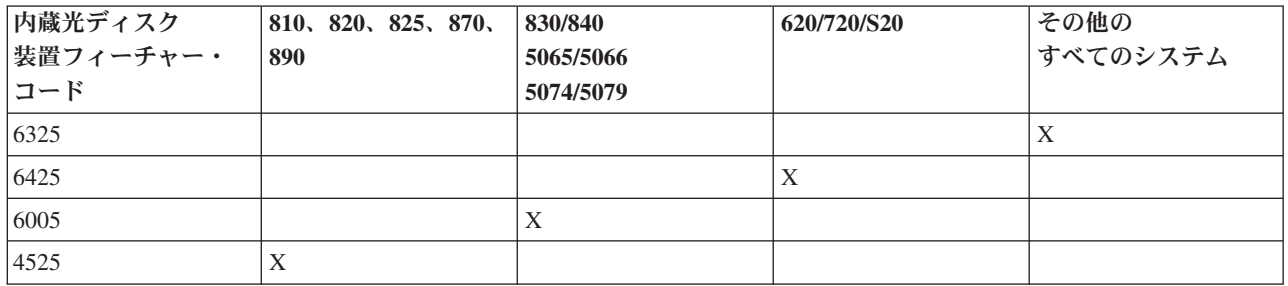

## **2** 次区画代替 **IPL IOP** に関する規則

ハードウェア要件があるため、2 次区画で代替 IPL IOP として使用できるのは、特定の IOP のみに限ら れます。これらの IOP のなかには、その拡張装置内で特定のカード位置にある必要があるものもありま す。 IOP は、区画セットアップ時に指定され、次のいずれかである必要があります。

## **SPD** 代替 **IPL IOP** の配置

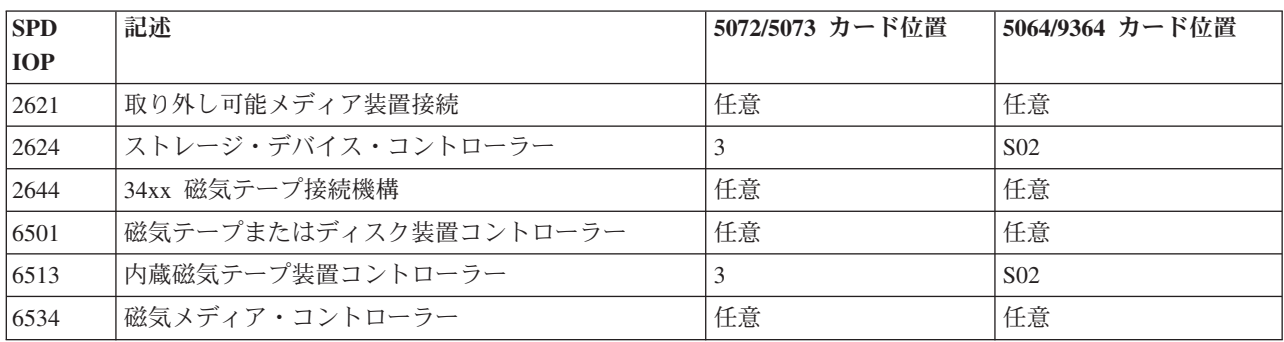

**5064/9364**、**5065/5066** での **PCI** 代替 **IPL IOP** の配置

<span id="page-24-0"></span>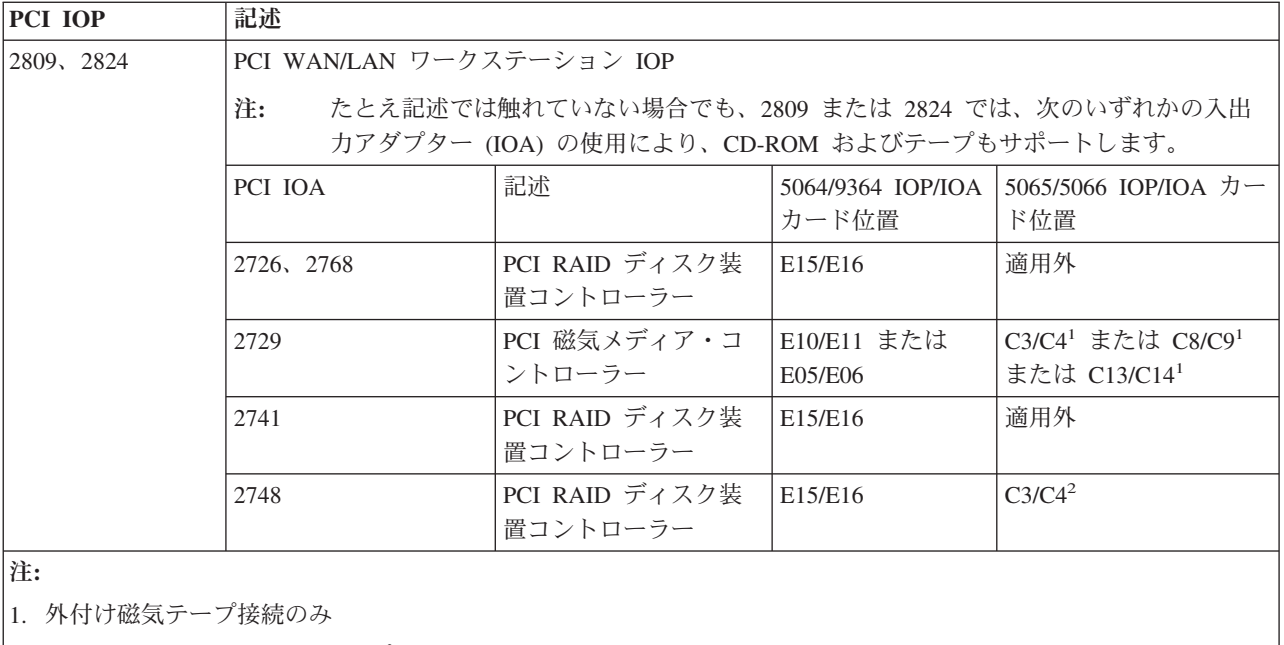

2. CD-ROM または内蔵磁気テープ接続のみ

## **8xx**、**5074**、**5075**、**5079** での **PCI** 代替 **IPL IOP** の配置

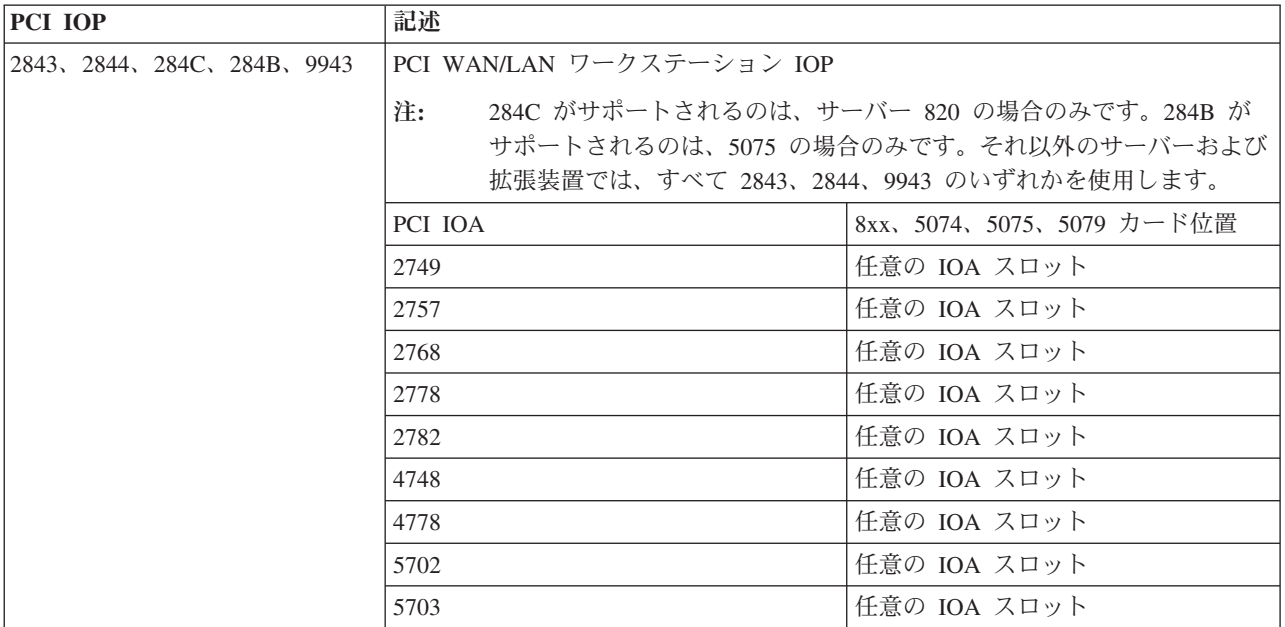

## **2** 次区画代替 **IPL** 装置に関する規則

代替 IPL 装置は、その制御 IOP と同じ拡張装置内にあります。その配置は、次のとおりである必要があ ります。

## 内蔵代替 **IPL** 装置の配置

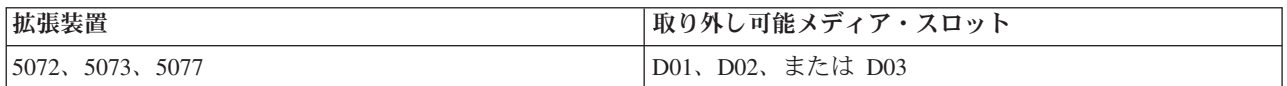

<span id="page-25-0"></span>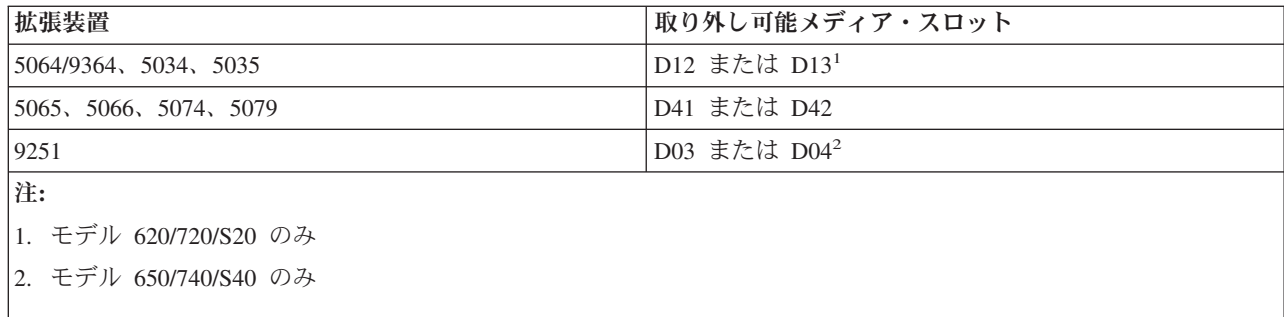

内蔵取り外し可能メディア装置には、次のものがあります。

- OIC (4 分の 1 インチ・カートリッジ) 1/4 インチ・テープ
- v 8 mm テープ
- v CD-ROM

## **2** 次区画代替 **IPL** に関するその他の規則

- v 代替 IPL 装置は、SCSI バス 0 に接続する必要があります。
- 代替 IPL IOP は、区画セットアップ時に指定します。
- v 代替 IPL IOP が 2624 (SPD) に接続される場合は、次の事項が該当します。
	- QIC 1/4 インチ・テープは、6380 または 6390 である必要があります。
	- 2624 は、SPD 拡張装置 5064/9364 (モデル 620/720/S20) での磁気テープおよび CD-ROM をサポー トしません。
- v CD-ROM 装置は、6513 (SPD) ではサポートされていません。
- 2726、2741、2757、2782、5702、および 5703 では、ディスク装置もサポートします。これらの IOA に ついては、ディスク装置も接続される場合は、区画間で切り替えが行われる取り外し可能メディアを接 続するときは使用しないようにする必要があります。

サポートされているすべての内蔵磁気テープおよび CD-ROM 機構、ならびにそれらの機構が接続される IOP についての情報は、LVT、および System Handbook で検索できます。

# ≪

論理区画の概念**:** コンソール**:** 各区画には、それぞれ 10 [ページの『論理区画の概念](#page-15-0): IOP』 を経て コン ソールが接続されている必要があります。コンソールはシステムが最初にアクティブにするワークステーシ ョンです。システムは、コンソールが常に使用可能な状態にあるものと見なします。「専用保守ツール (DST)」画面へのアクセスは、このコンソールからのみ行えます。

2 次区画のコンソールは、平衡型ワークステーション、ネットワーク上のローカル・コンソール、またはサ ーバーに直接接続されているローカル・コンソールのいずれかにすることができます。

重要**:** ネットワーク上のオペレーション・コンソール・ローカル・コンソールを使用する予定であり、平衡型 IOA が同じ IOP に存在する場合は、平衡型ワークステーションが優先されてコンソールになる場合があ ります。解決策として、平衡型 IOA を異なる IOP に配置し、0 以外の異なるアドレスを使用して端末装 置を構成するか、または平衡型ケーブルから端末装置を外すことが考えられます。

サーバー構成に直接接続されているオペレーション・コンソール・ローカル・コンソールの場合、コンソー ル IOP は、コンソールとエレクトロニック支援 (ECS) の両方の IOP として指定する必要があります。

<span id="page-26-0"></span>ネットワーク構成上のオペレーション・コンソール・ローカル・コンソール、トークンリングやイーサネッ ト通信カードを使用するオペレーション・コンソールなどの、その他のタイプのコンソールの場合は、「新 規論理区画 - コンソール」パネルで単に推奨タイプの IOP を表示し、必要な IOP を選択します。

6 [ページの『論理区画におけるハードウェア』](#page-11-0)

論理区画の概念**:** 拡張装置**:** iSeries(TM) サーバーの多くは、拡張装置を追加することで、追加のフィーチ ャーおよび装置をサポートできます。iSeries サーバーに論理区画を作成する場合は、おそらく拡張装置を 追加する必要があります。拡張装置にはそれぞれの論理区画で必要な追加ハードウェアが含まれます。

拡張装置にはさまざまなタイプがあります。ディスク装置のみをサポートする拡張装置 (ストレージ拡張装 置) もあれば、各種ハードウェアをサポートする拡張装置 (システム拡張装置) もあります。これは、装置 にインストールされているバスおよび IOP の種類により異なります。

拡張装置には、一般的に、さまざまな入出力装置を制御する複数の 10 [ページの『論理区画の概念](#page-15-0): IOP』 を備えた 1 つまたは 2 つのシステム入出力 8 [ページの『論理区画の概念](#page-13-0): バス』が含まれています。

6 [ページの『論理区画におけるハードウェア』](#page-11-0)

論理区画の概念**: IPL** 装置**:** 各論理区画には、IPL 装置として指定された 16 [ページの『論理区画の概念](#page-21-0): [ディスク装置』が](#page-21-0)それぞれ 1 つずつ必要です。IPL 装置にはライセンス内部コード、および論理区画の構 成データが含まれます。サーバーは、論理区画の開始に IPL 装置を使用します。サーバーは、常にこのデ ィスク装置を装置番号 1 と識別します。

1 次区画の IPL 装置にある論理区画構成データはマスター・コピーです。サーバーはこのコピーを使用し て、それぞれの論理区画の IPL 装置に保持する構成データの整合性を検査します。

論理区画の IPL 装置を削除した場合、論理区画の構成データを回復する必要があります。サーバーは 2 次 区画において、1 次区画のマスター・コピーを使用してデータを自動的に再書き込みします。 1 次区画で は、 127 [ページの『論理区画の構成データの回復』は](#page-132-0)手動で行う必要があります。

論理区画の IPL 装置を非構成のディスク装置として異なるサーバー、または異なる論理区画に移動する場 合は、その 131 [ページの『非構成ディスク装置からの区画構成データの消去』が](#page-136-0)必要です。この回復処理に より、構成データの問題が修正されます。

*2* 次区画に対するロード・ソース配置規則*:* 各論理区画は、ロード・ソースのディスク装置を必要としま す。ロード・ソースは、ライセンス内部コードを含みます。サーバーは、ロード・ソースを使用して区画化 を開始します。各 2 次区画は、インストールされたシステム装置または拡張装置のタイプによってそのロ ード・ソースに対する固有のスロット配置を持っています。さらに、各区画のロード・ソース・ディスク装 置を制御するために、IOP および IOA が必要です。

重要**:** 与えられた情報は、LPAR 検証ツールを置き換えません。この情報は、LVT 出力を持つリソースとして 使用される必要があります。これは、2 次区画に対するロード・ソース配置で補助するためです。

2 次区画に対するロード・ソース・ディスクは、以下のように配置される必要があります。

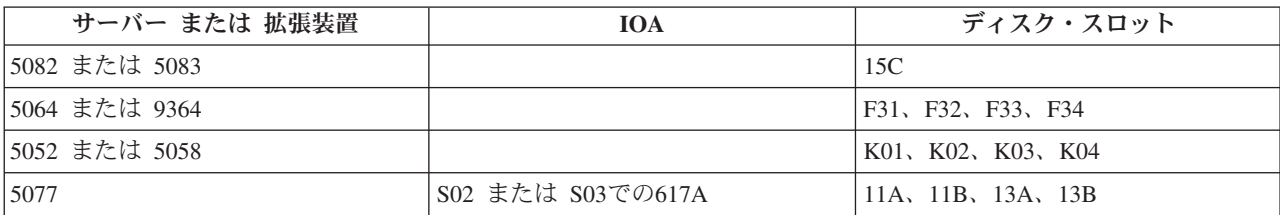

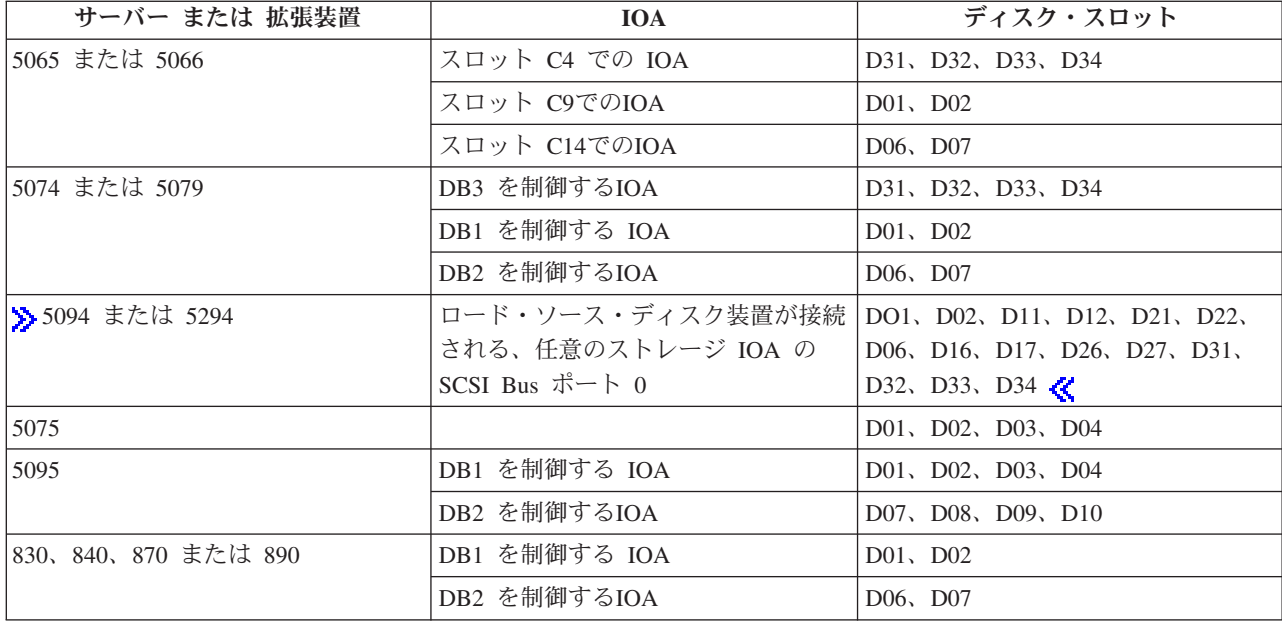

2 次区画のロード・ソース配置に対しては、以下の規則を知っている必要があります。

- v 区画を作成する時、ロード・ソース IOP を指定します。
- v ディスク圧縮は、ロード・ソース・ディスクのために使用不可にする必要があります。
- v ディスク装置のキャパシティーは、少なくとも 1GB を使用可能にします。

重要**:** パリティー保護付きの 1GB ファイル (6602 または 6605) は使用できません。

- v ディスク・ミラーリングは、有効なロード・ソース位置で 2 つのロード・ソース ディスク装置を必要 とします。
- v 外部のディスク装置は使用できません。
- v ロード・ソース・ディスクに対する特殊要件が満たされると、論理区画を持つことができるシステムに 付加できるどのディスク IOP または IOA も、追加の記憶域容量として使用できます。
- v 各区画は、それ自身の単一レベルの記憶域を持ち、それによってASP が構成されます。論理区画を持た ないシステムでの適用と同様のASP 構成に対する規則が、区画内に適用されます。
- v ディスク保護は、非区画システムに対してと同じ方法で、区画が定義されます。 すなわち、パリティー 保護(RAID)、ミラーリング、またはその混合。バス・レベル・ミラーリングは、区画内に 2 つのバスが 必要です。IOP レベル区画化は、区画内に 2 つのディスク IOP を必要とします。
- v ある論理区画によってすでに使用されているディスク装置は、別の論理区画に付加することはできませ ん。別の区画にディスク装置を付加する前に、まずディスク装置を使用中の区画構成から取り除く必要 があります。そうするとシステムは自動的に、同じASPでの他のディスク装置にユーザー・データ、また はシステム・データを移動します。
- > 5094 または 5294 の場合は、最大 9 つのストレージ IOA にロード・ソース・ディスク装置が接続 できます。また、5094 または 5294 では、最大 6 つの 2 次区画にもロード・ソース・ディスク装置が 備えられます。 《

# <span id="page-28-0"></span>論理区画におけるソフトウェア・ライセンスとライセンス・プログラム

それぞれの区画に割り当てられたハードウェアには固有のソフトウェア・リソースが存在し、そこで作動し ます。これらのソフトウェア・リソースには、ライセンス内部コード、i5/OS(TM)、およびその他のライセン ス・プログラム・プロダクトの別々のコピーが含まれます。また、言語機能コード、セキュリティー、ユー ザー・データ、ほとんどのシステム値、およびソフトウェア・リリースと修正 (またはプログラム一時修正 (PTF)) は、それぞれの論理区画について固有のままです。

ソフトウェア・ライセンスの性質はソフトウェア製品により異なります。ソリューション・プロバイダーご とに、独自のライセンス交付方式があります。プロセッサー・グループ別にライセンス交付されている IBM(R) ソフトウェア・プロダクトは、いずれの区画で使用しても構いません。つまり、iSeries(TM) サーバ ーにつき 1 ライセンスを購入するだけで済みます。その上で、選択した任意の区画に製品をインストール できます。IBM のユーザー・ベースの製品は、iSeries サーバーの全区画で実行するユーザーの総数に基づ いて価格決定されます。

複数の区画で実行するサーバー上の IBM ソフトウェア製品のソフトウェア・ライセンス交付と価格設定 は、現在のライセンス交付および価格設定ポリシーとほとんど変わりません。論理区画環境で実行されるプ ロセッサー・ベースの製品の価格は、基礎となる iSeries ハードウェア・モデルのソフトウェア・マシン・ グループによって決まります。プロセッサー・ベースの一度だけ課金される IBM ソフトウェア製品は、サ ーバー上のすべての区画で同時に実行するものとしてライセンス交付されます。IBM のユーザー・ベース の製品は、iSeries の全区画で実行するユーザーの総数に基づいて価格決定されます。

i5/OS に現在含まれているソフトウェア・ライセンス管理機能は、論理区画環境でも使用できます。ソフト ウェア・ライセンス管理は、iSeries の ISV (独立ソフトウェア販売会社) が iSeries サーバー上の製品のラ イセンス交付に通常使用するさまざまな価格設定モデルをサポートしています。

ソフトウェア・ライセンス管理には、登録ユーザー数、同時ユーザー数およびプロセッサー数の 3 つの使 用状況タイプがあります。これら 3 つの使用状況タイプはすべて、サーバー全体で数えられます。ソフト ウェア・ライセンス管理は、iSeries の複数の論理区画で使用されるライセンス製品のユーザー数を判別 し、適用することができます。

# **i5/OS(TM)** 使用許諾契約書における共用プロセッサー・プールの考慮事項  $\ddot{\triangleright}$

それぞれの区画に割り当てられたハードウェアには固有のソフトウェアが存在し、そこで作動します。これ らのソフトウェア・リソースには、ライセンス内部コード、i5/OS、およびその他のライセンス・プログラ ム・プロダクトの個別のコピーが含まれます。また、言語機能コード、セキュリティー、ユーザー・デー タ、ほとんどのシステム値、およびソフトウェア・リリースと修正 (またはプログラム一時修正 (PTF)) は、それぞれの論理区画について固有のままです。

共用処理プールを使用する場合は、サーバー上の各区画にそれぞれ割り振る仮想プロセッサーの最大数を心 得ている必要があります。論理区画構成によっては、i5/OS ライセンスの購入数を増やさないと、i5/OS 使 用許諾契約書に準拠できない場合があります。IBM(R) では、ご購入の必要があるソフトウェア・ライセン ス数については、最も近い整数に切り上げて計算します。ただし、ご使用のサーバー上に存在している物理 プロセッサーの数を超えるソフトウェア・ライセンス数の料金を IBM が請求することはありません。

Y 社では、i5/OS ライセンスを 2 ライセンス購入しているとします。Y 社にはプロセッサーが 3 つ、論 理区画が 4 つあるサーバーが 1 台あります。4 つの区画すべてで共用処理プールを使用します。これらの 区画の構成は、次のとおりであるとします。

## 使用許諾契約書準拠の論理区画構成

<span id="page-29-0"></span>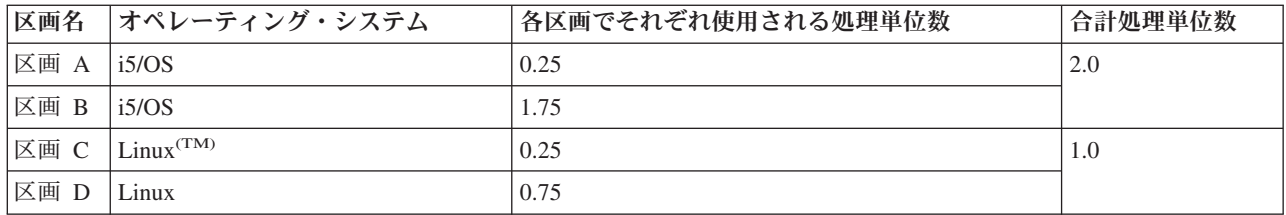

上の表に示されている構成は、Y 社の使用許諾契約書に準拠しています。i5/OS の区画で使用されている 共用プール内の処理単位が、2 単位のみであるからです。しかし、この構成では、Y 社は i5/OS 使用許諾 契約書準拠違反を犯す可能性が容易に生じます。

たとえば、システム管理者が区画 C の電源をオフにして、その処理単位を区画 A に移動したとします。 i5/OS の区画で使用される処理単位は、これで 2.25 単位に増えます。次の表にこの新しい区画構成が示し てあります。

#### 使用許諾契約書準拠違反の論理区画構成

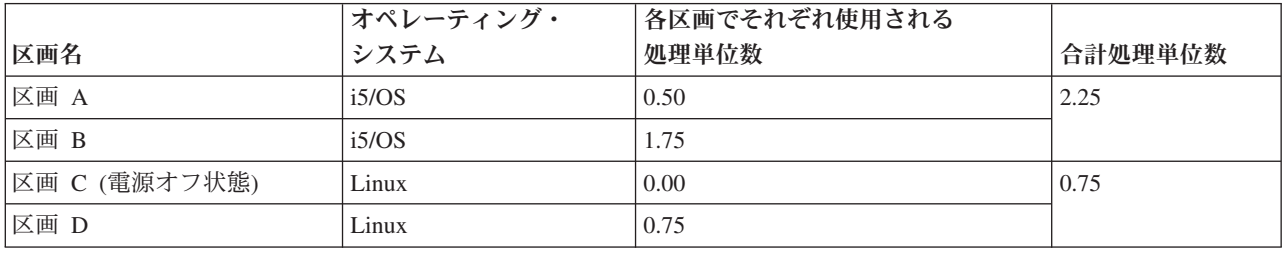

必要 i5/OS ライセンスの合計数の決定にあたっては、i5/OS で使用される部分処理単位があれば、最終カ ウントで次の整数に切り上げられます。したがって、Y 社で上の表の構成を使用する場合は、i5/OS ライ センスは、3 ライセンスが必要になります。Y 社では i5/OS ライセンスを 2 ライセンスしか購入してい ないため、同社の使用許諾契約書準拠に違反していることになります。Y 社が同社の使用許諾契約書に確 実に準拠するためには、区画 A で使用する処理単位の最大数を減らすか、または i5/OS ライセンスを別 にもう 1 ライセンス購入する必要があります。

区画の最大プロセッサー能力に対応できる十分な数の i5/OS ライセンスを取得しておく必要があります。 プロセッサー能力が購入した i5/OS ライセンス数を超えている場合は、準拠違反メッセージが表示されま す。準拠違反メッセージが表示されないようにするには、IBM に連絡して追加のライセンスを購入しても よいし、プロセッサー割り振りを構成し直しても構いません。

## ≪

## 論理区画のリリース・サポート

 $\sum$  論理区画のあるシステムには、複数のバージョンの OS/400(R) または i5/OS(TM) をサポートする機能が あります。論理区画戦略とは、すべてのリリースがサーバー・モデルでサポートされていることを条件とし て、同一のシステム上で最大 4 つの異なるリリースをサポートすることです。特定のサーバーにインスト ールできるリリースは、そのサーバー・モデルでサポートされているリリースと、 1 次区画にインストー ルするリリース (この項ではリファレンス・リリース (P) と表します) によって異なります。

1 次区画でバージョン 4 リリース 5 (V4R5) またはそれ以前が実行されている場合に、 2 次区画にイン ストールして実行できるリリースは次のとおりです (それぞれのリリースがサーバー・モデルでサポートさ れている場合)。

- 1 次区画のリリースの前のリリース (P 1)
- 1 次区画のリリース (P)
- 1 次区画のリリースの次のリリース (P + 1)

このルールの唯一の例外は、6xx、7xx、または Sx0 サーバーの 1 次区画で V4R4 が実行されている場合 です。この場合は、それらのサーバーの 2 次区画に V5R1 をインストールすることができます。

例えば、サーバーの 1 次区画で V4R5 が実行されている場合、 2 次区画には V4R4、V4R5、または V5R1 をインストールすることができます (サーバーがこれらのリリースをサポートしている場合)。

1 次区画で V5R1 以降が実行されている場合に、 2 次区画にインストールして実行できるリリースは次の とおりです (それぞれのリリースがサーバー・モデルでサポートされている場合)。

- 1 次区画のリリースの前のリリース (P 1)
- 1 次区画のリリース (P)
- 1 次区画のリリースの次のリリース (P + 1)
- 1 次区画のリリースより 2 つ後のリリース (P + 2)

例えば、サーバーの 1 次区画で V5R1 が実行されている場合、 2 次区画には V4R5、V5R1、V5R2、ま たは V5R3 をインストールすることができます (サーバーがこれらのリリースをサポートしている場合)。

サーバーでサポートされる論理区画機能は、サーバー・モデルと、サーバーにインストールされている OS/400 および i5/OS のリリースによって異なります。各サーバー・モデルでサポートされる論理区画機能 について詳しくは、『 46 ページの『iSeries [サーバーのハードウェア制限の評価』』](#page-51-0)を参照してください。 各リリースでサポートされる論理区画機能について詳しくは、『 26 [ページの『リリース別](#page-31-0) OS/400 および i5/OS [論理区画機能』』](#page-31-0)を参照してください。 <

## **6xx**、**7xx**、および **Sx0** モデルにおける **OS/400** および **i5/OS** リリース・サポート

6xx サーバーおよび Sx0 サーバーは V4R4 から V5R2 のすべてのリリースをサポートします。 7xx サ ーバーは V4R4 から V5R3 のすべてのリリースをサポートします。これらのモデルは共用プロセッサー・ プールをサポートしていません。このため、これらのモデルを区画化できるのは、サーバーに複数のプロセ ッサーがある場合のみです。 <

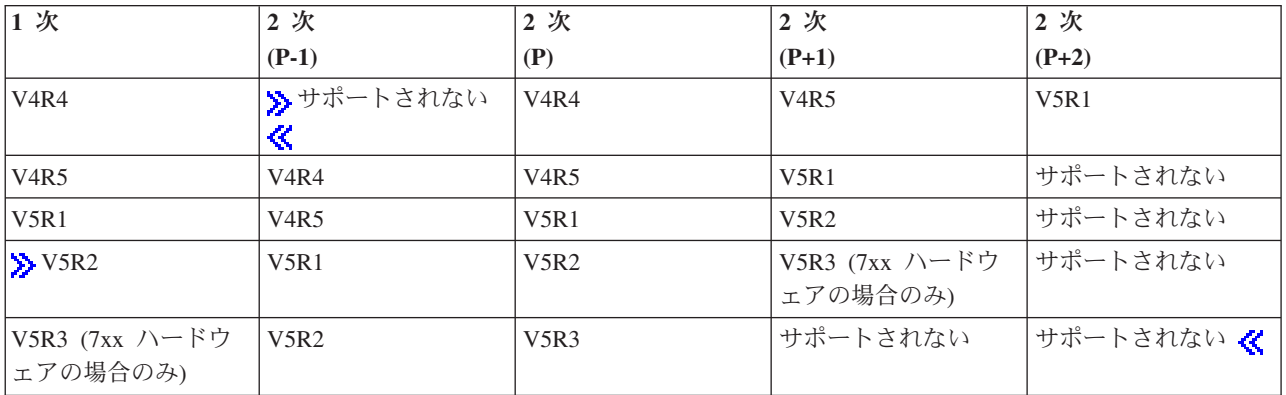

### **820**、**830**、**840**、および **270** モデルにおける **OS/400** および **i5/OS** リリース・サポート

8xx ハードウェア (ただし、810、825、870、および 890 の各モデルを除く) では、その 8xx モデルに複 数のプロセッサーがある限り、リリース V4R5 以降が 1 次または 2 次区画でサポートされます。270 ハ <span id="page-31-0"></span>ードウェアは、2 ウェイのプロセッサー構成の 2 次区画でのみ、 V4R5 をサポートすることができます。 270 および 8xx モデル (ただし、810、825、870、および 890 の各モデルを除く) が単一のプロセッサー の場合は、すべての区画で V5R1 以降のリリースがサポートされます。

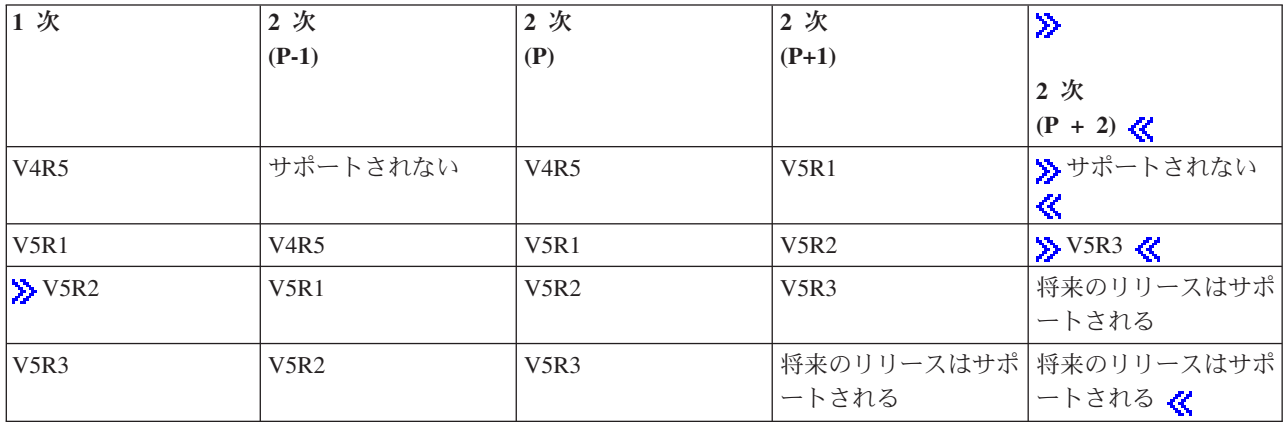

重要**:** 一部の 820、830、および 840 モデルでは、1 次区画でサポートするのは V5R1 以降のみです。さら に詳細が必要な場合は、IBM(R) ビジネス・パートナー、営業担当員、またはサービス専門担当者に連 絡してください。

## **810**、**825**、**870**、および **890** モデルにおける **OS/400** および **i5/OS** リリース・サポート

810、825、870、および 890 ハードウェアでは、すべての区画で V5R2 以降がサポートされます。

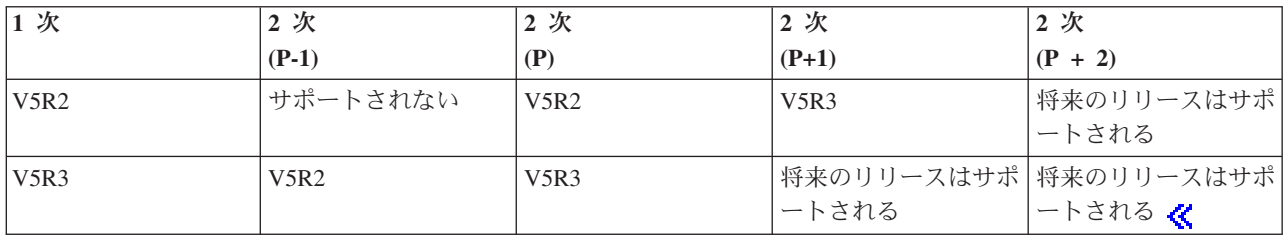

## リリース別 **OS/400** および **i5/OS** 論理区画機能

OS/400<sup>(R)</sup> および i5/OS<sup>(TM)</sup> の論理区画で使用可能な機能は、オペレーティング・システムの各リリースご とに異なります。

> 単一サーバーに複数のリリースをインストールする場合は、 1 次区画のリリースによって、そのサーバ ーで利用できる基本的な論理区画機能が決まります。例えば、サーバーの 1 次区画に V4R5 がインストー ルされている場合、 V4R5 は共用プロセッサーをサポートしていないため、そのサーバーで共用プロセッ サーを使用することはできません。これは、そのサーバー・モデルで共用プロセッサーがサポートされてい る場合や、 V5R1 (共用プロセッサーをサポートする) を複数の 2 次区画にインストールする場合も同じ です。

また、2 次区画にインストールされているリリースが古いと、その 2 次区画で利用可能な論理区画機能は 制限されます。例えば、2 次区画に V4R5 がインストールされている場合は、 2 次区画で共用プロセッサ ーを使用することはできません。これは、1 次区画や他の 2 次区画に V5R1 がインストールされている場

合も同じです (別の 2 次区画に V4R5 がインストールされている場合でも、V5R1 のインストール先の 1 次区画と 2 次区画は共用プロセッサーを使用することができます)。

次の表を参照して、リリース別の論理区画機能を確認してください。

# $\sum_{i=1}^{n}$

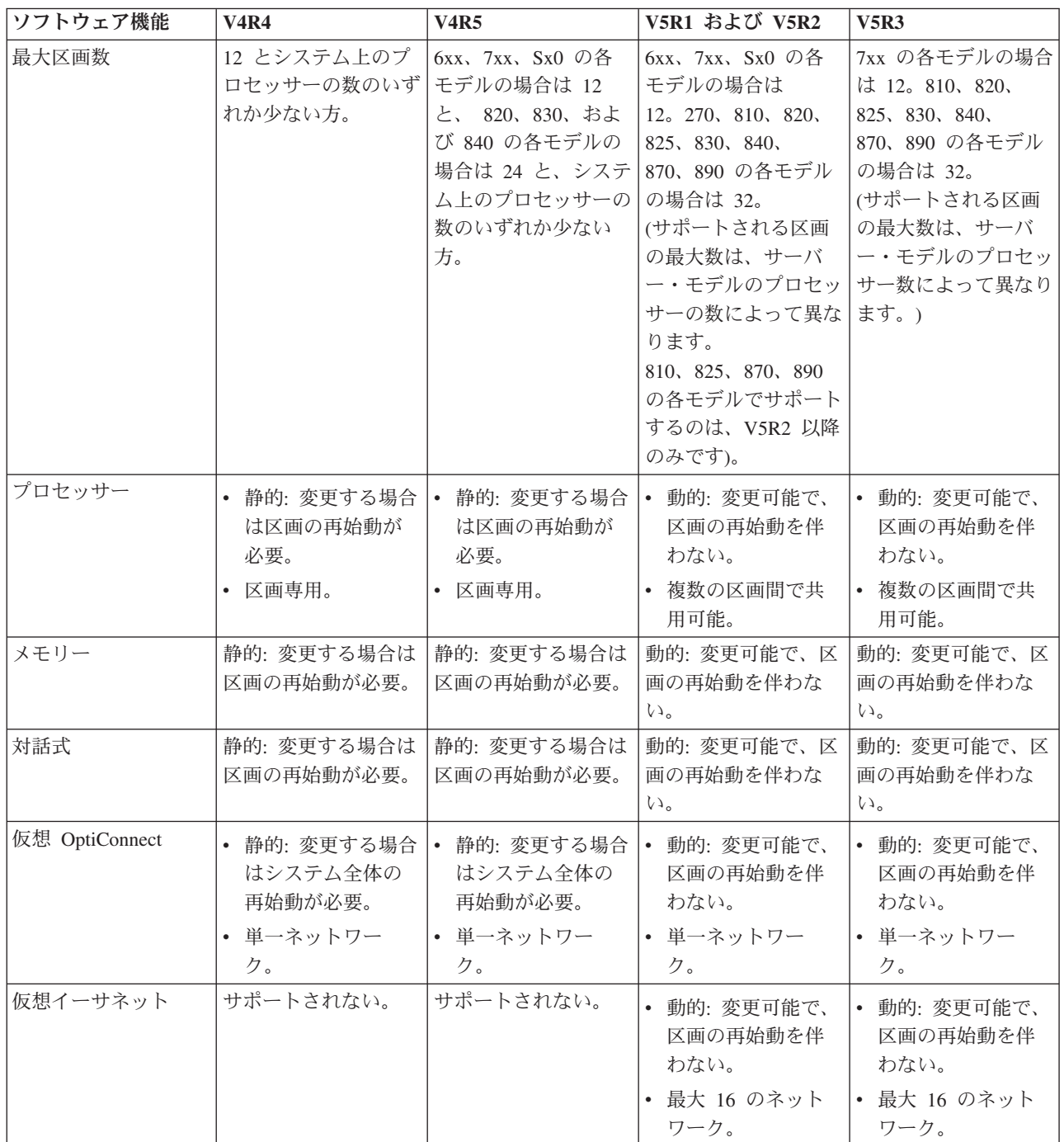

<span id="page-33-0"></span>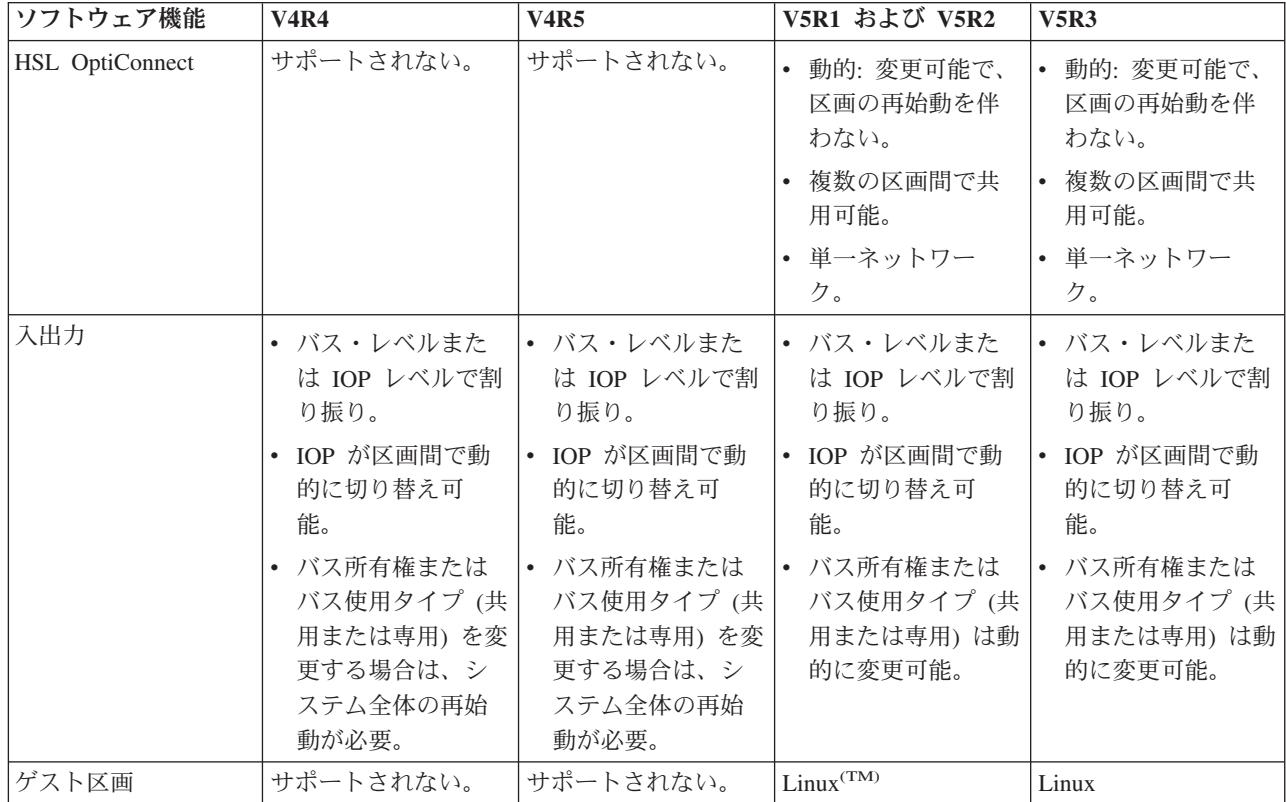

ソフトウェア機能を決定したら、特定のハードウェア・モデルが必要論理区画機能のすべてをサポートして いるか確認してください。追加の詳細については、 46 ページの『iSeries [サーバーのハードウェア制限の評](#page-51-0) [価』に](#page-51-0)記載してあります。 《

# 論理区画の通信オプション

論理区画は、以下の通信方法を使用して、他の区画またはサーバーと対話できます。

仮想イーサネット

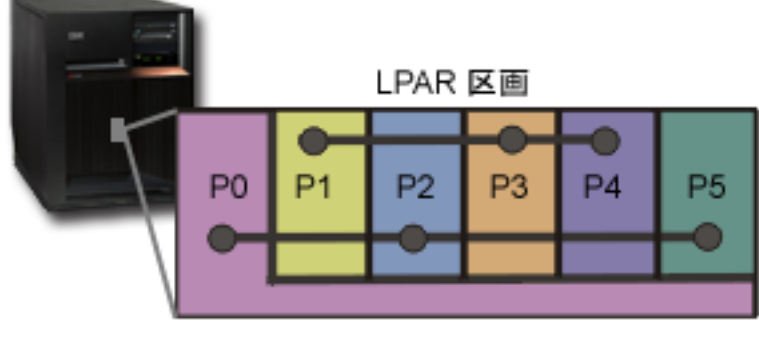

仮想イーサネット

仮想イーサネットを使用すると、論理区画間で TCP/IP を使用した通信を設定できます。使用可能な 16 ポ ートそれぞれに対して、リソース・タイプが 268C の CMNxx などの仮想イーサネット通信ポートが作成 されます。同じ仮想イーサネットに割り当てられている論理区画は、そのリンクを介して通信できるように なります。1 つの物理システムで、最大 16 の異なる仮想ローカル・エリア・ネットワークを構成すること ができます。仮想イーサネットの機能は、1GB のイーサネット・アダプターを使用している場合と同じで す。仮想イーサネットでは、10Mbps のトークンリングまたはイーサネット、および 100Mbps のローカ ル・エリア・ネットワークはサポートされません。仮想イーサネットを使用するには V5R1 以降のリリー スが必要ですが、ハードウェアやソフトウェアを追加する必要はありません。

サーバー上に仮想イーサネットをセットアップする方法を表すシナリオについては、『区画間通信用の 仮想イーサネットを作成する』を参照してください。 《

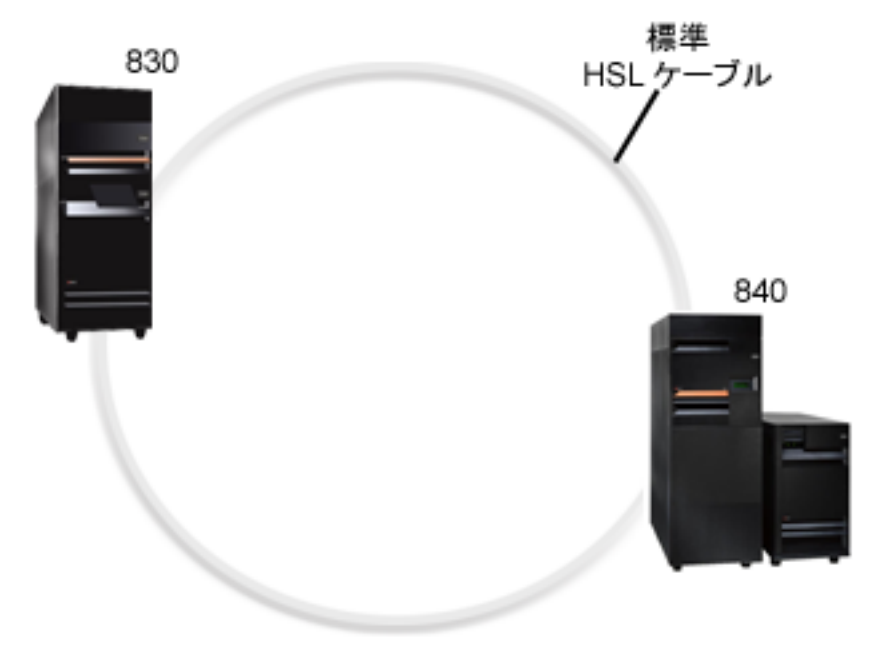

## 高速リンク **(HSL) OptiConnect**

**HSL OptiConnect** 

高速リンク (HSL) OptiConnect は、PCI ベースのモデルに高速のシステム間通信を提供します。標準 HSL ケーブルは必要ですが、ハードウェアを追加する必要はありません。HSL OptiConnect を使用する場合は、 OptiConnect for OS/400(R) ソフトウェア (有料オプション・フィーチャー) を購入する必要があります。 OptiConnect ソフトウェアは、複数のパスが利用可能な場合、HSL または SPD OptiConnect 外部パスの仮 想 OptiConnect パスを選択します。

他のシステムへ HSL OptiConnect は、システム内のいずれの区画でも使用することができます。ただし、 この機能を使用するためには、OptiConnect for OS/400 ソフトウェアをインストールしておかなければなり ません。HSL OptiConnect を使用可能または使用不可にすると、変更は直ちに有効になります。

## 仮想 **OptiConnect**

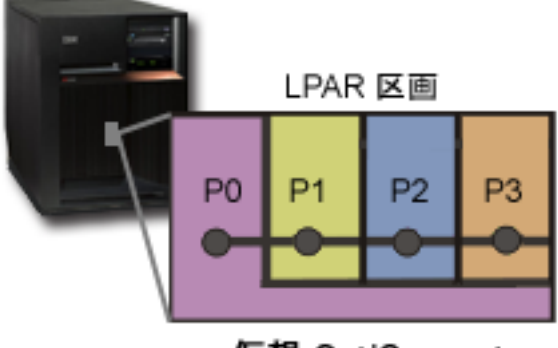

仮想 OptiConnect

仮想 OptiConnect は、論理区画間に仮想バスを提供することによって、外部 OptiConnect ハードウェアを エミュレートします。仮想 OptiConnect を使用するために、ハードウェアを追加する必要はありません。 仮想 OptiConnect を使用する場合は、OptiConnect for OS/400 (有料オプション・フィーチャー) を購入す ることのみ必要です。

OptiConnect ソフトウェアは、複数のパスが利用可能な場合、HSL または SPD OptiConnect 外部パスの仮 想 OptiConnect パスを選択します。

論理区画の仮想 OptiConnect はいつでも使用可能にすることができます。ただし、この機能を使用するた めには、OptiConnect for OS/400 ソフトウェアをインストールしておかなければなりません。仮想 OptiConnect を使用可能または使用不可にすると、変更は直ちに有効になります。

## **SPD OptiConnect**

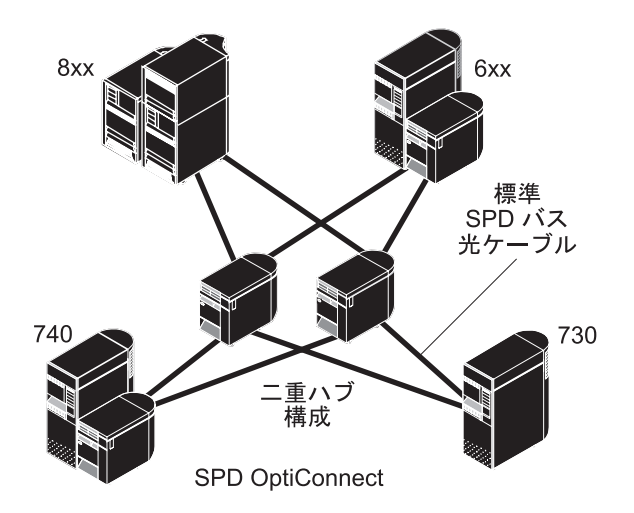

SPD OptiConnect はハードウェアとソフトウェアの組み合わせで、これを使用すると、高速の光ファイバ ー・バスを通して複数のハイエンド iSeries(TM) サーバーを接続できます。 高速の光バスと効率的なソフト ウェアを組み合わせることで、OptiConnect はデータベースへの多重経路を提供する適切なソリューション となります。OptiConnect では、APPC または TCP/IP のどちらの通信プロトコルでも実行できます。 OS/400 V4R4 以降の OptiConnect には、TCP/IP が追加されました。

OptiConnect を使用するには、ハードウェアと OptiConnect for OS/400 (有料フィーチャー) を購入しなけ ればなりません。
外部 OptiConnect に参加する各論理区画ごとに、それぞれ専用の 8 [ページの『論理区画の概念](#page-13-0): バス』が必 要です。これを共用バスとして割り当てることはできません。

OptiConnect について詳しくは、「OptiConnect for OS/400」 → を参照してください。

6 [ページの『論理区画におけるハードウェア』](#page-11-0)

# 論理区画とゲスト区画のシナリオ

次のシナリオには、iSeries(TM) サーバーで論理区画およびゲスト区画を構成し、使用する方法が分かりやす く説明されています。これらのシナリオで、論理区画とゲスト区画のインプリメンテーションに共通する点 を述べます。

『論理区画のシナリオ: サーバーの統合』 このシナリオでは、iSeries サーバーではどのようにして作業負荷を統合できるかを示します。

34 ページの『論理区画のシナリオ: [プロセッサー能力の移動スケジューリング』](#page-39-0) このシナリオでは、作業負荷のピークに合わせて、動的にリソースを再割り振りする方法を示しま す。

仮想イーサネットのシナリオ: 区画間通信用の仮想イーサネットを作成する このシナリオは、仮想イーサネットを使用して区画間での通信を可能にする方法を示します。

仮想モデムのシナリオ: L2TP を使用した論理区画間でのモデムの共用 このシナリオは、選択した論理区画間でのモデムの共用を可能にする方法を示します。これらの論理 区画では、共用モデムを使用して、外部 LAN にアクセスします。

36 [ページの『ゲスト区画のシナリオ](#page-41-0): iSeries(TM) での Linux アプリケーション』 このシナリオでは、iSeries の信頼性を使用して、Linux(TM) アプリケーションを稼働する方法を示し ます。

38 [ページの『ゲスト区画のシナリオ](#page-43-0) : Linux ファイアウォール』 このシナリオでは、Linux を稼働するゲスト区画を使用してファイアウォールをインプリメントする 方法を示します。

# 論理区画のシナリオ**:** サーバーの統合

#### 状態

あなたが小さな会社のシステム管理者だったとします。現在、3 つのサーバーの保守を担当しています。サ ーバー 1 は、この会社の給与計算と技術データを維持しています。サーバー 2 は開発プロジェクト用に、 サーバー 3 は本番用として稼動しています。管理部門では、費用を削減したいので、管理者であるあなた に意見を求めました。この会社の情報技術 (IT) 操作の能率を上げ、サーバーの可用性を改善するには、区 画化の採用がよいと考えられます。そこで、サーバーを統合して、1 つの iSeries(TM) サーバーを区画に分 割することを提案することにします。IBM<sup>(R)</sup> ビジネス・パートナーに相談し、840 iSeries<sup>(™)</sup> モデルが会 社のニーズに見合うことが検証されていたからです。サーバーが届き、ハードウェアが割り当てられまし た。ここで、とるべき策は何でしょうか。

このシナリオの目標は、以下のとおりです。

- v LPAR 管理者権限のある保守ツール・ユーザー ID を作成または使用する。
- v 保守ツール・サーバーを構成する
- v iSeries サーバーに区画を 4 つ作成する

ソリューション

このシナリオで説明する 3 つの 2 次区画を作成するために、以下の各作業を完成する必要があります。

#### タスク **1**

LPAR 管理者権限のある保守ツール・ユーザー ID プロファイルを作成します。QSECOFR 以外のプロフ ァイルの使用をお勧めします。論理区画管理権限 (これによってすべての操作タスクが可能になる) プロフ ァイルを作成するには、以下のようにします。

- 1. QSECOFR として、または、保守ツール・セキュリティー権限を使用したその他のユーザー ID によっ て DST を開始する。
- 2. 「専用保守ツールの使用 (Use Dedicated Service Tools)」画面から、オプション 5 (DST 環境の処理) を選択する。
- 3. 「DST 環境の処理 (Work with DST Environment)」画面から、オプション 3 (保守ツール・ユーザー・ プロファイル) を選択する。
- 4. 「ユーザー・プロファイルの処理 (Work with User Profiles)」画面から、オプション 1 (作成) を選択し て、新しいユーザー・プロファイルとパスワードを作成する。
- 5. システム区画管理権限が付与されていることを確認する。

#### タスク **2**

iSeries ナビゲーターを使用して論理区画を処理するには、その前に、保守ツール・サーバーを iSeries に追 加しておく必要があります。保守ツール・サーバーを構成するには、以下のようにします。

- 1. 制御言語 (CL) コマンド行から ADDSRVTBLE (サービス・テーブル項目の追加 (Add Service Table Entry)) を入力して、「Enter」を押します。「サービス・テーブル項目」画面が表示されます。次の情 報を入力します。
- 注**:** 次の情報では大文字小文字を区別します。
	- v サービス (Service): 'as-sts'
	- v ポート (PORT): 3000
	- v プロトコル (PROTOCOL): 'tcp'
	- v テキスト (TEXT): 'Service Tools Server'
	- 別名 (ALIAS): 'AS-STS'
- 2. テーブル項目を追加するために Enterを押す。
- 3. F3 を押す。「終了およびサービス・テーブル項目の追加」画面が表示されます。
- 4. ENDTCP と入力し、TCP アプリケーション・サーバーを終了する。
- 5. STRTCP と入力し、TCP アプリケーション・サーバーを開始する。
- 6. 保守ツール・サーバーは、アクティブになると、サービス・テーブル項目が除去されるまでは、TCP/IP の開始時に開始されます。

### タスク **3**

これでシステムで区画を作成する準備ができました。作成ウィザードを使用して、論理区画を 3 つ簡単に セットアップすることができます。「保守ツール」ウィンドウを使用して新しい論理区画を作成するには、 以下のようにします。

- 1. 「iSeries<sup>(TM)</sup> ナビゲーター」で、「ユーザー接続」またはユーザーのアクティブ環境を選択します。
- 2. 「タスクパッド」ウィンドウで、「**iSeries** ナビゲーター保守ツール・ウィンドウをオープンします」を 選択する。「タスクパッド」ウィンドウが表示されていない場合は、「表示」を選択してから「タスク パッド」を選択してください。
- 3. 接続したい保守ツール・ネットワーク・インターフェースの「**IP** アドレス」を入力する。「**OK**」をク リックします。
- 4. 「保守ツール・ユーザー **ID** およびユーザー・パスワード」を入力するようにプロンプトが出される。
- 5. 「論理区画」を右クリックして、「区画の構成」を選択する。これで「論理区画の構成」ウィンドウが 表示され、そこでの作業になります。
- 6. 「物理システム」を右クリックして、「新規論理区画」を選択し、ウィザードを開始する。
- 7. ウィザードの指示に従って、作業を終了する。

システム全体を再始動すると、新しい区画が使用可能になります。これで、区画用のコンソールの構成、お よび i5/OS(TM)、LPP、修正、およびアプリケーション・プロダクトのインストールに着手できます。

1 台のマルチプロセッシング iSeries サーバーが、4 台の独立したサーバーが稼働しているかのように、動 きます。下の図は、新しい iSeries で稼働する各種のサーバーを示しています。

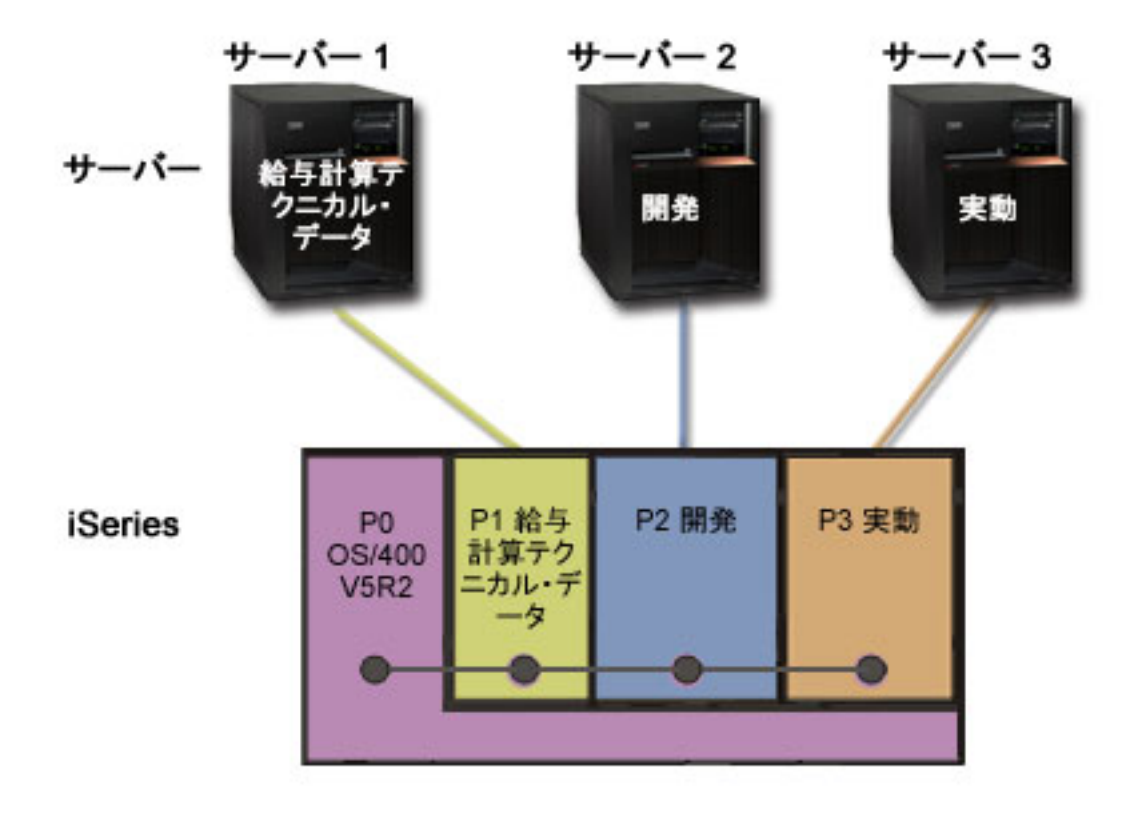

# <span id="page-39-0"></span>論理区画のシナリオ**:** プロセッサー能力の移動スケジューリング

#### 状態

あなたが、区画に分割された 270 iSeries(TM) を使用している会社のシステム管理者の立場にあるものとし ます。この会社では 4 つの区画を使用しており、各区画が .50 処理単位を所有しています。区画 2 は、 毎月、月末に作業負荷による要求が大きくなり、.40 の処理単位を追加される必要があります。区画 3 に 対する作業負荷の要求は、月末は小さくなっています。使用する 270 は 2 プロセッサーをサポートしま す。では、ここで何をしたらよいでしょうか。

#### 目標

このシナリオの目標は、以下のとおりです。

- v リソースを動的に移動して、処理能力を他の区画に与える
- 処理能力の移動が毎月起きるようにスケジュールする

ソリューション

処理能力を移動するには、以下の作業をそれぞれ完了し、移動が毎月起きるようにスケジュールする必要が あります。「保守ツール」ウィンドウを使用して、共用プロセッサーの移動をスケジュールするには、次の ようにします。

- 1. 「iSeries<sup>(R)</sup> ナビゲーター」で、「**ユーザー接続**」またはユーザーのアクティブ環境を選択します。
- 2. 「タスクパッド」ウィンドウで「**iSeries** ナビゲーター保守ツール」ウィンドウをオープンします」を 選択します。「タスクパッド」ウィンドウが表示されていない場合は、「表示」を選択してから「タス クパッド」を選択してください。
- 3. 接続したい保守ツール・ネットワーク・インターフェースの「**IP** アドレス」を入力します。「**OK**」 をクリックします。
- 4. 保守ツール・ユーザー **ID** およびユーザー・パスワードの入力を求めるプロンプトが出されます。
- 5. システム名を展開し、「論理区画」を選択します。
- 6. 論理区画を右マウス・ボタンでクリックし、「区画の構成」を選択します。これで「論理区画の構成」 ウィンドウが表示され、そこでの作業になります。
- 7. 移動したい共用プール・プロセッサーを右クリックして、「移動」を選択する。
- 8. 共用プール・プロセッサー内の移動したい装置の数を「移動量」に指定する。
- 9. 移動したい時点を指定するために「スケジュール」をクリックする。
- 10. 「マネージメント・セントラル・スケジューラー」ウィンドウで、どの程度頻繁に処理能力を移動した いか、移動を実際に行いたい時点はいつかを選択する。この選択は、ウィンドウの下部の「要約」に表 示されます。
- 11. 「**OK**」をクリックします。

処理能力は、毎月、作業負荷による要求の処理が終わると、もとの構成に戻すことになるでしょう。

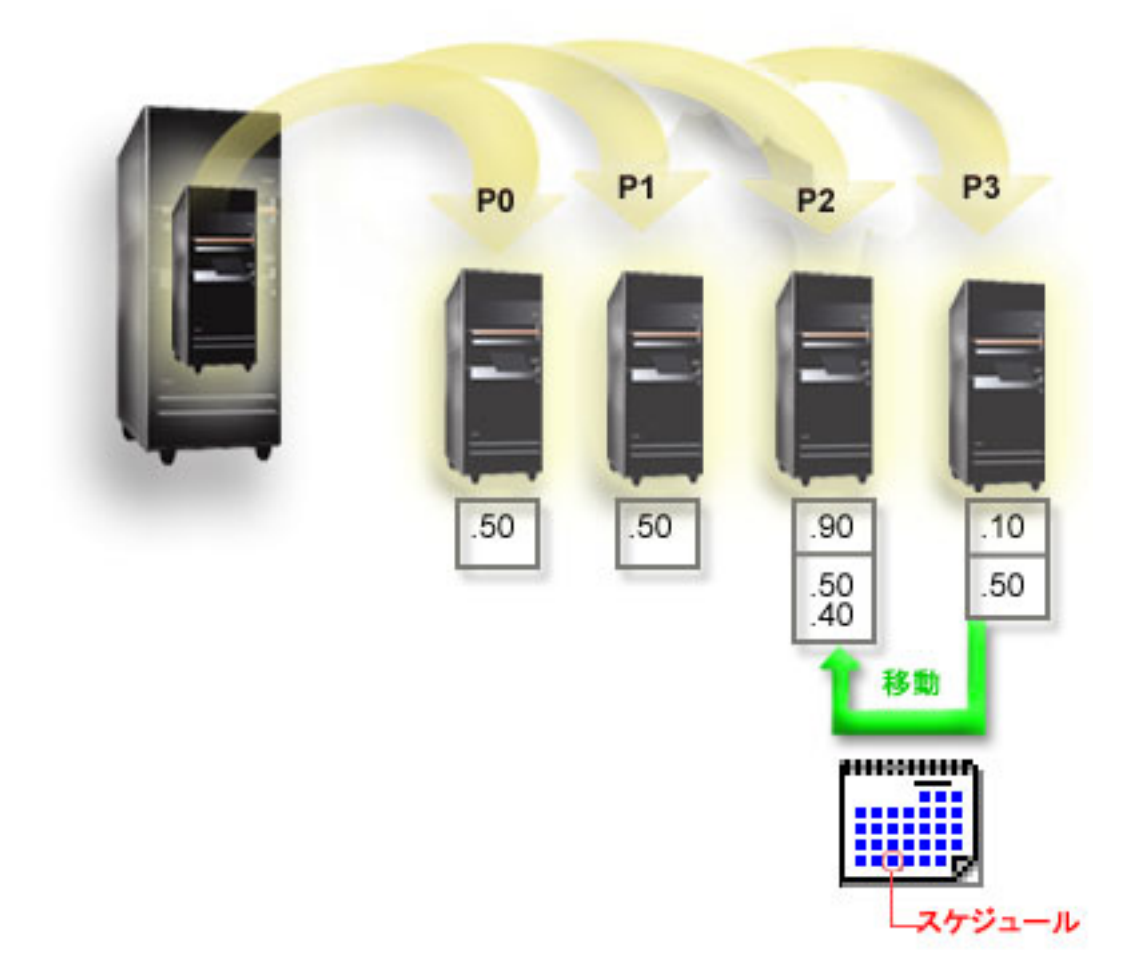

<span id="page-41-0"></span>ゲスト区画のシナリオ**: iSeries(TM)** での **Linux** アプリケーション

状態

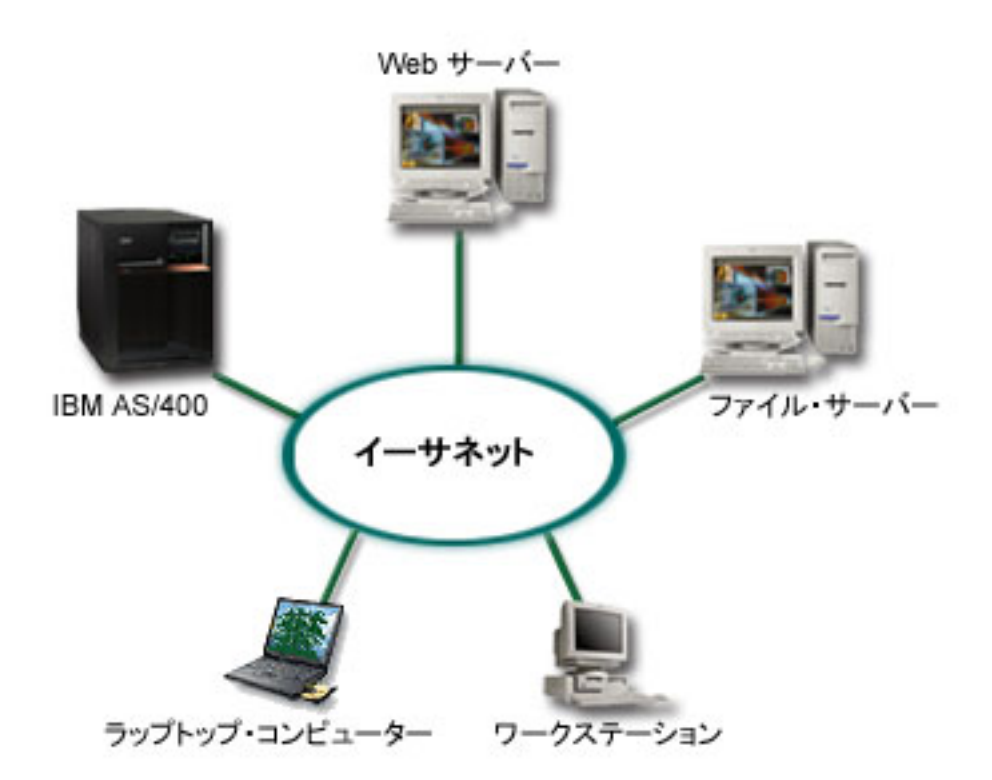

あなたが 3 台のサーバー・ボックスを持つ会社のシステム管理者だったとしましょう。各サーバーは、ビ ジネスのためにそれぞれ独自のタスクを実行します。これらのサーバーは、以下のようになっています。

- IBM<sup>(R)</sup> AS/400<sup>(R)</sup> では、コア・ビジネス・アプリケーションである発注システムを実行します。
- UNIX<sup>(R)</sup> Web サーバーは、お客様の企業内イントラネット Web サーバーです。
- Microsoft<sup>(R)</sup> ベースのファイル・サーバーは、ファイルの共用およびバックアップ用として使用されま す。

これらのサーバーは、会社のネットワークで複数のコンピューターにサービスを提供します。会社では、古 くなった機器を統合し、会社の情報技術 (IT) 操作の能率を高め、サーバーの可用性を改善したいと考えて います。また、会社は、オープン・ソースのオペレーティング・システムを使用して、アプリケーションの 柔軟性を増したいとも思っています。ここで、とるべき策は何でしょうか。

ソリューション

以下の図は、論理およびゲスト区画を実行する、統合された iSeries サーバーを示しています。

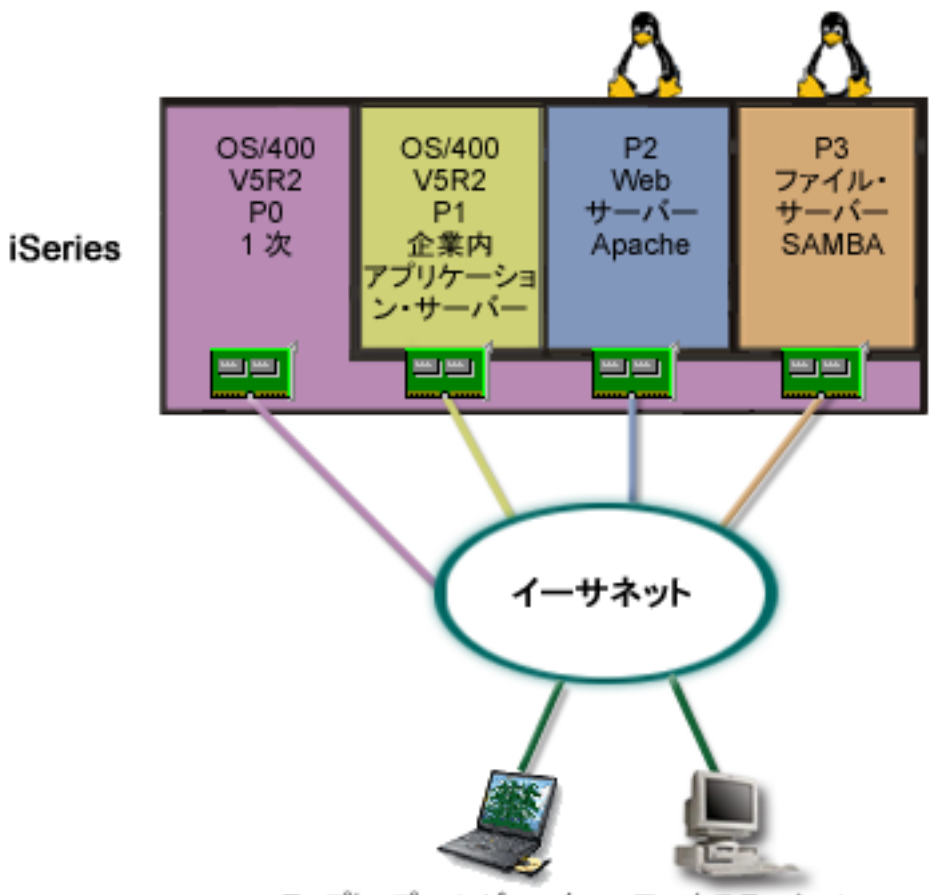

ラップトップ・コンピューター ワークステーション

区画環境を研究し、計画した後、iSeries ナビゲーターを使用する新しいサーバーに 4 つの区画を作成しま した。 1 次区画には最小限のハードウェア・リソースを割り当てました。従来の AS/400<sup>(R)</sup> にあった情報 のすべては、OS/400(R) V5R2 が稼動する区画 P1 にマイグレーションされました。このリリースでは、シ ステム再始動をせずに区画間で論理区画リソースを動的に移動できる柔軟性があります。区画 P2 と P3 には Linux(TM) オペレーティング・システムをインストールしました。区画 P2 は Apache を動かし、こ れが HTTP サーバーです。区画 P3 には、Samba ソフトをインストールしました。この区画は、Server Message Block (SMB) クライアントにファイルおよび印刷サービスを提供します。

どの区画も、直接接続の LAN アダプターを所有しています。これらの LAN アダプターは、それぞれ、 会社ネットワークに接続されています。従業員は、ノート・パソコンまたはワークステーションを使用し て、これらの各区画からデータをアクセスできます。

これで、新しい構成ができたので、次は、会社ネットワークの保護に関心を払います。システム管理者は、 現在のファイアウォール・ソリューションでは不十分で、さらにカスタマイズしたファイアウォール・ ア プリケーションが必要だと思っています。 Linux でのファイアウォールについての詳細、およびそれを iSeries にインプリメントする方法については、 38 [ページの『ゲスト区画のシナリオ](#page-43-0) : Linux ファイアウォ [ール』の](#page-43-0)シナリオを参照してください。

# <span id="page-43-0"></span>ゲスト区画のシナリオ **: Linux** ファイアウォール

状態

あなたが、作業負荷を新規 iSeries<sup>(TM)</sup> サーバーに 36 [ページの『ゲスト区画のシナリオ](#page-41-0): iSeries<sup>(TM)</sup> での Linux [アプリケーション』し](#page-41-0)たばかりの会社のシステム管理者の立場にあるものとします。この新しい iSeries は、4 つの区画から構成されています。i5/OS(TM) 区画ならびに Linux(TM) を実行するゲスト区画が ある、サポートされている混合環境で稼動中です。システムは、ファイアウォールをインストールしている 分離システムになっていて、非トラステッド・データから会社ネットワークを保護しています。ただし、そ のシステムはすでに古くなっていて、保守が高くつきます。ネットワークは保護したいのですが、どのよう にしたらよいでしょうか。

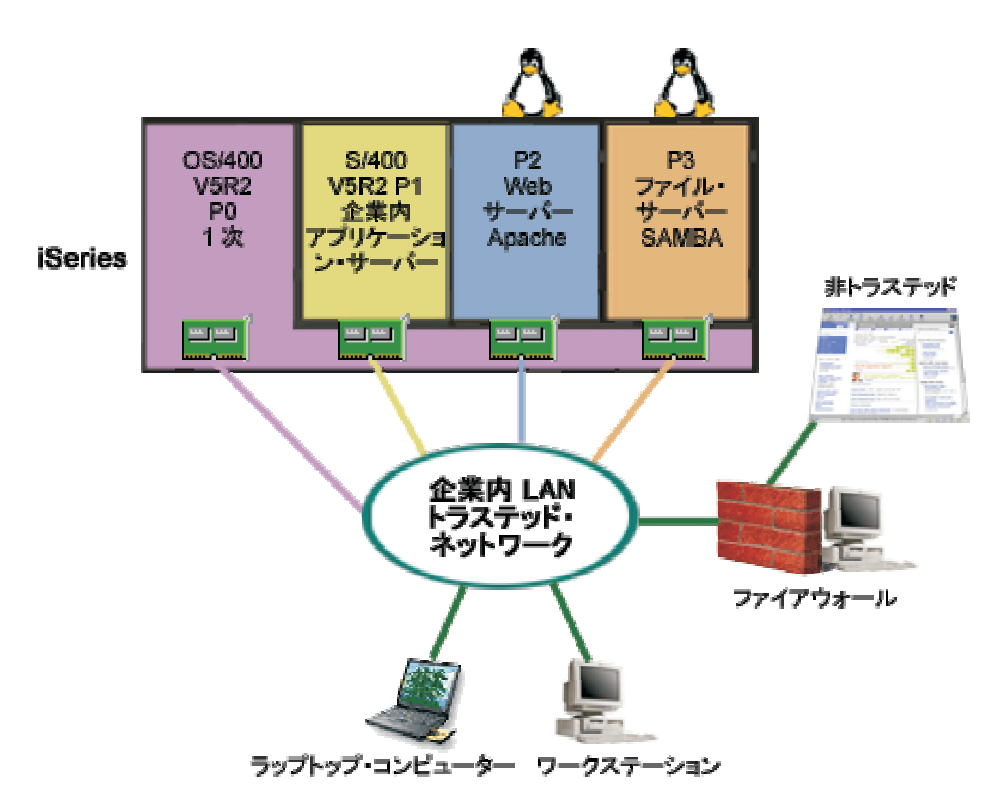

直接接続 **LAN** アダプターを使用するソリューション

重要**:** 直接に接続された入出力リソースは、Linux オペレーティング・システムの下で管理されます。

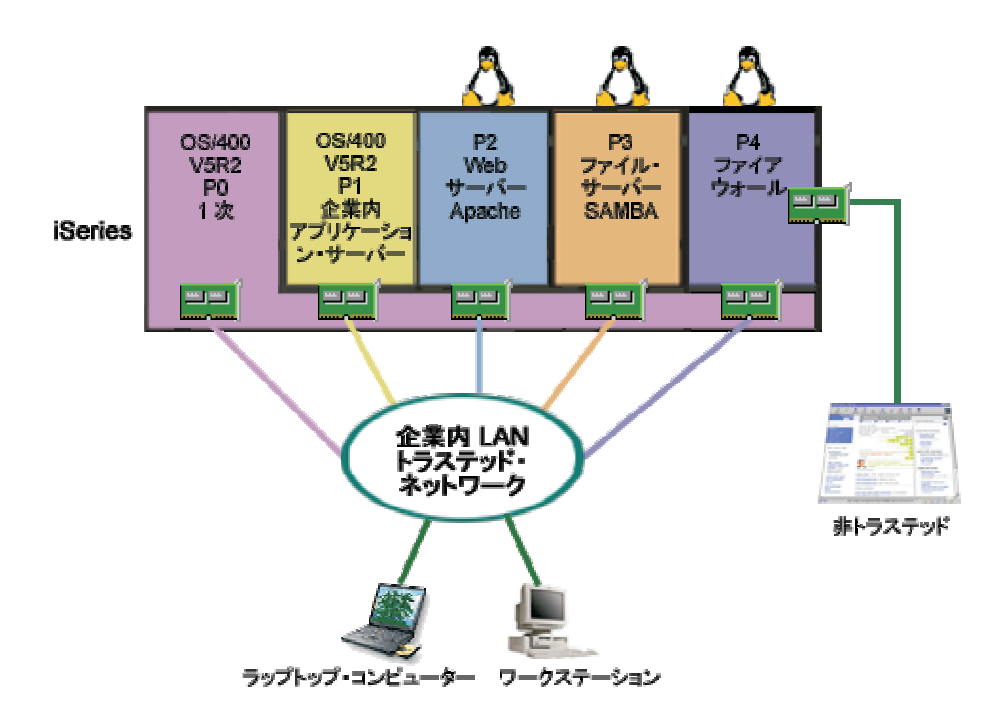

このサーバーには、iSeries ナビゲーターを使用して別のゲスト区画を作成するためのハードウェア・リソ ースがありました。 Linux は、区画 P4 にインストールしました。このファイアウォールは、使用するカ ーネルに組み込まれます。 Linux ファイアウォール区画には、非トラステッド・データからシステム全体 を保護する直接接続の LAN アダプターがあります。

従業員は、トラステッドの会社ネットワークに接続するために、ノート・パソコンおよびワークステーショ ンを使用できますが、システム管理者としては、さらに、会社 LAN 全体が iSeries Linux ファイアウォー ル区画で保護されるように追加の保証を行います。

仮想イーサネット・アダプターを使用するソリューション

重要**:** 仮想入出力リソースは、ゲスト区画に入出力機能を提供するホスト i5/OS 区画が所有する装置です。

<span id="page-45-0"></span>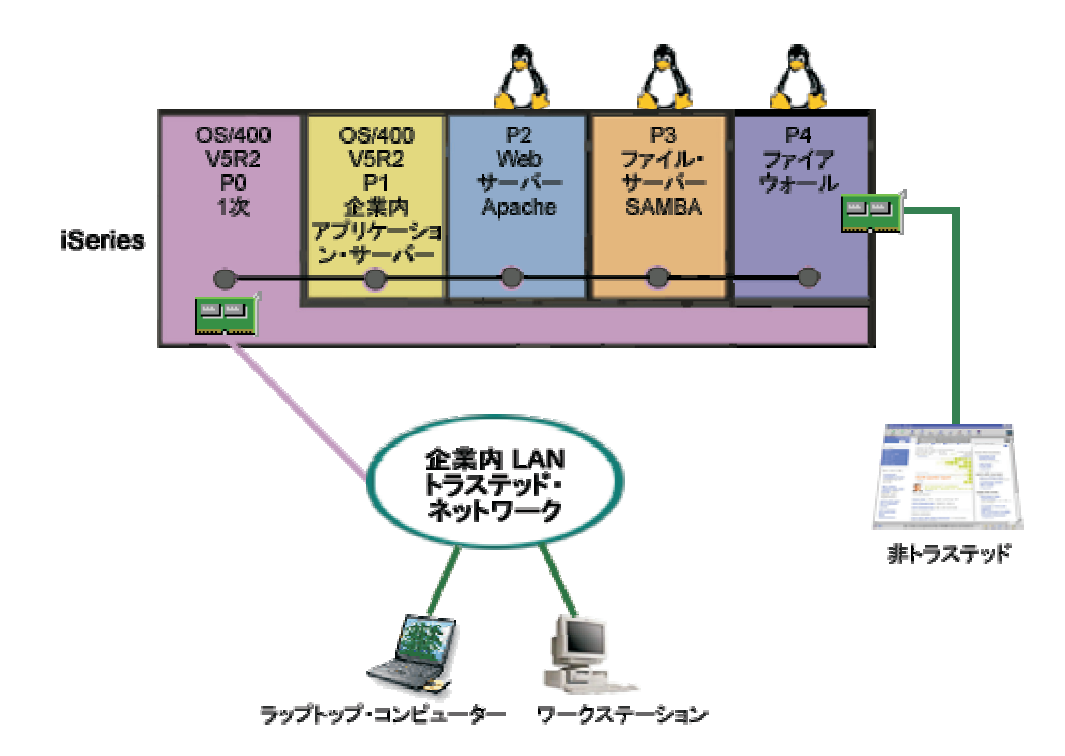

この iSeries 上のゲスト区画に Linux を作成し、インストールしました。しかし、区画ごとに別の物理イ ーサネット・アダプターを使用したくはないので、仮想イーサネットを使用して、区画をネットワークに接 続することに決めました。新しい Linux 区画は、ファイアウォールを非トラステッド・ネットワークに接 続する直接接続の LAN アダプターを所有します。 1 次区画は、直接接続の LAN アダプターを所有して いるので、iSeries サーバーをトラステッド・ネットワークに接続できます。仮想イーサネットを使用して いるので、どの区画も互いに通信でき、会社 LAN とも通信できます。

この構成では、直接接続の LAN アダプター数が減りましたが、それでも、ネットワーク全体が Linux フ ァイアウォール区画で保護されています。

# 論理区画の計画

論理区画の 3 [ページの『論理区画の概念』が](#page-8-0)把握できれば、ハードウェア・リソース、ソフトウェアのリリ ース・レベル、御社の当面および将来の作業負荷需要を評価する計画の策定準備が整ったことになります。 ここでは、iSeries(TM) サーバーに区画を 56 [ページの『論理区画の作成』す](#page-61-0)るにあたって、計画の過程にお ける必要な手順をステップを追ってあらかじめご案内しておきます。

#### **41** [ページの『論理区画のハードウェア要件』](#page-46-0)

使用しているハードウェア・リソースが、サーバーに区画を作成するために必要な最低の要件を満た しているかどうかを調べます。 iSeries の各モデルごとに、サーバーで区画を作成した場合にハード ウェアがどのように機能するかを調べて評価します。

### **51** [ページの『論理区画のソフトウェア要件』](#page-56-0)

どのリリース・レベルがサポートされているか、また新しい機能をサポートするためにはシステムで どのように区画を作成したらよいかについて説明します。

### <span id="page-46-0"></span>**52** [ページの『ゲスト区画における](#page-57-0) **Linux** の計画』

ご使用のサーバーが区画の 1 つで i5/OS(TM) 以外のオペレーティング・システムを実行できるように 準備します。区画に Linux をインストールするために必要なハードウェア・リソースについて説明し ます。

### **53** [ページの『論理区画の設計』](#page-58-0)

キャパシティー・プランニングを実行し、サーバーに区画を正常に作成するために必要な計画ワーク シートに記入します。キャパシティー・プランニング・ワークシートとハードウェア計画ワークシー トでの作業を、例を使用して示します。

**52** ページの『論理区画のある新しいサーバー**/**[既存のサーバーのアップグレードのオーダー』](#page-57-0) 自分の会社では新しいハードウェアを購入するのがよいか、それとも既存のハードウェアをアップグ レードするのがよいかを決定します。 IBM(R) では、お客様が区画要件に応じた正しい発注を行える ようにお手伝いします。

### **55** [ページの『例](#page-60-0)**:** 論理区画化』

論理区画のさまざまな概念を示すいくつかの iSeries モデルの例を示します。バス・レベルまたは IOP レベルのいろいろな構成を使ったそれぞれ固有の区画セットアップを作成します。

# 論理区画のハードウェア要件

論理区画の計画プロセスでは、ハードウェア・リソースの構成方法を決定する必要があります。サーバーご との論理区画の構成方法を決める要素としては、下記のようないくつかの要素があります。

- v 『論理区画の数の決定』
- v 42 [ページの『バス・レベルの区画化か](#page-47-0) IOP レベルの区画化かの選択』
- v 42 ページの『論理区画の IOP [および装置を専用にするか切り替え可能にするかの選択』](#page-47-0)
- 43 [ページの『専用プロセッサーか共用プロセッサーかの選択』](#page-48-0)
- 43 [ページの『リソースの動的移動の実行』](#page-48-0)
- v 46 ページの『iSeries [サーバーのハードウェア制限の評価』](#page-51-0)
- v 48 [ページの『論理区画のネットワーキング』](#page-53-0)
- コンソール・オプション

### 論理区画の数の決定

1 つの論理区画に追加するプロセッサーの数は、その区画に予定される作業負荷および希望するパフォーマ ンスのレベルによって決まります。サーバー・モデル内のプロセッサー数によって、サポートされる区画数 が決まります。リリース V5R1 以降が稼動している場合は、モデル 820、830、および 840 では、 14 [ペー](#page-19-0) ジの『論理区画の概念: [共用プロセッサー・プール』を](#page-19-0)使用する論理区画を最大 32 個まで設けることがで きます。また、モデル 820、830、および 840 は、 13 [ページの『論理区画の概念](#page-18-0): 専用プロセッサー』論 理区画を最大で 24 個まで設けられるように設計されています。モデル 890 の場合は、専用プロセッサー を使用する論理区画を最大で 32 個までサポートします。

目安としてサーバーの各プロセッサーごとのパフォーマンスは、サーバー上のプロセッサーの合計数を N とすると、そのプロセッサー機能で得られる商業処理作業負荷 (CPW) パフォーマンス全体のうち約 N 分 の 1 になります。

<span id="page-47-0"></span>ご使用の iSeries<sup>(TM)</sup> サーバーに関して [キャパシティー・プランニング](http://www.ibm.com/eserver/iseries/lpar/capacityplan.htm) (Capacity Planning) <a> 関する追加情報が必要な場合は、論理区画 Web サイトを参照してください。論理区画を作成することの利 点を完全に理解していただくために、 5 [ページの『論理区画のメリット』を](#page-10-0)参照し、ご使用のサーバーでの 論理区画の使用を拡充してください。

### バス・レベルの区画化か **IOP** レベルの区画化かの選択

ニーズに応じて、入出力リソースをどう区画化するかには、それぞれ利点があります。

#### バス・レベルの区画化

バス・レベルの入出力区画化の場合、1 つの入出力バスとそのバス上のすべてのリソースは、同じ区画の専 用になります。バス・レベルで構成した区画はすべての入出力 (代替 IPL 装置、コンソール、およびエレ クトロニック支援装置) が専用構成となり、その区画に関連して動的に切り替えられるリソースはありませ ん。バス・レベルの区画を作成したサーバーでは、すべてのバスがそれぞれ関連した区画の専用になり、ど の装置も切り替えられません。

バス・レベル論理区画には、次の利点があります。

- v 問題分離が向上し、それによって可用性が高くなる
- パフォーマンスの向上
- ハードウェア管理の単純化

#### **IOP** レベルの区画化

IOP レベルでバスを区画すると、バスを共用し、IOP ごとに入出力リソースが分割されます。このタイプ の論理区画には、次の利点があります。

- v 入出力サブシステムの区画化により柔軟性が高くなる。
- v 追加バスのサポートに必要な拡張装置の必要がないためコスト削減につながる。
- v ハードウェア・リソースの最適化によって、1 サーバーにつき 19 バスなどというサーバー限界が回避 される (ただし、AS/400e(TM) モデルの場合のみ)。
- v そのつどサーバーを再始動しなくても、論理区画間で 9 [ページの『区画間での](#page-14-0) IOP の動的切り替え』 ができる。
- v ハードウェアの移動が必要ないため、構成計画が簡単になる。

さらに、専用バスと、共用バス上の専用 IOP を両方使用するように区画を構成することもできます。

### 論理区画の **IOP** および装置を専用にするか切り替え可能にするかの選択

切り替えの候補となる IOP としては、以下のものが考えられます。

- v コストの高い装置を制御する IOP
- 使用率および要求が低い装置を制御する IOP
- ターゲット装置を単独で制御する IOP

IBM(R) では、ハードウェアはすべて 1 つの区画内に閉じ込める方法をお勧めしています。これは必ずしも コスト効率のよい方法ではありません。装置によっては、区画間でハードウェアを共用したほうがよい場合 もあります。区画での装置同時共用はサポートされていませんが、『バス・レベルの区画化か IOP レベル の区画化かの選択』が有効なソリューションとなる場合があります。

### v **IOP** および装置を切り替え可能にすることの利点

– 低コストである。

<span id="page-48-0"></span>– 必要なカード位置の数が少なくて済む。その結果、拡張装置が少なくて済む場合もあります。

v **IOP** および装置を切り替え可能にすることの欠点

– 切り替え可能な IOP および装置の使用を計画する作業が必要になる。

重要**:** 外部磁気テープ装置 (3590 など) の場合、1 つの磁気テープ装置に対して、それを使用する区画ごとに複 数の別々の IOP を設けることが可能です。ある区画が装置を使用している場合に、別の区画がその装置 の使用を要求すると、その区画は「使用中」という指示を受け取ります。

IOP およびその他の装置を切り替え可能にする前に、それ以外の方法の可能性も必ず考慮するようにして ください。区画間で装置を共用するには、複数の別個の物理サーバーの間で装置を共用する場合と同じ方法 を適用できます。

- v 複数接続をサポートする装置 (一部の高性能の磁気テープ・ドライブ) の場合は、複数の IOP を区画ご とに 1 つずつもちます。
- v 単一接続のみサポートする装置 (プリンターまたは一部の高性能磁気テープ・ドライブ) の場合は、複数 の IOP を区画ごとに 1 つずつ使用し、切り替えボックスを使用します。
- v 自己完結型ソリューション (内蔵型取り外し可能メディア装置) の場合は、区画ごとに複数の IOP と複 数の装置をもたせます。

### 専用プロセッサーか共用プロセッサーかの選択

区画では、iSeries(TM) サーバー上で 2 つのプロセッサー・モードのうちいずれか 1 つを使用できます。キ ャパシティー・プランニングとシステム・ハードウェア構成の結果を考慮に入れて、区画ごとに専用プロセ ッサーにするか共用プロセッサー・プールにするかを決定します。区画ごとの作業負荷の要求に応じて、あ る区画は専用にし、別の区画では共用プロセッサー・プールを使用することが可能です。

専用プロセッサーの場合は、1 つの区画にプロセッサー全体を割り当てます。専用プロセッサーは、プロセ ッサーが使用可能または未割り当てである限り、区画に割り当てることができます。

共用プロセッサー・プールの場合は、プロセッサーの一部を論理区画に割り当てます。プロセッサーは共用 プロセッサー・プール内に保持され、複数の論理区画の間で共用されます。共用プロセッサーを使用する区 画の場合は、仮想プロセッサーごとに最小限 0.10 処理単位が構成できます。2 次区画を開始するときは、 1 次区画に 0.10 を超える処理単位が必要になる可能性があります。これが 0.10 以下では、タイムアウト 条件が発生して、リソースが 1 次区画と直接通信することになる可能性があります。各システムのプロセ ッサー能力および区画構成を評価して、1 次区画と 2 次区画の適正なプロセッサー単位数を決定する必要 があります。

作業負荷要求に合わせて調整する場合には、区画を再始動することなく共用処理リソースを移動することが できます。 1 プロセッサー未満の小さな区画の場合、または 1 プロセッサー全体を増分として使用するこ とがその区画にとって大きすぎる場合は、共用プロセッサー・プールを使用することをお勧めします。

### リソースの動的移動の実行

プロセッサー、メモリー、および対話型パフォーマンスは、動的に移動できます。リソースの動的移動の機 能により、ユーザーは、区画またはシステムを再始動することなく区画間でリソースを移動できます。この 機能強化を存分に活用するためには、1 次および 2 次区画で OS/400<sup>(R)</sup> V5R1 または V5R2 が稼動してい る必要があります。ソフトウェア・リリースのガイドラインについて詳しくは、 24 [ページの『論理区画の](#page-29-0) [リリース・サポート』を](#page-29-0)参照してください。

- リソースの動的移動の概念を確実に把握するために、詳しくは、次の各項を参照してください。
- 44 [ページの『対話式パフォーマンスの選択』](#page-49-0)
- <span id="page-49-0"></span>• 45 [ページの『移動するメモリー量の決定』](#page-50-0)
- 45 [ページの『プロセッサー能力の割り振り』](#page-50-0)

対話式パフォーマンスの選択**:** どの物理システムにも、購入時に特定量の対話式パフォーマンスが含まれ ています。これは、全システム対話式パフォーマンスのパーセントとして区画に割り振られます。対話式パ フォーマンスは、ユーザー対話を要求しないバッチ・ジョブとは異なり、ユーザーとの対話が必要なジョブ を実行するための機能です。各区画ごとに、対話式パフォーマンスの所要量はそれぞれ異なります。

対話式パフォーマンスを移動するときに、ある範囲内であれば論理区画を再始動することなくリソースを移 動できるように、最小値と最大値で範囲を決めておく必要があります。最小値または最大値を変更した場合 は、その区画を再始動することが必要になります。

対話型パフォーマンスの最小値としては、論理区画をサポートするために必要な対話式パフォーマンス量の 最小値を指定できます。最大値は、システムで使用可能な対話型パフォーマンス量全体より小さい値でなけ ればなりません。対話式パフォーマンスの最大値は、区画内のプロセッサーの数によって制限されます。

# $\mathbf{\Sigma}$

#### **5250** 対話式能力と論理区画と **Capacity on Demand** の間の関係

5250 対話式能力は、全使用可能能力のパーセンテージを指定することによって論理区画間に割り振りま す。論理区画に 5250 対話式能力を割り振る場合に使用する方式は、スタンバイ・プロセッサーの有無にか かわらず、すべての iSeries(TM) モデルに対して同様に働きます。

- v サーバーに対話式機能がある場合は、5250 対話式処理で使用可能になる対話式機能の能力のパーセンテ ージを割り振ることができます。
- v Enterprise Edition サーバーの場合は、5250 対話式処理で使用可能になるアクティブ・プロセッサー能力 のパーセンテージを割り振ることができます。
- v Standard Edition サーバーの場合は、割り振りの対象になる 5250 対話式処理能力はありません。ただ し、単一ジョブで 5250 対話式処理を行う区画があれば、その区画ではアクティブ・プロセッサー能力 の最大 100% まで使用可能です。

対話式能力を割り当てるための規則は、次のとおりです。

### サーバーは、ある区画に **5250** 対話式能力を割り当てる場合、それがその区画における割り当て済み プロセッサー能力を超えないように制限します。

この制限があるため、5250 対話式能力の浪費が防止されます。たとえば、サーバーに 6 つのプロセ ッサーがインストールされ、活動化されている場合、各プロセッサーには総サーバー能力の概略 16.7% ずつがそれぞれ割り振られます。Enterprise Edition があるこのサーバーのシングル・プロセッ サー区画の場合は、 5250 対話式割り振りは最大で、5250 の総対話式能力の 17% まで可能になるの で、この区画のプロセッサー能力をわずかに上回る 5250 対話式能力を割り振ることができます。た だし、6 つのシングル・プロセッサーのすべてに対して 17% を割る振ることはできません。合計が 100% を超えることになるからです。

### 割り当てられる対話式能力のパーセンテージは、インストールされているプロセッサーの数に応じて 決まり、プロセッサーが活動化されているかいないかは関係ありません。

ただし、対話式能力の使用対象となりうるのは、活動化されているプロセッサーのみです。たとえ ば、プロセッサーが 6 つインストールされているサーバーで、3 つのシングル・プロセッサー区画で 3 つのプロセッサーが活動化されている場合は、3 つすべてのプロセッサー全体に対して 50% を超 える対話式能力を割り振ることはできません。その理由は、アクセスできるのは、活動化されている 3 つのプロセッサーの対話式能力のみに限られるからです。したがって、シングル・プロセッサー区

<span id="page-50-0"></span>画を 3 つ作成した場合は、割り振ることができるのは、各区画ごとにそれぞれ対話式能力の 16.7% ずつです。もっとも、2 つの区画には対話式能力の 16.7% を割り振り、3 番目の区画に対話式能力の 30% の対話式能力の割り振りを試みた場合は、3 番目が失敗します。

## $\ll$

移動するメモリー量の決定**:** 1 次区画には、256 MB 以上のメモリーが必要です。 V5R1 および V5R2 の 2 次区画の最小メモリーは 128 MB です。V4R4 および V4R5 の 2 次区画の最小メモリー所要量は 64 MB です。サーバーにいくつの 2 次区画を作成するかによって、サーバーにある区画を首尾よく管理 するために必要な 1 次区画のメモリーが決まります。

メモリーを動的に移動するには、論理区画を再始動することなくリソースを移動できる最小と最大のメモリ ー量を決定しておく必要があります。最大値を変更した場合は、システムの再始動が必要です。最小値を変 更した場合、必要なのは区画の再始動だけです。パフォーマンス上の理由があるため、その区画で定期的に 使用するメモリーの量に近い最大値を指定することをお勧めします。区画に必要な量より大きい値を最大値 として指定すると、貴重なメモリー・リソースが無駄になってしまいます。最小値は、区画を再始動するた めに必要な値を示します。最小値が論理区画のすべてを満たすものでない場合は、1 次区画だけが再始動し ます。メモリーの最小値を 0 に指定することもできます。いずれかの区画に対して 0 を指定すると、機能 しない区画が作成されます。 2 次区画の値を 0 に設定した後で 1 次区画を再始動 (システム再始動) し た場合は、2 次メモリー値を変更する時点で再びシステム再始動が必要になります。同じ 1 次区画の再始 動でメモリーに変更が同時に行われた場合は、メモリーの割り振りを変更するためのシステム再始動は不要 です。

ある論理区画に割り当てるメモリーの全量が、その区画で使用できるようになるとは限りません。割り当て 済みの最大メモリーをサポートするのに必要な静的メモリー・オーバーヘッドは、予約済みまたは隠れたメ モリー量に影響します。この静的メモリー・オーバーヘッドは、区画の最小メモリー・サイズにも影響しま す。

論理区画からメモリーを動的に除去する場合、その区画を再始動するまでは、現在割り振られている量が、 指定した新しい値に減らないことがあります。これは、その区画で稼働しているオペレーティング・システ ムの要因によって決まります。ランタイム値は、割り当てられたタスクを完了するために区画が必要とする メモリー量に基づく値です。

プロセッサー能力の割り振り**:** プロセッサー能力を動的に移動する機能は、作業負荷の変化に合わせて調 整が必要になる場合に重要です。プロセッサーには、それぞれ最小値と最大値が割り当てられます。それら の値により、論理区画を再始動することなく動的にリソースを移動できる範囲が定まります。最小値は、区 画を再始動するために必要な値を示します。最小値を 0 と指定することもできます。区画のプロセッサー 数または処理単位が 0 の場合、その区画は機能しません。たとえば、テスト区画を用意し、必要に応じて その貴重な処理能力を解放して本番用区画に適用することができます。本番用区画に対する要求が満たされ た時点で、処理能力を再びテスト区画に戻すことができます。

共用プロセッサーも専用プロセッサーも、論理区画をサポートするために必要な処理能力の最小値を最小値 として指定できます。最大値は、システムで使用可能な処理能力の値以上にすることはできません。最小値 または最大値を変更した場合は、その区画全体を再始動することが必要になります。最小値が論理区画すべ てに適合するとは限らない場合は、再始動するのは 1 次区画のみになります。

**DB2(R) UDB Symmetric Multiprocessing (SMP)** を使用しない区画に関する注記**:** プロセッサー・リソース を動的に変更しても、データベース・アクセス・パスの再ビルドに使用されるタスクの数に影響を生じるこ とはありません。プロセッサー・リソースの変更をデータベース・アクセス・パスに適用する場合は、区画 を再始動する必要があります。SMP を使用可能にしてある場合は、再始動の必要はありません。

## <span id="page-51-0"></span>**iSeries** サーバーのハードウェア制限の評価

6xx、7xx、Sx0、8xx、270、および 890 N-way 基本サーバーでは、論理区画 (LPAR) をサポートします。 ただし、モデル 6xx、7xx、および Sx0 の場合は、2 次区画では共用プロセッサー・プールも Linux(TM) もサポートしません。

アップグレードの場合は、既存のハードウェアの物理的な配置により構成の選択が制限される場合がありま

す。サーバーに固有の情報については、Web サイト[の論理区画](http://www.ibm.com/eserver/iseries/lpar) マジ の技術情報セクションをご覧くださ い。また、ビジネス・パートナー、営業担当員、または技術担当員にご相談ください。

ハードウェアおよびソフトウェアがサーバーに適切なものであることを確認してください。モデルごとの LPAR ハードウェア機能を、下記の表に示します。

# 使用可能なハードウェア機能 **(**モデル別リスト**)**

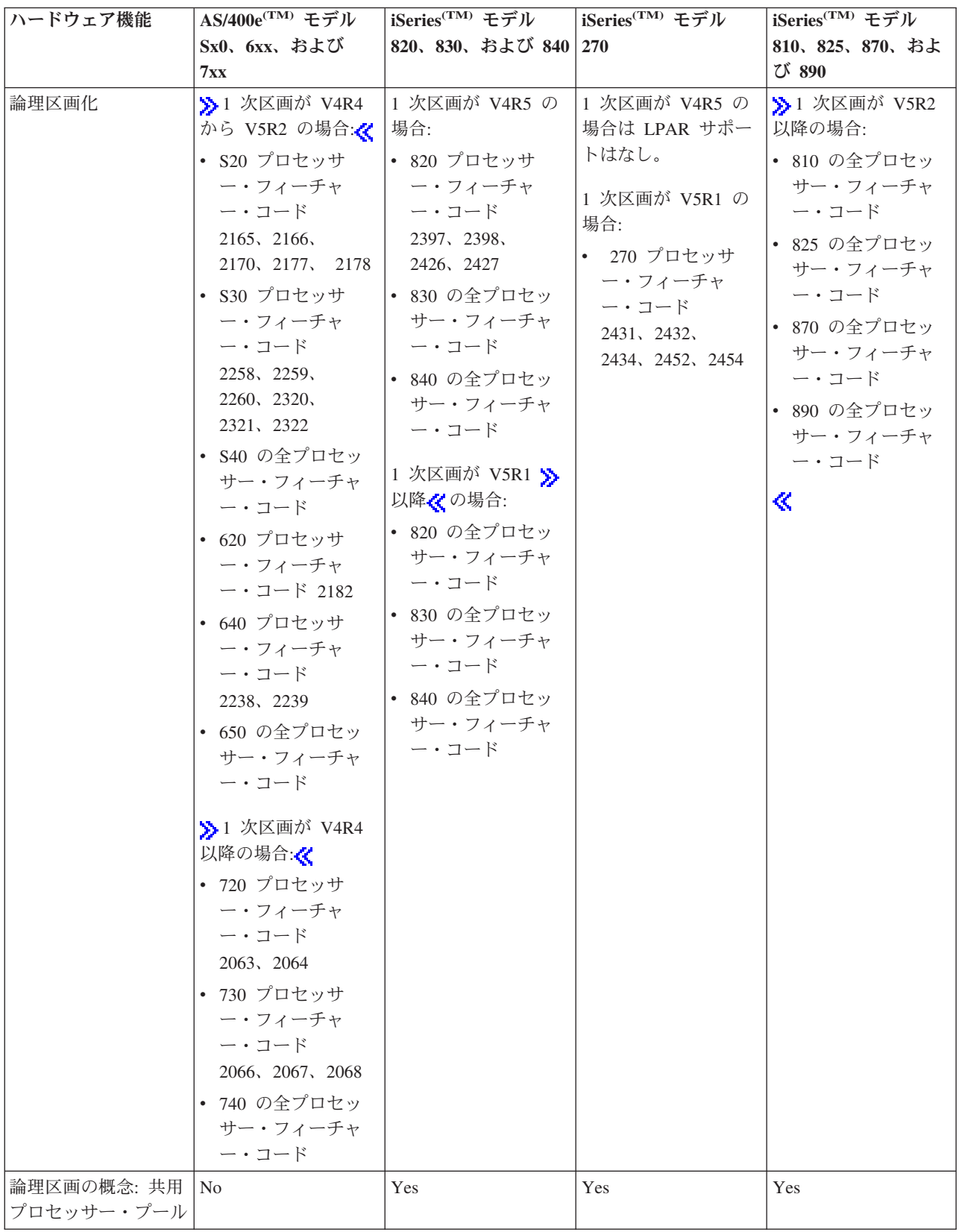

<span id="page-53-0"></span>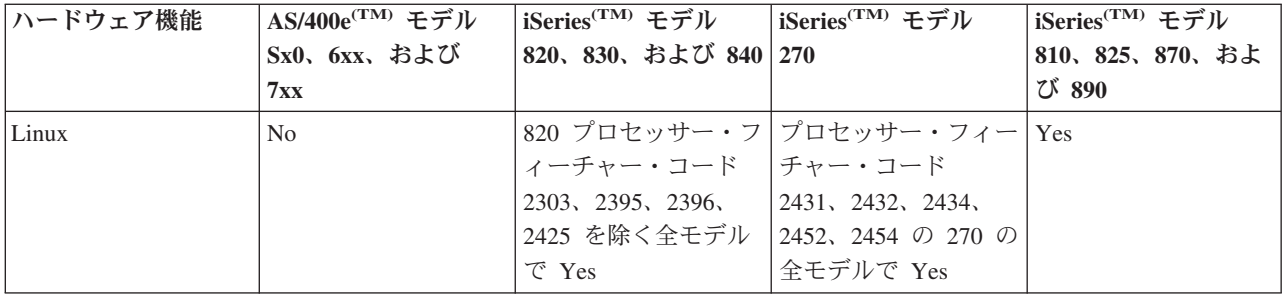

専用プロセッサーを使用する場合、インストールされているプロセッサーごとに最大 1 つの論理区画を作 成できます。または、共用プロセッサー・プールを使用し、区画に対してプロセッサー量の一部を指定する こともできます。

iSeries モデルに関するリリース・サポートについて詳しくは、 24 [ページの『論理区画のリリース・サポー](#page-29-0) [ト』を](#page-29-0)参照してください。

# 論理区画のネットワーキング

論理区画では、次の 28 [ページの『論理区画の通信オプション』の](#page-33-0)いずれを使用しても、他の区画またはサ ーバーと対話できます。

- v 『仮想イーサネット』
- v 49 ページの『[HSL OptiConnect](#page-54-0)』
- 49 [ページの『仮想](#page-54-0) OptiConnect』
- v 51 ページの『[SPD OptiConnect](#page-56-0)』

使用する通信オプションの種類 (複数可) は、ビジネス・ニーズによって異なります。ここに示した通信方 式は、1 つの区画内で任意に組み合わせて使用できます。また、どれも使用しなくてもかまいません。

OptiConnect について詳しくは、「 OptiConnect for OS/400R」 を参照してください。

仮想イーサネット**:** 仮想イーサネットを使用すると、論理区画間で TCP/IP を使用した通信を設定できま す。各区画に 16 個までの仮想ローカル・エリア・ネットワークを定義できます。同じポートを使用するよ う定義された区画は、そのリンクによって通信できます。

仮想イーサネットは、特にハードウェアやソフトウェアを追加することなく使用できます。

仮想イーサネット回線記述および仮想イーサネットのための TCP/IP の構成については、以下を参照してく ださい。

- v 『仮想イーサネットのためのイーサネット回線記述の構成』
- 文字ベースのインターフェースの使用による TCP/IP の構成

仮想イーサネットのためのイーサネット回線記述の構成*:* i5/OS(TM) が仮想イーサネットを使用するよう に構成する場合は、1 次区画から仮想 IOA を構成した上で、イーサネット回線記述を作成する必要があり ます。 システムは、CMNxx などの仮想イーサネット通信ポートをリソース・タイプ 268C として作成し ます。そうすると、同じ仮想イーサネットに割り当てられている論理区画が、そのリンクを介する通信で使 用可能になります。 《

仮想イーサネットをサポートする新しいイーサネット回線記述を構成するには、以下を行ってください。 1. 制御言語 (CL) コマンド行から WRKHDWRSC \*CMN と入力して、Enter を押す。

- <span id="page-54-0"></span>2. 「通信リソースの処理 (Work with Communication Resources)」画面から、該当する仮想イーサネット・ ポートの隣にオプション 7 (リソース詳細の表示) を選択する。 268C と識別されるこのイーサネッ ト・ポートが仮想イーサネット・リソースです。区画に接続される仮想イーサネットごとに 1 つのイー サネット・ポートがあります。
- 3. 「リソース詳細の表示 (Display Resource Detail)」画面から、スクロールダウンして、ポート・アドレス を見つける。ポート・アドレスは、この区画の構成時に選択した仮想イーサネットに対応しています。
- 4. 「通信リソースの処理 (Work with Communication Resources)」画面から、該当する仮想イーサネット・ ポートの隣にオプション 5 (構成記述の処理) を選択して、Enterを押す。
- 5. 「構成記述の処理 (Work with Configuration Descriptions)」画面から、オプション 1 (作成) を選択し て、回線記述の名前を入力し、Enterを押す。
- 6. 「回線記述イーサネットの作成 (CRTLINETH) (Create Line Description Ethernet (CRTLINETH))」画面 から、次の情報を提供する。 LINESPEED (1G) DUPLEX (\*FULL) FRAMESIZE (8096) 「Enter」を押します。 「Enter」を押します。

「構成記述の処理 (Work with Configuration Description)」画面に、回線記述が作成されたことを示すメッセ ージが出ます。

仮想イーサネットのための *TCP/IP* の構成*:* イーサネット回線記述に IP アドレスを割り当てるために は、TCP/IP を構成する必要があります。

仮想イーサネット用としての TCP/IP の構成について詳しくは、『文字ベースのインターフェースの使用に よる TCP/IP の構成』を参照してください。

**HSL OptiConnect:** 高速リンク (HSL) OptiConnect は、システム間の高速通信を実現します。これは、区 画と区画の間の通信には使用できません。 HSL OptiConnect では、標準の高速リンク (HSL) ケーブルが 必要ですが、それ以外のハードウェアは特に必要ありません。 OptiConnect for OS/400<sup>(R)</sup> ソフトウェア (有料オプショナル機能) を購入してからでないと、この機能は使用できません。

OptiConnect については、 28 [ページの『論理区画の通信オプション』お](#page-33-0)よび「 OptiConnect for OS/400」

を参照してください。

仮想 **OptiConnect:** 仮想 OptiConnect を使用すると、仮想 OptiConnect が使用可能になっている 2 つの 区画の間で通信できます。

仮想 OptiConnect はどの区画でも使用できます。仮想 OptiConnect は、いつでも有効にできます。仮想 OptiConnect を有効にしたり無効にしたりすると、その変更はただちに適用されます。仮想 OptiConnect を 使用するために、特にハードウェアを追加する必要はありません。ただし、この機能を使用するためには、 OptiConnect for OS/400(R) (有料オプション・フィーチャー) ソフトウェアを購入する必要があります。

仮想 OptiConnect のための TCP/IP および SNA の構成についての詳細は、以下を参照してください。

- 50 [ページの『仮想](#page-55-0) OptiConnect のための TCP/IP の構成』
- v 50 [ページの『仮想](#page-55-0) OptiConnect のための SNA の構成』

OptiConnect についての詳細は、「OptiConnect for OS/400」 を参照してください。

第 1 章 iSeries ナビゲーターによる区画化 **49**

<span id="page-55-0"></span>仮想 *OptiConnect* のための *TCP/IP* の構成*:* 仮想 OptiConnect は、論理区画間に仮想バスを提供すること により外部 OptiConnect ハードウェアをエミュレートします。仮想 OptiConnect を使用するために、ハー ドウェアを追加する必要はありません。仮想 OptiConnect を使用するには、OptiConnect for OS/400(R) (有 料オプション・フィーチャー) を購入するだけで済みます。

仮想 OptiConnect を使用可能にするには、以下を行ってください。

- 1. 「iSeries(TM) ナビゲーター」で、「ユーザー接続」またはユーザーのアクティブ環境を展開します。
- 2. システムの 1 次区画を選択します。
- 3. 「構成およびサービス」を展開し、「論理区画」を選択します。
- 4. 論理区画を右マウス・ボタンでクリックし、「プロパティー」を選択します。
- 5. 「オプション」ページを選択します。
- 6. 「仮想 **(**内部**) OptiConnect (Virtual (internal) OptiConnect)**」を選択します。このフィールドについて さらに詳しくは、「ヘルプ」をご覧ください。
- 7. 「**OK**」をクリックします。

サイト LAN とは異なるサブネットの IP アドレスを持つ必要があります。仮想 OptiConnect 用としての TCP/IP の構成について詳しくは、『文字ベースのインターフェースの使用による TCP/IP の構成』を参照 してください。

重要**:** IP アドレスは、\*OPC の回線記述に割り当てられます。

仮想 *OptiConnect* のための *SNA* の構成*:* IBM(R) ネットワークにおいて、システム・ネットワーク体系 (SNA) は、情報単位をネットワークを介して伝送するために使用される階層化論理構造、フォーマット、 プロトコル、および操作シーケンスです。SNA は、また、ネットワークの構成と操作も制御します。

SNA 通信は、区画環境でも使用できます。SNA 通信は、仮想 OptiConnect を使用する APPC に限られま す。通信は、2 つのサーバー間でだけ直接に行えます。サーバーの一部になっていない区画と通信するため には、そのネットワークに対するアクセス権を持つサーバーにアクセスする必要があります。

1 次区画から 2 次区画への APPC 接続を確立するには、次のようにしてください。

- 1. 制御言語 (CL) コマンド行で、コマンド CRTCTLAPPC を入力して、「Enter」を押します。
- 2. 「制御装置記述 (APPC) の作成 (Create Controller Description (APPC))」画面から、次の情報を入れま す。

制御装置記述 (名前) リンク・タイプ (\*OPC) リモート・システム名 (システム名) データ・リンクの役割 (\*pri) テキスト記述

- 3. 制御言語 (CL) コマンド行で、コマンド CRTDEVAPPC を入力して、「Enter」を押します。
- 4. 「装置記述 (APPC) の作成 (Create Device Description (APPC))」画面から、次の情報を入れます。 装置記述 (名前) オプション (\*BASIC) 装置のカテゴリー (\*APPC) リモート・ロケーション (「ネットワーク属性の表示 (DSPNETA)」画面に指定されているのと同じシス テム名を提供する) IPL 時にオンライン (\*YES) ローカル・ロケーション (名前)

```
リモート・ネットワーク ID (*None)
接続されている制御装置 (名前)
APPN 対応 (*NO)
```
- 2 次区画から APPC 接続を確立するには、次のようにしてください。
- 1. 制御言語 (CL) コマンド行で、コマンド CRTCTLAPPC を入力して、「Enter」を押します。
- 2. 「制御装置記述 (APPC) の作成 (Create Controller Description (APPC))」画面から、次の情報を入れま す。 制御装置記述 (名前) リンク・タイプ (\*OPC) リモート・システム名 (システム名) データ・リンクの役割 (\*SEC) テキスト記述 3. 制御言語 (CL) コマンド行で、コマンド CRTDEVAPPC を入力して、「Enter」を押します。
- 4. 「装置記述 (APPC) の作成 (Create Device Description (APPC))」画面から、次の情報を入れます。 装置記述 (名前) オプション (\*BASIC) 装置のカテゴリー (\*APPC) リモート・ロケーション (名前) IPL 時にオンライン (\*YES) ローカル・ロケーション (名前) リモート・ネットワーク ID (\*None) 接続されている制御装置 (名前) APPN 対応 (\*NO)

**SPD OptiConnect:** SPD OptiConnect を使用すると、区画は、OptiConnect ハードウェアを備えた別のサー バーまたは別の区画と通信できます。

OptiConnect を使用する区画には、区画内の専用バス上に OptiConnect ハードウェアがなければなりませ ん。 OptiConnect ハードウェアは、共用バス上では使用できません。さらに、OptiConnect for OS/400<sup>(R)</sup> (有料オプション・フィーチャー) ソフトウェアを購入する必要があります。

OptiConnect については、 28 [ページの『論理区画の通信オプション』お](#page-33-0)よび「 OptiConnect for OS/400(R)」

を参照してください。

# 論理区画のソフトウェア要件

論理区画をサポートするのは、 OS/400(R) オペレーティング・システムのバージョン 4 リリース 4 (V4R4) およびそれ以降のリリースのみです (i5/OS(TM) オペレーティング・システムのすべてのリリースは 論理区画をサポートしています)。どの論理区画の場合も、サポートされる最初のリリースは V4R4 です。

単一サーバーに対して最大で 4 つの異なるリリースをインストールすることができます。特定のサーバー にインストールできるリリースは、そのサーバー・モデルでサポートされているリリースと、 1 次区画に インストールするリリースによって異なります。

1 次区画で V4R5 またはそれ以前が実行されている場合に、 2 次区画にインストールして実行できるリリ ースは次のとおりです (それぞれのリリースがサーバー・モデルでサポートされている場合)。

• 1 次区画のリリースの前のリリース

- <span id="page-57-0"></span>• 1 次区画のリリース
- 1 次区画のリリースの次のリリース

このルールの唯一の例外は、6xx、7xx、または Sx0 サーバーの 1 次区画で V4R4 が実行されている場合 です。この場合は、それらのサーバーの 2 次区画に V5R1 をインストールすることができます。

1 次区画で V5R1 以降が実行されている場合に、 2 次区画にインストールして実行できるリリースは次の とおりです (それぞれのリリースがサーバー・モデルでサポートされている場合)。

- 1 次区画のリリースの前のリリース
- 1 次区画のリリース
- 1 次区画のリリースの次のリリース
- 1 次区画のリリースより 2 つ後のリリース

6xx サーバーおよび Sx0 サーバーは V4R4 から V5R2 のすべてのリリースをサポートします。 7xx サー バーは V4R4 から V5R3 のすべてのリリースをサポートします。 6xx、7xx、および Sx0 サーバーは共用 プロセッサー・プールをサポートしていません。このため、これらのモデルを区画化できるのは、サーバー に複数のプロセッサーがある場合のみです。

シングル・プロセッサーの 820、830、840、および 270 サーバーは、すべての論理区画で V5R1 以降のリ リースをサポートします。 2 プロセッサー以上の 820、830、および 840 サーバーは、すべての論理区画 で V4R5 以降のリリースをサポートします。 2 プロセッサーの 270 サーバーは、1 次区画では V5R1 以 降、 2 次区画では V4R5 以降のリリースをサポートします。

810、825、870、および 890 サーバーは、 1 次区画と 2 次区画で V5R2 以降のリリースのみをサポート します。 <

『論理区画 概念』の 24 [ページの『論理区画のリリース・サポート』に](#page-29-0)ついて詳しい情報を参照してくだ さい。

# ゲスト区画における **Linux** の計画

非 i5/OS(TM) オペレーティング・システムの 1 つである Linux(TM) をゲスト区画で稼動できます。 iSeries(TM) サーバーで Linux を実行すると、新しいアプリケーションが他のハードウェア・プラットフォ ームの場合よりも高い信頼性で取り込まれます。

Linux を稼働するゲスト区画を作成する前に、詳細を「ゲスト区画における Linux」で参照してください。

## 論理区画のある新しいサーバー**/**既存のサーバーのアップグレードのオーダー

新規サーバーのオーダーを入力する場合は、IBM<sup>(R)</sup>営業担当員またはビジネス・パートナーに連絡してく ださい。オーダーは、コンフィギュレーターを使って入力します。論理区画を伴うサーバーのオーダーで は、各区画に機能コード 0140 を指定してください。

既存のサーバーを論理区画でアップグレードする場合は、サーバーをアップグレードする前に、詳細な計画 を立てる必要があります。すべての論理区画構成のアクションを LPAR の訓練を受けた担当員が行うよう に、強くお勧めします。既存のサーバーを論理区画を付けてアップグレードするためには、『区画環境にお ける拡張装置の変換 (Convert expansion units in a partitioned environment)』を参照してください。

## <span id="page-58-0"></span>サービス・プロバイダーへのハードウェア配置情報の提供

論理区画では、2 次区画用の特定のリソースが、iSeries(TM) サーバー上のシステム拡張装置およびストレー ジ拡張ユニットの特定のカード位置を占有することを必要とします。LVT 出力または構成計画ワークシー トは、区画に関する特定の要件を満たすために必要なカード配置情報を提供します。

IBM(R) での製造時に、単独サーバーとしてのパフォーマンスを最適化するためのフィーチャーがサーバー に配置されます。論理区画をサポートするために新しいサーバーをオーダーする場合は、カスタム・インス トール後にカードの移動が必要になることもあります。カードの移動には料金がかかる場合があります。論 理区画をサポートするために既存のサーバーをアップグレードする場合は、通常のアップグレードに伴うカ ード配置指示が正確でないおそれがあります。また、インストール済みのカードによっては、移動が必要に なる場合もあります。

## 論理区画の設計

論理区画のための 41 [ページの『論理区画のハードウェア要件』と](#page-46-0) 51 [ページの『論理区画のソフトウェア要](#page-56-0) [件』に](#page-56-0)ついて理解したら、各区画ごとの現在と将来の作業負荷要求のアウトラインをさらに詳細にしていく ことができます。それらの要求に基づいてシステム・リソースをどのように変更したらよいかを考える必要 があります。区画ごとに作業負荷要求を考慮した後、求められているサーバー・パフォーマンスを達成する ためにどんなハードウェア・リソースが必要かを判断します。

以下のステップを実行して、使用するサーバーの区画ごとに計画処理を開始することができます。

- 『1 次区画と 2 次区画で何を実行するかの決定』
- v 54 ページの『2 [次区画でのセキュリティー確保』](#page-59-0)
- v 54 [ページの『論理区画のキャパシティー・プランニング』](#page-59-0)
- 54 ページの『例: [キャパシティー・プランニング』](#page-59-0)
- v 54 ページの『LPAR [検証ツールの使用』](#page-59-0)
- v 55 ページの『例: [論理区画化』](#page-60-0)
- 55 ページの『IBM<sup>(R)</sup> への 6xx、7xx、Sxx [ワークシートの送信』](#page-60-0)

論理区画の計画については、Web サイトの[『論理区画』](http://www.ibm.com/eserver/iseries/lpar/) ☆ を参照してください。

### **1** 次区画と **2** 次区画で何を実行するかの決定

iSeries(TM) サーバー上の各 2 次区画は、そのサーバー上でそれぞれ独立したシステムとして動作します。 しかし、それらの区画には 1 次区画への依存関係があります。システム上の各 2 次区画がアクセス可能で あるためには、1 次区画が実行されていなければなりません。その点を考慮すると、システムを安定したも のに保つためには、1 次区画で何を実行するかということが重要です。

同じサーバー上に複数の実稼働環境を構築する場合には、1 次区画のハードウェア・リソースを最小の量で 構成し、必要ならば 1 次区画は継続的アプリケーションのためだけに使用するようにしてください。

2 次区画では、サーバーにダウン時間を生じさせることなく、さまざまな種類の作業負荷要求を処理できま す。 2 次区画で新しい修正版や新しいリリースのテストを行い、その後で、これらのパッケージを 1 次区 画にインストールするという方法をとることができます。高可用性を必要とするアプリケーションは、発生 する問題を最小限にするために 2 次区画で実行するようにしてください。また、サーバー上の別の区画の データをバックアップするために 2 次区画を使用することもできます。そのようにすれば、データが失わ れた場合でも、情報バックアップ用の 2 次区画を使用することにより、業務スケジュールに遅れを出さず に済みます。

<span id="page-59-0"></span>**2** 次区画でのセキュリティー確保**:** 2 次区画は、iSeries(TM) で独立したサーバーとして動作します。一般 に、セキュリティーに関する決定をしたりセキュリティー・アクションを実行したりする場合には、各論理 区画ごとに作業を計画して実行する必要があります。

論理区画のセキュリティーについて詳しくは、 66 [ページの『論理区画のセキュリティー管理』を](#page-71-0)参照して ください。

論理区画のさまざまな機能を使用するには、まず保守ツール・サーバーを構成する必要があります。保守ツ ール・サーバーについて詳しくは、『保守ツール・サーバーの構成 (Configure the service tools server)』を 参照してください。

### 論理区画のキャパシティー・プランニング

キャパシティー・プランニングは、業務に必要な区画の数や各区画に必要なハードウェアの量を決めるのに 役立ちます。

キャパシティー・プランニングは、サーバー上に実際にある論理区画または計画中の論理区画の 1 つ 1 つ について個別に実行する必要があります。サーバーに作成しようと決めた区画数によって、サーバー上の区 画を首尾よく管理するために、1 次区画のメモリーをさらに増す必要があることがあります。

詳しくは、論理区画の Web サイトにある[「キャパシティー・プランニング](http://www.ibm.com/eserver/iseries/lpar/capacityplan.htm) (Capacity Planning)」 です 参照してください。その情報に基づいて、必要なパフォーマンスを実現するために必要なリソースを決定す ることができます。

例**:** キャパシティー・プランニング**:** iSeries(TM) サーバーの区画化が望ましいと決まったら、さっそく各 区画ごとにキャパシティー・プランニングを実行する必要があります。キャパシティー・プランニングを実 行することにより、業務上の要求を満たすためにサーバーに必要なハードウェア構成を決定できます。キャ パシティー・プランニングの結果は、論理区画のインプリメンテーションが正常に行われるためのかぎを握 っています。

詳しくは、論理区画 Web サイトにある[「キャパシティー・プランニング](http://www.ibm.com/eserver/iseries/lpar/capacityplan.htm) (Capacity Planning)」 <mark>も</mark>う を参 照してください。

## **LPAR** 検証ツールの使用

LPAR 検証ツール (LVT) は、LPAR の構成をエミュレーションして、計画された区画が有効であるかどう かを検査します。さらに、LVT を使用すると、システム内での i5/OS<sup>(R)</sup> および Linux<sup>(TM)</sup> ハードウェアの 配置をテストして、配置が有効であるか確認できます。

LPAR 検証ツールについては、Web サイトの[『論理区画』](http://www.ibm.com/eserver/iseries/lpar/sysdesign.htm) – ※ を参照してください。

構成計画ワークシートの完成**:** iSeries(TM) に論理区画を作成するには、入念な計画が必要です。その計画 には、必要なハードウェアの計画が含まれます。

[「論理区画」](http://www.ibm.com/eserver/iseries/lpar/) Web サイト、 < の『構成計画ワークシート記入ガイド (Guide to Completing the Configuration Planning Worksheet)』には、論理区画をサポートできるサーバーの構築に必要な情報を提供す るためのフレームワークが示されています。この Web サイトでは、ワークシートを Lotus<sup>(R)</sup> Smartmaster、Microsoft(R) Word、または HTML 文書としてダウンロードすることもできます (プロンプト で促されたときは、文書をご使用のコンピューターに保管してください)。

<span id="page-60-0"></span>この計画ワークシートは、構成計画ワークシート (Configuration Planning Worksheet) を完成させるために 必要な情報を準備するために役立てることができます。構成計画ワークシートは、[「論理区画」](http://www.ibm.com/eserver/iseries/lpar/sysdesign.htm) Web サイ

ト、「さ」から入手できます。

**IBM(R)** への **6xx**、**7xx**、**Sxx** ワークシートの送信**:** IBM では、下記のものを受け取ることにより、お客様 のお手伝いをします。

- 論理区画構成計画ワークシート [\(Logical Partitions Configuration Planning Worksheet\)](http://www.ibm.com/eserver/iseries/lpar/sysdesign.htm)
- v コンフィギュレーターの出力 (HTML 形式またはテキスト・ファイル形式)

これらの文書は、以下のいずれかの方法で送付してください。

- v 電子メール: [rchtsc@us.ibm.com](mailto:rchtsc@us.ibm.com)
- v FAX: (507) 286-5045 (米国内のみ)

電子メールで送る場合には、電子メールにその文書を添付してください。

IBM は、以下の支援も提供しています。

- IBM 営業担当員またはビジネス・パートナーとの技術会議通話
- ハードウェア構成のカスタマイズ
- オーダー手順のカスタマイズ
- オンサイト相談 (必要な場合)
- v 教育
- 相談サービス

これらのサービスの中には、有料のものがあります。

ハードウェア CE のために検証済みのワークシートを用意することは、IBM 営業担当員または IBM ビジ ネス・パートナーが担当します。

論理区画 (LPAR) 計画処理で何かご質問がございましたら、IBM 営業担当員または IBM ビジネス・パー トナーにお尋ねください。

# 例**:** 論理区画化

時間をかけて計画すれば、区画のセットアップに要するステップを減らし、問題を回避することができま す。以下に示す詳細な区画の設定例を指針として使用することができます。

バス・レベルの区画化 (840 サーバーを使用[\) \(Bus-level partitioning using a 840 server\)](http://www.ibm.com/eserver/iseries/lpar)

# -54

840 サーバーを使用したバス・レベルの区画化については、論理区画の Web サイトを参照してくだ さい。

IOP レベルの区画化 (840 サーバーを使用[\) \(IOP-level partitioning using a 840 server\)](http://www.ibm.com/eserver/iseries/lpar)

-36

840 サーバーを使用した IOP レベルの区画化については、論理区画の Web サイトを参照してくださ い。

## <span id="page-61-0"></span>論理区画の作成

iSeries(TM) での論理区画の作成に取り掛かるにあたっては、あらかじめ 40 [ページの『論理区画の計画』を](#page-45-0) 参照して、役に立つ情報に目を通しておいてください。システム全体のバックアップの実行については、 『サーバーのバックアップ』を参照してください。

# $\ddot{\mathbf{z}}$

注**:** 区画化を計画しているのが Hardware Management Console for eServer (HMC) を備えた eServer(TM) iSeries モデルである場合は、『eServer ハードウェア論理区画化』情報を参照してください。

## $\propto$

論理区画は、「iSeries(TM)ナビゲーター」を使用して作成できます。論理区画のさまざまな機能を使用する には、まず保守ツール・サーバーを構成する必要があります。保守ツール・サーバーについて詳しくは、 『保守ツール・サーバーの構成』を参照してください。

LPAR 管理者権限のある保守ツール・ユーザー ID の使用が必要です。論理区画管理者権限プロファイル の作成については、 63 [ページの『論理区画権限』を](#page-68-0)参照してください。

作成を計画している 2 次区画の数によっては、1 次区画のメモリー所要量が増す場合もあります。最大メ モリーを構成するために 1 次区画に最小メモリー・リソースを割り振った場合は、サーバーに 2 次区画を 作成する前に、1 次区画の最小メモリー・サイズに 8 MB のメモリーを追加しなければなりません。この 追加は新規区画のサポートに必要な内部処理によるものです。

最小メモリー量が不十分で 1 次区画を開始できない場合は、システム参照コード (SRC) 1 B600 5390 が 表示される可能性があります。1 次区画の最小メモリーを増量するには、1 次区画のメモリーの再構成が必 要です。文字ベースのインターフェースでは、推奨最小メモリーがシステムによって区画構成表示画面に表 示されます。区画の作成に iSeries ナビゲーターを使用しているときは、この iSeries ナビゲーターがメモ リー所要量をチェックし、プロンプトを出して、メモリー量を修正してからシステムを再始動するよう促し てきます。

重要**:** セットアップが完了した時点で、論理区画のすべてに割り振られている I/O リソースのすべてに関して、 システム構成を 67 [ページの『論理区画のシステム構成の印刷』し](#page-72-0)ておくことをぜひお勧めします。

ご使用のサーバーを既に「区画があるシステム」フォルダーに追加済みで、システムに新しい論理区画を作 成する場合は、以下のステップに従ってください。

ユーザー接続を使用して新しい論理区画を作成する場合は、以下のステップに従ってください。

- 1. iSeries ナビゲーターで、「ユーザー接続」またはユーザーのアクティブ環境を展開します。
- 2. システムの 1 次区画を選択します。
- 3. 「構成およびサービス」を展開し、「論理区画」を選択します。
- 4. 物理システムを右マウス・ボタン・クリックし、「区画の構成」を選択する。これで「論理区画の構 成」ウィンドウが表示され、そこでの作業になります。
- 5. 「物理システム」を右マウス・ボタン・クリックしてから「新規論理区画」を選択し、ウィザードを開 始する。

「保守ツール」ウィンドウを使用して新しい論理区画を作成する場合は、以下のステップに従ってくださ  $\mathcal{U}$ 

1. iSeries ナビゲーターで、「ユーザー接続」またはユーザーのアクティブ環境を選択します。

- 2. 「タスクパッド」ウィンドウで「**iSeries** ナビゲーター保守ツール」ウィンドウをオープンします」を選 択します。「タスクパッド」ウィンドウが表示されていない場合は、「表示」を選択してから「タスク パッド」を選択してください。
- 3. 接続する保守ツール・ネットワーク・インターフェースの **IP** アドレスを入力します。「**OK**」をクリ ックします。
- 4. 保守ツール・ユーザー **ID** およびユーザー・パスワードの入力を求めるプロンプトが出されます。
- 5. 「論理区画」を右マウス・ボタン・クリックし、「区画の構成」を選択する。これで「論理区画の構 成」ウィンドウが表示され、そこでの作業になります。
- 6. 「物理システム」を右マウス・ボタン・クリックしてから「新規論理区画」を選択し、ウィザードを開 始する。

今回初めて iSeries ナビゲーターを使用して、システムに論理区画を作成する場合は、まず以下のステップ に従ってシステムを「区画があるシステム」フォルダーに加える必要があります。

- 1. iSeries ナビゲーターで、「マネージメント・セントラル」を展開する。
- 2. 「区画があるシステム」を右マウス・ボタン・クリックしてから、「システムの追加」を選択する。追 加したいシステムの 1 次区画の IP アドレスまたはシステム名を指定する必要があります。
- 3. 「サービス装置サインオン」ウィンドウで保守ツールのユーザー ID およびパスワードが要求されま す。
- 4. 「システムの追加」パネルの「完了」をクリックする。

システムが追加されたら、次のステップに従ってマネージメント・セントラルを使用してください。

- 1. iSeries ナビゲーターで、「マネージメント・セントラル」を展開します。
- 2. 「区画があるシステム」を展開します。
- 3. 新しい論理区画の作成先となる物理システムを選択します。
- 4. 物理システムを右マウス・ボタンでクリックし、「区画の構成」を選択します。これで「論理区画の構 成」ウィンドウが表示され、そこでの作業になります。
- 5. 「物理システム」を右マウス・ボタン・クリックしてから「新規論理区画」を選択し、ウィザードを開 始します。

詳しい指示および説明については、iSeries ナビゲーターのヘルプ・トピックを参照してください。

### 論理区画の管理

iSeries(TM) サーバー上に 1 つ以上の論理区画を作成するときは、相互に独立した区画を作成することにな ります。各論理区画ごとにプロセッサー、メモリー、入出力 (I/O) 装置、ライセンス内部コード、オペレー ティング・システム (i5/OS(TM))、およびオプショナル・ソフトウェア・アプリケーションのそれぞれ独立 した固有の構成ができます。

「iSeries ナビゲーター」を使用すれば、論理区画が管理できます。実行するほとんどのタスクは、システ ム上の他の論理区画からは独立して行われます。したがって、各論理区画には、それぞれ独立したシステム としてアプローチする必要があります。

論理区画に関して追加情報が必要な場合は、 3 [ページの『論理区画の概念』を](#page-8-0)参照してください。システム のバックアップについては、『バックアップおよび回復』を参照してください。システムの開始および管理 についての追加情報は、『基本システム操作』にも記載してあります。

- v 『**iSeries(TM)** ナビゲーター、**DST**、および **SST** の使用による論理区画管理』 iSeries ナビゲーターを DST および SST と共に使用して、論理区画を管理する方法について説明しま す。論理区画タスクの実行に必要な権限を判別してください。
- v **66** [ページの『論理区画のセキュリティー管理』](#page-71-0) 論理区画タスクを実行する権限をもつ人、およびシステムへのアクセスを制限する方法について説明し ます。
- v **67** [ページの『論理区画のシステム構成の印刷』](#page-72-0) DST または SST を使用して、システムのハードウェア構成のコピーを印刷します。
- v **68** [ページの『論理区画リソースの動的な移動』](#page-73-0) 区画やシステムの再始動を伴うことなく、プロセッサー、入出力プロセッサー、メモリー、および対話 式パフォーマンスを区画間で移動する方法について説明します。
- v **76** [ページの『論理区画リソースの移動スケジューリング』](#page-81-0) メモリー、プロセッサー、対話式パフォーマンス、および入出力プロセッサーの移動をスケジューリン グする方法について説明します。
- v **84** [ページの『論理区画における新規ハードウェアのインストール』](#page-89-0) 論理区画のあるシステムに対するハードウェアのインストールに関する規則について説明します。
- v **85** ページの『**1** [次区画への新規ソフトウェア・リリースのインストール』](#page-90-0) 1 次区画に関するメモリー要件について説明します。
- v **85** [ページの『区画環境での拡張装置変換』](#page-90-0) 区画に分割された 8xx または 270 iSeries サーバー上で拡張装置を変換する方法について説明します。
- v **85** [ページの『共用処理プールを使用する区画での](#page-90-0) **HVLPTask** パフォーマンス動作』 HVLPTask によって報告される CPU 時間が区画のパフォーマンスに影響しないようにする方法につい て説明します。
- 論理区画のあるシステムへの修正のインストール マネージメント・セントラルを使用して修正 (つまり、PTF (プログラム一時修正)) をインストールする 手順の基本ステップについて説明します。
- v **87** [ページの『論理区画のあるシステムの再始動および電源遮断』](#page-92-0) 論理区画のあるシステムを安全に再始動および電源遮断する方法について説明します。

# **iSeries(TM)** ナビゲーター、**DST**、および **SST** の使用による論理区画管理

論理区画のないシステムでは、コントロール・パネルを使用して多くのタスクが実行できます。しかし、論 理区画があるシステムの場合は、2 次区画には物理コントロール・パネルはありません。2 次区画を制御す る場合は、リモート・コントロール・パネルのグラフィカル・ユーザー・インターフェース (GUI) を使用 できます。

論理区画に関するリモート・コントロール・パネルの使用方法について詳しくは、『コントロール・パネル 機能へのアクセス』を参照してください。

### セキュリティーの考慮事項

ユーザーが iSeries ナビゲーター、専用保守ツール (DST)、およびシステム保守ツール (SST) の論理区画 情報にアクセスしたい場合は、該当の論理区画機能に対する 63 [ページの『論理区画権限』権](#page-68-0)限または [63](#page-68-0) [ページの『論理区画権限』権](#page-68-0)限のいずれかが必要です。さらに、ユーザーが使用している PC から 2 次区 画のオペレーション・コンソール・リモート・パネルを使用したい場合は、 63 [ページの『論理区画権限』](#page-68-0) 権限が必要になります。

区画制御に関して該当する保守ツール権限を管理するにあたっては、注意が必要です。保守ツール・セキュ リティーの管理についての詳細は、『保守ツール・ユーザー ID』を参照してください。

#### **iSeries** ナビゲーター

iSeries ナビゲーターは、グラフィカル・ユーザー・インターフェースの 1 つであり、iSeries サーバーの構 成、モニター、および管理に使用します。iSeries ナビゲーターは、iSeries Access for Windows<sup>(R)</sup> に同梱し て納入されるもので、その使用にあたって iSeries Access ライセンスを必要とすることはありません。

iSeries ナビゲーターにはグラフィカル・ウィザードが含まれているので、それを使用すれば、論理区画の 作成に役立ち、論理区画の構成および管理が容易になり、プロセッサー、メモリー、対話式パフォーマン ス、および一部の入出力プロセッサー、ならびに新規共用プロセッサー・プールを備えた共用プロセッサー を移動する場合に役立ちます。さらに、仮想 OptiConnect、仮想イーサネット、および HSL OptiConnect を使用可能または使用不可にしたり、あるいは、システムの再始動を行わなくても、システム・バスの状況 を専用または共用モードに変更することもできます。各論理区画機能ごとに、iSeries ナビゲーターには、 それぞれのタスクに対応する詳細なヘルプ・テキストが用意されています。詳しくは、『iSeries ナビゲー ター』を参照してください。

### **iSeries** ナビゲーターと **DST/SST** 機能の対比

一部の論理区画機能には、まだ文字ベースのインターフェース表示による DST または SST の使用が必要 なものもあります。たとえば、一部の論理区画回復処置および印刷システム構成タスクには、DST および SST 機能の使用を通してしかアクセスできないものもあります。ただし、DST に比べれば、SST の方がア クセスしやすいので、こうしたタスクについては、SST によるアクセスが可能である限りは、SST の使用 をお勧めします。

文字ベースのインターフェース表示で SST または DST を開始する場合は、 61 [ページの『論理区画の](#page-66-0) SST および DST [の開始』に](#page-66-0)進んでください。

次の表では、iSeries ナビゲーターまたは DST および SST の使用により論理区画で使用可能な機能につい て説明しています。

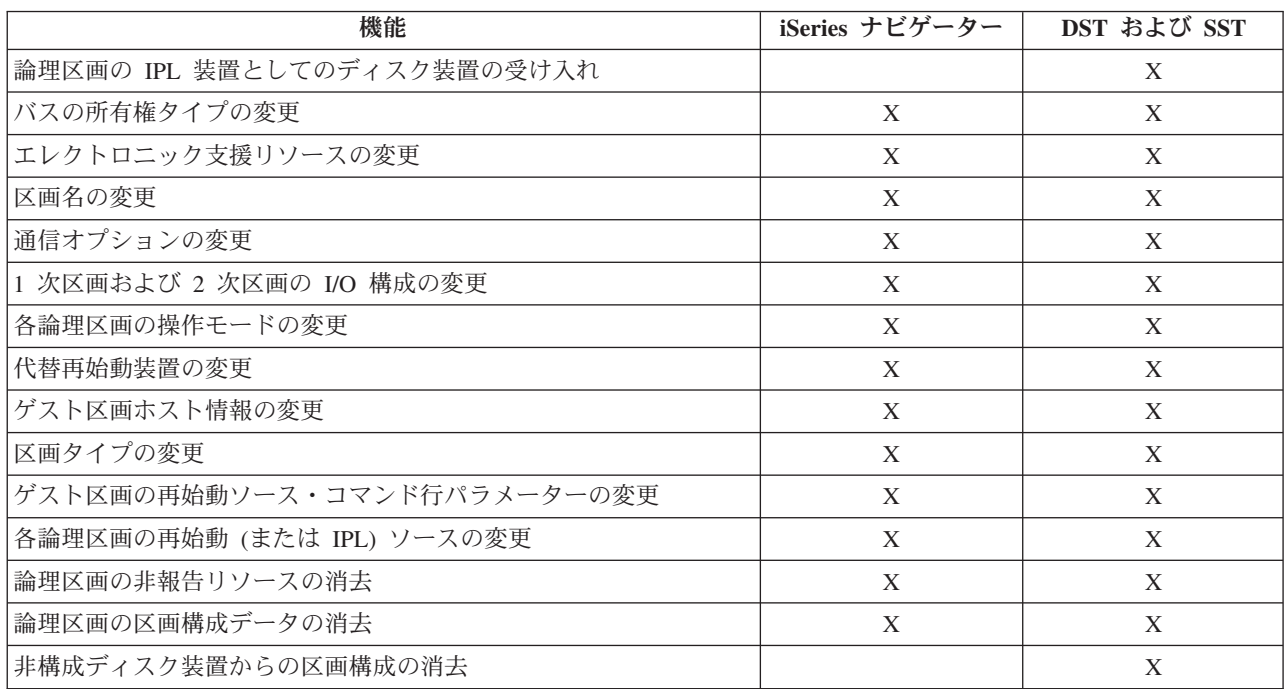

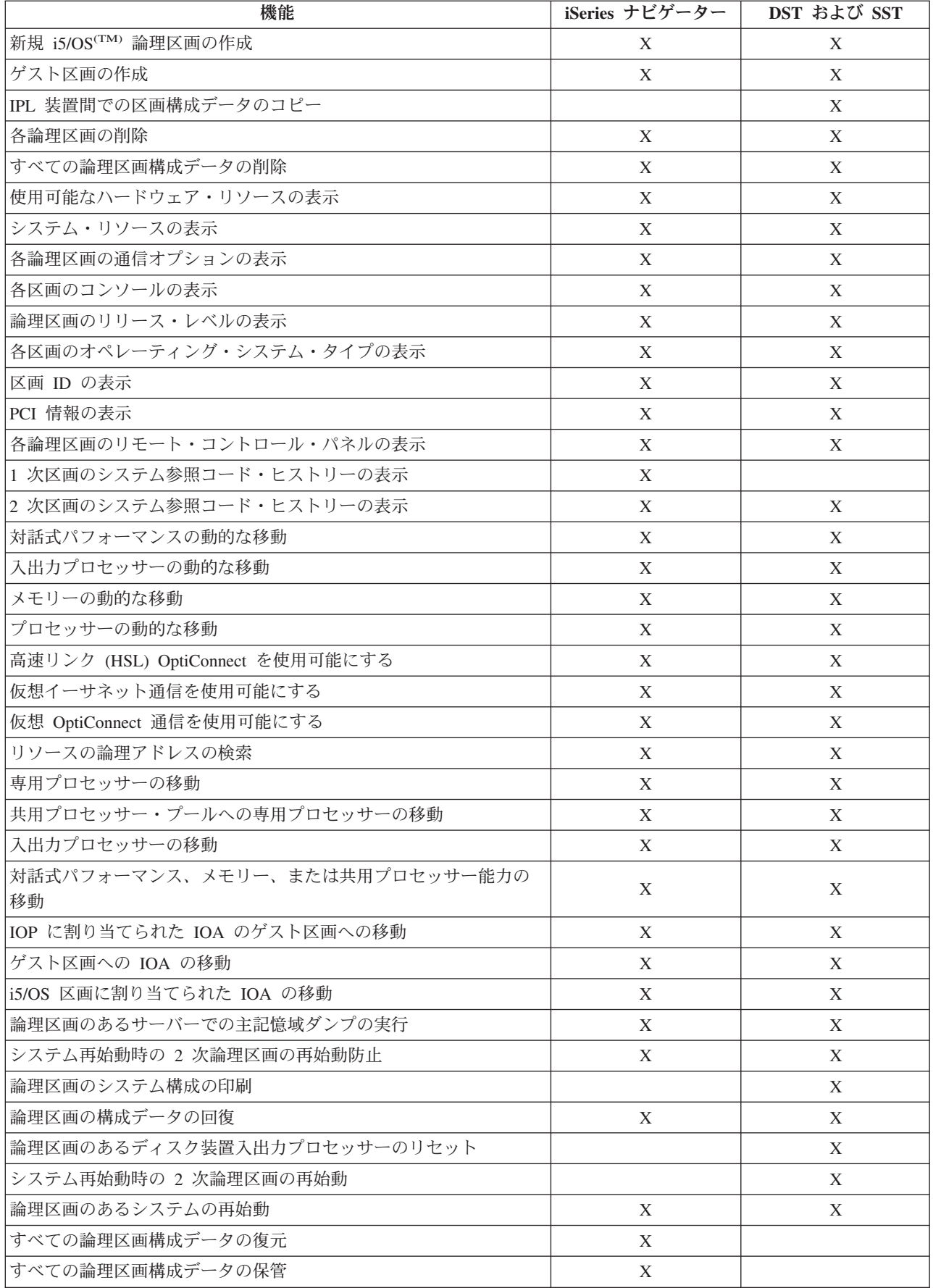

<span id="page-66-0"></span>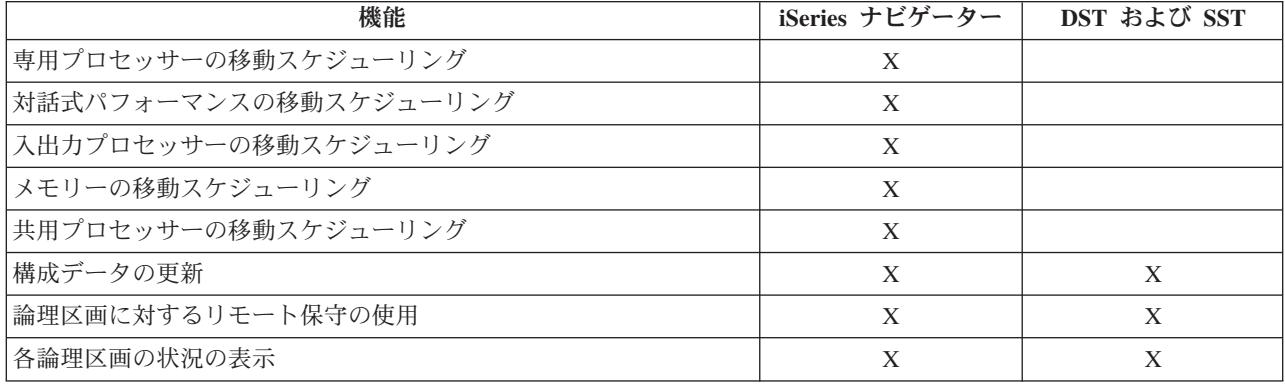

### **iSeries(TM)** ナビゲーターの開始

iSeries ナビゲーターは、iSeries Access for Windows<sup>(R)</sup> の一部として組み込まれています。ご使用の PC が iSeries ナビゲーター要件に適合しているか確認する場合は、『ハードウェアおよびソフトウェア要件』を 参照してください。ご使用の PC への iSeries ナビゲーターのインストールについて詳しくは、『iSeries ナビゲーター』を参照してください。

iSeries ナビゲーターと共に、iSeries Access の オペレーション・コンソールもインストールできます。オ ペレーション・コンソールを使用すると、直接ケーブル接続、LAN 接続、またはリモート PC を使用し て、iSeries コンソール、および論理区画用のリモート・コントロール・パネルに対するアクセスおよび制 御ができます。

iSeries ナビゲーターは、ご使用の Windows デスクトップの「iSeries ナビゲーター」アイコンをダブルク リックすれば、開始できます。iSeries 接続の作成を希望するかどうか尋ねられたら、「はい」をクリック し、「接続」ウィザードの説明どおりに進めてください。iSeries ナビゲーターを使用する場合は、操作権 限または管理者権限が必要です。

### 論理区画の **SST** および **DST** の開始

### **1** 次区画または **2** 次区画の **SST** の開始

SST または DST の開始前に、保守ツール・ユーザー ID を構成しておく必要があります。ユーザー ID の構成方法について詳しくは、 63 [ページの『論理区画権限』を](#page-68-0)参照してください。

システム保守ツール (SST) は、制御言語 (CL) コマンド行にシステム保守ツール開始 (STRSST) コマンド を入力し、「Enter」を押せば開始できます。SST は、1 次または 2 次区画のどのワークステーションでも 開始できます。

### **1** 次区画の **DST** の開始

専用保守ツール (DST) の開始時には、ジョブの異常終了を防ぐために、1 次区画コンソールには「サイン オン」画面が表示されていることを確認してください。あるいは、論理区画に対して次のステップを実行す るという方法を取ることもできます。なお、これらのステップは、1 回実行するだけで済みます。システム では、変更を初期プログラム・ロード (IPL) にまたがって維持するからです。

- 1. 「iSeries<sup>(TM)</sup> ナビゲーター」で、「ユーザー接続」を展開します。
- 2. 作業を行いたい物理システムを選択します。
- 3. 「構成およびサービス **(Configuration and Service)**」を展開し、「システム値 **(System Values)**」を選 択します。
- 4. 「装置」、および「回復 **(Recovery)**」タブを選択します。

5. 「ジョブを終了して、メッセージを **QHST** ログに送る **(End the job and send message to QHST log)**」 (ENDJOBNOLIST) を選択して、ボックスを選択解除するか、または、「ジョブを終了して、メ ッセージを **QHST** ログに送る **(End the job and send message to QHST log)**} (ENDJOB) を選択する ために、ボックスを選択します。

「タイムアウト・インターバル **(Time Out Interval)**」 (QDSCJOBITV) を完了するには、次のステップど おりに実行してください。

- 1. 「iSeries<sup>(TM)</sup> ナビゲーター」で、「ユーザー接続」を展開します。
- 2. 作業を行いたい物理システムを選択します。
- 3. 「構成およびサービス **(Configuration and Service)**」を展開し、「システム値 **(System Values)**」を選 択します。
- 4. 「ジョブ」、および「対話式ジョブ **(Interactive Jobs)**」タブを選択します。
- 5. 「ジョブの切断 **(Disconnect Jobs)**」を選択し、システム値を 5 分に設定します。

「iSeries<sup>(TM)</sup> ナビゲーター」のシステム値を使用する方法について詳しくは、『i5/OS<sup>(TM)</sup> システム値』を 参照してください。

1 次区画の DST を開始する場合は、コントロール・パネルを使用してシステムを手動モードにし、オプシ ョン 21 を選択します。システムがプロンプトを出して、ユーザー ID およびパスワードの入力を促して きます。 ID およびパスワードの取得について詳しくは、『保守ツール・ユーザー ID の構成』を参照し てください。

### **1** 次区画の **DST** による **2** 次区画の **DST** の開始

次のステップどおりに実行して、2 次区画の DST を開始してください。

- 1. 1 次区画の DST を開始します。
- 2. オプション 11 (システム区画の処理) を選択します。
- 3. オプション 2 (区画状況の処理 (Work with partition status)) を選択します。
- 4. カーソルを使用して、DST が必要な 2 次区画を選択します。
- 5. オプション 10 (モード 手動 (Mode manual)) を選択します (ただし、該当の 2 次区画がまだ手動モー ドになっていない場合)。
- 6. F23 を押して、追加のオプションを表示させます。
- 7. オプション 21 (専用保守ツールの強制開始 (Force Dedicated Service Tools)) を選択します。2 次区画コ ンソールが装置入出力エラーを検出して、異常終了します。これは正常なことです。
- 8. 該当の 2 次区画のコンソールとして機能しているワークステーションに DST モニターが表示されま す。DST にサインオンします。
- 9. 次回は不在 IPL にしたい場合は、DST を終了する前に、2 次区画を 90 [ページの『各論理区画の操作モ](#page-95-0) [ードの変更』に](#page-95-0)設定して、元に戻しておきます。

#### **SST** からの **DST** の強制開始

該当の論理区画が保護モードでない場合は、SST から DST を強制開始できます。1 次区画では、1 次区 画自体についても、2 次区画のいずれについても、DST を強制開始できます。2 次区画の場合は、それ自 体についてしか DST は強制開始できません。

「区画状況の処理 (Work with Partition Status)」画面のシステム・コントロール・パネルから DST を強制 開始すると、その区画コンソール上の現行ジョブが取り消されます。

<span id="page-68-0"></span>重要**:** DST を終了する前に、論理区画に対して IPL を実行した場合、次回の IPL で異常が生じます。したがっ て、IPL の異常を避けるためには、IPL を実行する前に、DST を終了してください。その上で、論理区画 にサインオンして、 89 [ページの『論理区画のあるシステムの再始動』し](#page-94-0)ます。

上記のステップを実行すると、システム区画のサービス機能を含めて、DST の開始時におけるシステムに よるアクティブ・ジョブの停止方法に影響が生じます。したがって、オプション 21 の入力時に SST でア クティブであった DST のサービス機能を開始するにあたっては、その前に 5 分待機する必要が生じる可 能性があります。

SST から DST を強制開始する場合は、次のステップどおりに実行してください。

- 1. STRSST コマンドを使用して SST を開始します。
- 2. オプション 5 (システム区画の処理) を選択します。
- 3. オプション 2 (区画状況の処理 (Work with partition status)) を選択します。
- 4. カーソルを使用して、DST が必要な論理区画を選択します。
- 5. 区画が手動モードになっていない場合は、オプション 10 (モード 手動) を選択します。
- 6. オプション 21 (DST の強制開始 (Force DST)) を選択します。DST を開始する必要がある論理区画ワ ークステーションから DST の強制開始を行っている場合は、そのワークステーションが装置入出力エ ラーを検出して、異常終了します。これは正常なことです。
- 7. DST にサインオンします。
- 8. 次回は不在 IPL にしたい場合は、DST を終了する前に、2 次区画を「通常モード」の設定に戻してお きます。

### 論理区画権限

保守ツール・ユーザーに認可する権限によって、保守ツール・ユーザーがアクセスできる論理区画、および 保守ツール・ユーザーが実行できるタスクが決まります。保守ツール・ユーザー・プロファイルに区画セキ ュリティーを管理する特権を割り当てるにあたっては、注意を払う必要があります。

論理区画に関係する保守ツール機能特権は 2 つあります。これらの特権は、基本操作または拡張管理をサ ポートします。

ユーザーに論理区画操作権限を認可する場合は、次のステップを実行してください。

- 1. QSECOFR として、または保守ツール・セキュリティー権限をもつその他のユーザー ID を使用して、 DST を開始する。
- 2. オプション 5 ((DST 環境の処理 (Work with DST environment)) を選択する。
- 3. オプション 3 (保守ツール・ユーザー・プロファイル (Service tools user profiles)) を選択する。
- 4. オプション 1 (作成) を選択して、新規ユーザー・プロファイルを作成するか、またはオプション 7 (属 性の変更 (Change attributes)) を選択して、既存のユーザーを調整する。
- 5. システム区画操作 **(System partitions-operations)** 特権が認可されているか確認する。

ユーザーに論理区画管理者権限を認可する (これですべての操作タスクも可能になる) 場合は、次のステッ プを実行してください。

- 1. QSECOFR として、または保守ツール・セキュリティー権限をもつその他のユーザー ID を使用して、 DST を開始する。
- 2. オプション 5 (DST 環境の処理 (Work with DST environment)) を選択する。
- 3. オプション 3 (保守ツール・ユーザー・プロファイル (Service tools user profiles)) を選択する。
- 4. オプション 1 (作成) を選択して、新規ユーザー・プロファイルを作成するか、またはオプション 7 (属 性の変更 (Change attributes)) を選択して、既存のユーザーを調整する。
- 5. システム区画管理 **(System partitions-administration)** 特権が認可されているか確認する。

次の表に、各論理区画タスクの完了に必要な権限が説明してあります。

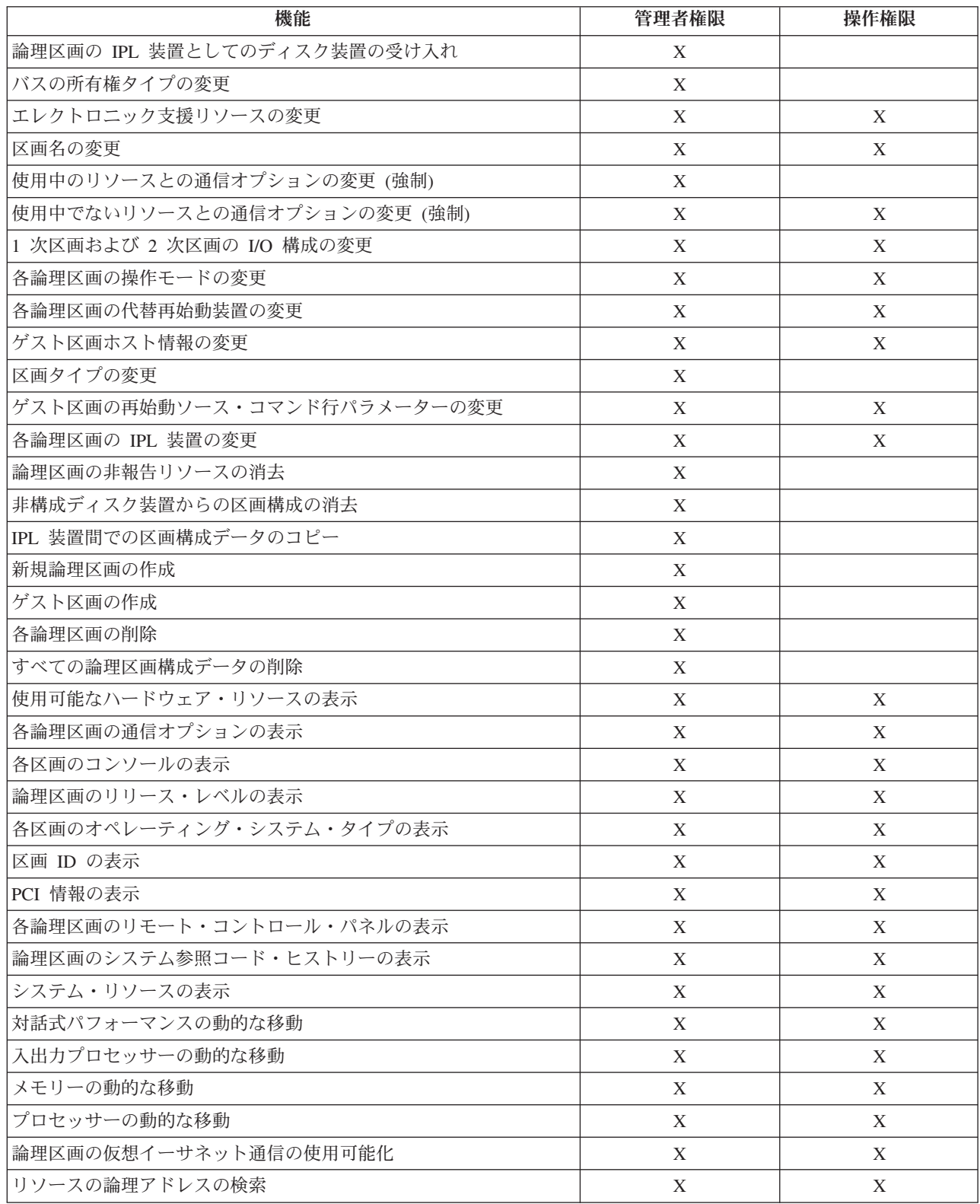

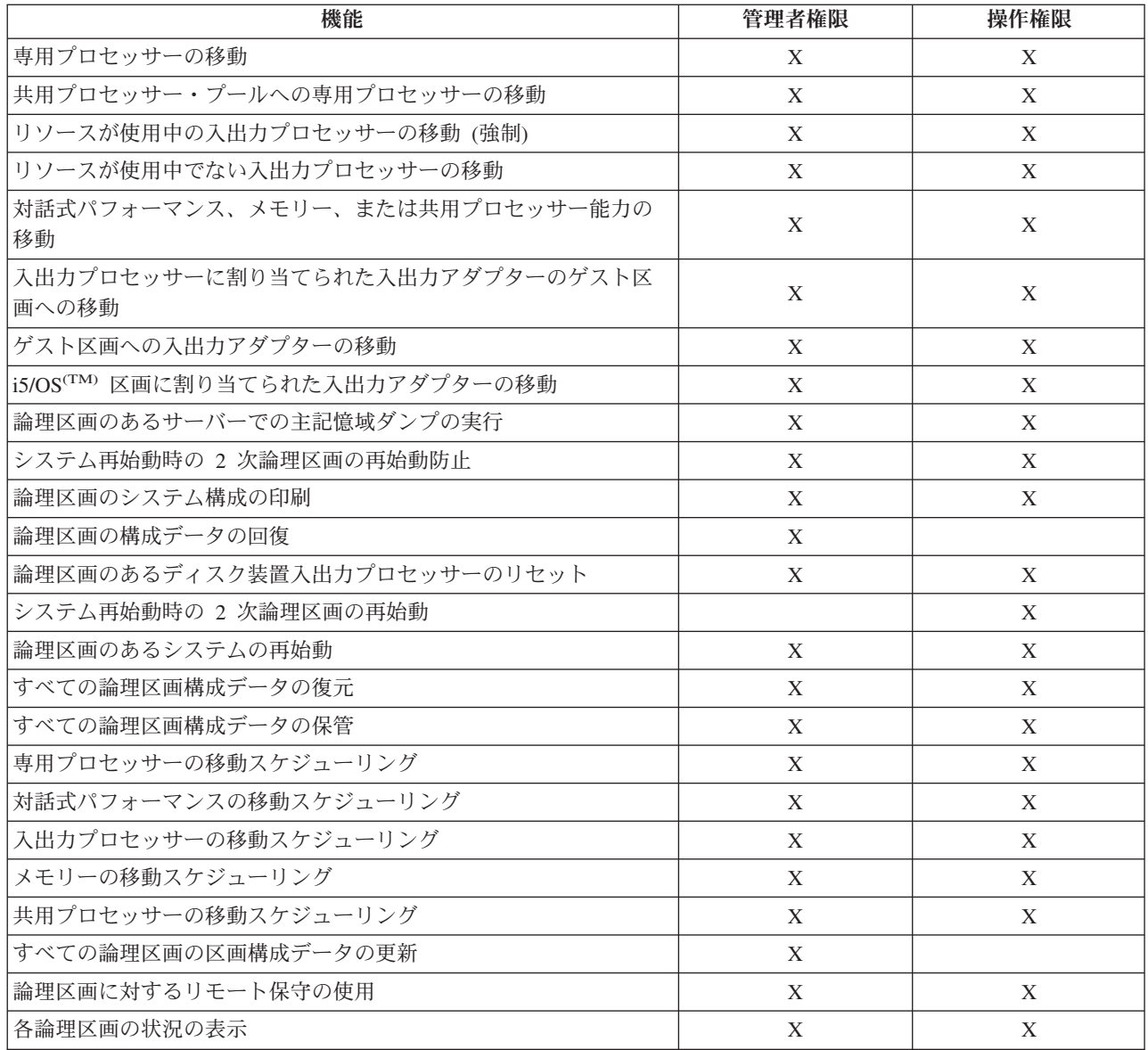

LAN 全体でオペレーション・コンソール・リモート・パネルを使用する場合は、各 PC には、区画リモー ト・パネル **XXXXXXXX nnn** 属性 (ただし、XXXXXXXX はターゲット区画名、nnn は数値による区画 ID) をもつ 1 次区画に装置プロファイルが必要です。このリモート・パネルを使用できる権限をユーザー に認可する場合は、次のステップを実行してください。

- 1. QSECOFR として、または保守ツール・セキュリティー権限をもつその他のユーザー ID を使用して、 DST を開始する。
- 2. オプション 5 (DST 環境の処理 (Work with DST environment)) を選択する。
- 3. オプション 5 (保守ツール装置プロファイル (Service tools device profiles)) を選択する。
- 4. オプション 1 (作成) を選択して、新規装置プロファイルを作成するか、またはオプション 7 (属性の変 更 (Change attributes)) を選択して、既存の装置を調整する。
- 5. 該当する区画に関する区画リモート・パネル属性が認可されているか確認する。

この装置プロファイルによって、PC 上のリモート・コンソール・グラフィカル・ユーザー・インターフェ ースからのパネル機能が使用可能になります。すべてのユーザーに有効な保守ツール・ユーザー・プロファ <span id="page-71-0"></span>イルが必要になります。ほとんどの機能では、パネルを使用するのに特殊な特権は必要ありません。ただ し、パネル・キー位置 (Manual、Normal、Auto、または Secure) を変更する場合は、ユーザーには、区画リ モート・パネル・キー **XXXXXXXX nnn** (ただし、XXXXXXXX はターゲット区画名、nnn は数値による 区画 ID) をもつ 1 次区画に保守ツールユーザー・プロファイルが必要です。このキーを変更できる権限を ユーザーに認可する場合は、次のステップを実行してください。

- 1. QSECOFR として、または保守ツール・セキュリティー権限をもつその他のユーザー ID を使用して、 DST を開始する。
- 2. オプション 5 (DST 環境の処理 (Work with DST environment)) を選択する。
- 3. オプション 3 (保守ツール・ユーザー・プロファイル (Service tools user profiles)) を選択する。
- 4. オプション 1 (作成) を選択して、新規ユーザー・プロファイルを作成するか、またはオプション 7 (属 性の変更 (Change attributes)) を選択して、既存のユーザーを調整する。
- 5. 該当する区画に関する区画リモート・パネル・キー特権が認可されているか確認する。

保守ツール・ユーザー ID に関する追加情報については、『保守ツール・ユーザー ID』を参照してくださ い。

## 論理区画のセキュリティー管理

区画に分割されたシステムで実行するほとんどのセキュリティー関連タスクは、論理区画のないシステムで 実行するものと同じです。ただし、論理区画を作成したときは、複数の独立したシステムを扱う作業になり ます。したがって、論理区画のないシステムでは、タスクはそれぞれ 1 回行うだけであるのに対して、同 じタスクをそれぞれの論理区画ごとに実行する必要があります。

論理区画でのセキュリティーの取り扱いについて銘記しておく必要のある基本的な規則のいくつかを、以下 に挙げておきます。

- 「iSeries<sup>(TM)</sup> ナビゲーター」論理区画機能にアクセスするために、まず保守ツール·サーバーを構成する 必要があります。保守ツール・サーバーについて詳しくは、『保守ツール・サーバーの構成 (Configure the service tools server)』を参照してください。
- v ユーザーが論理区画操作権限または管理者権限を実行するには、1 次区画での保守ツール・ユーザー・ プロファイルが必要になります。詳しくは、 63 [ページの『論理区画権限』を](#page-68-0)参照してください。
- v 論理区画 1 つずつについて、システムにユーザーを追加します。ユーザーの追加は、ユーザーにアクセ スさせたい各論理区画ごとにそれぞれ行う必要があります。
- v 区画では、他の論理区画のメモリーおよびディスク装置の表示や使用はできません。
- v 区画で表示できるのは、その区画自体のハードウェア・リソースのみです。
- v 「iSeries ナビゲーター」論理区画機能では、1 次区画からの使用時に「区画の構成 (Configure Partitions)」ウィンドウで「全ハードウェア (All hardware)」を選択することによって、すべてのシステ ム・ハードウェア・リソースを表示できます。2 次区画からの使用時には、その区画に割り当てられて いるリソースしか表示できません。いずれの区画からにせよ、情報を表示するためには、ユーザーに論 理区画操作権限または管理者権限が必要です。
- 1 次区画は、システム・コントロール・パネルで制御します。リモート・コントロール・パネルでは、 サーバー上のすべての区画を制御します。いずれの区画も、「セキュア」に設定されているときは、シ ステム・パネル、リモート・コントロール・パネル、SST の「区画状況の処理 (Work with Partitions Status)」画面のいずれからも、アクションは実行できません。システム・コントロール・パネルまたはリ モート・コントロール・パネルから DST を強制するためには、モードを「手動」に変更する必要があり ます。
	- リモート・コントロール・パネルは、区画の電源オンおよびオフを行う場合に使用できます。
– リモート・コントロール・パネルを使用して、2 次区画モードを「セキュア」から他のどの値にも設 定できます。

2 次区画のモードが「セキュア」でなくなれば、リモート・コントロール・パネルを使用して、区画状 況を変更できます。

ご使用の iSeries サーバーのセキュリティーについて詳しくは、「iSeries 機密保護解説書」 、および 『基本的なシステム・セキュリティーおよび計画」を参照して、セキュリティーに関する追加情報をお読み ください。

# 論理区画のシステム構成の印刷

セットアップが完了した時点で、論理区画のすべてに割り振られている I/O リソースのすべてに関して、 システム構成を印刷しておくことをぜひお勧めします。保管プロセス時に、論理区画の構成情報が保管され ることはありません。したがって、災害時回復シナリオでシステムの回復が必要になった場合に、適切なリ ソースを割り振るためには、印刷出力が必要になります。

また、論理区画のあるシステムに対してハードウェア・アップグレードとも呼ばれている MES (各種装置 仕様) を実行する必要が生じた場合にも、すべての論理区画に関するシステムの構成レポートの印刷が必要 になります。この情報は、IBM<sup>(R)</sup> ビジネス・パートナーや IBM 営業担当員が該当のシステム I/O リソー スが論理区画に割り当てられている方法を把握する上で役立ちます。

重要**:** SST 内でのハードウェア・サービス・マネージャーによるシステムの構成リストの印刷によって提供され るのは、その特定の区画に割り振られているリソースの構成リストに過ぎません。このリストでは、シス テム全体に関する詳細が得られるわけではありません。したがって、1 次区画を使用して以下に概説する ステップを使用する必要があります。

次のステップ通りに実行して、システム構成を印刷してください。

- 1. 1 次区画から、 61 [ページの『論理区画の](#page-66-0) SST および DST の開始』 を開始します。
- 2. SST からは、オプション 5 (システム区画の処理 (Work with system partitions)) を選択し、DST から は、オプション11 (システム区画の処理 (Work with system partitions)) を選択して、「Enter」を押し ます。
- 3. <del>≫</del>オプション 1 (区画情報の表示 (Display partition information)) を選択し、F6 を押して次の全情報を 取得します。あるいは、次のステップに進んでも構いません。
- 4. オプション 5 (システム I/O リソースの表示) を選択します。
- 5. 「表示する詳細のレベル (Level of detail to display)」フィールドで、\*ALL を入力して、詳細のレベ ルを「ALL」に設定します。
- 6. F6 を押して、システム I/O 構成を印刷します。
- 7. オプション 1 を選択し、「Enter」を押してスプール・ファイルに印刷します。
- 8. F12 を押して、「区画情報表示 (Display Partition Information)」画面に戻ります。
- 9. オプション 2 (区画処理構成の表示 (Display partition processing configuration)) を選択します。
- 10. F6 を押して、処理構成を印刷します。
- 11. F12 を押して、「区画情報表示 (Display Partition Information)」画面に戻ります。
- 12. オプション 7 (通信オプションの表示 (Display communications options)) を選択します。
- 13. >F11 を押してから、F6 を押して通信構成を印刷します。《
- 14. オプション 1 を選択し、「Enter」を押してスプール・ファイルに印刷します。

15. 制御言語 (CL) コマンド行に戻り、上記の 3 つのスプール・ファイルを印刷します。

# 論理区画リソースの動的な移動

リソースの動的な移動によって、区画やシステムの再始動を行わなくても、プロセッサー、メモリー、およ び対話式パフォーマンスを区画間で移動できる機能が得られます。この機能強化を存分に活用するために は、1 次および 2 次区画で V5R1 または V5R2 が稼動している必要があります。

論理区画リソースを移動する場合は、次の各項を参照して詳細を把握してください。

- v 『対話式パフォーマンスの動的な移動』
- v 70 ページの『IOP ([入出力プロセッサー](#page-75-0)) の動的な移動』
- 71 [ページの『メモリーの動的な移動』](#page-76-0)
- 73 [ページの『プロセッサー能力の動的な移動』](#page-78-0)

## 対話式パフォーマンスの動的な移動

システム全体を再始動しなくても、論理区画間で値が変更できるように対話式パフォーマンスをセットアッ プできます。最小値と最大値によって、区画を再始動することなく入力できる値の範囲を指定します。論理 区画の対話式パフォーマンスの上限および下限を変更したときは、その区画を 87 [ページの『論理区画のあ](#page-92-0) [るシステムの再始動および電源遮断』す](#page-92-0)る必要があります。

対話式パフォーマンスの最小値としては、論理区画をサポートするために必要な対話式パフォーマンス量の 最小値を指定できます。最大値は、システムで使用可能な対話式パフォーマンス量より小さい値でなければ なりません。

システムには、システムのタイプおよびプロセッサーの数に応じて、ある量の対話式パフォーマンスがあり ます。対話式パフォーマンスとは、ユーザーがコンピューターと対話 (プロンプト指示に応答) する量のこ とをいいます。対話式はバッチ (ユーザー介入の必要なし) と対比されます。

システムでの対話式パフォーマンスの量 (CPW) を考慮して、各論理区画ごとにそれぞれ使用可能なパーセ ンテージを決定する必要があります。それぞれの論理区画における対話式パフォーマンスの合計は 100% を超えてはなりません。

「ユーザー接続」を使用して、論理区画間で対話式パフォーマンスを移動する場合は、次のステップどおり に実行してください。

- 1. 「iSeries(TM) ナビゲーター」で、「ユーザー接続」またはユーザーのアクティブ環境を展開します。
- 2. システムの 1 次区画を選択します。
- 3. 「構成およびサービス」を展開し、「論理区画」を選択します。
- 4. 「論理区画」を右マウス・ボタンでクリックし、「区画の構成」を選択します。これで「論理区画の構 成」ウィンドウが表示され、そこでの作業になります。
- 5. 対話式パフォーマンスを移動したい元の区画を選択します。
- 6. 「対話式パフォーマンス」を右マウス・ボタンでクリックし、「移動」を選択します。
- 7. 移動したい対話式パフォーマンスの量を「移動する量 **(Amount to Move)**」に指定します。この値は、 その論理区画で使用可能な対話式パフォーマンスの現行量より小である必要があります。移動元と受取 先の両区画の「移動後 **(After Move)**」の値は、この両区画の両方の対話式パフォーマンスに関して指定 されている最小/最大範囲内である必要があります。
- 8. 対話式パフォーマンスの受取先になる区画を「移動先 ― 区画 **(Move to** ― **Logical Partition)**」で選択 します。

9. 「**OK**」をクリックして、指定した対話式パフォーマンスの量を移動します。

「保守ツール」ウィンドウを使用して、論理区画間で対話式パフォーマンスを移動する場合は、次のステッ プどおりに実行してください。

- 1. iSeries ナビゲーターで、「ユーザー接続」またはユーザーのアクティブ環境を選択します。
- 2. 「タスクパッド」ウィンドウで「**iSeries** ナビゲーター保守ツール」ウィンドウをオープンします」を 選択します。「タスクパッド」ウィンドウが表示されていない場合は、「表示」を選択してから「タス クパッド」を選択してください。
- 3. 接続する保守ツール・ネットワーク・インターフェースの **IP** アドレスを入力します。「**OK**」をクリ ックします。
- 4. 保守ツール・ユーザー **ID** およびユーザー・パスワードの入力を求めるプロンプトが出されます。
- 5. システム名を展開し、「論理区画」を選択します。
- 6. 論理区画を右マウス・ボタンでクリックし、「区画の構成 **(Configure Partitions)**」を選択します。こ れで「論理区画の構成」ウィンドウが表示され、そこでの作業になります。
- 7. 対話式パフォーマンスを移動したい元の区画を選択します。
- 8. 「対話式パフォーマンス」を右マウス・ボタンでクリックし、「移動」を選択します。
- 9. 移動したい対話式パフォーマンスの量を「移動する量 **(Amount to Move)**」に指定します。この値は、 その論理区画で使用可能な対話式パフォーマンスの現行量より小である必要があります。移動元と受取 先の両区画の「移動後 **(After Move)**」の値は、この両区画の両方の対話式パフォーマンスに関して指 定されている最小/最大範囲内である必要があります。
- 10. 対話式パフォーマンスの受取先になる区画を「移動先 ― 区画 **(Move to** ― **Logical Partition)**」で選 択します。
- 11. 「**OK**」をクリックして、指定した対話式パフォーマンスの量を移動します。

「マネージメント・セントラル」を使用して、論理区画間で対話式パフォーマンスを移動する場合は、次の ステップどおりに実行してください。

- 1. 「iSeries ナビゲーター」で、「マネージメント・セントラル」を展開します。
- 2. 「区画があるシステム」を展開します。
- 3. 処理する論理区画がある物理システムを選択します。
- 4. 論理区画を右マウス・ボタンでクリックし、「区画の構成 **(Configure Partitions)**」を選択します。これ で「論理区画の構成」ウィンドウが表示され、そこでの作業になります。
- 5. 対話式パフォーマンスを移動したい元の区画を選択します。
- 6. 「対話式パフォーマンス」を右マウス・ボタンでクリックし、「移動」を選択します。
- 7. 移動したい対話式パフォーマンスの量を「移動する量 **(Amount to Move)**」に指定します。この値は、 その論理区画で使用可能な対話式パフォーマンスの現行量より小である必要があります。移動元と受取 先の両区画の「移動後 **(After Move)**」の値は、この両区画の両方の対話式パフォーマンスに関して指定 されている最小/最大範囲内である必要があります。
- 8. 対話式パフォーマンスの受取先になる区画を「移動先 ― 区画 **(Move to** ― **Logical Partition)**」で選択 します。
- 9. 「**OK**」をクリックして、指定した対話式パフォーマンスの量を移動します。

# <span id="page-75-0"></span>**IOP (**入出力プロセッサー**)** の動的な移動

1 つの論理区画は、1 つの IOP に接続されているすべての装置を制御します。IOP の所有権を移動せず に、ある入出力装置を別の論理区画に切り替えることはできません。共用バスでは、サーバーを再始動する ことなく論理区画から IOP を移動することができます。

論理区画から IOP を移動するときは、その IOP に接続されているリソース (IOA および装置) は、その いずれもが使用中であってはなりません。

「ユーザー接続」を使用して、論理区画間で IOP (入出力プロセッサー) を移動する場合は、次のステップ どおりに実行してください。

- 1. 移動したい入出力プロセッサー (IOP) に接続されたすべての装置が使用中でないことを確認します。装 置はオフに構成変更し、使用不可のハードウェアとしてリストする必要があります。
- 2. 「iSeries<sup>(TM)</sup> ナビゲーター」で、「ユー**ザー接続**」またはユーザーのアクティブ環境を展開します。
- 3. システムの 1 次区画を選択します。
- 4. 「構成およびサービス」を展開し、「論理区画」を選択します。
- 5. 「論理区画」を右マウス・ボタンでクリックし、「区画の構成」を選択します。これで「論理区画の構 成」ウィンドウが表示され、そこでの作業になります。
- 6. 移動したい入出力プロセッサーを備えた区画を選択します。
- 7. 移動したい入出力プロセッサー (IOP) を右マウス・ボタン・クリックし、「移動」を選択します。

「保守ツール」ウィンドウを使用して、論理区画間で IOP (入出力プロセッサー) を移動する場合は、次の ステップどおりに実行してください。

- 1. 移動したい入出力プロセッサー (IOP) に接続されたすべての装置が使用中でないことを確認します。装 置はオフに構成変更し、使用不可のハードウェアとしてリストする必要があります。
- 2. iSeries ナビゲーターで、「ユーザー接続」またはユーザーのアクティブ環境を選択します。
- 3. 「タスクパッド」ウィンドウで「**iSeries** ナビゲーター保守ツール」ウィンドウをオープンします」を選 択します。「タスクパッド」ウィンドウが表示されていない場合は、「表示」を選択してから「タスク パッド」を選択してください。
- 4. 接続する保守ツール・ネットワーク・インターフェースの **IP** アドレスを入力します。「**OK**」をクリ ックします。
- 5. 保守ツール・ユーザー **ID** およびユーザー・パスワードの入力を求めるプロンプトが出されます。
- 6. システム名を展開し、「論理区画」を選択します。
- 7. 論理区画を右マウス・ボタンでクリックし、「区画の構成」を選択します。これで「論理区画の構成」 ウィンドウが表示され、そこでの作業になります。
- 8. 移動したい入出力プロセッサーを備えた区画を選択します。
- 9. 移動したい入出力プロセッサー (IOP) を右マウス・ボタン・クリックし、「移動」を選択します。

「マネージメント・セントラル」を使用して、論理区画間で IOP (入出力プロセッサー) を移動する場合 は、次のステップどおりに実行してください。

- 1. 移動したい入出力プロセッサー (IOP) に接続されたすべての装置が使用中でないことを確認します。装 置はオフに構成変更し、使用不可のハードウェアとしてリストする必要があります。
- 2. 「iSeries ナビゲーター」で、「マネージメント・セントラル」を展開します。
- 3. 「区画があるシステム」を展開します。
- 4. 処理する論理区画がある物理システムを選択します。
- <span id="page-76-0"></span>5. 論理区画を右マウス・ボタンでクリックし、「区画の構成 **(Configure Partitions)**」を選択します。これ で「論理区画の構成」ウィンドウが表示され、そこでの作業になります。
- 6. 移動したい入出力プロセッサーを備えた区画を選択します。
- 7. 移動したい入出力プロセッサー (IOP) を右マウス・ボタン・クリックし、「移動」を選択します。

バスの所有権変更**:** 各論理区画では、専用バスを所有と共用バスを所有という 2 つの方法のいずれかによ って、システム入出力 (I/O) バスを所有できます。

ある論理区画が専用バスを所有状況でバスを所有すると、他の論理区画がそのバスを共用することはできま せん。

ある論理区画が共用バスを所有という状況でバスを所有している場合は、そのバスは別の論理区画との共用 が可能です。ただし、この別の論理区画がそのバスを共用バスを使用という状況で追加する必要がありま す。

バス所有権タイプを専用バスを所有に変更するにあたっては、その前にまず、そのバス下のリソースのすべ てをその区画に追加しておく必要があります。バスの所有権タイプを共用バスを所有に変更すると、そのバ ス下のリソースが除去可能となります。その他の論理区画 (1 次区画およびすべての 2 次区画) では、こ れによりこれらのリソースを使用できることになります。

「ユーザー接続」を使用して、バスの所有権を変更する場合は、次のステップどおりに実行してください。

- 1. 「iSeries<sup>(TM)</sup> ナビゲーター」で、「**ユーザー接続**」またはユーザーのアクティブ環境を展開します。
- 2. システムの 1 次区画を選択します。
- 3. 「構成およびサービス」を展開し、「論理区画」を選択します。
- 4. 「論理区画」を右マウス・ボタンでクリックし、「区画の構成」を選択します。これで「論理区画の構 成」ウィンドウが表示され、そこでの作業になります。
- 5. 所有権を変更したいバスを右マウス・ボタンでクリックし、「プロパティー **(Properties)**」を選択しま す。
- 6. 「区画」ページを選択します。
- 7. 「所有論理区画 **(Owning logical partition)**」でバスを所有する区画を選択してから、「共用」で所有権 タイプを選択します。所有権タイプが共用である場合は、バスを共用する区画がリストに表示されま す。これらのオプションについて詳しい情報が必要な場合は、「ヘルプ」をクリックします。
- 8. 「**OK**」をクリックします。

## メモリーの動的な移動

それぞれの論理区画内のメモリーは、割り当てられた最小値から最大値までの範囲内で動作します。メモリ ー移動の要求が区画作成時に指定した 45 [ページの『移動するメモリー量の決定』の](#page-50-0)範囲内である限り、影 響が生じた区画を再始動しなくても、論理区画間でメモリーを動的に移動できます。

区画間でのメモリーの動的な移動を要求すると、このメモリーはそれぞれの区画の基本メモリー・プール (\*BASE プール) で除去および追加されることに注意してください。専用メモリー・プールや共用メモリ ー・プールは影響を受けません。移動要求が基本プールで利用できるメモリー容量を超える場合、システム は、基本プールで必要な最小メモリー容量を確保してから、超過した分のメモリー・ページのみを解放しま す。この値は、基本記憶域プール最小サイズ (QBASPOOL) のシステム値によって決まります。メモリー移 動の際にデータが消失するのを防ぐため、システムはまずメモリー・ページからディスクにデータを書き込 んでから、そのメモリー・ページを他の区画で使用できるように解放します。移動を要求したメモリーの容 量によっては、この作業にかなりの時間がかかることがあります。

各区画は、実行時最小メモリー・サイズを報告します。この値は、その区画内にロックされ、動的に移動す ることができない区画のメモリー容量の見積もりです。区画内のプロセスやスレッドの数を削減したり、 \*BASE プールを変更したりすると、実行時の最小値に影響します。

ある論理区画に割り当てるメモリーの全量が、その区画で使用できるようになるとは限りません。割り当て 済みの最大メモリーをサポートするのに必要な静的メモリー・オーバーヘッドは、予約済みまたは隠れたメ モリー量に影響します。この静的メモリー・オーバーヘッドは、区画の最小メモリー・サイズにも影響しま す。

区画に割り当てられた最小メモリー・サイズは、区画を再始動するだけで変更できます。ただし、最大メモ リー・サイズの変更には、 87 [ページの『論理区画のあるシステムの再始動および電源遮断』が](#page-92-0)必要であ り、最小メモリーの値を大きくする必要がある場合もあります。

「ユーザー接続」を使用して、論理区画間でメモリーを移動する場合は、次のステップどおりに実行してく ださい。

- 1. 「iSeries<sup>(TM)</sup> ナビゲーター」で、「ユーザー接続」またはユーザーのアクティブ環境を展開します。
- 2. システムの 1 次区画を選択します。
- 3. 「構成およびサービス」を展開し、「論理区画」を選択します。
- 4. 「論理区画」を右マウス・ボタンでクリックし、「区画の構成」を選択します。これで「論理区画の構 成」ウィンドウが表示され、そこでの作業になります。
- 5. メモリーを移動したい元の区画を選択します。
- 6. 「メモリー」を右マウス・ボタンでクリックし、「移動」を選択します。
- 7. 移動したいメモリーの量を「移動するメモリー **(Memory to move)**」に指定します。この値は、その論 理区画で使用可能なメモリーの現行量より小である必要があります。移動元と受取先の両区画の「移動 後のメモリー **(Memory after Move)**」の値は、メモリーに関して指定されている最小/最大範囲内であ る必要があります。
- 8. メモリーの受取先となる区画を「移動先区画 **(To logical partition)**」で選択します。
- 9. 「**OK**」をクリックして、指定したメモリーを移動します。

「保守ツール」ウィンドウを使用して、論理区画間でメモリーを移動する場合は、次のステップどおりに実 行してください。

- 1. iSeries ナビゲーターで、「ユーザー接続」またはユーザーのアクティブ環境を選択します。
- 2. 「タスクパッド」ウィンドウで「**iSeries** ナビゲーター保守ツール」ウィンドウをオープンします」を 選択します。「タスクパッド」ウィンドウが表示されていない場合は、「表示」を選択してから「タス クパッド」を選択してください。
- 3. 接続する保守ツール・ネットワーク・インターフェースの **IP** アドレスを入力します。「**OK**」をクリ ックします。
- 4. 保守ツール・ユーザー **ID** およびユーザー・パスワードの入力を求めるプロンプトが出されます。
- 5. システム名を展開し、「論理区画」を選択します。
- 6. 論理区画を右マウス・ボタンでクリックし、「区画の構成 **(Configure Partitions)**」を選択します。こ れで「論理区画の構成」ウィンドウが表示され、そこでの作業になります。
- 7. メモリーを移動したい元の区画を選択します。
- 8. 「メモリー」を右マウス・ボタンでクリックし、「移動」を選択します。
- <span id="page-78-0"></span>9. 移動したいメモリーの量を「移動するメモリー **(Memory to move)**」に指定します。この値は、その論 理区画で使用可能なメモリーの現行量より小である必要があります。移動元と受取先の両区画の「移動 後のメモリー **(Memory after Move)**」の値は、メモリーに関して指定されている最小/最大範囲内であ る必要があります。
- 10. メモリーの受取先となる区画を「移動先区画 **(To logical partition)**」で選択します。
- 11. 「**OK**」をクリックして、指定したメモリーを移動します。

「マネージメント・セントラル」を使用して、論理区画間でメモリーを移動する場合は、次のステップどお りに実行してください。

- 1. 「iSeries ナビゲーター」で、「マネージメント・セントラル」を展開します。
- 2. 「区画があるシステム」を展開します。
- 3. 処理する論理区画がある物理システムを選択します。
- 4. 論理区画を右マウス・ボタンでクリックし、「区画の構成 **(Configure Partitions)**」を選択します。これ で「論理区画の構成」ウィンドウが表示され、そこでの作業になります。
- 5. メモリーを移動したい元の区画を選択します。
- 6. 「メモリー」を右マウス・ボタンでクリックし、「移動」を選択します。
- 7. 移動したいメモリーの量を「移動するメモリー **(Memory to move)**」に指定します。この値は、その論 理区画で使用可能なメモリーの現行量より小である必要があります。移動元と受取先の両区画の「移動 後のメモリー **(Memory after Move)**」の値は、メモリーに関して指定されている最小/最大範囲内であ る必要があります。
- 8. メモリーの受取先となる区画を「移動先区画 **(To logical partition)**」で選択します。
- 9. 「**OK**」をクリックして、指定したメモリーを移動します。

## プロセッサー能力の動的な移動

プロセッサー能力を動的に移動する機能は、作業負荷の変化に合わせて調整が必要になる場合に重要です。 プロセッサーには、それぞれ最小値と最大値が割り当てられます。それらの値により、論理区画を再始動す ることなく動的にリソースを移動できる範囲が定まります。最小値は、区画を再始動するために必要な値を 示します。最小値を 0 と指定することもできます。区画のプロセッサー数または処理単位が 0 の場合、そ の区画は機能しません。

共用プロセッサーも専用プロセッサーも、論理区画をサポートするために必要な処理能力の最小値を最小値 として指定できます。最大値は、システムで使用可能なプロセッサー能力の量より小である必要がありま す。最小値または最大値を変更した場合は、その区画全体を再始動することが必要になります。最小値が論 理区画すべてに適合するとは限らない場合は、再始動するのは 1 次区画のみになります。

**DB2(R) UDB Symmetric Multiprocessing (SMP)** を使用しない区画に関する注記**:** プロセッサー・リソース を動的に変更しても、データベース・アクセス・パスの再ビルドに使用されるタスクの数に影響を生じるこ とはありません。プロセッサー・リソースの変更をデータベース・アクセス・パスに適用する場合は、区画 を再始動する必要があります。SMP を使用可能にしてある場合は、再始動の必要はありません。

「ユーザー接続」を使用して、論理区画間で専用プロセッサーを移動する場合は、次のステップどおりに実 行してください。

- 1. 「iSeries(TM) ナビゲーター」で、「ユーザー接続」またはユーザーのアクティブ環境を展開します。
- 2. システムの 1 次区画を選択します。
- 3. 「構成およびサービス」を展開し、「論理区画」を選択します。
- 4. 「論理区画」を右マウス・ボタンでクリックし、「区画の構成」を選択します。これで「論理区画の構 成」ウィンドウが表示され、そこでの作業になります。
- 5. 専用プロセッサーを移動したい元の区画を選択します。
- 6. 「専用プロセッサー」を右マウス・ボタンでクリックし、「移動」を選択します。
- 7. 移動したい専用プロセッサーの数を「移動する量 **(Amount to move)**」に指定します。この値は、その 論理区画に現在あるプロセッサーの数より小である必要があります。移動元と受取先の両区画の「移動 後の量 **(Amount after move)**」の値は、専用プロセッサーに関して指定されている最小/最大範囲内であ る必要があります。また、専用プロセッサーを使用する論理区画であれば、そのいずれにも専用プロセ ッサーが少なくとも 1 つある必要があります。
- 8. 専用プロセッサーの受取先になる区画を「移動先 ― 区画 **(Move to** ― **Logical partition)**」で選択しま す。
- 9. 「**OK**」をクリックして、指定した専用プロセッサーを移動します。

「保守ツール」ウィンドウを使用して、論理区画間で専用プロセッサーを移動する場合は、次のステップど おりに実行してください。

- 1. iSeries ナビゲーターで、「ユーザー接続」またはユーザーのアクティブ環境を選択します。
- 2. 「タスクパッド」ウィンドウで「**iSeries** ナビゲーター保守ツール」ウィンドウをオープンします」を 選択します。「タスクパッド」ウィンドウが表示されていない場合は、「表示」を選択してから「タス クパッド」を選択してください。
- 3. 接続する保守ツール・ネットワーク・インターフェースの **IP** アドレスを入力します。「**OK**」をクリ ックします。
- 4. 保守ツール・ユーザー **ID** およびユーザー・パスワードの入力を求めるプロンプトが出されます。
- 5. システム名を展開し、「論理区画」を選択します。
- 6. 論理区画を右マウス・ボタンでクリックし、「区画の構成 **(Configure Partitions)**」を選択します。こ れで「論理区画の構成」ウィンドウが表示され、そこでの作業になります。
- 7. 専用プロセッサーを移動したい元の区画を選択します。
- 8. 「専用プロセッサー」を右マウス・ボタンでクリックし、「移動」を選択します。
- 9. 移動したい専用プロセッサーの数を「移動する量 **(Amount to move)**」に指定します。この値は、その 論理区画に現在あるプロセッサーの数より小である必要があります。移動元と受取先の両区画の「移動 後の量 **(Amount after move)**」の値は、専用プロセッサーに関して指定されている最小/最大範囲内で ある必要があります。また、専用プロセッサーを使用する論理区画であれば、そのいずれにも専用プロ セッサーが少なくとも 1 つある必要があります。
- 10. 専用プロセッサーの受取先になる区画を「移動先 ― 区画 **(Move to** ― **Logical partition)**」で選択し ます。
- 11. 「**OK**」をクリックして、指定した専用プロセッサーを移動します。

「マネージメント・セントラル」を使用して、論理区画間で専用プロセッサーを移動する場合は、次のステ ップどおりに実行してください。

- 1. 「iSeries ナビゲーター」で、「マネージメント・セントラル」を展開します。
- 2. 「区画があるシステム」を展開します。
- 3. 処理する論理区画がある物理システムを選択します。
- 4. 論理区画を右マウス・ボタンでクリックし、「区画の構成 **(Configure Partitions)**」を選択します。これ で「論理区画の構成」ウィンドウが表示され、そこでの作業になります。
- 5. 専用プロセッサーを移動したい元の区画を選択します。
- 6. 「専用プロセッサー」を右マウス・ボタンでクリックし、「移動」を選択します。
- 7. 移動したい専用プロセッサーの数を「移動する量 **(Amount to move)**」に指定します。この値は、その 論理区画に現在あるプロセッサーの数より小である必要があります。移動元と受取先の両区画の「移動 後の量 **(Amount after move)**」の値は、専用プロセッサーに関して指定されている最小/最大範囲内であ る必要があります。また、専用プロセッサーを使用する論理区画であれば、そのいずれにも専用プロセ ッサーが少なくとも 1 つある必要があります。
- 8. 専用プロセッサーの受取先になる区画を「移動先 ― 区画 **(Move to** ― **Logical partition)**」で選択しま す。
- 9. 「**OK**」をクリックして、指定した専用プロセッサーを移動します。

「ユーザー接続」を使用して、論理区画間で共用プロセッサー能力を移動する場合は、次のステップどおり に実行してください。

- 1. iSeries ナビゲーターで、「ユーザー接続」またはユーザーのアクティブ環境を展開します。
- 2. システムの 1 次区画を選択します。
- 3. 「構成およびサービス」を展開し、「論理区画」を選択します。
- 4. 「論理区画」を右マウス・ボタンでクリックし、「区画の構成」を選択します。これで「論理区画の構 成」ウィンドウが表示され、そこでの作業になります。
- 5. 共用プロセッサー能力を移動したい元の区画を選択します。
- 6. 「共用プール・プロセッサー」を右マウス・ボタンでクリックし、「移動」を選択します。
- 7. 作業対象としたい単位数を「プロセッサー・プール内の表示単位数 **(Display units in** ― **Processor pool)**」で選択します。このフィールドについての詳細情報が必要な場合は、「ヘルプ」をクリックし てください。
- 8. 移動したい共用プロセッサー能力を「移動する量 **(Amount to move)**」に指定します。この値は、その 論理区画で使用可能な共用プロセッサー能力の現行量より小である必要があります。元の区画の「移動 後の量 **(Amount after move)**」の値は、両方の区画の共用プロセッサー能力に関して指定されている最 小/最大範囲内である必要があります。
- 9. 専用プロセッサー能力の受取先になる区画を「移動先 ― 区画 **(Move to** ― **Logical partition)**」で選 択します。
- 10. 「**OK**」をクリックして、指定した共用プロセッサー能力を移動します。

「保守ツール」ウィンドウを使用して、論理区画間で共用プロセッサー能力を移動する場合は、次のステッ プどおりに実行してください。

- 1. iSeries ナビゲーターで、「ユーザー接続」またはユーザーのアクティブ環境を選択します。
- 2. 「タスクパッド」ウィンドウで「**iSeries** ナビゲーター保守ツール」ウィンドウをオープンします」を 選択します。「タスクパッド」ウィンドウが表示されていない場合は、「表示」を選択してから「タス クパッド」を選択してください。
- 3. 接続する保守ツール・ネットワーク・インターフェースの **IP** アドレスを入力します。「**OK**」をクリ ックします。
- 4. 保守ツール・ユーザー **ID** およびユーザー・パスワードの入力を求めるプロンプトが出されます。
- 5. システム名を展開し、「論理区画」を選択します。
- 6. 論理区画を右マウス・ボタンでクリックし、「区画の構成 **(Configure Partitions)**」を選択します。こ れで「論理区画の構成」ウィンドウが表示され、そこでの作業になります。
- 7. 共用プロセッサー能力を移動したい元の区画を選択します。
- 8. 「共用プール・プロセッサー」を右マウス・ボタンでクリックし、「移動」を選択します。
- 9. 作業対象としたい単位数を「プロセッサー・プール内の表示単位数 **(Display units in** ― **Processor pool)**」で選択します。このフィールドについての詳細情報が必要な場合は、「ヘルプ」をクリックし てください。
- 10. 移動したい共用プロセッサー能力を「移動する量 **(Amount to move)**」に指定します。この値は、その 論理区画で使用可能な共用プロセッサー能力の現行量より小である必要があります。元の区画の「移動 後の量 **(Amount after move)**」の値は、両方の区画の共用プロセッサー能力に関して指定されている最 小/最大範囲内である必要があります。
- 11. 専用プロセッサー能力の受取先になる区画を「移動先 ― 区画 **(Move to** ― **Logical partition)**」で選 択します。
- 12. 「**OK**」をクリックして、指定した共用プロセッサー能力を移動します。

「マネージメント・セントラル」を使用して、論理区画間で共用プロセッサー能力を移動する場合は、次の ステップどおりに実行してください。

- 1. 「iSeries ナビゲーター」で、「マネージメント・セントラル」を展開します。
- 2. 「区画があるシステム」を展開します。
- 3. 処理する論理区画がある物理システムを選択します。
- 4. 論理区画を右マウス・ボタンでクリックし、「区画の構成 **(Configure Partitions)**」を選択します。こ れで「論理区画の構成」ウィンドウが表示され、そこでの作業になります。
- 5. 共用プロセッサー能力を移動したい元の区画を選択します。
- 6. 「共用プール・プロセッサー」を右マウス・ボタンでクリックし、「移動」を選択します。
- 7. 作業対象としたい単位数を「プロセッサー・プール内の表示単位数 **(Display units in** ― **Processor pool)**」で選択します。このフィールドについての詳細情報が必要な場合は、「ヘルプ」をクリックし てください。
- 8. 移動したい共用プロセッサー能力を「移動する量 **(Amount to move)**」に指定します。この値は、その 論理区画で使用可能な共用プロセッサー能力の現行量より小である必要があります。元の区画の「移動 後の量 **(Amount after move)**」の値は、両方の区画の共用プロセッサー能力に関して指定されている最 小/最大範囲内である必要があります。
- 9. 専用プロセッサーの受取先になる区画を「移動先 ― 区画 **(Move to** ― **Logical partition)**」で選択し ます。
- 10. 「**OK**」をクリックして、指定した共用プロセッサー能力を移動します。

# 論理区画リソースの移動スケジューリング

メモリー、プロセッサー、対話式パフォーマンス、および入出力プロセッサーの移動をスケジューリングで きます。タスクの即時実行を選択するオプションもあれば、後刻を選択するオプションもあります。論理区 画スケジューリングの機能を使用すると、リソースに対する作業負荷および需要の変化に対応できる柔軟性 が得られます。

DST (Dedicated Service Tools) および i5/OS(TM) セキュリティー要件を満たしておかないと、スケジューリ ングされた LPAR 移動が正常に機能することはできません。

リソース移動が行われるシステムの 1 次区画は、DST パスワード・レベルがパスワード・サポートを使用 する設定になっている必要があります。DST パスワード・レベルの変更は、次のステップどおりに行って ください。

- 1. DST から、オプション 5 (DST 環境の処理 (Work with DST environment)) を選択します。
- 2. オプション 6 (保守ツール・セキュリティー・データ (Service tools security data)) を選択します。
- 3. オプション 6 (パスワード・レベル) を選択します。
- 4. 「Enter」を押して、パスワード・レベルの変更を確認します。

DST パスワード・レベルが DST ユーザー ID への新規暗号化レベルの適用に設定されたら、その後で DST ユーザー ID を変更する必要があります。この ID は、同じ i5/OS ユーザー・プロファイルに相当す る大文字です。たとえば、i5/OS user/password= 'BOB'/'mypass' には、DST user='BOB'/'MYPASS' が必要 です。DST ユーザー・プロファイルには、次の権限が必要です。

1. システム区画 - 操作

または

2. システム区画 - 管理

i5/OS ユーザー・プロファイルには、次の特殊権限が必要です。

- 1. \*ALLOBJ 全オブジェクト権限
- 2. \*SERVICE サービス

i5/OS ユーザー・プロファイルが存在する必要があるのは、セントラル・システム、およびリソース移動が 行われるシステムです。デフォルトでは、マネージメント・セントラルには、各エンドポイント・システム に対して同じパスワードを持たせるために、セントラル・システムにサインオンする場合に使用するユーザ ー・プロファイルが必要です。詳しくは、「マネージメント・セントラル・プロパティー (Management Central properties)」の「セキュリティー」タブの「エンドポイント・システムに対するパスワードを必要と する (Require password on endpoint systems)」の「iSeries(TM) ナビゲーター」ヘルプを参照してください。

LPAR リソース移動は、セントラル・システムへのアクセスに使用される i5/OS ユーザー・プロファイル を用いて、スケジューリングされ、実行されます。

保守ツール・サーバーをターゲット・サーバーで使用可能にする必要があります。保守ツール・サーバーを 使用可能にする場合は、次のステップどおりに実行してください。

- 1. 制御言語 (CL) コマンド行から ADDSRVTBLE (サービス・テーブル項目の追加 (Add Service Table Entry)) を入力して、「Enter」を押します。「サービス・テーブル項目」画面が表示されます。
- 2. 次の情報を入力します。 注**:** 次の情報では大文字小文字を区別します。
	- v サービス (Service): 'as-sts'
	- ポート (PORT): 3000
	- v プロトコル (PROTOCOL): 'tcp'
	- v テキスト (TEXT): 'Service Tools Server' これはオプショナル・フィールドですが、テーブル項目の記述の入力をぜひお勧めします。
	- v **F10** (追加パラメーター) を押します。
	- 別名 (ALIAS): 'AS-STS' 一部のテーブル検索では大文字小文字を区別するため、別名は大文字にする必要があります。
- 3. テーブル項目を追加するために「Enter」を押します。
- 4. F3 を押します。「終了およびサービス・テーブル項目の追加」画面が表示されます。
- 5. ENDTCP (TCP の終了) を入力します。
- 6. STRTCP (TCP の開始) を入力します。
- 7. 保守ツール・サーバーは、アクティブになると、サービス・テーブル項目が除去されるまでは、TCP/IP の開始時に開始されます。

重要**:** このサーバーは、セキュリティー上の理由で、出荷時には使用不可にしてあります。マシンがまだデフォ ルトの DST ユーザー ID およびパスワード (QSECOFR、QSRV、11111111、または 22222222) である場 合は、このサービスを使用可能にしてはなりません。これらの DST プロファイルは、事前割り当てされ ているものであり、このネットワーク・サービスでは DST セキュリティーを認証用として使用している ので、セキュリティー上のぜい弱性を生じる可能性があります。

スケジューリング・サポートで QYHCHCOP API を使用します。

特定の論理区画リソースの移動のスケジューリングについて詳しくは、次の項を参照してください。

- v 『専用プロセッサーの移動スケジューリング』
- v 83 [ページの『共用プロセッサーの移動スケジューリング』](#page-88-0)
- v 79 [ページの『対話式パフォーマンスの移動スケジューリング』](#page-84-0)
- 80 [ページの『入出力プロセッサーの移動スケジューリング』](#page-85-0)
- 82 [ページの『メモリーの移動スケジューリング』](#page-87-0)

# 専用プロセッサーの移動スケジューリング

専用プロセッサーとは、単一区画専用のプロセッサー全体を意味します。専用プロセッサーは、特定の論理 区画の処理を担当します。作業負荷の変化に対処するために、専用プロセッサーの移動をスケジューリング できます。

「ユーザー接続」の使用による専用プロセッサー移動のスケジューリングは、次のステップどおりに行って ください。

- 1. 「iSeries(TM) ナビゲーター」で、「ユーザー接続」またはユーザーのアクティブ環境を展開します。
- 2. システムの 1 次区画を選択します。
- 3. 「構成およびサービス」を展開し、「論理区画」を選択します。
- 4. 「論理区画」を右マウス・ボタンでクリックし、「区画の構成」を選択します。これで「論理区画の構 成」ウィンドウが表示され、そこでの作業になります。
- 5. 沙専用プロセッサーの移動元となる区画を選択します。《
- 6. 移動したい専用プロセッサーを右マウス・ボタンでクリックして、「移動」を選択します。
- 7. 移動したい専用プロセッサーを「移動するプロセッサー **(Processors to move)**」で指定します。
- 8. 移動したい時点を指定するために「スケジュール」をクリックします。
- 9. このフィールドについて詳しい情報が必要な場合は、「ヘルプ」をクリックします。
- 10. 「**OK**」をクリックします。

「保守ツール」ウィンドウの使用による専用プロセッサー移動のスケジューリングは、次のステップどおり に行ってください。

- 1. iSeries ナビゲーターで、「ユーザー接続」またはユーザーのアクティブ環境を選択します。
- 2. 「タスクパッド」ウィンドウで「**iSeries** ナビゲーター保守ツール」ウィンドウをオープンします」を 選択します。「タスクパッド」ウィンドウが表示されていない場合は、「表示」を選択してから「タス クパッド」を選択してください。
- 3. 接続したい保守ツール・ネットワーク・インターフェースの「**IP** アドレス」を入力します。「**OK**」 をクリックします。
- 4. 保守ツール・ユーザー **ID** およびユーザー・パスワードの入力を求めるプロンプトが出されます。
- 5. システム名を展開し、「論理区画」を選択します。
- <span id="page-84-0"></span>6. 論理区画を右マウス・ボタンでクリックし、「区画の構成 **(Configure Partitions)**」を選択します。こ れで「論理区画の構成」ウィンドウが表示され、そこでの作業になります。
- 7. ※専用プロセッサーの移動元となる区画を選択します。《
- 8. 移動したい専用プロセッサーを右マウス・ボタンでクリックして、「移動」を選択します。
- 9. 移動したい専用プロセッサーを「移動するプロセッサー **(Processors to move)**」で指定します。
- 10. 移動したい時点を指定するために「スケジュール」をクリックします。
- 11. このフィールドについて詳しい情報が必要な場合は、「ヘルプ」をクリックします。
- 12. 「**OK**」をクリックします。

「マネージメント・セントラル」の使用による専用プロセッサー移動のスケジューリングは、次のステップ どおりに行ってください。

- 1. iSeries ナビゲーターで、「マネージメント・セントラル」を展開します。
- 2. 「区画があるシステム」を展開します。
- 3. 処理する論理区画がある物理システムを選択します。
- 4. 論理区画を右マウス・ボタンでクリックし、「区画の構成 **(Configure Partitions)**」を選択します。こ れで「論理区画の構成」ウィンドウが表示され、そこでの作業になります。
- 5. 2 専用プロセッサーの移動元となる区画を選択します。
- 6. 移動したい専用プロセッサーを右マウス・ボタンでクリックして、「移動」を選択します。
- 7. 移動したい専用プロセッサーの数を「移動するプロセッサー **(Processors to move)**」で指定します。
- 8. 移動したい時点を指定するために「スケジュール」をクリックします。
- 9. このフィールドについて詳しい情報が必要な場合は、「ヘルプ」をクリックします。
- 10. 「**OK**」をクリックします。

# 対話式パフォーマンスの移動スケジューリング

対話式パフォーマンスの最小値としては、論理区画をサポートするために必要な対話式パフォーマンス量の 最小値を指定できます。最大値は、システムで使用可能な対話式パフォーマンス量より小さい値でなければ なりません。「対話式パフォーマンスの移動スケジューリング (schedule interactive performance move)」機 能を使用して、区画の対話要件を調整できます。

「ユーザー接続」の使用による対話式パフォーマンス移動のスケジューリングは、次のステップどおりに行 ってください。

- 1. 「iSeries<sup>(TM)</sup> ナビゲーター」で、「ユーザー接続」またはユーザーのアクティブ環境を展開します。
- 2. システムの 1 次区画を選択します。
- 3. 「構成およびサービス」を展開し、「論理区画」を選択します。
- 4. 「論理区画」を右マウス・ボタンでクリックし、「区画の構成」を選択します。これで「論理区画の構 成」ウィンドウが表示され、そこでの作業になります。
- 5. ≫対話式パフォーマンスの移動元となる区画を選択します。
- 6. 移動したい対話式パフォーマンスを右マウス・ボタンでクリックして、「移動」を選択します。
- 7. 移動したい時点を指定するために「スケジュール」をクリックします。
- 8. このフィールドについて詳しい情報が必要な場合は、「ヘルプ」をクリックします。
- 9. 「**OK**」をクリックします。

「保守ツール」ウィンドウの使用による対話式パフォーマンス移動のスケジューリングは、次のステップど おりに行ってください。

- <span id="page-85-0"></span>1. iSeries ナビゲーターで、「ユーザー接続」またはユーザーのアクティブ環境を選択します。
- 2. 「タスクパッド」ウィンドウで「**iSeries** ナビゲーター保守ツール」ウィンドウをオープンします」を 選択します。「タスクパッド」ウィンドウが表示されていない場合は、「表示」を選択してから「タス クパッド」を選択してください。
- 3. 接続したい保守ツール・ネットワーク・インターフェースの「**IP** アドレス」を入力します。「**OK**」 をクリックします。
- 4. 保守ツール・ユーザー **ID** およびユーザー・パスワードの入力を求めるプロンプトが出されます。
- 5. システム名を展開し、「論理区画」を選択します。
- 6. 論理区画を右マウス・ボタンでクリックし、「区画の構成 **(Configure Partitions)**」を選択します。こ れで「論理区画の構成」ウィンドウが表示され、そこでの作業になります。
- 7. ※対話式パフォーマンスの移動元となる区画を選択します。<
- 8. 移動したい対話式パフォーマンスを右マウス・ボタンでクリックして、「移動」を選択します。
- 9. 移動したい時点を指定するために「スケジュール」をクリックします。
- 10. このフィールドについて詳しい情報が必要な場合は、「ヘルプ」をクリックします。
- 11. 「**OK**」をクリックします。

「マネージメント・セントラル」の使用による対話式パフォーマンス移動のスケジューリングは、次のステ ップどおりに行ってください。

- 1. iSeries ナビゲーターで、「マネージメント・セントラル」を展開します。
- 2. 「区画があるシステム」を展開します。
- 3. 処理する論理区画がある物理システムを選択します。
- 4. 論理区画を右マウス・ボタンでクリックし、「区画の構成 **(Configure Partitions)**」を選択します。これ で「論理区画の構成」ウィンドウが表示され、そこでの作業になります。
- 5. 2 対話式パフォーマンスの移動元となる区画を選択します。 <
- 6. 移動したい対話式パフォーマンスを右マウス・ボタンでクリックして、「移動」を選択します。
- 7. 移動したい時点を指定するために「スケジュール」をクリックします。
- 8. このフィールドについて詳しい情報が必要な場合は、「ヘルプ」をクリックします。
- 9. 「**OK**」をクリックします。

# 入出力プロセッサーの移動スケジューリング

スケジューリングされた入出力プロセッサー移動が正常に行われた場合は、LPAR 構成によって該当の 入出力プロセッサーに関して『使用中 (In Use)』もしくは『不明状態 (Unknown State)』警告が作成される ことはありまません。スケジュール・タスクの実行前に、該当の入出力プロセッサーの下の入出力アダプタ ーがすべてオフに変更されているか確認してください。入出力アダプターのオフへの変更のスケジューリン グは、「マネージメント・セントラル」フォルダーに「コマンド定義」を作成およびスケジューリングする ことによっても行えます。

1 次区画が再始動されたときは、スケジューリングされた IOP 移動がすべて有効であるとは限りません。 各 IOP 移動ごとに、それぞれ LPAR システム・リソース ID を使用して、移動したい IOP を識別しま す。1 次区画が再始動されていない限り、この LPAR リソース ID は有効です。このインプリメンテーシ ョンが該当するのは、IOP スケジューリング機能のみであり、対話式パフォーマンス、メモリー、または プロセッサー能力のスケジューリングには該当しません。

重要**:** スケジューリングされた入出力プロセッサー移動に関して『移動元区画からのハードウェア・リソース情 報の除去 (Remove hardware resource information from source partition)』を選択する場合は、注意する必要 があります。この選択によって、ハードウェア・リソース情報が、移動の実行時に、該当の入出力プロセ ッサーを所有している区画から除去されるからです。

「ユーザー接続」の使用による入出力プロセッサー移動のスケジューリングは、次のステップどおりに行っ てください。

- 1. 移動したい入出力プロセッサー (IOP) に接続されたすべての装置が使用中でないことを確認します。 装置はオフに変更し、使用不可のハードウェアとしてリストする必要があります。
- 2. 「iSeries<sup>(TM)</sup> ナビゲーター」で、「**ユーザー接続**」またはユーザーのアクティブ環境を展開します。
- 3. システムの 1 次区画を選択します。
- 4. 「構成およびサービス」を展開し、「論理区画」を選択します。
- 5. 「論理区画」を右マウス・ボタンでクリックし、「区画の構成」を選択します。これで「論理区画の構 成」ウィンドウが表示され、そこでの作業になります。
- 6. 入出力プロセッサーの移動元となる区画を選択します。
- 7. 移動したい入出力プロセッサーを右マウス・ボタンでクリックして、「移動」を選択します。
- 8. 移動したい時点を指定するために「スケジュール」をクリックします。
- 9. このフィールドについて詳しい情報が必要な場合は、「ヘルプ」をクリックします。
- 10. 「**OK**」をクリックします。

「保守ツール」ウィンドウの使用による入出力プロセッサー移動のスケジューリングは、次のステップどお りに行ってください。

- 1. 移動したい入出力プロセッサー (IOP) に接続されたすべての装置が使用中でないことを確認します。 装置はオフに変更し、使用不可のハードウェアとしてリストする必要があります。
- 2. iSeries ナビゲーターで、「ユーザー接続」またはユーザーのアクティブ環境を選択します。
- 3. 「タスクパッド」ウィンドウで「**iSeries** ナビゲーター保守ツール」ウィンドウをオープンします」を 選択します。「タスクパッド」ウィンドウが表示されていない場合は、「表示」を選択してから「タス クパッド」を選択してください。
- 4. 接続したい保守ツール・ネットワーク・インターフェースの「**IP** アドレス」を入力します。「**OK**」 をクリックします。
- 5. 保守ツール・ユーザー **ID** およびユーザー・パスワードの入力を求めるプロンプトが出されます。
- 6. システム名を展開し、「論理区画」を選択します。
- 7. 論理区画を右マウス・ボタンでクリックし、「区画の構成 **(Configure Partitions)**」を選択します。こ れで「論理区画の構成」ウィンドウが表示され、そこでの作業になります。
- 8. 入出力プロセッサーの移動元となる区画を選択します。
- 9. 移動したい入出力プロセッサーを右マウス・ボタンでクリックして、「移動」を選択します。
- 10. 移動したい時点を指定するために「スケジュール」をクリックする。
- 11. このフィールドについて詳しい情報が必要な場合は、「ヘルプ」をクリックします。
- 12. 「**OK**」をクリックします。

「マネージメント・セントラル」の使用による入出力プロセッサー移動のスケジューリングは、次のステッ プどおりに行ってください。

- <span id="page-87-0"></span>1. 移動したい入出力プロセッサー (IOP) に接続されたすべての装置が使用中でないことを確認します。 装置はオフに変更し、使用不可のハードウェアとしてリストする必要があります。
- 2. iSeries ナビゲーターで、「マネージメント・セントラル」を展開します。
- 3. 「区画があるシステム」を展開します。
- 4. 処理する論理区画がある物理システムを選択します。
- 5. 論理区画を右マウス・ボタンでクリックし、「区画の構成 **(Configure Partitions)**」を選択します。こ れで「論理区画の構成」ウィンドウが表示され、そこでの作業になります。
- 6. 入出力プロセッサーの移動元となる区画を選択します。
- 7. 移動したい入出力プロセッサーを右マウス・ボタンでクリックして、「移動」を選択します。
- 8. 移動したい時点を指定するために「スケジュール」をクリックします。
- 9. このフィールドについて詳しい情報が必要な場合は、「ヘルプ」をクリックします。
- 10. 「**OK**」をクリックします。

## メモリーの移動スケジューリング

区画の作成にあたっては、その区画に容量がメガバイトの整数倍のメモリーを追加する必要があります。1 次区画には最小限 256 MB のメモリーが必要であり、2 次区画には最小限 128 MB のメモリーが必要で す。作業負荷需要によっては、特定の時点でさらに多くの MB 数を区画に追加する必要がある場合もあり ます。「メモリーの移動スケジューリング (schedule memory move)」機能を使用して、区画のメモリー所 要量を調整できます。

「ユーザー接続」の使用によるメモリー移動のスケジューリングは、次のステップどおりに行ってくださ い。

- 1. 「iSeries<sup>(TM)</sup> ナビゲーター」で、「ユー**ザー接続**」またはユーザーのアクティブ環境を展開します。
- 2. システムの 1 次区画を選択します。
- 3. 「構成およびサービス」を展開し、「論理区画」を選択します。
- 4. 「論理区画」を右マウス・ボタンでクリックし、「区画の構成」を選択します。これで「論理区画の構 成」ウィンドウが表示され、そこでの作業になります。
- 5. 》メモリーの移動元となる区画を選択します。<
- 6. 「メモリー」を右マウス・ボタンでクリックし、「移動」を選択します。
- 7. 移動したいメモリーの量を「移動するメモリー **(Memory to move)**」に指定します。
- 8. 移動したい時点を指定するために「スケジュール」をクリックします。
- 9. このフィールドについて詳しい情報が必要な場合は、「ヘルプ」をクリックします。
- 10. 「**OK**」をクリックします。

「保守ツール」ウィンドウの使用によるメモリー移動のスケジューリングは、次のステップどおりに行って ください。

- 1. iSeries ナビゲーターで、「ユーザー接続」またはユーザーのアクティブ環境を選択します。
- 2. 「タスクパッド」ウィンドウで「**iSeries** ナビゲーター保守ツール」ウィンドウをオープンします」を 選択します。「タスクパッド」ウィンドウが表示されていない場合は、「表示」を選択してから「タス クパッド」を選択してください。
- 3. 接続する保守ツール・ネットワーク・インターフェースの **IP** アドレスを入力します。「**OK**」をクリ ックします。
- 4. 保守ツール・ユーザー **ID** およびユーザー・パスワードの入力を求めるプロンプトが出されます。
- <span id="page-88-0"></span>5. システム名を展開し、「論理区画」を選択します。
- 6. 論理区画を右マウス・ボタンでクリックし、「区画の構成 **(Configure Partitions)**」を選択します。こ れで「論理区画の構成」ウィンドウが表示され、そこでの作業になります。
- 7. > メモリーの移動元となる区画を選択します。 <
- 8. 「メモリー」を右マウス・ボタンでクリックし、「移動」を選択します。
- 9. 移動したいメモリーの量を「移動するメモリー **(Memory to move)**」に指定します。
- 10. 移動したい時点を指定するために「スケジュール」をクリックします。
- 11. このフィールドについて詳しい情報が必要な場合は、「ヘルプ」をクリックします。
- 12. 「**OK**」をクリックします。

「マネージメント・セントラル」の使用によるメモリー移動のスケジューリングは、次のステップどおりに 行ってください。

- 1. iSeries ナビゲーターで、「マネージメント・セントラル」を展開します。
- 2. 「区画があるシステム」を展開します。
- 3. 処理する論理区画がある物理システムを選択します。
- 4. 論理区画を右マウス・ボタンでクリックし、「区画の構成 **(Configure Partitions)**」を選択します。こ れで「論理区画の構成」ウィンドウが表示され、そこでの作業になります。
- 5. ≫ メモリーの移動元となる区画を選択します。 <mark>≪</mark>
- 6. 「メモリー」を右マウス・ボタンでクリックし、「移動」を選択します。
- 7. 移動したいメモリーの量を「移動するメモリー **(Memory to move)**」に指定します。
- 8. 移動したい時点を指定するために「スケジュール」をクリックします。
- 9. このフィールドについて詳しい情報が必要な場合は、「ヘルプ」をクリックします。
- 10. 「**OK**」をクリックします。

## 共用プロセッサーの移動スケジューリング

共用プロセッサー・プールを使用することで、論理区画にプロセッサーの一部分を割り当てることができま す。物理プロセッサーを共用プロセッサー・プール内に保持して、論理区画間で共用します。作業負荷の変 化に対応するために、共用処理単位の移動をスケジューリングできます。

「ユーザー接続」の使用による共用プロセッサー移動のスケジューリングは、次のステップどおりに行って ください。

- 1. 「iSeries(TM) ナビゲーター」で、「ユーザー接続」またはユーザーのアクティブ環境を展開します。
- 2. システムの 1 次区画を選択します。
- 3. 「構成およびサービス」を展開し、「論理区画」を選択します。
- 4. 「論理区画」を右マウス・ボタンでクリックし、「区画の構成」を選択します。これで「論理区画の構 成」ウィンドウが表示され、そこでの作業になります。
- 5. > 共用プロセッサーの移動元となる区画を選択します。<
- 6. 移動したい共用プール・プロセッサーを右クリックして、「移動」を選択します。
- 7. 共用プール・プロセッサー内の移動したい単位数を「移動量」に指定します。
- 8. 移動したい時点を指定するために「スケジュール」をクリックします。
- 9. このフィールドについて詳しい情報が必要な場合は、「ヘルプ」をクリックします。
- 10. 「**OK**」をクリックします。

「保守ツール」ウィンドウの使用による共用プロセッサーの移動スケジューリングは、次のステップどおり に行ってください。

- 1. iSeries ナビゲーターで、「ユーザー接続」またはユーザーのアクティブ環境を選択します。
- 2. 「タスクパッド」ウィンドウで「**iSeries** ナビゲーター保守ツール」ウィンドウをオープンします」を 選択します。「タスクパッド」ウィンドウが表示されない場合は、「表示」を選択し、「タスクパッ ド」を選択します。
- 3. 接続する保守ツール・ネットワーク・インターフェースの **IP** アドレスを入力します。「**OK**」をクリ ックします。
- 4. 保守ツール・ユーザー **ID** およびユーザー・パスワードの入力を求めるプロンプトが出されます。
- 5. システム名を展開し、「論理区画」を選択します。
- 6. 論理区画を右マウス・ボタンでクリックし、「区画の構成 **(Configure Partitions)**」を選択します。こ れで「論理区画の構成」ウィンドウが表示され、そこでの作業になります。
- 7. ※共用プロセッサーの移動元となる区画を選択します。《
- 8. 移動したい共用プール・プロセッサーを右クリックして、「移動」を選択します。
- 9. 共用プール・プロセッサー内の移動したい単位数を「移動量」に指定します。
- 10. 移動したい時点を指定するために「スケジュール」をクリックします。
- 11. このフィールドについて詳しい情報が必要な場合は、「ヘルプ」をクリックします。
- 12. 「**OK**」をクリックします。

「マネージメント・セントラル」の使用による共用プロセッサー移動のスケジューリングは、次のステップ どおりに行ってください。

- 1. iSeries ナビゲーターで、「マネージメント・セントラル」を展開します。
- 2. 「区画があるシステム」を展開します。
- 3. 処理する論理区画がある物理システムを選択します。
- 4. 論理区画を右マウス・ボタンでクリックし、「区画の構成 **(Configure Partitions)**」を選択します。こ れで「論理区画の構成」ウィンドウが表示され、そこでの作業になります。
- 5. 沙共用プロセッサーの移動元となる区画を選択します。<
- 6. 移動したい共用プール・プロセッサーを右クリックして、「移動」を選択します。
- 7. 共用プール・プロセッサー内の移動したい単位数を「移動量」に指定します。
- 8. 移動したい時点を指定するために「スケジュール」をクリックします。
- 9. このフィールドについて詳しい情報が必要な場合は、「ヘルプ」をクリックします。
- 10. 「**OK**」をクリックします。

# 論理区画における新規ハードウェアのインストール

区画環境に新しいハードウェアをインストールするにあたっては、次の事項を心得ておく必要があります。

- > 論理区画構成が最新であるか検証します。LPAR 構成から 131 [ページの『論理区画の非報告リソース](#page-136-0) [の消去』を](#page-136-0)行う必要がある場合もあります。
- v 共用バス上の空き位置が区画の所有になっていない可能性があります。こうした空き位置は、新規アダ プターをインストールする前に、必要な区画に割り当てておく必要があります。 <mark>≪</mark>
- v 新規装置は、その装置が接続される入出力プロセッサー (IOP) を所有する論理区画に所有されます。
- v 新規 IOP または IOA が、専用バスを所有する区画に所有されます。
- v 新規 IOP または IOA が、共用バス上の空き位置を所有する区画に所有されます。
- 1 次区画が新規システム・バスを所有します。
- v 新規プロセッサーおよびメモリーは、任意の区画への割り当てに使用可能 (未割り当て) です。
- v ご使用のシステムに対して新規ディスク装置の追加または除去を行うときは、装置に対して 131 [ページ](#page-136-0) [の『非構成ディスク装置からの区画構成データの消去』を](#page-136-0)行う必要がある可能性があります。
- v 新規 5250 対話式 CPW は、「作成」ウィザードに指定されたパーセンテージで各区画間に割り当てら れます。アップグレードが行われた後は、各区画に割り当てられている 5250 対話式 CPW が、各区画 で使用できる量を超えていないか確認してください。

**>> IBM<sup>(R)</sup> では、次のステップに従って IOP または IOA のインストールを実行する方法をお勧めしてい** ます。

- 1. 「非報告論理区画リソースの消去 (clear non-reporting logical partition resources)」オプションを使用し て、使用可能でなくなった、または 2 回リストされている、あるいはサーバー上に存在しなくなったリ ソースを除去します。
- 2. 必要な区画に空き位置を割り当てます。
- 3. カスタマー・インストール可能フィーチャー情報を使用して、新規ハードウェアをインストールしま す。

# **1** 次区画への新規ソフトウェア・リリースのインストール

新しい i5/OS(TM) ソフトウェア・リリースをインストールすると、1 次区画で必要とされる最小メモリーが 変わる場合があります。したがって、最小メモリーが不十分な場合は、論理区画構成エラーが生じる可能性 があります。「iSeries(TM) ナビゲーター」を使用して、各区画ごとにそれぞれの最小および最大メモリー値 を変更します。

注記 **- SRC** エラー **B600 5390:** ある区画に新規リリースをインストールしたとき、このエラーが発生した 場合は、通常、インストールした区画の最小メモリーが不十分で再始動できないことを示します。この区画 の最小メモリーを増やすためには、「iSeries ナビゲーター」または文字ベースのインターフェースを使用 して、区画のメモリーを再構成する必要があります。再構成時には、システムによって推奨最小メモリーが 示されます。

i5/OS のインストールについて詳しくは、『i5/OS および関連ソフトウェアのインストール、アップグレー ド、または削除』を参照してください。

# 区画環境での拡張装置変換

区画に分割されたサーバーの拡張装置変換を始めるに先立って、詳細な計画が必要です。論理区画構成アク ションはすべて、LPAR の研修を積んだ保守担当者が実行することをぜひともお勧めします。

次のフィーチャー変換に関する詳細説明が必要な場合は、『区画に分割されたサーバーの拡張装置の変換』 を参照してください。

- 5065 から 5074 へのフィーチャー変換
- 5066 から 5079 へのフィーチャー変換
- v 5075 から 5074 へのフィーチャー変換

# 共用処理プールを使用する区画での **HVLPTask** パフォーマンス動作

共用処理プールを使用する区画に関してタスク単位で CPU 使用率を報告するパフォーマンス・ツール (た とえば、WRKSYSACT など) は、 HVLPTASK と呼ばれるタスクによって費やされる CPU 時間を示しま す。

HVLPTASK では、実 CPU 時間が費やされるわけではありません。これによって区画やその区画内のジョ ブのパフォーマンスに影響が生じることはありません。CPU 時間が HVLPTASK によって費やされるもの として示されるのは、単にアカウンティング目的のために過ぎません。

HVLPTASK に関して報告される CPU 時間は、区画に割り当てられた処理能力の関数です。

実ジョブによってなされる作業の量によって CPU 時間が HVLPTASK 目盛りとして表され、こうしてシ ステム CPU 使用率パーセントは、カスタマー作業の量が増えるのに正比例する方向で 0 から 100 まで増 加するというように、相応に動作することになります。

### 例

区画 A の能力は 0.9 プロセッサー単位、区画 B の能力は 0.1 プロセッサー単位、区画 C の能力は 1.5 プロセッサー単位です。区画 A は、1 仮想プロセッサーを使用するものと定義され、区画 B は、1 仮想 プロセッサーを使用するものと定義され、区画 C は、2 仮想プロセッサーを使用するものと定義されてい ます。

### 区画 A:

区画がアイドルの場合は、HVLPTASK が費やすのは CPU 時間の 0 % です。この区画で実ジョブが費や す CPU 時間が 0 プロセッサー単位から 0.9 プロセッサー単位 (つまり、許容最大 CPU リソース) に増 えるのにつれて、この区画の報告システム CPU 使用率は 0% から 100% まで増加します。HVLPTASK の報告 CPU 使用率は 0% から 10% に増え、実ジョブによる報告 CPU 使用率は 0 から 90% に増加し ます。

#### 区画 B

区画がアイドルの場合は、HVLPTASK が費やすのは CPU 時間の 0 % です。この区画で実ジョブが費や す CPU 時間が 0 プロセッサー単位から 0.1 プロセッサー単位 (つまり、許容最大 CPU リソース) に増 えるのにつれて、この区画の報告システム CPU 使用率は 0% から 100% まで増加します。HVLPTASK の報告 CPU 使用率は 0% から 90% に増え、実ジョブによる報告 CPU 使用率は 0 から 10% に増加し ます。

### 区画 C

区画がアイドルの場合は、HVLPTASK が費やすのは CPU 時間の 0 % です。この区画で実ジョブが費や す CPU 時間が 0 プロセッサー単位から 1.5 プロセッサー単位 (つまり、許容最大 CPU リソース) に増 えるのにつれて、この区画の報告システム CPU 使用率は 0% から 100% まで増加します。HVLPTASK の報告 CPU 使用率は 0% から 25% に増え、実ジョブによる報告 CPU 使用率は 0 から 75% に増加し ます。

上記の例では、HVLPTASK が費やす CPU 時間は、構成能力と区画の仮想プロセッサーの数の両方の関数 であることが示されています。

#### 例外

- 1. WRKACTJOB が示すのはジョブの CPU 使用率のみであり、したがって、HVLPTASK が費やす CPU 時間はまったく示されていません。
- 2. PM/400 では、上位 20 の報告ジョブを示すリストから HVLPTASK が除外されています。

説明

<span id="page-92-0"></span>有効システム CPU 時間は、i5/OS(TM) および共用プロセッサー区画のアプリケーションに報告されるとき は、CPU 使用率計算がなされているのが物理 CPU を他の区画と共用している区画であることが、CPU 使 用率計算で認知されないように基準化されています。CPU 時間の基準化は、システム CPU 時間のみを対 象に行われ、個々のタスク CPU 時間は対象になっていません。したがって、タスクによって費やされると して報告される合計有効 CPU 時間と、システムによって費やされるとして報告される有効 CPU 時間の間 に矛盾が生じることになります。この矛盾を解決するために、全システム CPU 時間の基準化に起因して生 じる過剰 CPU 時間が HVLPTASK 目盛りとして表されます。

タスクが費やした実 CPU 時間によって左右される既存のメトリックがあり、しかもタスク CPU 時間を基 準化すると、メトリックの定義に誤りが生じることになりかねないということが、タスク CPU を基準化し ない根拠になっています。ジョブが完了するのに要する合計 CPU 時間などは、そうしたメトリックの一例 です。タスク CPU 時間も基準化されたとすれば、ジョブによって費やされる合計 CPU 時間は、区画に割 り当てられた構成能力 (プロセッサー単位数) の関数になります。

# 論理区画のあるシステムの再始動および電源遮断

折に触れて、初期プログラム・ロード (IPL) を実行したり、システム全体または単一の区画の電源遮断を 行ったりする必要があります。

重要なのは、1 次区画に対して IPL を実行するときは、すべての 2 次区画に対しても IPL を実行するこ とを忘れないようにすることです。システム IPL による 2 次区画の開始について詳しくは、 91 [ページの](#page-96-0) 『システム再始動時の 2 [次論理区画の再始動』、](#page-96-0)および 92 [ページの『システム再始動時の](#page-97-0) 2 次論理区画 [の再始動防止』を](#page-97-0)参照してください。

1 次区画を電源遮断する場合は、稼動している 2 次区画についても電源遮断を行います。1 次区画の電源 遮断の前に 2 次区画の電源遮断を行っていない場合は、稼動状態の 2 次区画のいずれにも異常 IPL が生 じます。

異常 IPL について詳しくは、『基本システム操作』を参照してください。

実行できる IPL タスクの一部には、次のものがあります。

- v 論理区画の『論理区画の電源スケジュールの変更』の変更
- v 1 次区画での 88 ページの『1 [次区画での時間の変更』の](#page-93-0)変更
- システムの 88 [ページの『論理区画のあるシステムの電源遮断』遮](#page-93-0)断
- システムの 89 [ページの『論理区画のあるシステムの再始動』](#page-94-0)
- v 論理区画の 90 [ページの『各論理区画の操作モードの変更』の](#page-95-0)変更
- v 論理区画の 91 [ページの『各論理区画の](#page-96-0) IPL 装置の変更』の変更
- v システム再始動時の 2 次論理区画の 91 [ページの『システム再始動時の](#page-96-0) 2 次論理区画の再始動』
- v システム再始動時の 2 次論理区画の再始動 92 [ページの『システム再始動時の](#page-97-0) 2 次論理区画の再始動防 [止』](#page-97-0)

## 論理区画の電源スケジュールの変更

IPL 日時 (QIPLDATTIM) システム値を変更することによって、2 次区画の電源をオンおよびオフにする日 時をスケジューリングできます。 QIPLDATTIM システム値は、「iSeries(TM) ナビゲーター」の「マネージ メント・セントラル」で変更できます。

2 次区画ワークステーションのコマンド行で、GO POWER または CHGPWRSCD コマンドを使用して、2 次区画電源スケジュールを変更します。

<span id="page-93-0"></span>2 次区画を電源オンにスケジューリングするときは、1 次区画がすでにオンになっている時間内のみに限ら れているか確認してください。1 次区画を電源オンにしてからでないと、いずれの 2 次区画も電源オンに することはできません。

電源スケジュールについての詳細は、『基本システム操作』を参照してください。

## **1** 次区画での時間の変更

次の情報が該当するのは、**1** 次区画のみです。

1 次区画での時刻を変更するときは、すべての 2 次区画が電源オンになっているか検証してください。こ れで、各 2 次 IPL 装置に関する構成データが適切に更新されていることが確認されます。

1 次区画での時刻変更時に、2 次区画の電源が遮断されている場合は、システム参照コード A6005090 800140A が表示される可能性があります。

このエラーを解決するには、サーバーの IPL を手動モードで実行して、IPL 装置データを受け入れます。 IPL 装置データの受け入れについて詳しくは、 132 ページの『論理区画の IPL [装置としてのディスク装置](#page-137-0) [の受け入れ』を](#page-137-0)参照してください。

## 論理区画のあるシステムの電源遮断

#### **2** 次区画の電源遮断

制御言語 (CL) のシステム電源遮断 (PWRDWNSYS) コマンドを使用するのが、2 次区画の適正な電源遮断 方法です。

該当する 2 次区画のワークステーションのコマンド行から、PWRDWNSYS OPTION (\*CNTRLD) DELAY (600) を入力して、「Enter」を押します。

ある 2 次区画の電源遮断を行っても、他の論理区画に影響が及ぶことはありません。したがって、2 次区 画の電源遮断には、このコマンドの使用が優先手段になります。

### **1** 次区画の電源遮断

1 次区画の電源遮断にあたっては、その前に 2 次区画のそれぞれについて、PWRDWNSYS コマンドを使 用して電源遮断を行っておきます。その上で、PWRDWNSYS コマンドを使用して、1 次区画の電源遮断を 行ってください。

V5R2 以降、PWRDWNSYS コマンドに対して確認サポートがセットアップできるようになっています。こ の確認画面では、2 次区画をアクティブ状態のままにして、1 次区画の電源遮断を行いたいのか尋ねてきま す。コマンド行から 1 次 PWRDWNSYS コマンド・デフォルトを変更するには、ADDENVVAR を入力し て、「Enter」を押します。環境変数は QIBM\_PWRDWNSYS\_CONFIRM です。

1 次区画のワークステーションのコマンド行から、PWRDWNSYS OPTION (\*CNTRLD) DELAY (600) を 入力して、「Enter」を押します。

1 次区画の電源遮断の前に 2 次区画の電源遮断を行っていない場合は、アクティブ状態の 2 次区画のすべ てに異常電源遮断が生じます。

区画マネージャーによって、2 次区画ではメモリーからディスク装置への変更後のデータの書き込みを試み ることができます。ただし、オペレーティング・システムが正常なジョブ終了に至らない可能性がありま す。影響を受けた 2 次区画の次回 IPL は、異常 IPL として処理されるので、完了までに要する時間が長 くなる可能性があります。

### <span id="page-94-0"></span>遅延電源オフ

遅延電源オフ (リモート・コントロール・パネルの電源ボタン) の使用は、論理区画の電源遮断が必要な 上、PWRDWNSYS コマンドが機能しないときのみに限ってください。

「遅延電源オフ」オプションを使用すると、該当する区画では、あらかじめ定められた時間の経過を待って から電源遮断が行われます。したがって、この区画ではその間を利用して、ジョブを終了し、データをディ スクに書き込めます。あらかじめ定められた時間内に区画の電源遮断ができなかった場合は、その区画は異 常終了し、次回の再始動に要する時間が長くなる可能性があります。

### 即時電源オフ

即時電源オフ (リモート・コントロール・パネルの F8) の使用は、PWRDWNSYS または遅延電源オフを 使用しても論理区画の電源遮断ができなかった場合のみに限ってください。

リモート・コントロール・パネルから即時電源オフを使用すると、たとえ遅延が事前設定されていても、シ ステムでは遅延を一切伴わず電源遮断を行います。したがって、これが原因で論理区画の異常 IPL が生 じ、データの損失が起こる可能性があります。

遅延電源オフにせよ即時電源オフにせよ、その実行は、リモート・コントロール・パネルでの作業になるは ずです。「電源ボタン」では、システムの遅延電源オフが開始され、「**F8**」ではシステムの即時電源オフ が開始されます。リモート・コントロール・パネルの表示には、DST (Dedicated Service Tool (専用保守ツ ール)) のシステム区画機能に対する操作権限もしくは管理者権限のある保守ツール・ユーザー ID が必要 です。

リモート・コントロール・パネルの使用方法に関する説明が必要な場合は、『コントロール・パネル機能』 を参照し、ご使用のサーバーの再始動方法に関する説明については、『システムの再始動 (IPL)』を参照し てください。

## 論理区画のあるシステムの再始動

システム全体を再始動する (電源遮断および初期プログラム・ロード (IPL) を実行する) 場合は、2 次区画 を 1 次区画と共に電源遮断する必要があります。1 次区画を再始動する場合は、まず最初に 2 次区画のす べての 88 [ページの『論理区画のあるシステムの電源遮断』を](#page-93-0)行っておく必要があります。

各 2 次区画の再始動は、他の 2 次区画に影響を及ぼすことなく行えます。2 次区画は、電源がオンになっ ていれば、PWRDWNSYS OPTION \*CNTRLD DELAY (600) RESTART (\*YES) を使用して再始動できま す。ワークステーションのいずれかで、このコマンドをコマンド行から使用してもよいし、iSeries(TM) ナビ ゲーターの「コマンド実行 (Run Command)」を使用することもできます。

<span id="page-95-0"></span>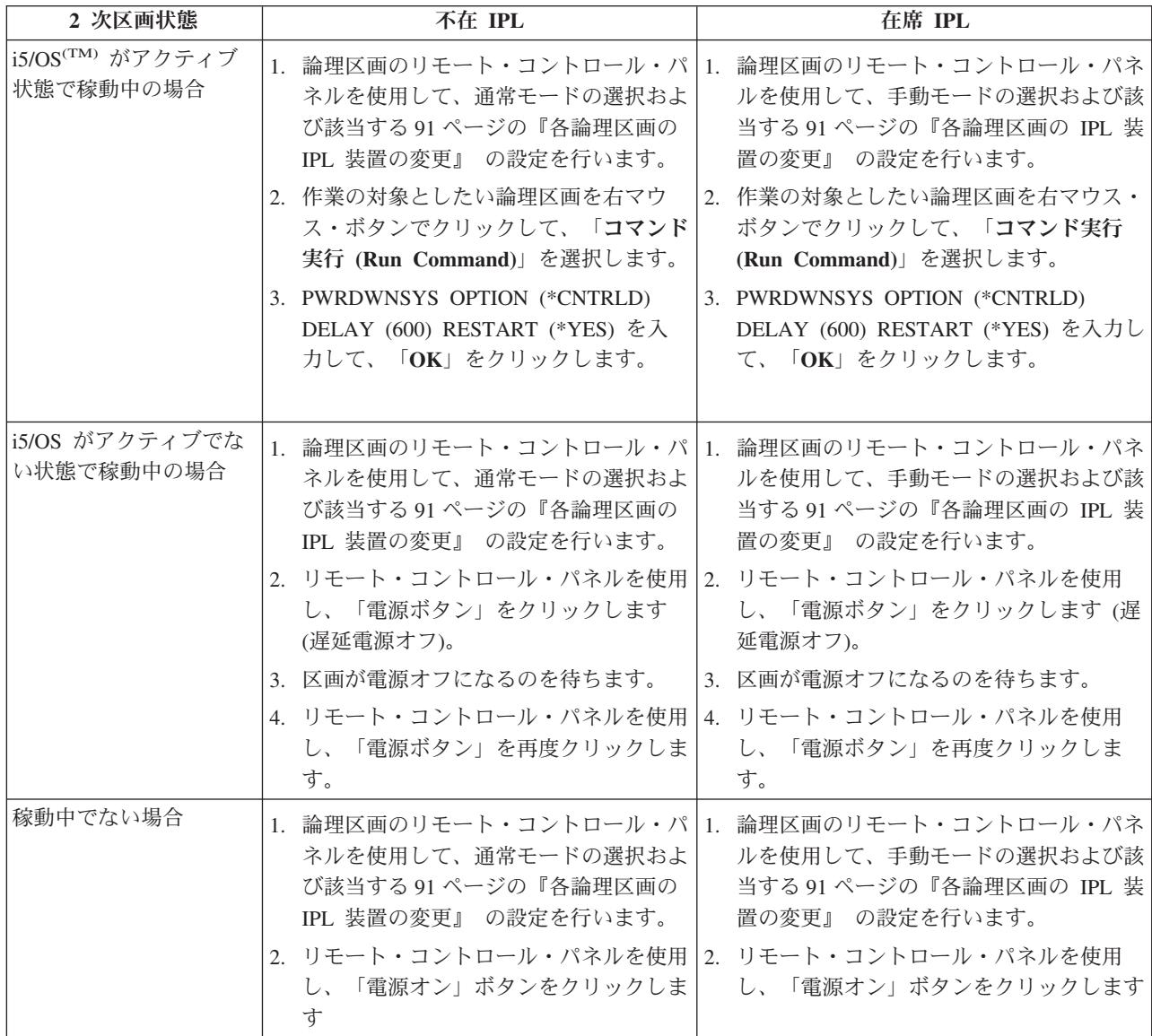

システム IPL による 2 次区画の開始について詳しくは、 91 [ページの『システム再始動時の](#page-96-0) 2 次論理区画 [の再始動』を](#page-96-0)参照してください。

在籍または不在 IPL について詳しくは、『基本システム操作』を参照してください。『オペレーション・ コンソール』に、リモート・コントロール・パネルについての追加情報が記載してあります。

# 各論理区画の操作モードの変更

論理区画の操作モードは、システムに論理区画がない場合の操作モードと同様の仕組みで働きます。操作モ ードが働く仕組み、および操作モードを変更する必要がある理由について詳しくは、『IPL の操作モード』 を参照してください。

ある区画の操作モードを変更する場合は、リモート・コントロール・パネルでの作業になります。DST (専 用保守ツール) のシステム区画機能に対する操作権限もしくは管理者権限のある保守ツール・ユーザー ID が必要です。

<span id="page-96-0"></span>区画の操作モードの変更方法に関する説明が必要な場合は、『操作モードおよび IPL タイプの変更』を参 照してください。

## 各論理区画の **IPL** 装置の変更

各論理区画ごとに、それぞれ別々の初期プログラム・ロード (IPL) を選択できます。論理区画のあるシス テムでの各 IPL 装置 (A、B、C、または D) は、システムに論理区画がない場合と同様の仕組みで働きま す。

各 IPL 装置が働く仕組み、およびその変更が必要になる可能性がある理由については、『IPL タイプ』で 詳細を参照してください。

重要**:** IPL 装置 C を使用するのは、ハードウェア・サービス担当者のみに限ってください。サービス担当者の 指揮下以外では、IPL 装置 C は使用しないようにしてください。この機能の使用が不適切な場合は、重 大なデータ損失が生じる恐れがあります。

ある区画の IPL 装置を変更する場合は、リモート・コントロール・パネルでの作業になります。リモー ト・コントロール・パネルでの作業には、DST (専用保守ツール) のシステム区画機能に対する操作権限も しくは管理者権限のある保守ツール・ユーザー ID が必要です。

リモート・コントロール・パネルの使用方法に関する説明が必要な場合は、『コントロール・パネル機能』 を参照し、区画の IPL 装置の変更方法に関する説明が必要な場合は、『操作モードおよび IPL タイプの変 更』を参照してください。

## システム再始動時の **2** 次論理区画の再始動

このオプションを選択すると、システム (1 次区画) の再始動または初期プログラム・ロード (IPL) の実行 時に、2 次論理区画が自動的に開始するように設定できます。

この手順は、「iSeries(TM) ナビゲーター」から実行できます。専用保守ツール (DST) のシステム区画機能 に対する管理者権限のある保守ツール・ユーザー ID が必要です。

「ユーザー接続」を使用して、システム再始動時に 2 次論理区画を再始動するには、次のステップどおり に実行します。

- 1. iSeries ナビゲーターで、「ユーザー接続」またはユーザーのアクティブ環境を展開します。
- 2. システムの 1 次区画を選択します。
- 3. 「構成およびサービス」を展開し、「論理区画」を選択します。
- 4. 論理区画を右マウス・ボタンでクリックし、「プロパティー」を選択します。
- 5. 「オプション」ページを選択します。
- 6. 「**1** 次区画の再始動時に自動的に再始動 **(Automatically restart when primary partition is restarted)**」 ボックスを選択して、システム再始動時に 2 次区画が自動的に再始動するようにします。このフィール ドについての詳細情報が必要な場合は、「ヘルプ」をクリックします。
- 7. 「**OK**」をクリックします。

「保守ツール」ウィンドウを使用して、システム再始動時に 2 次論理区画が再始動するようにするには、 次のステップどおりに実行します。

- 1. iSeries ナビゲーターで、「ユーザー接続」またはユーザーのアクティブ環境を選択します。
- 2. 「タスクパッド」ウィンドウで「**iSeries** ナビゲーター保守ツール」ウィンドウをオープンします」を選 択します。「タスクパッド」ウィンドウが表示されていない場合は、「表示」を選択してから「タスク パッド」を選択してください。
- <span id="page-97-0"></span>3. 接続する保守ツール・ネットワーク・インターフェースの **IP** アドレスを入力します。「**OK**」をクリ ックします。
- 4. 保守ツール・ユーザー **ID** およびユーザー・パスワードの入力を求めるプロンプトが出されます。
- 5. システム名を展開し、「論理区画」を選択します。
- 6. 論理区画を右マウス・ボタンでクリックし、「プロパティー」を選択します。
- 7. 「オプション」ページを選択します。
- 8. 「**1** 次区画の再始動時に自動的に再始動 **(Automatically restart when primary partition is restarted)**」 ボックスを選択して、システム再始動時に 2 次区画が自動的に再始動するようにします。このフィール ドについての詳細情報が必要な場合は、「ヘルプ」をクリックします。
- 9. 「**OK**」をクリックします。

マネージメント・セントラルを使用して、システム再始動時に 2 次論理区画が再始動するようにするに は、次のステップどおりに実行します。

- 1. iSeries ナビゲーターで、「マネージメント・セントラル」を展開します。
- 2. 「区画があるシステム」を展開します。
- 3. 処理する論理区画がある物理システムを選択します。
- 4. 論理区画を右マウス・ボタンでクリックし、「プロパティー」を選択します。
- 5. 「オプション」ページを選択します。
- 6. 「**1** 次区画の再始動時に自動的に再始動 **(Automatically restart when primary partition is restarted)**」 ボックスを選択して、システム再始動時に 2 次区画が自動的に再始動するようにします。このフィール ドについての詳細情報が必要な場合は、「ヘルプ」をクリックします。
- 7. 「**OK**」をクリックします。

# システム再始動時の **2** 次論理区画の再始動防止

このオプションを選択すると、システム (1 次区画) の再始動または初期プログラム・ロード (IPL) の実行 時に、論理区画が開始することはありません

この手順は、「iSeries(TM) ナビゲーター」から実行できます。専用保守ツール (DST) のシステム区画機能 に対する管理者権限のある保守ツール・ユーザー・プロファイルが必要です。システム再始動時に 2 次論 理区画が再始動しないようにするには、次のステップどおりに実行してください。

「ユーザー接続」を使用して、システム再始動時に 2 次論理区画が再始動しないようにするには、次のス テップどおりに実行します。

- 1. iSeries ナビゲーターで、「ユーザー接続」またはユーザーのアクティブ環境を展開します。
- 2. このシステムの 1 次区画を選択します。
- 3. 「構成およびサービス」を展開し、「論理区画」を選択します。
- 4. 論理区画を右マウス・ボタンでクリックし、「プロパティー」を選択します。
- 5. 「オプション」ページを選択します。
- 6. 「**1** 次区画の再始動時に自動的に再始動 **(Automatically restart when primary partition is restarted)**」 ボックスを選択解除して、論理区画がシステム再始動時に再始動しないようにします。このフィールド についての詳細情報が必要な場合は、「ヘルプ」をクリックします。
- 7. 「**OK**」をクリックします。

「保守ツール」ウィンドウを使用して、システム再始動時に 2 次論理区画が再始動しないようにするに は、次のステップどおりに実行します。

- 1. iSeries ナビゲーターで、「ユーザー接続」またはユーザーのアクティブ環境を選択します。
- 2. 「タスクパッド」ウィンドウで「**iSeries** ナビゲーター保守ツール」ウィンドウをオープンします」を選 択します。「タスクパッド」ウィンドウが表示されていない場合は、「表示」を選択してから「タスク パッド」を選択してください。
- 3. 接続する保守ツール・ネットワーク・インターフェースの **IP** アドレスを入力します。「**OK**」をクリ ックします。
- 4. 保守ツール・ユーザー **ID** およびユーザー・パスワードの入力を求めるプロンプトが出されます。
- 5. システム名を展開し、「論理区画」を選択します。
- 6. 論理区画を右マウス・ボタンでクリックし、「プロパティー」を選択します。
- 7. 「オプション」ページを選択します。
- 8. 「**1** 次区画の再始動時に自動的に再始動 **(Automatically restart when primary partition is restarted)**」 ボックスを選択解除して、論理区画がシステム再始動時に再始動しないようにします。このフィールド についての詳細情報が必要な場合は、「ヘルプ」をクリックします。
- 9. 「**OK**」をクリックします。

マネージメント・セントラルを使用して、システム再始動時に 2 次論理区画が再始動しないようにするに は、次のステップどおりに実行します。

- 1. iSeries ナビゲーターで、「マネージメント・セントラル」を展開します。
- 2. 「区画があるシステム」を展開します。
- 3. 処理する論理区画がある物理システムを選択します。
- 4. 論理区画を右マウス・ボタンでクリックし、「プロパティー」を選択します。
- 5. 「オプション」ページを選択します。
- 6. 「**1** 次区画の再始動時に自動的に再始動 **(Automatically restart when primary partition is restarted)**」 ボックスを選択解除して、論理区画がシステム再始動時に再始動しないようにします。このフィールド についての詳細情報が必要な場合は、「ヘルプ」をクリックします。
- 7. 「**OK**」をクリックします。

# 論理区画トラブルシューティング

区画に分割されたシステムに問題がある場合は、その問題が論理区画に特定のものであるか、一般的なシス テム問題であるか判別してください。問題が一般的なシステムの問題かどうかを判別するには、『トラブル シューティングとサービス』を参照してください。 問題が論理区画に固有のものである場合は、SRC ファ インダーとともにこのセクションを使用して、エラーを解決するために必要なシステム参照コード (SRC) および回復処置を理解してください。 ただし、特定の回復処置および作業ではテクニカル・サポート・セ ンターの援助が必要となる場合があります。

#### 論理区画 **SRC** [ファインダー](rzaitsrcfinder.htm)

SRC ファインダーを使用して、論理区画に関連するシステム参照コードの詳細記述を調べます。

### **105** [ページの『サーバーに論理区画があるかどうかの判別』](#page-110-0)

「iSeries<sup>(TM)</sup> ナビゲーター」を使用して、サーバーが論理区画を実行するように構成されているかど うかを判別します。

### **106** [ページの『論理区画のシステム参照コード](#page-111-0) **(SRC)**』

サーバーで論理区画のエラーが起こったかどうかを判別する方法を学習します。

## **107** [ページの『論理区画のプロダクト活動ログ](#page-112-0) **(PAL(R))** の表示』

専用保守ツール (DST) またはシステム保守ツール (SST) を使用して、論理区画のシステム参照コー ドを検出します。

### **107** [ページの『各論理区画のシステム参照コードの検出』](#page-112-0)

iSeries ナビゲーターを使用して、サーバー上の各論理区画の最新のシステム参照コードを検出しま す。

#### **108** [ページの『論理区画のシステム参照コードの解決』](#page-113-0)

論理区画の共通システム参照コードおよび示唆される訂正処置のリストを検出します。

**109** [ページの『論理区画のエラー・メッセージおよび報告書』](#page-114-0) 論理区画の特定のエラー・メッセージのリストを入手します。

#### **126** [ページの『論理区画の構成データの処理』](#page-131-0)

DST および SST を使用して、構成データの消去、コピー、および更新、非構成のディスク装置の構 成、非報告のリソースの消去、ディスク装置の IPL 装置としての受け入れ、サーバーの論理区画の削 除を行うことができます。

### **135** [ページの『サービス技術員の援助を必要とする状態』](#page-140-0)

テクニカル・サポート・センターからの技術援助を必要とするサーバー問題を報告します。

# 論理区画のシステム参照コード **(SRC)**

次のリストには、PAL(R) で報告できる共通 SRC が収めてあります。それぞれの SRC の後に訂正処置を 示します。SRC がリストされていないときは、それが論理区画に関係していない場合です。『トラブルシ ューティングとサービス』、または次の保守レベルを参照してください。

106 [ページの『論理区画のシステム参照コード](#page-111-0) (SRC)』では、SRC とその識別方法について説明していま す。

注**:** 以下の表において、SRC コードの番号 xx は区画 ID と同じです。

#### **SRC** 情報

- 1 B2xx 原因**:** 2 次区画が IPL を実行できませんでした。IPL は終了されました。この SRC が表示される原因の
- 1230 一例として、正しい数量のプロセッサーまたはメモリーが 2 次区画に割り当てられていない場合があり ます。

回復処置**:** 「システム区画の処理 (Work With System Partitions)」画面から、理由コードを基にして構成 の問題を訂正してから、2 次区画の IPL を再度試行します。障害が続く場合は、サービス・プロバイダ ーに連絡してください。

問題分析手順**:** 理由コードを SRC のワード 3 から識別します。考えられる理由コードの値は次のとおり です。

- v 000000A2: 対話式パフォーマンスの量が不十分である
- v 000000A3: プロセッサー数が不十分である
- v 000000A4: 主記憶域のサイズが不十分である

他の理由コードについては、サービス・プロバイダーに連絡してください。

B2xx 1250 原因**:** 1 次区画の IPL モードでは、指定されたモードの IPL を 2 次区画で実行できません。IPL は終了 されました。この SRC が表示された原因としては、たとえば、1 次区画の IPL モードが C モードであ り、2 次区画の IPL モードが B モードであるなどがあげられます。1 次区画の IPL モードが D モード の場合は、2 次区画は IPL を実行できません。

> 回復処置**:**「システム区画の処理」画面に移動して、2 次区画に 1 次区画と同じ IPL モードを割り当てま す。その上で、2 次区画の IPL を再度試行します。問題が続く場合は、サービス・プロバイダーに連絡 してください。

問題分析手順**:** この問題に関する 107 [ページの『論理区画のプロダクト活動ログ](#page-112-0) (PAL(R)) の表示』 エ ントリーから詳細な 16 進データを収集します。

B2xx 1260 原因**:** 2 次区画で時刻指定電源オン (TPO) 設定値に達しましたが、キーロックが「自動 (Automatic)」に も「通常 (Normal)」にも設定されていませんでした。IPL は終了します。

> 回復処置**:**「システム区画の処理」画面に移動して、キーロックを現在の設定である「手動 - 保護 (Manual-Secure)」から「通常 - 自動 (Normal-Automatic)」に変更します。その上で、2 次区画の IPL を再 度試行します。問題が続く場合は、サービス・プロバイダーに連絡してください。

問題分析手順**:** この問題に関する 107 [ページの『論理区画のプロダクト活動ログ](#page-112-0) (PAL(R)) の表示』 エ ントリーから詳細な 16 進データを収集します。

B2xx 1310 原因**:** 代替 (D モード) IPL 装置の IOP が選択されていません。IPL は続行を試みますが、情報が不十分 で、正しい D モード IPL 装置を検出できない可能性があります。

> 回復処置**:** 「システム区画の処理 (Work With System Partitions)」画面に移動して、2 次区画の代替 IPL IOP を構成します。その上で、2 次区画の IPL を再度試行します。障害が続く場合は、サービス・プロ バイダーに連絡してください。

> 問題分析手順**:** サービス・プロバイダーに提供するために、この問題に関する 107 [ページの『論理区画の](#page-112-0) [プロダクト活動ログ](#page-112-0) (PAL(R)) の表示』 から詳細な 16 進データを収集します。

B2xx 1320 原因**:** A モードまたは B モードの IPL に対し、デフォルトの IPL 装置 IOP が選択されていません。 IPL は続行を試みますが、情報が不十分で、正しい IPL 装置を検出できない可能性があります。

> 回復処置**:** 「システム区画の処理 (Work With System Partitions)」画面に移動して、2 次区画の IPL 装置 IOP を構成します。その上で、2 次区画の IPL を再度試行します。障害が続く場合は、サービス・プロ バイダーに連絡してください。

> 問題分析手順**:** サービス・プロバイダーに提供するために、この問題に関する 107 [ページの『論理区画の](#page-112-0) [プロダクト活動ログ](#page-112-0) (PAL(R)) の表示』 から詳細な 16 進データを収集します。

B2xx 3110 原因**:** 有効な 2 次区画コードに対して、すべての IPL 装置候補がスキャンされました。しかし、すべて の状況でエラーが検出されたため、IPL ディスク装置候補として使用することができません。 IPL は終 了します。

> 回復処置**:** 検出されたそれぞれの問題に対処してから、2 次区画の IPL を再度試行します。障害が続く場 合は、サービス・プロバイダーに連絡してください。

> 問題分析手順**:** 2 次区画の SRC ヒストリー・リストで、前の B2ppxxxx 障害 SRC (pp は区画 ID) をス キャンし、問題の原因を特定します。

B2xx 3123 原因**:** IOA スロットが IOP に属していません。特定の IOP に対するチェックが行われ、IOA スロット がその IOP に割り当てられていないことが分かりました。この SRC は IOA スロットが IOP に割り当 てられていないことを示しているおり、このスロット下にあるすべての装置アドレスは試みられません。 IPL は次のスロット・アドレスに進んで続行を試みます。

> 回復処置**:** この SRC はおそらく LPAR 構成エラーを示しています。「区画の処理 (Work with Partitions)」画面を使用して、 すべてのスロットが区画に正しく割り振られていることを確認してくださ い。

問題分析手順**:** 107 [ページの『論理区画のプロダクト活動ログ](#page-112-0) (PAL(R)) の表示』 を使用して、SRC のワ ード 13 から 16 で参照される装置アドレスに関連する SRC を検索します。見つかった問題を修正し、2 次 IPL を再試行します。

B2xx 3125 原因**:** 初期の IPL オブジェクトのメモリー配分に失敗しました。1 次区画のメモリーが不十分です。IPL のシーケンスは同じ装置に対して再試行されます。

> 回復処置**:** 1 次区画に十分な主記憶域がない場合は、1 つ以上の 2 次区画から主記憶域の一部を取り除い て、これを 1 次区画へ追加します。1 次区画に主記憶域が十分にある場合は、IPL を再度試行します。 障害が続く場合は、サービス・プロバイダーに連絡してください。

問題分析手順**:** 2 次区画の IPL を実行するうえで十分な主記憶域の容量を 1 次区画が利用できるように します。

B2xx 3130 原因**:** 指定されたバス番号のバスのオブジェクトが検出されませんでした。IPL は続行しようとします が、このバスのアドレスにある、後続のすべての IPL 装置がスキップされます。

> 回復処置**:** ワード 3 がゼロの場合、SRC は通知目的であり、無視できます。ゼロ以外のバス番号には、 関連バス・オブジェクトがありません。問題を解決するには、サービス・プロバイダーに連絡してくださ い。

問題分析手順**:** ワード 3 の値は次のとおりです。

• ワード 3: バスのアドレス情報

この値は、エラーを起こしたハードウェアを識別するのに役立ちます。

B2xx 3135 原因**:** トランスポート・マネージャーのバスのオブジェクト・タイプは、SPD でも PCI でもありませ ん。把握されているバスのタイプは、RIO、SAN、および Virtual のみであり、これらのタイプはいずれ も LPAR IPL 装置として使用される IPL モードをサポートしていません。バス全体がスキップされま す。 IPL は続行しようとします。

回復処置**:** 問題を解決するには、サービス・プロバイダーに連絡してください。

問題分析手順**:** ワード 3 の値は次のとおりです。

• ワード 3: バスのアドレス情報

この値は、エラーを起こしたハードウェアを識別するのに役立ちます。

B2xx 3200 原因**:** IOP に対して、選択された IPL 装置を検索し、IOP 自体をロードまたはリセットするように指示 するコマンド (セルフ・ロードの開始) が送信されましたが、失敗しました。IPL は続行を試み、障害の タイプに応じて、IPL 装置を再試行またはスキップできます。

> 回復処置**:** 107 [ページの『論理区画のプロダクト活動ログ](#page-112-0) (PAL(R)) の表示』 で、ワード 3 から 6 で指 定されている装置ロケーションに関する SRC を検索します。見つかった問題に対して回復処置を実行し ます。その上で、2 次区画の IPL を再度試行します。障害が続く場合は、サービス・プロバイダーに連 絡してください。

問題分析手順**:** ワード 3 から 6 の値は次のとおりです。

- ワード 3: バスのアドレス情報
- v ワード 4: ボードのアドレス情報
- ワード 5: カードのアドレス情報
- v ワード 6: 装置のアドレス情報

これらの値は、エラーを起こしたハードウェアを識別するのに役立ちます。

B2xx 4310 原因**:** IPL 装置のハードウェア・ドライブに HRI オブジェクトがありません。IPL は、示されている IPL 装置から IPL シーケンス全体の試行を再度試みます。

> 回復処置**:** この SRC が原因で IPL が失敗した場合は、1 次区画の MSD を取り込んで、サービス・プロ バイダーに連絡してください。

問題分析手順**:** ワード 3 の値は次のとおりです。

- ワード 3: バスのアドレス情報
- v ワード 4: ボードのアドレス情報
- v ワード 5: カードのアドレス情報
- ワード 6: 装置のアドレス情報

この値は、エラーを起こしたハードウェアを識別するのに役立ちます。

B2xx 4312 原因**:** 予期された IPL 装置候補装置の論理装置ロケーションと、実際に入手された IPL 装置候補装置と の間でミスマッチが起こりました。IPL は、示されている IPL 装置から IPL シーケンス全体の試行を再 度試みます。

> 回復処置**:** この SRC が原因で IPL が失敗した場合は、1 次区画の MSD を取り込んで、サービス・プロ バイダーに連絡してください。

問題分析手順**:** ワード 3 の値は次のとおりです。

- v ワード 3: バスのアドレス情報
- ワード 4: ボードのアドレス情報
- ワード 5: カードのアドレス情報
- ワード 6: 装置のアドレス情報

この値は、エラーを起こしたハードウェアを識別するのに役立ちます。

B2xx 4315 原因**:** 1 次区画に記憶域を割り振ろうとしているときに障害が起こりました。

回復処置**:** 1 次区画に十分な主記憶域がない場合は、1 つ以上の 2 次区画から主記憶域の一部を取り除い て、これを 1 次区画へ追加します。

問題分析手順**:** 十分なメモリーが 1 次区画にあることを確認します。2 次区画の IPL を再度試行しま す。

B2xx 4320 原因**:** 間違った種類の 1 次 IPL 装置が報告されました。IPL は、この装置に対する後続の試行をすべて スキップすることで、続行しようとします。

回復処置**:** 2 次区画のハードウェア構成を確認してください。

問題分析手順**:** 装置が正しいロケーションにあることを確認してください。

B2xx 4321 原因**:** 間違った種類の代替 IPL 装置が報告されました。IPL は、この装置に対する後続の試行をすべてス キップすることで、続行しようとします。

回復処置**:** 2 次区画のハードウェア構成を確認してください。

問題分析手順**:** 装置が正しいスロットにあることを確認してください。

B2xx 5106 原因**:** 主記憶域ダンプの一時セグメントの作成に失敗しました。この障害の原因として、1 次区画にある メモリーを使い果たしたことなどがあります。これは一時的な状況であると仮定し、同じ装置のアドレス に対して IPL が再試行されます。

> 回復処置**:** 1 次区画に十分な主記憶域がない場合は、1 つ以上の 2 次区画から主記憶域の一部を取り除い て、これを 1 次区画へ追加します。1 次区画に主記憶域が十分にある場合は、IPL を再度試行します。 障害が続く場合は、サービス・プロバイダーに連絡してください。

問題分析手順**:** 2 次区画の IPL を実行するうえで十分な主記憶域の容量を 1 次区画が利用できるように します。

B2xx 5114 原因**:** 2 次 IPL 装置は、ダンプの最小サイズより小さい MSD を割り振りました。ダンプを取り込むこ とができません。IPL は終了します。

回復処置**:** サービス・プロバイダーに連絡してください。

問題分析手順**:** この問題に関する 107 [ページの『論理区画のプロダクト活動ログ](#page-112-0) (PAL(R)) の表示』 エン トリーから詳細な 16 進データを収集します。サービス・プロバイダーに連絡してください。

B2xx 5115 原因**:** IPL 装置からのロードに失敗しました。IPL は同じ IPL 装置に IPL シーケンス全体を再度試行す ることによって、続行を試みます。

> 回復処置**:** この SRC によって 2 次区画の IPL の続行が妨げられている場合、ワード 3 から 6 で指定 されたロケーションにある IPL 装置で問題を見つけます。問題が検出された場合は、それをすべて修正 した後で、2 次区画の IPL を再度試行します。

問題分析手順**:** ワード 3 から 6 の値は次のとおりです。

- ワード 3: バスの情報
- ワード 4: ボードの情報
- v ワード 5: カードの情報
- v ワード 6: 装置の情報

これらの値は、エラーを起こしたハードウェアを識別するのに役立ちます。

サービス・プロバイダーに提供するために、この問題に関する 107 [ページの『論理区画のプロダクト活動](#page-112-0) ログ (PAL(R)) [の表示』](#page-112-0) から詳細な 16 進データを収集します。

B2xx 5117 原因**:** MSD または CPM の IPL が発生しましたが、有効なダンプがすでに存在するため、現在の情報を IPL 装置に書き込むことができません。現在の MSD または CPM 情報は失われ、IPL は終了されます。

> 回復処置**:** 2 次区画の IPL を前の専用保守ツール (DST) で実行し、IPL 装置上の古い MSD または CPM 情報を無効にします。こうすると、MSD または CPM ダンプを保存できます。

問題分析手順**:** SRC で示された区画識別番号 (xx) を使用して、問題のある区画を特定します。

B2xx 5121 原因**:** MSD または CPM の IPL が発生しましたが、有効なダンプがすでに存在するため、現在の情報を IPL 装置に書き込むことができません。現在の MSD または CPM 情報は失われ、IPL は終了されます。

> 回復処置**:** 2 次区画の IPL を前の専用保守ツール (DST) で実行し、IPL 装置上の古い MSD または CPM 情報を無効にします。こうすると、MSD または CPM ダンプを保存できます。

問題分析手順**:** この問題に関する 107 [ページの『論理区画のプロダクト活動ログ](#page-112-0) (PAL(R)) の表示』 エン トリーから詳細な 16 進データを収集し、検出された問題があれば、それを修正します。

B2xx 5135 原因**:** MSD または CPM 主記憶ページの書き込み中に、ディスク装置書き込み操作に失敗しました。フ ェーズ II 情報の部分ダンプがダンプで使用可能な場合があり、MSD または CPM IPL は続行します。

> 回復処置**:** 示されている場所のディスク装置に関連した 107 [ページの『論理区画のプロダクト活動ログ](#page-112-0) (PAL(R)) [の表示』](#page-112-0) から詳細な 16 進データを収集します。検出された潜在的問題を修正してください。 これは、ディスク装置、IOP、またはバスに修正が必要な問題があることを示している可能性がありま す。

問題分析手順**:** 理由コードを SRC のワード (3 から 9) から識別します。考えられる理由コードの値は次 のとおりです。

- ワード 3: バスのアドレス情報
- ワード 4: ボードのアドレス情報
- ワード 5: カードのアドレス情報
- ワード 6: 装置のアドレス情報
- ワード 7: 操作中に書き込まれたページ数
- ワード 8: 装置のページの位置
- ワード 9: DASD ハードウェア・ドライバーの戻りコード

他の理由コードについては、サービス・プロバイダーに連絡してください。

B2xx 5145 原因**:** フェーズ II 中に MSD または CPM パスの SID 82 LID の保管に失敗しました。ほとんどの場 合、フェーズ II の情報はダンプにはありませんが、MSD または CPM の IPL は続行します。

> 回復処置**:** 示されている場所のディスク装置に関連した 107 [ページの『論理区画のプロダクト活動ログ](#page-112-0) (PAL(R)) [の表示』](#page-112-0) から詳細な 16 進データを収集します。検出された潜在的問題を修正してください。 これは、ディスク装置、IOP、またはバスに修正が必要な問題があることを示している可能性がありま す。

問題分析手順**:** 理由コードを SRC のワード (3 から 6) から識別します。考えられる理由コードの値は次 のとおりです。

- ワード 3: バスのアドレス情報
- ワード 4: ボードのアドレス情報
- ワード 5: カードのアドレス情報
- ワード 6: 装置のアドレス情報

他の理由コードについては、サービス・プロバイダーに連絡してください。

B2xx 5148 原因**:** システムがすでに MSD または CPM の回復 IPL を実行している間に MSD が発生しました。最 初のダンプはすでにコピーされたか、または消去されました。2 番目のダンプは、2 次 IPL 装置の SID 82 に正常に保管されましたが、2 次区画は IPL を実行しません。

回復処置**:** サービス・プロバイダーに連絡してください。

問題分析手順**:** 理由コードを SRC のワード (3 から 6) から識別します。考えられる理由コードの値は次 のとおりです。

- ワード 3: バスのアドレス情報
- ワード 4: ボードのアドレス情報
- ワード 5: カードのアドレス情報
- ワード 6: 装置のアドレス情報

他の理由コードについては、サービス・プロバイダーに連絡してください。

B2xx 6012 原因**:** 2 次区画の LID が、区画の主記憶域へ正常にロードされました。ただし、実際の LID が区画のロ ード域に完全には収まらなかったことが後で判別され、メモリーの損傷または破損が生じた可能性があり ます。IPL は終了されます。

> 回復処置**:** サービス・プロバイダーに連絡してください。2 次区画の IPL 装置が壊れています。IPL 装置 が DASD である場合は、再インストールが必要な可能性があります。

> 問題分析手順**:** 理由コードを SRC のワード (3 から 6) から識別します。考えられる理由コードの値は次 のとおりです。

- ワード 3: バスのアドレス情報
- v ワード 4: ボードのアドレス情報
- v ワード 5: カードのアドレス情報
- ワード 6: 装置のアドレス情報

他の理由コードについては、サービス・プロバイダーに連絡してください。

B2xx 6015 原因**:** 区画のロード・データ域の取得に失敗しました。IPL はこの装置をスキップすることで操作を続行 し、その後の IPL 装置候補の装置を試行します。

> 回復処置**:** これは、IPL 装置メディアの破壊または無効を伴う問題である可能性が大です。回復にはおそ らく、2 次区画のライセンス内部コードの再インストールが必要になります。障害が続く場合は、サービ ス・プロバイダーに連絡してください。

> 問題分析手順**:** サービス・プロバイダーに提供するために、この問題に関する 107 [ページの『論理区画の](#page-112-0) [プロダクト活動ログ](#page-112-0) (PAL<sup>(R)</sup>) の表示』 から詳細な 16 進データを収集します。

B2xx 6025 原因**:** ロード ID に対し、無効なメモリーがロードされています。IPL はこの IPL 装置の候補をスキップ し、次の候補を試行することで続行しようとします。

> 回復処置**:** この問題は、IPL 装置メディアが壊れているか、または無効であることから起きた可能性があ ります。回復にはおそらく、2 次区画のライセンス内部コードの再インストールが必要になります。障害 が続く場合は、サービス・プロバイダーに連絡してください。

> 問題分析手順**:** サービス・プロバイダーに提供するために、この問題に関する 107 [ページの『論理区画の](#page-112-0) [プロダクト活動ログ](#page-112-0) (PAL(R)) の表示』 から詳細な 16 進データを収集します。

B2xx 6027 原因**:** 1 次区画のメモリーが少ない状態であることが、この SRC の最もよくある原因です。同じ装置の アドレスに対して IPL 全体のシーケンスが再試行されます。

> 回復処置**:** 1 次区画に十分な主記憶域がない場合は、1 つ以上の 2 次区画から主記憶域の一部を取り除い て、これを 1 次区画へ追加します。1 次区画に主記憶域が十分にあり、しかもメモリー・リークがない 場合は、操作を再度試行します。

問題分析手順**:** 区画に十分な主記憶域が割り振られたか確認し、メモリー・リークが存在しないか検証し て上で、操作を再度試行します。

B2xx 7111 原因**:** 2 次 IPL 装置に、関連する IOP ハードウェア・ドライバーがありません。

回復処置**:** 1 次区画の MSD を取り込んでください。問題を解決するには、サービス・プロバイダーに連 絡してください。

問題分析手順**:** 問題を解決するには、サービス・プロバイダーに連絡してください。

B2xx 7115 原因**:** 1 次区画からの IOP ハードウェア・ドライバー (現在の IPL 装置でない) の除去に失敗しまし た。IPL は操作を続行しようとしますが、 2 次区画がこの IOP との接続を確立できない場合がほとんど です。

> 回復処置**:** 示されている IOP を 2 次区画による使用に備えて回復するために、2 次区画の IPL をもう 一度実行する必要がある場合があります。障害が続く場合は、サービス・プロバイダーに連絡してくださ い。

> 問題分析手順**:** エラーの原因を判断するために、ワード 3 から 5 の値を識別します。ワードの値は次の とおりです。

- ワード 3: バスのアドレス情報
- v ワード 4: ボードのアドレス情報

• ワード 5: カードのアドレス情報

B2xx 7117 原因**:** 現在の IPL 装置に関連付けられている IOP ハードウェア・ドライバーの除去に失敗しました。 IPL は続行されません。

> 回復処置**:** 示されている IOP アドレスに関連した 107 [ページの『論理区画のプロダクト活動ログ](#page-112-0) (PAL(R)) [の表示』](#page-112-0) から詳細な 16 進データを収集します。PAL の SRC の回復処置に従い、検出された 問題を修正してください。2 次区画の IPL を再度試行します。IOP に対する制御を回復するために、1 次区画の IPL が必要になる場合があります。

> 問題分析手順**:** 理由コードを SRC のワード (3 から 6) から識別します。考えられる理由コードの値は次 のとおりです。

- ワード 3: バスのアドレス情報
- ワード 4: ボードのアドレス情報
- ワード 5: カードのアドレス情報
- ワード 6: IOP の戻りコード

他の理由コードについては、サービス・プロバイダーに連絡してください。

B2xx 7200 原因**:** VSP モードの終了コマンド (PCI のみのバス・コマンド) を IPL 装置の IOP に送信しようとした ときに、エラー状態が検出されました。

> 回復処置**:** 示されている IOP アドレスに関連した 107 [ページの『論理区画のプロダクト活動ログ](#page-112-0) [\(PAL\(R\)\)](#page-112-0) の表示』 から詳細な 16 進データを収集します。PAL の SRC の回復処置に従い、検出された 問題を修正してください。2 次区画の IPL を再度試行します。IOP に対する制御を回復するために、1 次区画の IPL が必要になる場合があります。

問題分析手順**:** 理由コードを SRC のワード (3 から 5) から識別します。考えられる理由コードの値は次 のとおりです。

- ワード 3: バスのアドレス情報
- v ワード 4: ボードのアドレス情報
- ワード 5: カードのアドレス情報

他の理由コードについては、サービス・プロバイダーに連絡してください。 B2xx 8105 原因**:** 2 次区画の主記憶域のデータ構造の初期化に失敗しました。IPL は終了します。

> 回復処置**:** この問題は、IPL 装置メディアが壊れているか、または無効であることから起きた可能性があ ります。回復にはおそらく、2 次区画のライセンス内部コードの再インストールが必要になります。障害 が続く場合は、サービス・プロバイダーに連絡してください。

> 問題分析手順**:** サービス・プロバイダーに提供するために、この問題に関する 107 [ページの『論理区画の](#page-112-0) [プロダクト活動ログ](#page-112-0) (PAL(R)) の表示』 から詳細な 16 進データを収集します。

B2xx 8107 原因**:** ライセンス内部コードのイベント・メッセージに対し、主記憶域を割り当てることができませんで した。これは、1 次区画の主記憶域の空きが少ないことを示しています。 IPL は終了します。

> 回復処置**:** 1 次区画に十分な主記憶域がない場合は、1 つ以上の 2 次区画から主記憶域の一部を取り除い て、これを 1 次区画へ追加します。

問題分析手順**:** 2 次区画の IPL を実行するのに十分な主記憶域が 1 次区画にあることを確認します。 B2xx 8115 原因**:** ライセンス内部コードのセッション・マネージャーの接続で、一部またはすべての接続を開くこと ができませんでした。IPL は操作を続行しますが、接続のいくつかは機能しない場合があります。

> 回復処置**:** ライセンス内部コード・セッション・マネージャー接続を回復するために、2 次区画の IPL を もう一度実行する必要がある場合があります。障害が続く場合は、サービス・プロバイダーに連絡してく ださい。

問題分析手順**:** サービス・プロバイダーに提供するために、この問題に関する 107 [ページの『論理区画の](#page-112-0) [プロダクト活動ログ](#page-112-0) (PAL(R)) の表示』 から詳細な 16 進データを収集します。

1 B600 5310 原因**:** 論理区画構成データに整合性エラーがあります。サーバーは、この論理区画構成データの作業用コ ピーを見つけることができません。

> 回復処置**:** サービス・プロバイダーに連絡してください。問題が訂正されるまで、サーバーは、前の専用 保守ツール (DST) の IPL を続行しません。

> 問題分析手順**:** サービス・プロバイダーに提供するために、この問題に関する 107 [ページの『論理区画の](#page-112-0) [プロダクト活動ログ](#page-112-0) (PAL(R)) の表示』 から詳細な 16 進データを収集します。
## **SRC** 情報

1 B600 原因**:** 論理区画構成データが、現在のサーバー構成と一致しません。次の説明が考えられます。

- 5311 v 以前に論理区画の IPL 装置だった非構成ディスク装置がある。
	- v IPL 装置構成データと使用する論理区画が一致していない。
	- v IPL 装置構成データと使用するサーバーの製造番号が一致していない。
	- v 1 次区画の構成データよりも、IPL 装置の構成データのほうが新しい。

回復処置**:** 次のいずれかを実行してください。

- v IPL 装置が誤って置き換えられている場合には、元に戻してサーバーを再始動してください。
- v IPL 装置が 1 次区画用である場合は、論理区画構成データを 127 [ページの『論理区画の構成データの](#page-132-0) [回復』し](#page-132-0)てください。
- v 示されている IPL 装置が 2 次区画用である場合は、ディスクをその 2 次区画の IPL 装置として 132 ページの『論理区画の IPL [装置としてのディスク装置の受け入れ』て](#page-137-0)ください。
- v 示されているディスク装置が構成されていない場合は、未構成 IPL 装置を 131 [ページの『非構成ディ](#page-136-0) [スク装置からの区画構成データの消去』し](#page-136-0)て、サーバーの新しいディスク装置を使用してください。
- v 論理区画のあるサーバーから IPL ディスク装置を移動したものの、現在のサーバーに論理区画がない 場合は、すべての区画構成データを消去してください。これで、 134 [ページの『すべての論理区画の削](#page-139-0) [除』が](#page-139-0)行われます。
- v 区画化されたサーバーからの IPL 装置を使用して区画 IPL を実行してしまった場合は、いずれの措置 も実行しないでください。インストール中にディスクの初期化処理を行うと、既存の構成データは消去 されます。

上のいずれかの処置によって問題が解決するまでは、論理区画で前の DST の IPL を続行することはあり ません。

問題分析手順**:** サービス・プロバイダーに提供するために、この問題に関する 107 [ページの『論理区画の](#page-112-0) [プロダクト活動ログ](#page-112-0) (PAL<sup>(R)</sup>) の表示』 エントリーから詳細な 16 進データを収集します。

1 B600 5312 原因**:** サーバーは論理区画の構成データに矛盾を検出し、訂正しました。消失したデータはありません。 これは通知用の表示です。

回復処置**:** なし

問題分析手順**:** エラーが繰り返し生じなければ、特に必要ありません。サービス・プロバイダーに提供す るために、これらの問題に関する 107 [ページの『論理区画のプロダクト活動ログ](#page-112-0) (PAL<sup>(R)</sup>) の表示』 エン トリーから詳細な 16 進データを収集します。

1 B600 5313 原因**:** サーバーが論理区画の構成データの矛盾を見つけました。最後に更新された構成データが消失する ため、問題を訂正できません。

回復処置**:** 構成データの妥当性検査を手動で行い、欠落している構成操作があれば繰り返します。

問題分析手順**:** エラーが繰り返し生じなければ、特に必要ありません。サービス・プロバイダーに提供す るために、これらの問題に関する 107 [ページの『論理区画のプロダクト活動ログ](#page-112-0) (PAL(R)) の表示』 エン トリーから詳細な 16 進データを収集します。

#### **SRC** 情報

**SB600** 5320 原因**:** ゲスト区画で使用される入出力アダプターが、入出力プロセッサーと同じマルチアダプター・ブリ ッジ・ドメイン上のカード位置にあります。したがって、次のいずれが生じても、ゲスト区画データが失 われる可能性があります。

- 1 次区画のタイプ D IPL が実行される。
- 入出力アダプターが i5/OS<sup>(TM)</sup> 区画に移動される。
- v エラーが原因で、論理区画 (LPAR) 構成データが使用されない。

回復処置**:** LPAR 検証ツール (LVT) を使用して、有効な LPAR 構成を作成します。LPAR 検証ツールに ついて詳しくは、次の Web サイトを参照してください。 <http://www.ibm.com/eserver/iseries/lpar>

問題分析手順**:** 107 [ページの『論理区画のプロダクト活動ログ](#page-112-0) (PAL(R)) の表示』 を使用して、SRC のワ ード (3 から 9) からの理由コードをチェックします。ワード (3 から 9) からの理由コードを使用して、 IOP および IOA の場所を識別します。考えられる理由コードの値は次のとおりです。

- ワード 3: IOP 区画 ID
- v ワード 4: IOP フレーム ID
- ワード 5: IOP スロット
- v ワード 6: IOA 区画 ID
- v ワード 7: IOA フレーム ID
- ワード 8: IOA スロット
- v ワード 9: IOA タイプ番号

他の理由コードについては、いずれもサービス・プロバイダーに連絡してください。 1 B600 原因**:** 論理区画が、要求された数よりも少ない数のプロセッサーで実行されています。

5340

回復処置**:** 1 次区画に記録されているプロセッサー固有のエラーについて、回復を実行してください。

問題分析手順**:** 1 次区画の 107 [ページの『論理区画のプロダクト活動ログ](#page-112-0) (PAL(R)) の表示』 に、訂正す る必要があるハードウェア・エラーを示す SRC がないかチェックします。 原因**:** 論理区画が、要求されたよりも少ない容量の主記憶域で実行されています。

1 B600 5341

回復処置**:** 1 次区画に記録されている主記憶域固有のエラーについて、回復を実行してください。

問題分析手順**:** 1 次区画の 107 [ページの『論理区画のプロダクト活動ログ](#page-112-0) (PAL(R)) の表示』 に、訂正す る必要があるハードウェア・エラーを示す SRC がないかチェックします。

B600 5342 原因**:** 論理区画で、プロセッサーの数が不足しています。論理区画プロセッサーの最小数を満たすことが できませんでした。

> 回復処置**:** すべてのリソースが一時的に 1 次区画に割り当てられています。1 次区画に記録されているプ ロセッサー固有のエラーの回復を実行してください。

> 問題分析手順**:** 107 [ページの『論理区画のプロダクト活動ログ](#page-112-0) (PAL(R)) の表示』 にハードウェア・エラ ーがないかチェックします。

B600 5343 原因**:** 論理区画で、メモリーの量が不足しています。論理区画メモリーの最小値を満たすことができませ んでした。

> 回復処置**:** すべてのリソースが一時的に 1 次区画に割り当てられています。1 次区画に記録されているメ モリー固有のエラーの回復を実行してください。

> 問題分析手順**:** 107 [ページの『論理区画のプロダクト活動ログ](#page-112-0) (PAL(R)) の表示』 にハードウェア・エラ ーがないかチェックします。

**SRC** 情報

B600 5344 原因**:** 論理区画で、対話式パフォーマンスの量が不足しています。論理区画の対話式パフォーマンスの最 小値を満たすことができませんでした。

> 回復処置**:** すべてのリソースが一時的に 1 次区画に割り当てられています。1 次区画に記録されている対 話式パフォーマンス固有のエラーの回復を実行してください。

> 問題分析手順**:** 107 [ページの『論理区画のプロダクト活動ログ](#page-112-0) (PAL(R)) の表示』 にハードウェア・エラ ーがないかチェックします。

1 B600 原因**:** 論理区画のソフトウェアのバージョンは、サポートされている 2 次区画のリリース範囲 (リリー

5350 ス・デルタ) から外れています。

回復処置**:** 次のいずれかを実行してください。

- v 問題のある論理区画に、サポートされているバージョンのオペレーティング・システムをインストール する。
- 問題のある論理区画に入っているバージョンをサポートしているバージョンのオペレーティング・シス テムを 1 次区画インストールする。

問題分析手順**:** 論理区画のリリース・レベルを表示して、論理区画のリリース範囲 (リリース・デルタ) を調べてください。

- 1 B600 原因**:** 論理区画管理コードで予期しないイベントが発生しましたが、エラーから回復しました。
- 5380

回復処置**:** これらのエラーが何度も生じる場合には、サービス・プロバイダーに連絡してください。

問題分析手順**:** この問題に関する 107 [ページの『論理区画のプロダクト活動ログ](#page-112-0) (PAL(R)) の表示』 エ ントリーから詳細な 16 進データを収集します。

1 B600 原因**:** 論理区画管理コードで予期しないイベントが発生し、エラーから回復することができませんでし

5390 た。論理区画構成にさらに変更を加えることは、不可能な可能性があります。

> 回復処置**:** このエラーの発生がインストールまたはアップグレード時である場合は、インストールまたは アップグレード先に当たる区画の最小メモリーを増やすのが、最も可能性の高い解決策です。最小メモリ ーを増やしても問題が解決しない場合は、サービス・プロバイダーに連絡してください。問題が訂正され るまでは、サーバーは前の DST の IPL を実行しない可能性があります。

問題分析手順**:** この問題に関する 107 [ページの『論理区画のプロダクト活動ログ](#page-112-0) (PAL(R)) の表示』 エ ントリーから詳細な 16 進データを収集します。

# サーバーに論理区画があるかどうかの判別

すべてのシステムは、1 次区画付きで出荷されます。ユーザーが現在実行しているハードウェアおよびリリ ースに応じて、システムに論理区画を作成することができます。

V5R1 またはそれ以降のリリースにおいて、サーバーに論理区画があるかどうかを判別するには、次のステ ップを実行します。

- 1. 「iSeries<sup>(TM)</sup> ナビゲーター」を使用して、「ユーザー接続」を選択します。
- 2. 作業する物理システムを展開します。
- 3. 「構成およびサービス」を選択し、「論理区画」を選択します。システムに論理区画がある場合、シス テムのすべての区画がリストされます。

# <span id="page-111-0"></span>論理区画のシステム参照コード **(SRC)**

システム参照コード (SRC) が表示される可能性があるのは、コントロール・パネル、 107 [ページの『論理](#page-112-0) [区画のプロダクト活動ログ](#page-112-0) (PAL<sup>(R)</sup>) の表示』、「主記憶域ダンプ管理プログラム (Main Storage Dump Manager )」画面、iSeries(TM) ナビゲーター、DST または SST 内のさまざまな画面です。

SRC は 9 つの「ワード」から構成されており、そのワードに対応するコントロール・パネル機能にアクセ スすることにより表示することができます。 2 次区画の SRC は、仮想コントロール・パネルで検出され ます。ワードは通常 8 つの 16 進文字 (0 から 9 および A から F) から構成されています。この機能は 特定の SRC のワードを表すコントロール・パネルの機能と対応しています。

#### **V4R5** およびそれ以降のリリース

iSeries(TM) サーバーには、同時に最大で 4 ワードまで表示できるコントロール・パネルがあります。さら に、SRC の最初のワードはどの ASCII 文字にでもすることができます。しかし SRC の他の 8 ワード は、16 進データから構成されます。

機能 11 では以前と同じように SRC の最初の文字が表示されます。ただし、最初のワードに 8 から 32 文字までを含めることができます。

同時に SRC を最大 4 ワードを表示できるため、ワード表示に使用する機能は、V4R5 およびそれ以降の リリースでは異なります。 機能 11 から 13 では SRC の 9 ワードすべてが表示されます。機能 14 から 19 は利用できません。

PAL<sup>(R)</sup> およびその他のソフトウェア画面では、SRC は以前のリリースの場合と同様に表示されます。違い は、最初のワードに最大 32 文字のテキストを含めることができるという点です。さらにその他の相違点と しては、ワード番号は 11 から 19 ではなく、1 から 9 までになります。これにより、検索に使用する機 能番号とワード番号の混同を防止することができます。

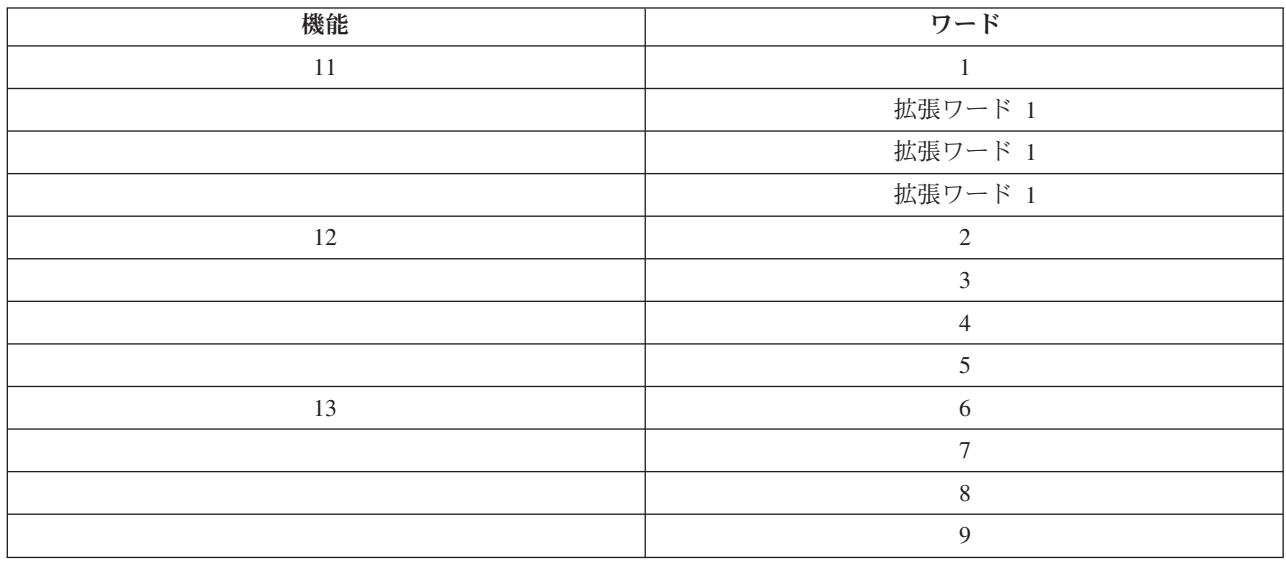

V4R5 およびそれ以降のリリースの SRC は次のように表示されます。

#### **V4R4**

V4R4 のハードウェアおよびソフトウェアについては、ワード番号はワード番号と対応する機能番号と同じ です。たとえば、SRC のワード 11 は機能 11 ということになります。

<span id="page-112-0"></span>PAL および他のソフトウェア画面では、SRC が 9 行の 16 進データとして表示されます。各行は 1 つの 機能を表し、ワード番号が 16 進データの前に表示されます。

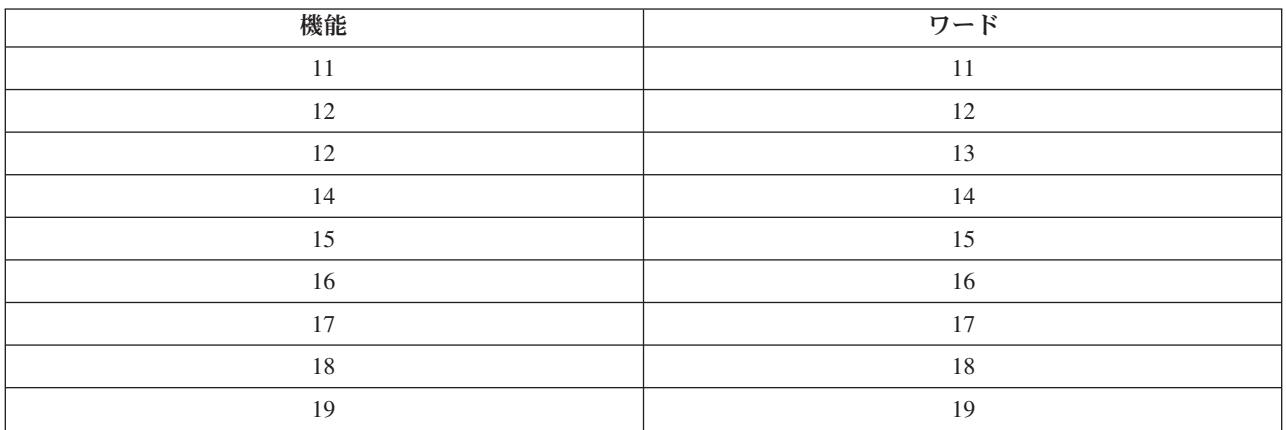

V4R4 以前のリリースのワードと機能の全リストは次のとおりです。

# 論理区画のプロダクト活動ログ **(PAL(R))** の表示

プロダクト活動ログ (PAL) を使用することで、ログに記録されたシステム、ライセンス内部コード、ソフ トウェア・コンポーネント、および入出力装置のデータを表示したり、印刷することができます。また、デ ータの要約が示され、参照コード記述が表示され、取り外し可能メディア統計を扱う作業や、データのソー トも可能になります。

ほとんどの SRC は、その SRC が表示される原因となった論理区画の PAL に表示されます。しかし、 SRC には他のすべての区画の制御権限があるため、 1 次区画の PAL にしか表示されない SRC がありま す。たとえば、プロセッサーまたは主記憶域の問題による SRC は 1 次区画の PAL に表示されます。

希望する区画で専用保守ツール (DST) またはシステム保守ツール (SST) から、プロダクト活動ログ (PAL) を表示することができます。

- v DST からは、次のステップを実行します。
	- 1. オプション 7 (保守ツールの開始) を選択します。
	- 2. オプション 6 (プロダクト活動ログ) を選択します。
- v SST からは、次のステップを実行します。
	- 1. オプション 1 (保守ツールの開始) を選択します。
	- 2. オプション 1 (プロダクト活動ログ) を選択します。

重要**:** 必ず、すべてのエントリーを表示するように選択してください。

PAL についての詳しい情報は、「Communications Management」、 → に記載されています。

# 各論理区画のシステム参照コードの検出

システムの各論理区画はそれぞれ独自の SRC セットを表示します。各区画は、独立したシステムとして動 作し、それぞれ独自の SRC セットを生成します。

「ユーザー接続」を使用して論理区画のシステム参照コード・ヒストリーを表示するには、次のステップを 実行します。

- 1. 「iSeries(TM) ナビゲーター」で、「ユーザー接続」またはユーザーのアクティブ環境を展開します。
- 2. システムの 1 次区画を選択します。
- 3. 「構成およびサービス」を展開し、「論理区画」を選択します。
- 4. 「論理区画」を右マウス・ボタンでクリックし、「プロパティー」を選択します。
- 5. 「参照コード」ページを選択し、最近使用した 200 のシステム参照コードのリストを表示します。
- 6. このフィールドについての詳細情報が必要な場合は、「ヘルプ」をクリックします。
- 7. 「**OK**」をクリックします。

保守ツール・ウィンドウを使用して論理区画のシステム参照コード・ヒストリーを表示するには、次のステ ップを実行します。

- 1. iSeries ナビゲーターで、「ユーザー接続」またはユーザーのアクティブ環境を選択します。
- 2. 「タスクパッド」ウィンドウで「**iSeries** ナビゲーター保守ツール」ウィンドウをオープンします」を選 択します。「タスクパッド」ウィンドウが表示されていない場合は、「表示」を選択してから「タスク パッド」を選択してください。
- 3. 接続する保守ツール・ネットワーク・インターフェースの **IP** アドレスを入力します。「**OK**」をクリ ックします。
- 4. 保守ツール・ユーザー **ID** およびユーザー・パスワードを入力するようにプロンプトが出されます。
- 5. システム名を展開し、「論理区画」を選択します。
- 6. 論理区画を右マウス・ボタンでクリックし、「プロパティー」を選択します。
- 7. 「参照コード」ページを選択し、最近使用した 200 のシステム参照コードのリストを表示します。
- 8. このフィールドについての詳細情報が必要な場合は、「ヘルプ」をクリックします。
- 9. 「**OK**」をクリックします。

各論理区画の参照コードを表示するには、次のステップを実行します。

- 1. iSeries ナビゲーターで、「マネージメント・セントラル」を展開します。
- 2. 「区画があるシステム」を展開します。
- 3. 処理する論理区画がある物理システムを選択します。
- 4. 論理区画を右マウス・ボタンでクリックし、「プロパティー」を選択します。
- 5. 「参照コード」ページを選択し、最近使用した 200 のシステム参照コードのリストを表示します。
- 6. このフィールドについての詳細情報が必要な場合は、「ヘルプ」をクリックします。
- 7. 「**OK**」をクリックします。

このパネルは、最近使った 200 のシステム参照コードのリストを、日時の新しいものから古いものへの順 序に並べて表示します。論理区画に関連する共通の SRC および回復処置のリストの検索については、 『『論理区画のシステム参照コードの解決』』を参照してください。

# 論理区画のシステム参照コードの解決

SRC として報告される論理区画の問題に対する応答を検索したい場合は、『論理区画 SRC [ファインダ](rzaitsrcfinder.htm) [ー』](rzaitsrcfinder.htm)も使用できます。

論理区画のあるサーバーで構成データにエラーが起きると、次のような内容が表示されます。

v 通常モードの IPL を実行しているときは、 106 [ページの『論理区画のシステム参照コード](#page-111-0) (SRC)』 1 A600 5090 および 3 0026 0000 がコントロール・パネルに表示されます。手動モード IPL を使用し

て、サーバーを 87 [ページの『論理区画のあるシステムの再始動および電源遮断』し](#page-92-0)てください。 [107](#page-112-0) ペ [ージの『論理区画のプロダクト活動ログ](#page-112-0) (PAL(R)) の表示』 に特定の SRC がないかチェックしてくだ さい。

- v 手動モードの IPL を実行する場合には、次のメッセージが表示されます。
- v 専用保守ツール (DST) のサインオン画面ではなく、「装置の論理区画構成が正しくありません (Unit has incorrect logical partition configuration)」というメッセージが表示されます。
- v 「システム区画の処理」画面の下に、「構成データ・エラーが見つかりました プロダクト活動ログを 参照してください (Configuration data errors detected - see Product Activity Log)」というメッ セージが表示されます。

107 [ページの『論理区画のプロダクト活動ログ](#page-112-0) (PAL<sup>(R)</sup>) の表示』に特定のシステム参照コード (SRC) が ないかチェックしてください。

# 論理区画のエラー・メッセージおよび報告書

サーバーが論理区画のエラーを検出すると、次のいずれかの方法で通知します。

- エラー・メッセージ (109ページ参照)が画面の下部に表示されます。
- v 「論理区画エラー報告書 (Logical Partitioning Error Report) [\(125](#page-130-0)ページ参照)」画面がシステム・コンソ ールに表示されます。

#### 画面下部の論理区画エラー・メッセージ

このリストには、論理区画の緑色の画面インターフェースに固有のエラー・メッセージが含まれています。 これらのメッセージは、一般的に画面の下部付近に表示されます。

論理区画に関連しないエラー・メッセージについては、「システム操作の基本」を参照してください。

以下の情報は、各エラー・メッセージとエラーの発生した理由をリストしたものです。回復処置が含まれて いるものもあります。

#### コンソール・リソースを選択してから、代替コンソール・リソースを選択してください

代替コンソール・リソースを選択するにはまず、メイン・コンソール・リソースを選択する必要が あります。メイン・コンソールと代替コンソールを同じリソースにすることができます。

**IPL** ディスク装置の受け入れに失敗しました

構成データの回復処置中に論理区画構成管理プログラムで内部エラーが発生しました。サービス・ プロバイダーに連絡してください。

#### **IPL** ディスク装置の受け入れに失敗しました **-** データは見付かりません

論理区画の構成データが存在しません。1 次区画からリソースを除去し、新しい 2 次区画にリソ ースを割り当てるなどの、サーバーの変更処理が行われていません。サーバーは要求されたアクシ ョンを実行しませんでした。

- **IPL** ディスク装置の受け入れが実行されませんでした **-** データは保護されません サーバーは、この区画の IPL ディスク装置に保存されている論理区画構成データでの問題を検出 しません。受け入れ操作は実行されません。
- リモート保守の活動化に失敗しました

パネル・タスクに障害が発生しました。要求を再試行してください。障害が続く場合は、サービ ス・プロバイダーに連絡してください。

#### **I/O** リソースの追加に失敗しました

内部エラーが発生しました。サーバーは、ユーザーが追加した IOP を利用可能なリソースとして 検出しませんでした。現在 IOP は該当する区画に割り当てられていません。サービス・プロバイ ダーに連絡してください。

# **i5/OS(TM)** に変更するときに、構成値を調整します これは通知メッセージです。

代替コンソール **IOP** の選択に失敗しました

内部エラーが発生しました。サーバーは区画に割り当てられたリソースの一覧と IOP を関連付け できませんでした。 0C00 C9FF エントリーがないかどうか、ライセンス内部コードのログを検査 してください。

代替コンソール **IOP** の選択は成功しましたが、コンソールの **IOP** がまだ選択されていません これは警告メッセージです。この区画に対するコンソールの IOP を選択する必要があります。詳 細については、サービス・プロバイダーに連絡してください。

# 代替 **IPL IOP** の選択に失敗しました

内部エラーが発生しました。サーバーは区画に割り当てられたリソースの一覧と IOP を関連付け できませんでした。0C00 C9FF エントリーがないかどうか、ライセンス内部コードのログを検査 してください。

## 代替 **IPL IOP** の選択は成功しましたが、光ディスク装置がサポートされていません

2 次区画の代替 IPL の IOP の選択には成功しました。その種類のリソースは光ディスク装置をサ ポートしていません。磁気テープ装置が使用できる可能性があります。

#### 代替 **IPL IOP** の選択は成功しましたが、磁気テープ装置がサポートされていません

2 次区画の代替 IPL の IOP の選択には成功しました。その種類のリソースは磁気テープ装置をサ ポートしていません。CD-ROM 装置が使用できる可能性があります。

# バス **xxx** はすでに割り当てられています

区画はすでにそのバスを使用しています。バスの所有権タイプを変更したい場合は、「区画構成の 処理 (Work with Partition Configuration)」画面でオプション 5 (バス所有権タイプの変更 (Change bus ownership type)) を選択します。

## バス **xxx** は割り当てられていません

バスを除去したり、変更することはできません。また、区画が現在バスを所有していないため、 IOP を追加することはできません。現在バスを所有している論理区画は他にありません。

## バス **xxx** は利用できません

追加しようとしたバスは、他の区画が共用モードで所有しています。バスを所有せずに、バスを使 用することができます。

# バス **xxx** の所有権タイプを変更できません

このバスは共用モードに変更できない特別なタイプです。サービス・プロセッサーを含む仮想 OptiConnect バスまたは 1 次バスがこのカテゴリーに分類されます。

# バスの割り当てが必要です

ある区画がバスを所有しない限り、そのバスを別の区画が共用モードで使用することはできませ ん。別の区画でバスを使用する前に、所有共用の状況をもつバスを区画に追加します。

## バス **xxx** の所有者が必要です

IOP を選択する前に、バスを区画に割り当てる必要があります。

#### 別の区画によって使用されているため、バス **xxx** の所有権を変更できません

バスは別の区画によって使用されているため、バス状況を変更できません。現在要求されている処 置に進む前に、バスの使用を解除してください。

# システム **MSD** の **IPL** 中は、要求されたパネル機能 **22** を実行できません

この区画は現在、主記憶域のダンプを実行しています。他の機能はまだ実行できません。

## 要求されたパネル機能は、現在、実行できません

サーバーは内部処理 (2 次区画の初期 IPL など) を実行しているため、要求されたパネル機能を受 け入れることができません。時間をおいてから要求を再試行してください。

#### 要求されたパネル機能を実行できません。区画を手動モードにする必要があります

このエラーが発生するのは、手動モードに設定されていない区画に対して、「区画状況の処理 (Work with Partition Status )」画面でオプション 10 の使用を試みた場合です。オプション 10 を 実行するには、区画を手動モードに設定してから再始動します。

## システムが保護モードの間は、要求されたパネル機能を実行できません

このエラーが発生するのは、保護モードに設定されている 2 次区画に対して、「区画状況の処理 (Work with Partition Status)」画面でパネル機能の使用を試みた場合です。2 次区画が保護モードに 設定されているときは、DST コンソールの 1 次区画の「区画状況の処理 (Work with Partition Status)」画面からしか、パネル機能は実行できません。保護モードから別のモードに 2 次区画を変 更すると、その 2 次区画でパネル機能が使用できます。

#### 予約済みの **1** 次区画の名前は使用できません

2 次区画の名前に「PRIMARY」を使用しようとしました。この名前は 1 次区画専用に予約されて います。別の名前を入力してください。

#### バス所有権タイプの変更に失敗しました

サーバー上の情報は、区画がバスを所有または使用していないことを示しています。このため、所 有権タイプの変更に失敗しました。画面を終了し、再び表示させてリソースのリストを最新表示し ます。論理区画が実際にバスを所有または使用しているかどうかを調べるために、再び要求を実行 します。要求が再び失敗する場合は、サービス・プロバイダーに連絡してください。

## 操作環境の変更に失敗しました **-** 区画の電源をオフにしてください

論理区画のアクションには、区画の電源オンまたは電源オフを必要とするものがあります。

#### 操作環境の変更が取り消されました

ユーザーは手動で、操作環境の変更を取り消しました。これは通知メッセージです。

## 操作環境の変更に成功しました

これは通知メッセージです。

#### 変更は成功しましたが、**SLIC** のリリースが共用プロセッサーをサポートしていません

この機能は次のいずれかの理由により、サポートされません。オペレーティング・システムのバー ジョンまたはリリースがこの機能をサポートしないか、またはインストールされているゲスト・オ ペレーティング・システムがこの機能をサポートしていないため。

# 構成データの消去に失敗しました

構成データの回復処置中に論理区画構成管理プログラムで内部エラーが発生しました。サービス・ プロバイダーに連絡してください。

# 構成データの消去に失敗しました **-** データが見つかりません

論理区画の構成データが存在しません。1 次区画からリソースを除去し、新しい 2 次区画にリソ ースを割り当てるなどの、サーバーの変更処理が行われていません。サーバーは要求されたアクシ ョンを実行しませんでした。

## 非構成ディスク装置構成データの消去に失敗しました

構成データの回復処置中に論理区画構成管理プログラムで内部エラーが発生しました。サービス・ プロバイダーに連絡してください。

非構成ディスク装置構成データの消去に失敗しました **-** データが見つかりません

論理区画の構成データが存在しません。1 次区画からリソースを除去し、新しい 2 次区画にリソ ースを追加するなどの、サーバーの変更処理が行われていないか、またはディスク装置に何も構成 データが入っていません。サーバーは要求されたアクションを実行しませんでした。

#### 非報告論理区画リソースの消去に失敗しました

構成データの回復処置中に論理区画構成管理プログラムで内部エラーが発生しました。サービス・ プロバイダーに連絡してください。

## 非報告論理区画リソースの消去に失敗しました **-** データが見つかりません

論理区画の構成データが存在しません。1 次区画からリソースを除去し、新しい 2 次区画にリソ ースを割り当てるなどの、サーバーの変更処理が行われていません。サーバーは要求されたアクシ ョンを実行しませんでした。

## 非報告論理区画リソースの消去が実行されません **-** データが保護されています

サーバーが論理区画構成データの問題を検出したため、コピー操作を実行できません。先に別の回 復処置を実行してください。実行する必要のある回復処置を知りたい場合は、「バックアップおよ び回復の手引き」

を参照してください。

# 参照コード・ヒストリーの消去に失敗しました

タスクを再試行します。障害が続く場合は、サービス・プロバイダーに連絡してください。

#### 構成の変更は成功しましたが、区画が機能しません

サーバーが論理区画への変更を許可します。しかし、論理区画がプロセッサー、主記憶域、または 対話式パフォーマンスの最低要件を満たしていないため、論理区画が正常に再始動できない可能性 があります。区画を再始動する前に必要なリソースを追加してください。

### 要求時に構成データが変更されました。再試行してください

要求を実行している間に区画の構成が変更されました。 5 分間待機してから、操作を再試行して ください。区画は再始動する可能性もあり、その再始動プロセスを終了する可能性もあります。

## 構成データのエラーが検出されました **-** プロダクト活動ログ **(PAL)** を参照してください

論理区画構成データは保護されており、修正アクションをとるまで変更できません。情報が必要な 場合は、 107 [ページの『論理区画のプロダクト活動ログ](#page-112-0) (PAL(R)) の表示』を参照してください。 一般的には、「構成データの回復 (Recover Configuration Data)」画面のオプションを使用して、問 題を訂正する必要があります。

# 検出された構成データのほうが新しいデータです

サーバーが他のディスク装置にある論理区画構成データを検出しました。この構成データは、この 区画の IPL ディスク装置のデータよりも新しいデータです。他にアクションは必要ありません。

## 検出された構成データのほうが古いデータです

サーバーが他のディスク装置にある論理区画構成データを検出しました。この構成データはこの区 画の IPL ディスク装置のデータよりも古いデータです。他にアクションは必要ありません。

#### 他の区画から発生した構成データを検出しました

サーバーが他のディスク装置にある論理区画構成データを検出しました。サーバーはこの構成デー タが他の区画で発生したと判断しました。構成データを使用する前に、構成済みでないディスク装 置の構成データを消去してください。

# 元々他のシステムのものであった構成データを検出しました

サーバーが他のディスク装置にある論理区画構成データを検出しました。サーバーはこの構成デー タが他のサーバーのものであったと判断しました。構成データを使用する前に、非構成ディスク装 置の構成データを消去してください。

#### コンソール **IOP** の選択に失敗しました

内部エラーが発生しました。サーバーは区画に割り当てられたリソースの一覧と入出力プロセッサ ー (IOP) を関連付けできませんでした。 0C00 C9FF エントリーがないかどうか、ライセンス内部 コードのログを検査してください。

#### コントロール・パネルの読み取りに失敗しました

タスクを再試行します。障害が続く場合は、サービス・プロバイダーに連絡してください。

#### コントロール・パネルのタスクが失敗しました

仮想サービス・プロセッサーのタスクが失敗しました。 2 次区画のコントロール・パネルは、1 次区画から使用しても機能しない可能性があります。サービス・プロバイダーに連絡してくださ い。

#### コントロール・パネルの更新に失敗しました

内部エラーが発生し、パネルの要求が失敗しました。再試行してもこの状態が継続する場合は、サ ービス・プロバイダーに連絡してください。 0C00 C9FF ライセンス内部コード・ログがある可能 性があります。

#### 構成データの他のサイドへのコピーに失敗しました

構成データの回復処置中に論理区画構成管理プログラムで内部エラーが発生しました。サービス・ プロバイダーに連絡してください。

#### 構成データの他のサイドへのコピーに失敗しました **-** データが有効ではありません

論理区画構成データのこのコピーは壊れているか、または誤っています。 他の IPL 装置を使用し て区画を再始動してください。成功した場合は、この IPL 装置に構成データをコピーします。問 題が解決しない場合は、サービス・プロバイダーに連絡してください。

構成データの他のサイドへのコピーに失敗しました **-** データが見つかりません

論理区画の構成データが存在しません。1 次区画からリソースを除去し、新しい 2 次区画にリソ ースを割り当てるなどの、サーバーの変更処理が行われていません。サーバーは要求されたアクシ ョンを実行しませんでした。

## 構成データの他のサイドへのコピーが実行されません **-** データが保護されています

サーバーが論理区画構成データの問題を検出したため、コピー操作は実行できません。 先に他の 回復処置を実行してください。

## 保守ツールを開始できませんでした

「専用保守ツールの使用」メニューから保守機能を開始できませんでした。サーバーの区画を操作 しようとしている場合、このエラーは別のユーザーが同じ論理区画で SST を使用してサーバーの 区画を操作していることを示しています。

# **CPM** または **MSD** の **IPL** の再試行に失敗しました

パネル・タスクに障害が発生しました。要求を再試行してください。障害が続く場合は、サービ ス・プロバイダーに連絡してください。

#### すべての区画の **IPL** が実行されるまでは、データが完全でない場合があります

このメッセージが表示されている画面に表示されている 2 次区画の電源がすべてオンであり、し かも入出力アダプターや入出力装置などのリソースが報告できるかどうか、保守機能がチェックし ています。論理区画構成管理プログラムは、通常これらの種類のリソースをトラッキングしませ ん。したがって、区画が活動化されるまでは、バスと入出力プロセッサー以外は表示されない可能 性があります。

## 区画の **IPL** が実行されるまでは、データが完全でない場合があります

論理区画は、論理区画構成管理プログラムが、その区画が所有または使用しているバスに接続され ているリソースを把握できない状態 (たとえば電源オフの状態) にあります。 前回に区画を正常に 再始動してから、リソースを物理的に移動した可能性があります。このメッセージは通知用です。 論理区画を再始動するまでは、サーバーには入出力アダプターや装置が表示されないことを示して います。最後に行われたその再始動以降に、バス・リソースを移動した可能性があります。

## データの回復は許可されません。戻りコード **: xxxxxxxx**

このメッセージが表示されるのは、サーバーが構成データ回復プロセス中にエラーを検出した場合 です。サービス・プロバイダーに連絡してください。

### リモート保守の非活動化に失敗しました

パネル・タスクに障害が発生しました。要求を再試行してください。障害が続く場合は、サービ ス・プロバイダーに連絡してください。

#### デフォルトのエレクトロニック支援 **IOP** の選択に失敗しました

内部エラーが発生しました。サーバーは区画に割り当てられたリソースの一覧と IOP を関連付け できませんでした。0C00 C9FF エントリーがないかどうか、ライセンス内部コードのログを検査 してください。

## 削除に失敗しました **- 1** つ以上の区画が現在、共用プールを使用しています

共用プロセッサー・プールを使用している活動中の 2 次区画があるために、このアクションは使 用できません。

# この問題の明細報告書が存在しません

この問題には詳細情報がありません。他のアクションは必要ありません。

#### ディスク装置 **IOP** リセット**/**再ロードに失敗しました

パネル・タスクに障害が発生しました。要求を再試行してください。障害が続く場合は、サービ ス・プロバイダーに連絡してください。

#### プロセッサー状況の表示に失敗しました。区画が所有するプロセッサーがありません

選択した区画にはプロセッサーがありません。要求したオプションは実行できません。

# 保護モードでは **DST** コンソール・セッションはパネル機能を使用する必要があります

このエラーは DST で実行する必要のある機能を SST で選択したときに発生します。「DST」画 面を使用して、この機能を実行してください。

# **MFIOP** のダンプが失敗しました

MFIOP のダンプが要求されましたが失敗しました。MFIOP リソースに関連したエラーがないか、 107 [ページの『論理区画のプロダクト活動ログ](#page-112-0) (PAL<sup>(R)</sup>) の表示』を調べ、サービス・プロバイダー にエラーを報告してください。

# **MFIOP** のダンプが成功しました

MFIOP のダンプが正常に行われました。

# エレクトロニック支援 **IOP** の選択に成功しましたが、非同期がサポートされていません

2 次区画に対するデフォルトのエレクトロニック支援 IOP を正常に選択しました。この種類のリ ソースでは、非同期通信プロトコルをサポートしていないことに注意してください。

# エレクトロニック支援 **IOP** の選択に成功しましたが、**SDLC** がサポートされていません

2 次区画に対するデフォルトのエレクトロニック支援 IOP を正常に選択しました。この種類のリ ソースでは、SDLC 通信プロトコルをサポートしていないことに注意してください。

# 共用プロセッサー・プール装置の値を入力してください

共用プロセッサー・プール装置の値を入力してください。

#### **DST** の強制実行に失敗しました

パネル・タスクに障害が発生しました。要求を再試行してください。障害が続く場合は、サービ ス・プロバイダーに連絡してください。

#### システム **MSD** の **IPL** 中に機能の使用は許可されていません

この区画は現在、主記憶域のダンプを実行しています。この時点では、要求された機能を実行する ことはできません。

#### **1** 次区画のバージョン**/**リリース・レベルにより機能を利用できません

2 次区画で実行しようとした機能は、 1 次区画に前のバージョンのオペレーティング・システム があるため、使用できません。この機能を使用可能にするには、1 次区画を同じレベル以降にして ください。

## **SST** では機能がサポートされていません。**DST** コンソールを使用してください

実行を試行した機能は、DST の方がセキュリティーが高いため DST からの使用のみ許可されてい ます。 DST を開始してこの機能を再試行してください。

#### 区画 **ID** に許可された最大値**: xx**

このエラーは、サーバーで許可される数よりも大きい ID を区画に指定したときに発生します。許 可された最大値と同じ、またはそれより少ない数を入力してください。

#### 正しくないキーが押されました

無効なキーが押されました。この画面で有効なファンクション・キーを押してください。

#### 正しくないリソースの種類が選択されました

選択した種類のリソースがサポートしていない要求を行いました。エラー・メッセージが表示され る画面に応じて、バスまたは IOP、あるいはその両方を選択する必要がある可能性があります。

#### プロセッサーの数に応じて、対話機能が **xxx %** に減少しました

このメッセージは通知用であり、システムが値を調整したことを示します。値を確認したら、実行 キーを押して承諾します。他のアクションは必要ありません。

## プロセッサーの数に応じて、対話機能が **xxx %** に増加しました

このメッセージは通知用であり、システムが値を調整したことを示します。値を確認したら、実行 キーを押して承諾します。他のアクションは必要ありません。

#### 入力した対話機能のパーセンテージは無効です

100 % を超えた値か、または整数以外の値を入力しました。区画に対して 1 % から 100 % まで の値を入力してください。

# 対話機能のパーセンテージが最大値と最小値の範囲内ではありません

この区画の対話式パフォーマンスの値を変更しようとしました。しかし、入力した値は最大値と最 小値の範囲内ではありません。最大値と最小値の間の数値を入力するか、または最大値と最小値を 変更してください。

#### **IOP** の種類により **IOP** を追加または除去できません

サーバーは次の理由により、入出力プロセッサーを追加または除去できません。

- v OptiConnect に使用する仮想バスが付加されているため
- クラスター化された環境で使用するバスが付加されているため

• IOP が 1 次区画の IPL 装置またはコンソールに使用されているため

**IOP** オプションは指定されたバス・オプションと一致している必要があります

要求の性質上、バスと付加された IOP のオプションが互いに矛盾してはなりません。

選択した **IOP** は、要求した機能をサポートする機能がありません

タグ付きのリソース選択画面でリソース機能をフィルターに掛けるときに、サーバーがこのリソー スが要求された機能選択をサポートできないと判断した場合、このメッセージが表示されます。タ グ付きのリソースは、IPL 装置 IOP またはコンソール IOP など、 2 次区画にとって特別な意味 を持つリソースです。選択画面で F9 を押して、フィルター機能をオフにしてください。使用した いリソースを選択できるようになります。

#### 入出力リソースがシステムと異なります。回復後に構成を調整してください

これは警告メッセージです。本来構成の一部でなかったリソースがサーバーにあります。この区画 の構成データに対して回復処置を実行してください。

## 使用可能な共用プロセッサー装置が十分にありません

共用プロセッサー装置の数を、共用プロセッサー・プールで使用可能な数よりも大きく設定しよう としました。考えられる解決策は、共用プロセッサー・プールにさらにプロセッサーを追加する か、共用プロセッサー装置の数を、使用可能な共用プロセッサー装置の数より小さいか等しい数に 削減することです。

# **IPL** の再始動に失敗しました

パネル・タスクに障害が発生しました。要求を再試行してください。障害が続く場合は、サービ ス・プロバイダーに連絡してください。

#### 作成を続行するには **IPL** 装置とコンソール **IOP** が必要です

この区画に追加できる IOP がありません。前に戻って、必要 IOP を必要としない別の区画から除 去し、この区画の作成を続行してください。

#### **IPL** 装置 **IOP** の選択に失敗しました

内部エラーが発生しました。サーバーは区画に割り当てられたリソースの一覧と IOP を関連付け できませんでした。0C00 C9FF エントリーがないかどうか、ライセンス内部コードのログを検査 してください。

#### 論理区画の構成データでエラーを検出しました

論理区画の構成管理プログラム・チェックサムが失敗しました。この構成データの有効性は信頼で きません。サービス・プロバイダーに連絡してください。

## 論理区画の構成データが有効ではありません

論理区画の構成管理プログラムが、IPL ディスク装置の現在の IPL 装置 (ソース A またはソース B) で、論理区画データを検出しませんでした。サービス・プロバイダーに連絡してください。

# 論理区画の構成データが見つかりません

論理区画の構成データが存在しません。1 次区画からリソースを除去し、新しい 2 次区画にリソ ースを割り当てるなどの、サーバーの変更処理が行われていません。サーバーは要求されたアクシ ョンを実行しませんでした。

## 論理区画 **API** は、物理システムでは推奨されていません。

このシステムの論理区画機能は、ハードウェア管理コンソールから使用可能です。さらに詳しく は、 eServer(TM) ハードウェア論理区画情報を参照してください。

 $\propto$ 

## 有効な選択をしてください

この選択に対して有効でない入力を行いました。この選択に対して有効な入力をしてください。

#### 最大プロセッサー数に応じて最大対話式パフォーマンスが **xxx %** に設定されました

サーバーには区画間で分割可能な 100 % の対話式パフォーマンスがあります。しかし、各区画の 許可範囲は、サーバーのプロセッサーを分割する方法によって異なります。たとえば、1 つの区画 にサーバーの 10 % のプロセッサーしかない場合、その区画がサーバーの対話式パフォーマンスの 99 % を利用することはできません。これらのエラー・メッセージは、対話式パフォーマンスの設 定が実際の範囲を超えたため、サーバーが調整を行ったときに表示されます。

# 最大プロセッサー・プール装置が、最大プロセッサーがサポートできる数を超えて指定されました 処理単位の数を、最大プロセッサーでサポートできるよりも大きい数に設定しようとしました。考 えられる解決策は、要求される処理単位の最大数を削減することです。

最大プロセッサー数に応じて、最大プロセッサー装置数が **xxx** に設定されました 最大プロセッサー装置数が、指定された最大プロセッサー数を基にして調整されました。調整値 は、プロセッサーにつきサポートされる最大プロセッサー装置数を満たすために指定された値と異 なっています。

## 入力した最大値が有効ではありません

入力した値は正しくありません。このサーバーが許可する値を超えているか、または整数ではあり ません。他の値を入力してください。

#### 最小プロセッサー数に応じて、最小対話機能が **xxx %** に設定されました

サーバーには区画間で分割可能な 100 % の対話式パフォーマンスがあります。しかし、各区画の 許可範囲は、サーバーのプロセッサーを分割する方法によって異なります。たとえば、1 つの区画 にサーバーの 90% のプロセッサーがある場合、その区画がサーバーの 1% の対話式パフォーマン スを利用することはできません。これらのエラー・メッセージは、対話式パフォーマンスの設定が 実際の範囲を超えたため、サーバーが調整を行ったときに表示されます。

最小プロセッサー・プール装置が、最小プロセッサーがサポートできるよりも小さい数に指定されました 処理単位の数を、最小プロセッサーでサポートできるよりも小さい数に設定しようとしました。考 えられる解決策は、要求する処理単位の数を増やすことです。

## 最小プロセッサー数に応じて、最小プロセッサー装置数が **xxx** に設定されました

最小プロセッサー装置数が、指定された最小プロセッサー数を基にして調整されました。調整値 は、プロセッサーにつきサポートされる最小プロセッサー装置数を満たすために指定された値と異 なっています。

### 最小値が最大値を超えることはできません

最小値に指定した値が最大値を超えています。最大値を増やすか、または現在の最大値よりも少な い最小値を入力してください。

## 入力した最小値が有効ではありません

入力した値は正しくありません。このサーバーが許可する値より少ないか、または整数ではありま せん。他の値を入力してください。

#### プロセッサーの値に応じて、複数の対話機能の値が調整されました

このメッセージは通知目的であり、システムが値を調整したことを示します。値を確認したら、実 行キーを押して承諾します。他のアクションは必要ありません。

#### 新たに入力した対話式パフォーマンスのパーセンテージが利用可能な値を超えています

要求された量を追加できる十分な対話式パフォーマンスがありません。対話式パフォーマンスに小 さい値を追加するか、または別の区画から対話式パフォーマンスを解放してください。

#### 新たに入力したプロセッサー数が利用可能な値を超えています

要求された量を追加できる十分なプロセッサーがありません。プロセッサーに小さい値を追加する か、または別の区画からプロセッサーを解放してください。

#### 新たに入力した区画名が有効ではありません

区画名の文字は、任意の文字 (A から Z) と任意の数字 (0 から 9) にするという規則に従ってく ださい。名前はすべての桁を空白にすることはできません。また名前を PRIMARY にすることは できません。既存の 2 次区画と同じ名前にすることはできません。

#### 新たに入力した区画名が有効ではありません **-** 名前がすでに存在します

この区画用に入力した名前はすでにサーバーの他の区画によって使用されています。この区画に別 の名前を入力してください。

# 新たに入力した主記憶域のサイズが利用できる値を超えています

要求した容量を追加するのに利用できる主記憶域が十分にありません。主記憶域に小さい値を追加 するか、または主記憶域に必要な量を別の区画から解放します。

#### 現在、選択した **IOP** に代替 **IPL** 装置が接続されていません

これは警告メッセージです。サーバーはこの IOP に接続されている代替 IPL 装置を識別できませ ん。装置が接続されていない場合は、必ず区画で IOP を使用する前に、装置を付加してくださ い。

#### 変更されていません。新規名は既存の名前と同じです

これは通知メッセージです。区画の名前を変更するよう選択しました。しかし、選択した名前が前 に選択したものと同じです。他のアクションは必要ありません。

#### 現在、選択した **IOP** にコンソール装置が接続されていません

これは警告メッセージです。サーバーはこの IOP に接続されているコンソール装置を識別できま せん。装置が接続されていない場合は、必ず区画の IOP を再試行する前に装置を接続してくださ  $\mathcal{U}$ 

#### 選択した **IOP** にエレクトロニック支援リソースが接続されていません

これは警告メッセージです。サーバーはこの IOP に接続されているエレクトロニック支援装置を 識別できません。装置が接続されていない場合は、必ず区画の IOP を再試行する前に装置を接続 してください。

# ゲスト区画が定義されていません

これは通知目的のメッセージです。

# 選択した **IOP** に **IPL** 装置機能のあるディスク装置が接続されていません

これは警告メッセージです。サーバーはこの IOP に接続されている IPL ディスク装置を識別でき ません。装置が接続されていない場合は、必ず区画の IOP を再試行する前に装置を接続してくだ さい。

#### 構成データを持った非構成ディスク装置が見つかりません

このメッセージは、「構成データ消去 (Configuration Data Clear)」画面の「非構成ディスク装置の 選択 (Select Non-Configured Disk Unit)」に表示されます。選択したディスク装置には区画構成デー タが含まれていません。

# 保守プリンターが指定されていません。印刷要求が失敗しました

このメッセージが DST または SST に表示されるのは、プリンターを選択しないで、プロンプト を終了したときです。プリンターを選択する場合は、要求を再び試行します。

## システムの区画操作を開始できません

このメッセージは、SST で表示され、サーバー上の別のユーザーが DST と SST のいずれかで、 現在論理区画の操作中であることを示しています。

## 利用可能な対話式パフォーマンスのパーセンテージが十分にありません

要求した値は利用できる対話式パフォーマンスを超えています。対話式パフォーマンスに小さい値 を追加するか、または必要な量を他の区画から除去します。

#### 利用可能な主記憶域が十分にありません

要求した値は利用できる主記憶域の容量を超えています。主記憶域に小さい値を追加するか、また は必要な量を別の区画から除去します。

## 利用可能なプロセッサーが十分にありません

追加要求したプロセッサー数は、利用できるプロセッサー数を超えています。プロセッサーに小さ い値を追加するか、または必要な容量を別の区画から除去します。

## 利用可能なプロセッサーが十分にありません

ユーザーの要求を完了するためには、使用可能なプロセッサーが十分にありません。要求するプロ セッサーの数を削減してください。

## 利用可能な共用プール・プロセッサー装置が十分にありません

共用プロセッサー装置の数を、使用可能な数よりも大きく設定しようとしました。可能な解決策 は、共用プールにさらにプロセッサーを追加するか、要求するプロセッサー装置の数を、使用可能 なプロセッサー装置の数より小さいか等しい数に削減することです。

## 入力された数値が小さすぎます **-** 使用している区画で必要な数より小さい値です

共用プロセッサー・プールには、入力された数よりも多くのプロセッサーが必要です。要求を満た すために、より大きなプロセッサー数を入力してください。共用プロセッサー・プールを使用する すべての区画のプロセッサーの最大数をサポートするため、共用プロセッサーは十分なプロセッサ ーをもたなければなりません。

#### プールに割り振られたプロセッサーの数が正常に変更されました

これは通知メッセージです。

#### 入力されたプロセッサーの数が、使用可能な数より大きい数です

移動を試みたプロセッサーの数が使用可能な数を超えていました。移動するプロセッサーの数を削 減してください。

## プロセッサーの数値が最大値と最小値の範囲内ではありません

この区画のプロセッサーの値を変更しようとしました。しかし、入力した値は最大値と最小値の範 囲内ではありません。最大値と最小値の間の数値を入力するか、または最大値と最小値を変更して ください。

# 入力したプロセッサーの数値が有効ではありません

入力した値は正しくありません。このサーバーが許可する値より多いか少ない、あるいは整数では ありません。他の値を入力してください。

#### 共用プロセッサー装置の数値が最大値と最小値の範囲内ではありません

プロセッサー装置の数は、最小共用プロセッサー装置の数より大きいか等しく、かつ最大共用プロ セッサー装置の数より小さいか等しくなければなりません。

# **1** つの区画しか選択できません

複数の区画で 1 つのアクションを実行しようとしました。この画面で一度に処理できる要求は、1 つだけです。各区画に対して別々にアクションを繰り返してください。

# **1** つのリソースしか選択できません

複数のリソースで 1 つのアクションを実行しようとしました。この画面で一度に処理できる要求 は、1 つだけです。各リソースに対して別々にアクションを繰り返してください。

#### 特定の種類の **1** つのリソースしか選択できません

複数種類のリソースで 1 つのアクションを実行しようとしました。この画面で各種類のリソース ごとに一度に処理できる要求は、それぞれ 1 つだけです。各種類のリソースに対して別々にアク ションを繰り返してください。

#### オプションは **1** 次区画からしか許可されません

システム IPL アクションを変更するオプション 13 と 14 は 1 次区画から実行できます。 2 次 区画でその値を表示したり変更することは、サーバーでは許可されません。または、2 次区画は保 護モードに設定されています。したがって、1 次 DST コンソールに移動して、保護モード以外の モードに値を変更する必要があります。

# システム **MSD** の **IPL** 中にオプションは許可されていません

サーバーが主記憶域ダンプ (MSD) の実行中に、論理区画構成データを変更するための複数の構成 オプションを実行することはできません。たとえば、回復処置を実行したり、新規 2 次区画を作 成することはできません。

# 次の **IPL** までは新規区画に対するオプションは許可されません。

この区画は最近作成されました。サーバーを再始動するまでは、この区画からいずれのアクション も実行することはできません。サーバーを再始動したときは、このオプションを試みることができ ます。

## **1** 次区画に対するオプションは許可されません

1 次区画に対してオプションを発行しても、意味をなさないものがあります。たとえば、1 次区画 名の変更や 1 次区画の削除、または IPL 装置 IOP やコンソール IOP などのタグ付き 2 次リソ ースの選択はできません。

# 選択したリソースに対するオプションは許可されません

入力したオプションは、この画面では無効です。使用を許可されているオプションのリストについ ては、画面を参照してください。

## 区画が保護モードのときはオプションの使用は許可されません。**1** 次 **DST** を使用してください

このエラーが発生するのは、保護モードに設定されている区画に対して、「区画状況の処理 (Work with Partition Status)」画面でパネル機能の使用を試みた場合です。区画が保護モードに設定されて いるときは、DST コンソールの 1 次区画の「区画状況の処理 (Work with Partition Status)」画面 からしか、パネル機能は実行できません。区画モードを保護モードから他のモードに変更すると、 その 2 次区画でパネル機能を使用できます。

#### オプションは **1** 次区画についてのみ許可されます

いくつかのアクションは、2 次区画については許可されていません。たとえば、 2 次区画から構 成変更を行うことはできません。

#### パネル機能に失敗しました **-** キーロックがコントロール・パネルにありません

サーバー・キーがコントロール・パネルにありません。キーを挿入して再び要求を試行します。

#### 区画の電源がすでにオフになっています

この区画の電源をオフにするよう選択しました。しかし、この区画はすでにオフになっています。

#### 区画の電源がすでにオンになっています

この区画の電源をオンにするよう選択しました。しかし、この区画はすでにオンになっています。

### 区画の作成に失敗しました **-** 区画の最大数がすでに存在します

サーバーにはすでにこのリリースで許可された最大数の論理区画があります。他の論理区画を作成 することはできません。

# 区画の作成に失敗しました **-** 利用可能なシステム・リソースが十分にありません

他の論理区画を作成することはできません。このサーバーがサポートする最大数の区画がすでに作 成されています。

#### 区画の削除に失敗しました **-** 区画の電源をオフにしてください

区画の電源がオンのときに区画を削除することはできません。区画の電源をオフにしてから、その 区画を削除する操作を実行してください。

#### **》このバスを現在所有していない区画です。**

このバスを所有している論理区画が他にないため、アクションが実行できません。このバスの所有 権を割り当ててからでないと、次のことは行えません。

- バスの移動
- バスの変更
- 入出力プロセッサーの移動 ≪

# 入力した区画 **ID** はすでに他の区画によって使用されています

このエラーは、サーバー上の他の区画によってすでに使用されている ID を区画に指定したときに 発生します。他の ID を入力してください。

## 入力した区画 **ID** が有効ではありません

1 から 24 までの値以外の ID、または整数以外を入力しました。 1 から 24 までの値を入力して ください。

#### バージョン**/**リリース・レベルにより、回復後に区画のインストールが必要になる場合があります

これは警告メッセージです。システムが 2 次区画の 1 つに、サポートされていないソフトウェ ア・バージョンと思われるものを検出しました。識別されたリリースは現在のサーバー・ハードウ ェアをサポートできません。 2 次区画にサポートされていないリリースがある場合は、1 次区画 の回復を終了した後で、サポートされているオペレーティング・システム・バージョンをインスト ールしてください。

## 区画 **xxx** の作成は成功しましたが、区画が機能しません

サーバーは、論理区画への変更を許可しましたが、論理区画がプロセッサー、メモリー、または対 話式パフォーマンスの最低要件の 1 つ以上を満たしていないため、論理区画が正常に再始動でき ない可能性があります。区画を再始動する前に必要なリソースを追加してください。

## ドメインの電源オフに失敗しました

パネル・タスクに障害が発生しました。要求を再試行してください。障害が続く場合は、サービ ス・プロバイダーに連絡してください。

## ドメインの電源オンに失敗しました

パネル・タスクに障害が発生しました。要求を再試行してください。障害が続く場合は、サービ ス・プロバイダーに連絡してください。

#### **1** 次区画の構成データの回復に失敗しました

構成データの回復処置中に論理区画構成管理プログラムで内部エラーが発生しました。サービス・ プロバイダーに連絡してください。

# **1** 次区画の構成データの回復に失敗しました **-** データが見つかりません

論理区画の構成データが存在しません。1 次区画からリソースを除去して新しい 2 次区画にリソ ースを割り当てるなどの、サーバーの変更を行なっていません。サーバーは要求されたアクション を実行しませんでした。

#### **1** 次区画の構成データの回復に失敗しました **-** 新しいデータが見つかりません

それ以上のアクションは必要ありません。サーバーは、現在この論理区画の IPL ディスク装置で 保存されているものと異なる論理区画構成データを、別のディスク装置で検出しませんでした。

#### 印刷要求が不明なエラーにより失敗しました

不明なエラーが発生しました。サービス・プロバイダーに連絡してください。

## 印刷要求は送信されません。印刷するエントリーはありません

印刷する対象を選択しないで印刷要求の送信を試みたか、またはこの画面では印刷は許可されてい ません。エントリーが選択できる画面から印刷を試行してください。

## 印刷要求は **1** つ以上のエラーと共に保守プリンターに送信されました

これは通知目的のエラーです。印刷要求にはエラーがありますが、印刷要求は成功しました。サー ビス・プロバイダーに連絡して、問題の種類を判別できる場合もあります。

#### 問題の解決に失敗しました

受諾するものとして選択した問題が現在の既知の論理区画問題リストにないか、または他の内部エ ラーが発生しました。サービス技術員に連絡してください。

## 問題の解決に失敗しました。アテンション・エラーを消去できません

受諾するものとして選択した問題が現在の既知の論理区画問題リストにないか、または他の内部エ ラーが発生しました。サービス技術員に連絡してください。

## 問題の解決に失敗しました。通知目的のエラーを消去できません

受諾するものとして選択した問題が現在の既知の論理区画問題リストにないか、または他の内部エ ラーが発生しました。サービス技術員に連絡してください。

# 問題の解決に失敗しました。重大エラーを消去できません

受諾するものとして選択した問題が現在の既知の論理区画問題リストにないか、または他の内部エ ラーが発生しました。サービス技術員に連絡してください。

# **I/O** リソースの除去に失敗しました

内部エラーが発生しました。サーバーは、IOP が現在該当する区画によって所有されていることを 検出しなかったため、まだ利用可能なリソースではありません。サービス・プロバイダーに連絡し てください。

# **SPCN** アドレッシングのリオーダーが成功しました

これは通知メッセージです。

### 要求したパネル機能は現在使用可能ではありません

サーバーはこの時点ではパネル機能を使用可能にしていません。しばらく待機してから、再び要求 を試行します。たとえば区画が再始動され、専用保守ツール (DST) にまで達していないときにあ る区画に対してパネル機能 21 が試行された場合、21 は DST が始動を完了するまでは使用可能に なりません。

# 要求が失敗しました。バス **xxx** は使用していません

区画は現在バスを使用していません。したがって区画はバスを所有できません。

# 要求が失敗しました。バス **xxx** は共用されていません

バスは (クラスターで使用されるなど) 共用に変更できない特別な状況です。または、除去中の IOP が共用モードのバスに属していません。

## 要求に失敗しました。構成データが保護されています **-** プロダクト活動ログを参照してください

論理区画の構成データがなんらかの理由で保護されており、訂正アクションを取るまで変更できま せん。実行する必要のあるアクションについて情報が必要な場合は、 107 [ページの『論理区画のプ](#page-112-0) [ロダクト活動ログ](#page-112-0) (PAL(R)) の表示』を参照してください。一般的には、「構成データの回復 (Recover Configuration Data)」画面のオプションを使用して、問題を訂正する必要があります。

#### **1** つ以上の区画の状況により、要求に失敗しました

要求した機能によって異なりますが、2 次区画のすべての電源をオフにするか、またはオンにして 続行します。

# 要求に失敗しました。報告されたエラーが処理されませんでした

エラー報告画面が以前に表示されましたが、サーバーがリストの問題から回復していない状態で、 またはサーバーが回復処置の実行に失敗した状態で、ユーザーによって取り消されました。

# 要求に失敗しました。戻りコード**: xxxxxxxx**

このメッセージは、メッセージに関連するメッセージ記述がないエラーに対して表示されます。 16 進戻りコードによって発生した内容が示されます。

#### **0xFFFFFF98**

I/O 構成が現在のアクションの実行中に変更されました。表示されていた画面によっては、リ ソースが自動的に最新表示される場合があります。その場合は要求を再試行します。要求を再 試行するためには、いったん画面を終了した上で、再度画面を表示する必要がある場合もあり ます。

## 要求はこの区画に許可されていません

この区画に許可されていない要求が行なわれました。1 次区画では、許可されていないアクション がいくつかあります。たとえば、1 次区画を削除したり、 1 次区画の IPL 装置入出力プロセッサ ーを除去したりすることはできません。

# 要求が失敗しました。共用プールにあるよりも多くのプロセッサーが指定されました

共用プロセッサーの数を、共用プロセッサー・プールで使用可能な数よりも大きく設定しようとし ました。可能な解決策は、共用プールにさらにプロセッサーを追加するか、要求されるプロセッサ ーの数を、使用可能なプロセッサーの数より小さいか等しい数に削減することです。

#### 要求に失敗しました **-** プロダクト活動ログを参照してください

構成の変更要求中に論理区画構成管理プログラムで、内部エラーが発生しました。情報が必要な場 合は、107 [ページの『論理区画のプロダクト活動ログ](#page-112-0) (PAL<sup>(R)</sup>) の表示』を参照してください。サ ービス・プロバイダーに連絡してください。

## 要求より少ないリソースが区画に割り当てられました

区画は、要求に満たない (ただし、最小許容限度内の) プロセッサー、主記憶域、または対話式パ フォーマンスで再始動した可能性があります。これらのリソースを除去しようとすると、現在区画 が使用しているリソースを超えてしまいます。

## 入力した主記憶域のサイズは有効ではありません

主記憶域に対する入力値は有効な整数ではありません。整数を入力してください。

# 主記憶域サイズが最大値と最小値の範囲内ではありません

この区画の主記憶域の値を変更しようとしました。しかし、入力した値は最大値と最小値の範囲内 ではありません。最大値と最小値の間の数値を入力するか、または最大値と最小値を変更してくだ さい。

## 共用プロセッサー・プールが正常に作成されました

これは通知メッセージです。

# 共用プロセッサー・プールが正常に削除されました

これは通知メッセージです。

#### 共用プロセッサー・プール装置が最大プロセッサー容量を超えています

処理単位の数を、最大プロセッサー容量よりも大きく設定しました。可能な解決策は、要求する処 理単位の量を、現行プロセッサーでサポートできる量より小さいか等しい量に削減することです。 各プロセッサーは、最大 1.00 の処理単位をサポートできます。

## 入力された共用プロセッサー・プール装置の割り当てが無効です

入力した値は正しくありません。共用プールで許可されるより大きい値か、より小さい値です。他 の値を入力してください。

## 共用プロセッサー・プール装置が最小プロセッサー容量を下回っています

処理単位の数を、最小プロセッサー容量よりも小さく設定しました。可能な解決策は、要求する処 理単位の量を増やすことです。

共用プロセッサー・プール装置が、プロセッサーでサポートできるより大きくなっています

プロセッサーがサポートできるより大きな処理単位数を指定しました。可能な解決策は、より多く のプロセッサーを使用するか、処理単位の数を削減することです。

# 入力した主記憶域の最大値に対し、最小値は **xxxxxxxx** です

サーバーでは、主記憶域の最小値と最大値が相対的に合理的な範囲となる必要があります。これ は、指定した最大サイズに応じて、サーバーが使用する固定記憶域の一定のサイズが割り振られる ためです。サーバーによって要求された固定記憶域は、指定した最小値よりも少なくすることはで きません。最小値は最低でもメッセージと同じ値になるように調整してください。または、最大値 のサイズより少なくなるように調整してください。

**》制御入出力プロセッサーが存在するときは、記憶域入出力アダプターはゲスト区画に割り当てできませ** 

- ん。 ゲスト区画で使用される入出力アダプターが、入出力プロセッサーと同じマルチアダプター・ブリ ッジ・ドメイン上のカード位置にあります。したがって、次のいずれが生じても、ゲスト区画デー タが失われる可能性があります。
	- 1 次区画のタイプ D IPL が実行される。
	- 入出力アダプターが i5/OS 区画に移動される。
	- v エラーが原因で、論理区画 (LPAR) 構成データが使用されない。

「[LPAR Validation Tool \(LVT\)](http://www.ibm.com/eserver/iseries/lpar)」

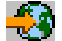

を使用して、有効な LPAR 構成を作成します。

# $\ll$

## 変更を有効にするにはシステムの **IPL** が必要です

論理区画構成の変更が行なわれました。サーバーを再始動して変更を有効にすることが必要です。 再始動が必要な変更のタイプには、区画の作成、削除、回復、バス所有権の変更、または 1 次区 画のプロセッサー、主記憶域、対話式パフォーマンスの値の変更があります。

# 装置の論理区画の構成に誤りがあります

論理区画の構成データがなんらかの理由で保護されており、訂正アクションを取るまで変更できま せん。実行する必要のあるアクションについて情報が必要な場合は、 107 [ページの『論理区画のプ](#page-112-0) [ロダクト活動ログ](#page-112-0) (PAL(R)) の表示』を参照してください。一般的には、「(構成データの回復 (Recover Configuration Data)」画面のオプションを使用して、問題を訂正する必要があります。

## 保守機能の不明なエラーです

論理区画の構成データまたは論理区画の保守機能のいずれかを管理するライセンス・コードに予期 しない状況が発生しました。 0C00 C9FF エントリーがないかどうか、ライセンス内部コードのロ グを検査してください。サービス・プロバイダーに連絡してください。

# 構成データの更新に失敗しました

構成データの回復処置中に論理区画構成管理プログラムで内部エラーが発生しました。サービス・ プロバイダーに連絡してください。

#### <span id="page-130-0"></span>構成データの更新に失敗しました **-** データが見つかりません

論理区画の構成データが存在しません。1 次区画からリソースを除去し、新しい 2 次区画にリソ ースを割り当てるなどの、サーバーの変更処理が行われていません。サーバーは要求されたアクシ ョンを実行しませんでした。

#### 詳細のレベルに入力した値は有効ではありません

このフィールドに入力した値は正しくありません。詳細のレベルに有効な値を入力してください。

#### 参照コード番号に入力した値は有効ではありません

このフィールドに入力した値は正しくありません。参照コード番号に有効な値を入力してくださ い。

#### **2** 次区画に対して入力した値は有効ではありません

このフィールドに入力した値は正しくありません。2 次区画に対して有効な値を入力してくださ い。

#### システムの区画に対して入力した値は有効ではありません

このフィールドに入力した値は正しくありません。システムの区画に対して有効な値を入力してく ださい。

#### エラー報告書内の論理区画エラー・メッセージ

論理区画構成管理プログラムで複数のエラーを報告する必要があるときは、「論理区画エラー報告書 (Logical Partitioning Error Report)」画面が表示されます。この画面にはエラーの要約が表示され、詳細につ いては、特定のエラーに対してオプション 5 を使用すれば表示できます。

この画面で F3 (終了) または F12 (取消) を選択すれば、現行要求を取り消して、直前の画面に戻れます。 また、オプション 1 (問題を受諾する (Accept Problem))、または F10 (すべての問題を受諾して続行する (Accept all problems and continue)) を選択して、エラーを受諾して続行することもできます。ただし、アク ションを取る前に、これらのエラーを完全に理解する必要があります。

報告書グループのエラー・メッセージは、以下のカテゴリーに分かれています。

- 通知目的 ― 回復可能エラーが発生しましたが、要求した操作は妨げられていません。
- v 重要 ― 要求した操作が妨げられるエラーが発生しました。詳細には障害の原因が説明されています が、どの操作が失敗したのかは示されません。重大エラーがあればすべて表示して、失敗した操作を判 別してください。
- v 重大 ― 操作が正常に完了できませんでした。失敗した操作の原因については前の重要メッセージを参 照してください。

次のリストには、重要メッセージと重大メッセージの要約、エラーが発生した理由、および推奨処置が示し てあります。

#### バスが除去されていません

バスを除去する操作に失敗したことを示す重大メッセージです。エラー報告書にリストされている 前の重要エラーを訂正し、再び操作を試行してください。

#### バスの所有権タイプの変更に失敗しました

バスの所有権タイプの操作に失敗したことを示す重大メッセージです。エラー報告書にリストされ ている前の重要エラーを訂正し、再び操作を試行してください。

#### 装置は使用されています

区画からリソースを除去しようとしたときに、その特定のリソースがサーバー、サーバーの IOP、

またはバスによって使用中であることを示す重要メッセージです。このリソースがディスク装置で ある場合は、ディスク装置をその現行補助記憶域プール (ASP) から除去してから、IOP またはバ スを除去することをお勧めします。

- v ディスク装置の場合は、ASP からディスク装置を除去する方法について、「バックアップおよ び回復の手引き」 ゆ の『補助記憶域プールの処理』の章を参照してください。
- v その他のリソースについては、次のステップを実行してください。
	- 1. オフに構成変更する必要のあるリソースの論理アドレスを書き込んでください。区画に割り 振られたリソースを表示するときに、この情報を検索することができます。
	- 2. 制御言語 (CL) プロンプトからは「構成状況処理」(WRKCFGSTS) コマンドを使用して、論 理アドレスに応じたリソース名を検索します。 DST からは、ハードウェア保守管理機能に 入ります。
	- 3. リソースで活動中の装置または制御装置があればすべてオフに構成変更します。

ジョブの終了について詳しくは、『基本システム操作』を参照してください。

#### **IOP** が除去されていません

IOP の除去操作に失敗したことを示す重大メッセージです。エラー報告書にリストされている前の 重要エラーを訂正し、再び操作を試行してください。

## **IOP** の再割り当てが必要です

バスの所有権を共用から専用に変更しようとしたことを示すメッセージです。しかし、バスには現 在どの論理区画にも割り当てられていない IOP が含まれています。 I/O リソースを追加して、使 用可能な IOP をバス所有者と同じ区画に割り当てます。それから、バス所有権タイプの変更を繰 り返します。

## **I/O** リソースが更新されていません

I/O リソースが構成データ内で更新されなかったことを示す重大メッセージです。エラー報告書に リストされている前の重要エラーを訂正し、再び操作を試行してください。

## **IOP** の状況が不明です

IOP を除去する区画で特定の IOP を見つけることができないことを示す重要メッセージです。

所有する区画の電源が現在オフになっていて、 IOP とそのリソースが利用可能であることが分か っている場合は、このエラーを無視することができます。所有区画が現在電源オンになっている場 合は、このエラーが発生したことは、所有 IOP が最近区画に追加されたものの、まだアクティブ になっていないことを示している可能性があります。

5 分間待機してから、操作を再試行してください。障害が解消しない場合、または所有する区画に IOP が追加されたのが最近でない場合は、サービス技術員に連絡してください。

# 論理区画の構成データの処理

論理区画の構成データの処理が必要な場合があります。たとえば、ハードウェアの障害から回復する場合、 エラーを訂正する場合、ハードウェア移動後に保守作業を行う場合などに、このような処理が必要になりま す。

サーバーは各論理区画の IPL 装置上ですべての論理区画の構成データを保守しています。このなかで、1 次区画の構成データがマスター・コピーになります。 1 次区画と 2 次区画の構成情報が矛盾したり、また はインストール中にディスク装置を初期化すると、問題が発生することがあります。以下に、エラーの回復 方法や構成データの処理方法の情報が示されています。

- <span id="page-132-0"></span>v 『論理区画の構成データの回復』
- 128 [ページの『すべての構成データの保管』](#page-133-0)
- v 129 [ページの『すべての構成データの復元』](#page-134-0)
- 130 [ページの『論理区画の区画構成データの消去』](#page-135-0)
- v 130 [ページの『すべての論理区画の区画構成データの更新』](#page-135-0)
- v 131 [ページの『非構成ディスク装置からの区画構成データの消去』](#page-136-0)
- v 131 [ページの『論理区画の非報告リソースの消去』](#page-136-0)
- v 132 ページの『論理区画の IPL [装置としてのディスク装置の受け入れ』](#page-137-0)
- v 133 ページの『IPL [ソース間での区画構成データのコピー』](#page-138-0)
- 134 [ページの『すべての論理区画の削除』](#page-139-0)
- 重要**:** iSeries(TM) ナビゲーターおよび専用保守ツール (DST) を使用して、論理区画に関する構成データを処理 します。

データのマイグレーション、または論理区画のあるサーバーの回復を行う場合は、「バックアップおよび回 復の手引き」 → な参照してください。

# 論理区画の構成データの回復

以下の情報は、**1** 次区画にのみ適用されます。このオプションを使用して論理区画の構成データを回復でき るのは、2 次区画のいずれかで i5/OS(TM) オペレーティング・システムが稼動している場合です。この手順

は、「バックアップおよび回復の手引き」 → に示してあるサーバー全回復の一環として行うもので す。

1 次区画にライセンス内部コードを再インストールした後、DST を使用して論理区画の構成データを回復 する必要がある場合があります。論理区画の構成データを回復するには、以下のステップを実行します。

- 1. ディスク構成を変更する前、または ユーザー ASP を回復する前に、オプション 11 (システム区画の 処理) を選択します。
- 2. オプション 4 (構成データの回復) を選択します。
- 3. オプション 1 (1 次区画構成データの回復) を選択します。サーバーの最新の構成データがある非構成 のディスク装置がサーバーによって検索されます。リソース・リストではなく、「最新の構成データの ある装置が見つかりません (No units found with more current configuration data)」というメッセ ージが表示されたら、該当する構成情報をもつ未割り当てのディスク装置はありません。サービス技術 員に連絡して、指示を受けてください。
- 4. 回復を行うための適切な構成を選択します。
- 5. 選択を確認して、実行キーを押してください。
- 6. サーバーは、新しい構成データを 1 次区画の IPL 装置にコピーし、1 次区画を自動的に再始動しま す。
- 7. 2 次区画の初期プログラム・ロード (IPL) を次回に実行したときに、サーバーが論理区画の構成データ を更新します。
- 8. 1 次区画が IPL を完了したら、「バックアップおよび回復の手引き」 ●● の『回復』の項の説明に従 って回復ステップを続けます。

# <span id="page-133-0"></span>すべての構成データの保管

「iSeries(TM) ナビゲーター」を使用して、ご使用のコンピューターにあるファイルに論理区画構成データを 保管できます。この機能は、iSeries のすべての 2 次区画がゲスト・オペレーティング・システムを稼働し ている場合に使用されます。

重要**:** この機能では、ゲスト区画 IPL パラメーターを保管しません。ゲスト区画 IPL パラメーターを保管した い場合は、ホスト区画に対してシステム全保管を実行する必要があります。

「ユーザー接続」を使用してすべての構成データを保管するには、次のステップを実行します。

- 1. iSeries ナビゲーターで、「ユーザー接続」またはアクティブな環境を展開します。
- 2. システムの 1 次区画を選択します。
- 3. 「構成およびサービス」を展開し、「論理区画」を選択します。
- 4. 「論理区画」を右マウス・ボタンでクリックし、「区画の構成」を選択します。これで「論理区画の構 成」ウィンドウが表示され、そこでの作業になります。
- 5. 「物理システム」を右マウス・ボタンでクリックし、「回復」および「構成データのすべての保管」を 選択します。保管されたすべての情報は、iSeries ナビゲーターを実行しているコンピューターのファイ ルに格納されます。

保守ツール・ウィンドウを使用してすべての構成データを保管するには、次のステップを実行します。

- 1. iSeries ナビゲーターで、「ユーザー接続」またはユーザーのアクティブ環境を選択します。
- 2. 「タスクパッド」ウィンドウで「**iSeries** ナビゲーター保守ツール」ウィンドウをオープンします」を選 択します。「タスクパッド」ウィンドウが表示されない場合は、「表示」を選択し、「タスクパッド」 を選択します。
- 3. 接続する保守ツール・ネットワーク・インターフェースの **IP** アドレスを入力します。「**OK**」をクリ ックします。
- 4. 保守ツール・ユーザー **ID** およびユーザー・パスワードの入力を求めるプロンプトが出されます。
- 5. システム名を展開し、「論理区画」を選択します。
- 6. 論理区画を右マウス・ボタンでクリックし、「区画の構成」を選択します。これで「論理区画の構成」 ウィンドウが表示され、そこでの作業になります。
- 7. 「物理システム」を右マウス・ボタンでクリックし、「回復」および「構成データのすべての保管」を 選択します。保管されたすべての情報は、iSeries ナビゲーターを実行しているコンピューターのファイ ルに格納されます。

マネージメント・セントラルを使用してすべての構成データを保管するには、次のステップを実行します。

- 1. iSeries ナビゲーターで、「マネージメント・セントラル」を展開します。
- 2. 「区画があるシステム」を展開します。
- 3. 処理する論理区画がある物理システムを選択します。
- 4. 物理システムを右マウス・ボタンでクリックし、「区画の構成」を選択します。これで「論理区画の構 成」ウィンドウが表示され、そこでの作業になります。
- 5. 「物理システム」を右マウス・ボタンでクリックし、「回復」および「構成データのすべての保管」を 選択します。保管されたすべての情報は、iSeries ナビゲーターを実行しているコンピューターのファイ ルに格納されます。

# <span id="page-134-0"></span>すべての構成データの復元

「iSeries(TM) ナビゲーター」を使用して、構成データのすべてを復元できます。この機能が使用されるの は、iSeries(TM) の 2 次区画のすべてでゲスト・オペレーティング・システムが稼動し、しかも iSeries(TM) ナビゲーターが稼動しているコンピューターにあるファイルに構成データが保管されているときです。この

手順は、「バックアップおよび回復の手引き」 に示してあるサーバー全回復の一環として行うもの です。

サーバー上の構成データが消去されている場合は、この機能を使用して、 128 [ページの『すべての構成デー](#page-133-0) [タの保管』と](#page-133-0)いうタスクの完了時に作成された保管済み構成データに対するアクセス権を回復する必要があ ります。

「ユーザー接続」を使用してすべての構成データを復元するには、次のステップを実行します。

- 1. iSeries ナビゲーターで、「ユーザー接続」またはアクティブな環境を展開します。
- 2. システムの 1 次区画を選択します。
- 3. 「構成およびサービス」を展開し、「論理区画」を選択します。
- 4. 「論理区画」を右マウス・ボタンでクリックし、「区画の構成」を選択します。これで「論理区画の構 成」ウィンドウが表示され、そこでの作業になります。
- 5. 「物理システム」を右マウス・ボタンでクリックし、「回復」および「構成データのすべての復元」を 選択します。
- 1 次区画の再始動が完了したら、回復ステップがさらにある場合は、「バックアップおよび回復の手引

き」、 → の『回復』の項に概説してあるように、それらの回復ステップから続行してください。

保守ツール・ウィンドウを使用してすべての構成データを復元するには、次のステップを実行します。

- 1. iSeries ナビゲーターで、「ユーザー接続」またはユーザーのアクティブ環境を選択します。
- 2. 「タスクパッド」ウィンドウで「**iSeries** ナビゲーター保守ツール」ウィンドウをオープンします」を選 択します。「タスクパッド」ウィンドウが表示されない場合は、「表示」を選択し、「タスクパッド」 を選択します。
- 3. 接続する保守ツール・ネットワーク・インターフェースの **IP** アドレスを入力します。「**OK**」をクリ ックします。
- 4. 保守ツール・ユーザー **ID** およびユーザー・パスワードの入力を求めるプロンプトが出されます。
- 5. システム名を展開し、「論理区画」を選択します。
- 6. 論理区画を右マウス・ボタンでクリックし、「区画の構成」を選択します。これで「論理区画の構成」 ウィンドウが表示され、そこでの作業になります。
- 7. 「物理システム」を右マウス・ボタンでクリックし、「回復」および「構成データのすべての復元」を 選択します。
- 1 次区画の再始動が完了したら、回復ステップがさらにある場合は、「バックアップおよび回復の手引 き」、 ● の『回復』の項に概説してあるように、それらの回復ステップから続行してください。

マネージメント・セントラルを使用してすべての構成データを復元するには、次のステップを実行します。

- 1. iSeries ナビゲーターで、「マネージメント・セントラル」を展開します。
- 2. 「区画があるシステム」を展開します。
- 3. 処理する論理区画がある物理システムを選択します。
- <span id="page-135-0"></span>4. 物理システムを右マウス・ボタンでクリックし、「区画の構成」を選択します。これで「論理区画の構 成」ウィンドウが表示され、そこでの作業になります。
- 5. 「物理システム」を右マウス・ボタンでクリックし、「回復」および「構成データのすべての復元」を 選択します。
- 1 次区画の再始動が完了したら、回復ステップがさらにある場合は、「バックアップおよび回復の手引 き」、 → の『回復』の項に概説してあるように、それらの回復ステップから続行してください。

# 論理区画の区画構成データの消去

次の区画の論理データを消去することができます。

- v すべての論理区画 ( 134 [ページの『すべての論理区画の削除』](#page-139-0))
- v 非構成ディスク装置 (ディスク装置上の 131 [ページの『非構成ディスク装置からの区画構成データの消](#page-136-0) [去』](#page-136-0))

## すべての論理区画の区画構成データの更新

重要**:** これらのステップは、サービス技術員の指示があったときにのみ実行してください。

1 次区画から構成データを活動状態のすべての論理区画に手動でコピーすることで、活動状態の論理区画構 成データを更新することができます。非活動状態の区画はすべて、次回の再始動時に自動的に更新されま す。

重要**:** 1 次区画の構成データに誤りがあるときにこの機能を使用すると、既存の構成が破壊されることがありま す。

「ユーザー接続」を使用して構成データを更新するには、次のステップを実行します。

- 1. 「iSeries<sup>(TM)</sup> ナビゲーター」で、「ユーザー接続」またはユーザーのアクティブ環境を展開します。
- 2. システムの 1 次区画を選択します。
- 3. 「構成およびサービス」を展開し、「論理区画」を選択します。
- 4. 「論理区画」を右マウス・ボタンでクリックし、「区画の構成」を選択します。これで「論理区画の構 成」ウィンドウが表示され、そこでの作業になります。
- 5. 「物理システム」を右マウス・ボタンでクリックし、「回復」および「構成データの更新」を選択しま す。

保守ツール・ウィンドウを使用して構成データを更新するには、次のステップを実行します。

- 1. iSeries ナビゲーターで、「ユーザー接続」またはユーザーのアクティブ環境を選択します。
- 2. 「タスクパッド」ウィンドウで「**iSeries** ナビゲーター保守ツール」ウィンドウをオープンします」を選 択します。「タスクパッド」ウィンドウが表示されない場合は、「表示」を選択し、「タスクパッド」 を選択します。
- 3. 接続する保守ツール・ネットワーク・インターフェースの **IP** アドレスを入力します。「**OK**」をクリ ックします。
- 4. 保守ツール・ユーザー **ID** およびユーザー・パスワードの入力を求めるプロンプトが出されます。
- 5. システム名を展開し、「論理区画」を選択します。
- 6. 論理区画を右マウス・ボタンでクリックし、「区画の構成」を選択します。これで「論理区画の構成」 ウィンドウが表示され、そこでの作業になります。

<span id="page-136-0"></span>7. 「物理システム」を右マウス・ボタンでクリックし、「回復」および「構成データの更新」を選択しま す。

iSeries ナビゲーターを使用して、論理区画の構成データを更新することができます。マネージメント・セ ントラルを使用して構成データを更新するには、次のステップを実行します。

- 1. iSeries ナビゲーターで、「マネージメント・セントラル」を展開します。
- 2. 「区画があるシステム」を展開します。
- 3. 構成データを更新する物理システムを選択します。
- 4. 論理区画を右マウス・ボタンでクリックし、「区画の構成」を選択します。これで「論理区画の構成」 ウィンドウが表示され、そこでの作業になります。
- 5. 「物理システム」を右マウス・ボタンでクリックし、「回復」および「構成データの更新」を選択しま す。

## 非構成ディスク装置からの区画構成データの消去

論理区画間またはサーバー間でディスク装置を移動した場合、サーバーが再び論理区画を使用する前に、古 い構成データを消去する必要があります。

ディスク装置に次の特性がすべてある場合は、構成データを消去する必要があります。

- v システム参照コード (SRC) B600 5311 が、非構成ディスク装置に対して 107 [ページの『論理区画のプロ](#page-112-0) [ダクト活動ログ](#page-112-0) (PAL(R)) の表示』 に表示されている。
- v ディスク装置が属する論理区画の IPL 装置ではなくなった。
- v IPL 装置であった元の論理区画から別の論理区画に移動されたか、または別のサーバーの論理区画に移 動された。

次の手順で消去されるのは、論理区画データのみです。システム・データやユーザー・データには影響を受 けるものはありません。

この操作は、次のように専用保守ツール (DST) 画面から実行します。

- 1. 「DST」メニューに進みます。
- 2. オプション 11 (システム区画の処理) を選択します。
- 3. オプション 4 (構成データの回復) を選択します。
- 4. オプション 3 (非構成ディスク装置構成データの消去) を選択します。
- 5. 構成データを消去したいディスク装置を選択します。そのディスク装置の左側の「オプション (Opt)」 フィールドに 1 を入力します。
- 6. 「Enter」キーを押します。
- 7. 構成データの削除が確認されます。
- 8. この変更は、すぐに有効になります。

#### 論理区画の非報告リソースの消去

重要**:** 障害とマークされているハードウェアがある場合には、この手順を実行してはなりません。サーバーのす べてのハードウェアが完全に操作可能な場合のみ、この手順を実行してください。

論理区画のあるサーバーでハードウェアの追加、除去、または移動を行うと、使用不可になったリソース や、二重にリストされるリソース、サーバー上になくなったリソースが生じる場合があります。

<span id="page-137-0"></span>論理区画の構成データから非報告のリソースがすべて消去されるように、これらのリストをクリーンアップ することができます。

「iSeries(TM) ナビゲーター」を使用して、非報告論理区画リソースを消去できます。「ユーザー接続」を使 用して非報告の論理区画リソースを消去するには、次のステップを実行します。

1. iSeries ナビゲーターで、「ユーザー接続」またはアクティブな環境を展開します。

- 2. システムの 1 次区画を選択します。
- 3. 「構成およびサービス」を展開し、「論理区画」を選択します。
- 4. 非報告の論理区画リソースを消去する区画を選択します。
- 5. 「論理区画」を右マウス・ボタンでクリックし、「区画の構成」を選択します。これで「論理区画の構 成」ウィンドウが表示され、そこでの作業になります。
- 6. 「物理システム」を右マウス・ボタンでクリックし、「回復」および「非報告論理区画リソースの消 去」を選択します。

保守ツール・ウィンドウを使用して非報告の論理区画リソースを消去するには、次のステップを実行しま す。

- 1. iSeries ナビゲーターで、「ユーザー接続」またはユーザーのアクティブ環境を選択します。
- 2. 「タスクパッド」ウィンドウで「**iSeries** ナビゲーター保守ツール」ウィンドウをオープンします」を選 択します。「タスクパッド」ウィンドウが表示されない場合は、「表示」を選択し、「タスクパッド」 を選択します。
- 3. 接続する保守ツール・ネットワーク・インターフェースの **IP** アドレスを入力します。「**OK**」をクリ ックします。
- 4. 保守ツール・ユーザー **ID** およびユーザー・パスワードの入力を求めるプロンプトが出されます。
- 5. システム名を展開し、「論理区画」を選択します。
- 6. 非報告の論理区画リソースを消去する区画を選択します。
- 7. 論理区画を右マウス・ボタンでクリックし、「区画の構成」を選択します。これで「論理区画の構成」 ウィンドウが表示され、そこでの作業になります。
- 8. 「物理システム」を右マウス・ボタンでクリックし、「回復」および「非報告論理区画リソースの消 去」を選択します。

マネージメント・セントラルを使用して、非報告の論理区画リソースを消去するには、次のステップを実行 します。

- 1. iSeries ナビゲーターで、「マネージメント・セントラル」を展開します。
- 2. 「区画があるシステム」を展開します。
- 3. 処理する論理区画がある物理システムを選択します。
- 4. 非報告の論理区画リソースを消去する区画を選択します。
- 5. 論理区画を右マウス・ボタンでクリックし、「区画の構成」を選択します。これで「論理区画の構成」 ウィンドウが表示され、そこでの作業になります。
- 6. 「物理システム」を右マウス・ボタンでクリックし、「回復」および「非報告論理区画リソースの消 去」を選択します。

## 論理区画の **IPL** 装置としてのディスク装置の受け入れ

論理区画の IPL 装置に関する構成データがサーバーで予測しているものと異なっているときは、 107 [ペー](#page-112-0) [ジの『論理区画のプロダクト活動ログ](#page-112-0) (PAL<sup>(R)</sup>) の表示』 にエラーが表示されます。 IPL ディスク装置に 対して、参照コード B600 5311 が書き込まれます。

<span id="page-138-0"></span>サーバー内、または別のサーバーから、ディスク装置の移動や追加を最近行った場合、このようなディスク 装置に構成データが保持される場合があります。これらのディスク装置のいずれも IPL 装置として使用し たくない場合は、次に進む前に、 131 [ページの『非構成ディスク装置からの区画構成データの消去』を](#page-136-0)行っ ておく必要があります。

あるいは、新規ディスク装置の 1 つを論理区画の新規 IPL 装置として使用する場合は、専用保守ツール (DST) メニューから次のステップを実行してください。

- 1. DST メニューで、オプション 11 (システム区画の処理) を選択します。
- 2. オプション 4 (構成データの回復) を選択します。
- 3. オプション 5 (IPL ディスク装置の受け入れ) を選択します。
- 4. 論理区画の IPL 装置としてディスクを使用することを確認したら、F10 キーを押します。サーバー は、IPL ディスク装置上の構成データを現行の構成データと置き換えます。
- 5. 論理区画は、新しい IPL ディスク装置を使用して、IPL を継続します。

# **IPL** ソース間での区画構成データのコピー

A または B の IPL ソースから再始動しているが、両方からは再始動していない場合は、論理区画構成デ ータのディスク読み取りエラーがサーバーで発生する可能性があります。次の 106 [ページの『論理区画のシ](#page-111-0) [ステム参照コード](#page-111-0) (SRC)』が表示されます。

- 1 B193 4511
- 2 xxxx xxx5D (x は 0-9 または A-F の値です)
- 3 690A 2060

この操作を実行すると、正しく動作しているソースから障害のあるソースにデータをコピーすることができ ます。

重要**:** この操作は、他の IPL ソースを使用しているときには論理区画が正しく再始動することが確認されてい る場合にのみ実行してください。

この操作は、次のように「専用保守ツール (DST)」画面から実行します。

- 1. この操作を 1 次区画で実行する場合には、2 次区画の電源をすべてオフにしてください。それ以外の 場合は、次のステップに進んでください。
- 2. 他の IPL ソース (たとえば、ソース B に問題がある場合にはソース A) を使用して、手動モードで サーバーを再始動してください。
- 3. DST から、オプション 11 (システム区画の処理) を選択します。
- 4. この IPL ソースにある構成情報が正しいかどうか確認してください。これは、論理区画の状況を表示 するための「論理区画 管理」のステップを使用して確認します。論理区画の最新の構成が表示されて いれば、正しい構成になっています。構成が正しい場合には、次のステップに進んでください。構成が 正しくない場合には、先に進まずに、サービス技術員に連絡してください。
- 5. F3 キーを押して、「システム区画の処理」メニューに戻ります。
- 6. オプション 4 (構成データの回復) を選択します。
- 7. オプション 6 (構成データの他のサイドへのコピー) を選択します。
- 8. 選択内容を確認して、F10 キーを押します。
- 9. 他の IPL ソース (ソース A に、コピーしたばかりの正しい構成データがある場合にはソース B) を 使用して、論理区画を再始動します。
- 10. 問題が解決しない場合には、サービス技術員に連絡してください。

# <span id="page-139-0"></span>すべての論理区画の削除

すべての論理区画を消去し、サーバーを区画のない状態に戻さなければならない場合があります。

すべてのハードウェア・リソースを 1 次区画に戻すことはできますが、 2 次区画にあるユーザー・データ はすべて消去されます。すべての論理区画について、適切なバックアップが用意できていることを確認して ください。

「iSeries(TM) ナビゲーター」を使用して、論理区画構成データを削除できます。「ユーザー接続」を使用し て論理区画構成データをすべて削除するには、次のステップを実行します。

- 1. iSeries ナビゲーターで、「ユーザー接続」またはアクティブな環境を展開します。
- 2. システムの 1 次区画を選択します。
- 3. 「構成およびサービス」を展開し、「論理区画」を選択します。
- 4. 「論理区画」を右マウス・ボタンでクリックし、「区画の構成」を選択します。これで「論理区画の構 成」ウィンドウが表示され、そこでの作業になります。
- 5. 「物理システム」を右マウス・ボタンでクリックし、「回復」および「区画をすべて削除」を選択しま す。
- 6. 確認ボックスが表示され、区画構成データの削除が選択されたことを確認します。「**OK**」をクリック して、選択したことを確認します。

保守ツール・ウィンドウを使用して論理区画構成データをすべて削除するには、次のステップを実行しま す。

- 1. iSeries ナビゲーターで、「ユーザー接続」またはユーザーのアクティブ環境を選択します。
- 2. 「タスクパッド」ウィンドウで「**iSeries** ナビゲーター保守ツール」ウィンドウをオープンします」を選 択します。「タスクパッド」ウィンドウが表示されていない場合は、「表示」を選択してから「タスク パッド」を選択してください。
- 3. 接続する保守ツール・ネットワーク・インターフェースの **IP** アドレスを入力します。「**OK**」をクリ ックします。
- 4. 保守ツール・ユーザー **ID** およびユーザー・パスワードの入力を求めるプロンプトが出されます。
- 5. システム名を展開し、「論理区画」を選択します。
- 6. 論理区画を右マウス・ボタンでクリックし、「区画の構成」を選択します。これで「論理区画の構成」 ウィンドウが表示され、そこでの作業になります。
- 7. 「物理システム」を右マウス・ボタンでクリックし、「回復」および「区画をすべて削除」を選択しま す。
- 8. 確認ボックスが表示され、区画構成データの削除が選択されたことを確認します。「**OK**」をクリック して、選択したことを確認します。

マネージメント・セントラルを使用してすべての論理区画構成データを削除するには、次のステップを実行 します。

- 1. iSeries ナビゲーターで、「マネージメント・セントラル」を展開します。
- 2. 「区画があるシステム」を展開します。
- 3. 処理する論理区画がある物理システムを選択します。
- 4. 論理区画を右マウス・ボタンでクリックし、「区画の構成」を選択します。これで「論理区画の構成」 ウィンドウが表示され、そこでの作業になります。
- 5. 論理区画を右マウス・ボタンでクリックし、「区画の構成」を選択します。これで「論理区画の構成」 ウィンドウが表示され、そこでの作業になります。
- 6. 「物理システム」を右マウス・ボタンでクリックし、「回復」および「区画をすべて削除」を選択しま す。
- 7. 確認ボックスが表示され、区画構成データの削除が選択されたことを確認します。「**OK**」をクリック して、選択したことを確認します。

ユーザー・データまたはシステム・データをいずれもサーバーに復元する方法については、「バックアップ

および回復の手引き」 ※ を参照してください。

# サービス技術員の援助を必要とする状態

サーバーでのトラブルシューティング作業のなかには、カスタマー・サポート担当者の援助が必要となるも のがあります。このような作業は一般的なものではなく、サポート担当者が必要と判断した場合にのみ実行 されます。データの損失やハードウェアへの損傷を回避して、適切な解決策を見出せるようにするため、以 下の作業を行なう前にサポート担当者に連絡してください。

- v 『論理区画のあるサーバーでの主記憶域ダンプの実行』
- v 『論理区画を持つサーバーでの主記憶域ダンプの強制』
- v 136 [ページの『論理区画に対するリモート保守の使用』](#page-141-0)
- v 137 [ページの『論理区画のあるドメインの電源オン](#page-142-0)/オフ』
- v 137 [ページの『論理区画のあるディスク装置](#page-142-0) IOP のリセット』

これらのタスクのいずれかを実行する必要がある場合は、ただちに iSeries<sup>(TM)</sup> and AS/400<sup>(R)</sup> Technical

[Support Center](http://www.ibm.com/eserver/iseries/support/) です。に連絡して、さらに支援を受けてください。

## 論理区画のあるサーバーでの主記憶域ダンプの実行

サーバーで主記憶域ダンプを実行する場合は、カスタマー・サポート担当者に連絡してください。

サーバーに障害があると、サーバーは主記憶域ダンプを作成する場合があります。主記憶域ダンプでは、サ ーバーのメモリーの内容をディスクにコピーします。このコピーは問題分析の重要なツールとなります。論 理区画のあるサーバー上では、主記憶域ダンプを作成する障害には 2 つのタイプがあります。サーバーの 障害と 2 次区画の障害です。

サーバー処理ハードウェアまたは主記憶域ハードウェアによって 1 次区画内に障害が発生すると、サーバ ー全体が故障する原因になる場合があります。 2 次区画でのソフトウェア障害が原因で、論理区画だけが 故障する場合もあります。

サーバーが故障すると、サーバーで主記憶域ダンプを作成する場合があります。 2 次区画が故障すると、 その論理区画のみで主記憶域ダンプを作成する場合があります。

主記憶域ダンプについて詳しくは、『主記憶域ダンプの実行』を参照してください。

カスタマー・サポートから指示されたときは、『論理区画を持つサーバーでの主記憶域ダンプの強制』を論 理区画のあるサーバーで行うことができます。

# 論理区画を持つサーバーでの主記憶域ダンプの強制

サーバーで主記憶域ダンプを実行する場合は、カスタマー・サポート担当者に連絡してください。

<span id="page-141-0"></span>サーバーに障害があると、サーバーは主記憶域ダンプを作成する場合があります。主記憶域ダンプは、サー バーの主記憶域の内容をディスクにコピーします。このコピーは問題分析の重要なツールとなります。論理 区画のあるサーバー上では実行できる主記憶域ダンプには次の 2 種類があります。

• サーバー (136ページ参照)の主記憶域ダンプ。

v 2 次区画 (136ページ参照)の主記憶域ダンプ。

サーバー処理ハードウェアまたは主記憶域ハードウェアによって 1 次区画内に障害が発生すると、サーバ ー全体が故障する原因になる場合があります。 2 次区画でのソフトウェア障害が原因で、論理区画だけが 故障する場合もあります。

サーバーが故障すると、サーバーで主記憶域ダンプを作成する場合があります。 2 次区画が故障すると、 その論理区画のみで主記憶域ダンプを作成する場合があります。

主記憶域ダンプについて詳しくは、『主記憶域ダンプの実行』を参照してください。

カスタマー・サポートまたはサービス技術員から指示された場合は、論理区画のあるサーバーで主記憶域ダ ンプを強制することができます。

サービス技術員からの指示がない場合は、サーバーの主記憶域ダンプを実行しないでください。

重要**:** サーバーの主記憶域ダンプを実行するときに、活動状態の各 2 次区画も主記憶域ダンプを実行する場合 があります。その後ですべてを再始動します。これには時間がかかります。

サーバーの主記憶域ダンプを実行する場合は、『主記憶域手動ダンプの 実行』を参照してください。

主記憶域ダンプがすでに進行中でない場合は、「区画状況の処理」画面が 2 次区画のコンソールに表示さ れます。進行中の場合は、「主記憶域ダンプ」画面が 2 次区画のコンソールに表示されます。

2 次区画の主記憶域ダンプは、サービス技術員からの指示のもとでのみ実行してください。2 次区画で主記 憶域ダンプを実行する場合、リモート・コントロール・パネルで作業する必要があります。機能 **22** は、リ モート・コントロール・パネルで主記憶域ダンプを強制します。

リモート・コントロール・パネルの使用方法については、『コントロール・パネル機能へのアクセス』を参 照してください。

2 次区画で機能 22 (主記憶域ダンプの強制) を実行できない場合は、サービス技術員の指示のもとでシス テムの主記憶域ダンプを実行します。 1 次区画のコンソールで「主記憶域ダンプの発生 (Main Storage Dump Occurred)」画面が表示されたら実行キーを押し、オプション 6 (すべての区画をダンプ (Dump all partitions)) を選択します。主記憶域ダンプは、アクティブな各区画に対して開始され、また、各区画のディ スクにコピーする必要があります。

## 論理区画に対するリモート保守の使用

サービス技術員から指示された場合のみ、この手順を使用してください。

リモート保守は、サービス技術員がモデムを通じてユーザーのサーバーにアクセスするための方法です。

リモート保守を使用する論理区画には、モデム付きのエレクトロニック支援通信 IOP が必要です。 IOP は、区画の ECS リソースとしてタグを付ける必要があります。

<span id="page-142-0"></span>通信 IOP が共用バス上にあり、別の区画によって使用されている場合は、モデムを使用する必要のある区 画に IOP を切り替えてください。また、この IOP がオペレーション・コンソールに接続されている場 合、 IOP の切り替えが元の区画に戻されるまで、コンソールが使用できなくなることがあります。

重要**:** 使用していないときにリモート保守を使用可能のままにしておくことは、セキュリティー上のリスクにな ります。これによって、知らぬ間に何者かによる iSeries(TM) サーバーへのアクセスを許してしまうこと になります。サービス技術員がリモート保守の使用を終了した際に、この保守を必ず非アクティブにする ようにしてください。

論理区画でリモート保守を使用する場合は、リモート・コントロール・パネルで作業する必要があります。 機能 **66** はリモート保守を活動化し、機能 **65** はリモート保守を非活動化します。保守を非活動化しない と、セキュリティー上のリスクになります。

リモート・コントロール・パネルの使用方法については、『コントロール・パネル機能へのアクセス』を参 照してください。

# 論理区画のあるドメインの電源オン**/**オフ

サービス技術員から指示された場合のみ、この手順を使用してください。

ドメインの電源オン/オフは、ディスク装置の入出力プロセッサー (IOP) に障害が発生したときに実行する ことができます。ディスク装置の IOP に障害が起こると、IOP のディスク装置が使用できなくなるか、ま たはサーバーがハングします。ドメインは、システムによって関連するものとして定義されたハードウェ ア・リソースのグループです。

サービス技術員の指示に従ってドメインの電源オフを実行すると、サーバーは、障害が起こったディスク装 置の IOP をシャットダウンします。論理区画またはサーバー全体を再始動せずに、障害が起こったディス ク装置を取り替えることができます。

ドメインの電源オフおよび電源オンを行う場合、リモート・コントロール・パネルで作業する必要がありま す。サービス技術員の指示に従って、ドメインを電源オフするときは機能 **68** を選択し、ドメインを電源オ ンするときは機能 **69** を選択します。

リモート・コントロール・パネルの使用方法については、『コントロール・パネル機能へのアクセス』を参 照してください。

# 論理区画のあるディスク装置 **IOP** のリセット

サービス技術員から指示された場合のみ、この手順を使用してください。

この機能を使用して入出力プロセッサー (IOP) のダンプの開始、および IOP リセットまたは IOP 再ロー ドの開始を行います。この機能は、特定のディスク装置の SRC が表示され、関連する IOP がリセットま たは再ロード機能をサポートしている場合に、使用可能になります。

重要**:** この機能を正しく使用しないと、データが損失する場合があります。また、コストのかかるハードウェア 障害であると誤って診断されるような障害が発生することもあります。

ディスク装置 IOP をリセットする場合は、リモート・コントロール・パネルで作業する必要があります。 機能 **67** は、ディスク装置 IOP をリセット/再ロードします。

リモート・コントロール・パネルの使用方法については、『コントロール・パネル機能へのアクセス』を参 照してください。

# 関連情報

 $\Gamma$ にリストしてあるのは、論理区画およびゲスト区画に関連する Web サイトおよび IBM $^{\rm (R)}$  Redbooks $^{\rm (TM)}$ です。

# **Web** サイト

- v [論理区画](http://www.ibm.com/eserver/iseries/lpar)
- [iSeries](http://www.ibm.com/eservers/iseries/linux)<sup>(TM)</sup> 上の Linux<sup>(TM)</sup>

## **Redbooks**

**Slicing the AS/400<sup>(R)</sup> [with Logical Partitioning: A How to Guide](http://www.redbooks.ibm.com/abstracts/sg245439.html)<sup>(約 2.7 MB)</sub>**</sup> このレッドブックでは、iSeries サーバー上での論理区画の展開について解説します。これはどのよう な知識レベルの方にも参考になります。これには、論理区画の概要が記載されています。また、論理 区画に関連したソリューションの考案、区画に分割されたマシンの作成、およびそれらの管理と操作 に実際に携わる担当者のための技術情報も含まれています。

**[LPAR Configuration and Management Working with iSeries Logical Partitions](http://www.redbooks.ibm.com/abstracts/sg246251.html)** (約 7.2 MB) この IBM レッドブックでは、V5R1 LPAR の計画とインプリメントに関する考慮事項を解説してい ます。 LPAR をインプリメントするためのさまざまなシナリオが考えられています。このレッドブッ クは、iSeries Information Center で提供されている LPAR 情報を補足するものです。

**[Linux on the IBM iSeries Server: An Implementation Guide](http://www.redbooks.ibm.com/abstracts/sg246232.html)** (約 4.6 MB)

この IBM レッドブックには、Linux の概要を始めとし、オープン・ソースの意味の定義、および Linux on iSeries の使用が有益である理由が説明されています。また、ご使用のシステムの管理や iSeries サーバーにおける Linux アプリケーションの開発に役立つ、基本的なシステム管理作業およ び Linux アプリケーション開発についても解説しています。さらに、Firewall、Apache、Samba、およ び E メールといった多岐にわたるサービスを紹介し、それぞれの機能について説明しています。

# その他の情報

- ゲスト区画における Linux
- バックアップおよび回復
- Capacity on Demand
- i5/OS および関連ソフトウェアのインストール、アップグレード、または削除
# 第 **2** 章 **HMC** のある論理区画

AIX(R)、Linux(TM)、および i5/OS(TM) を eServer 5xx iSeries(TM) モデルにインストールできます。iSeries サ ーバーでこれらのオペレーティング・システムが稼動すると、信頼性が向上した新規アプリケーションが取 り込まれます。

Hardware Management Console for eServer (HMC) を備えた eServer iSeries モデルの区画化を計画している 場合は、『eServer ハードウェア論理区画化』情報を参照してください。

# 付録**.** 特記事項

本書は米国 IBM が提供する製品およびサービスについて作成したものです。

本書に記載の製品、サービス、または機能が日本においては提供されていない場合があります。日本で利用 可能な製品、サービス、および機能については、日本 IBM の営業担当員にお尋ねください。本書で IBM 製品、プログラム、またはサービスに言及していても、その IBM 製品、プログラム、またはサービスのみ が使用可能であることを意味するものではありません。これらに代えて、IBM の知的所有権を侵害するこ とのない、機能的に同等の製品、プログラム、またはサービスを使用することができます。ただし、IBM 以外の製品とプログラムの操作またはサービスの評価および検証は、お客様の責任で行っていただきます。

IBM は、本書に記載されている内容に関して特許権 (特許出願中のものを含む) を保有している場合があ ります。本書の提供は、お客様にこれらの特許権について実施権を許諾することを意味するものではありま せん。実施権についてのお問い合わせは、書面にて下記宛先にお送りください。

〒106-0032 東京都港区六本木 3-2-31 IBM World Trade Asia Corporation Licensing

以下の保証は、国または地域の法律に沿わない場合は、適用されません。 IBM およびその直接または間接 の子会社は、本書を特定物として現存するままの状態で提供し、商品性の保証、特定目的適合性の保証およ び法律上の瑕疵担保責任を含むすべての明示もしくは黙示の保証責任を負わないものとします。国または地 域によっては、法律の強行規定により、保証責任の制限が禁じられる場合、強行規定の制限を受けるものと します。

この情報には、技術的に不適切な記述や誤植を含む場合があります。本書は定期的に見直され、必要な変更 は本書の次版に組み込まれます。 IBM は予告なしに、随時、この文書に記載されている製品またはプログ ラムに対して、改良または変更を行うことがあります。

IBM は、お客様が提供するいかなる情報も、お客様に対してなんら義務も負うことのない、自ら適切と信 ずる方法で、使用もしくは配布することができるものとします。

本プログラムのライセンス保持者で、(i) 独自に作成したプログラムとその他のプログラム(本プログラム を含む)との間での情報交換、および (ii) 交換された情報の相互利用を可能にすることを目的として、本 プログラムに関する情報を必要とする方は、下記に連絡してください。

IBM Corporation Software Interoperability Coordinator, Department 49XA 3605 Highway 52 N Rochester, MN 55901 U.S.A.

本プログラムに関する上記の情報は、適切な使用条件の下で使用することができますが、有償の場合もあり ます。

本書で説明されているライセンス・プログラムまたはその他のライセンス資料は、IBM 所定のプログラム 契約の契約条項、IBM プログラムのご使用条件、またはそれと同等の条項に基づいて、 IBM より提供さ れます。

IBM の将来の方向または意向に関する記述については、予告なしに変更または撤回される場合があり、単 に目標を示しているものです。

本書には、日常の業務処理で用いられるデータや報告書の例が含まれています。より具体性を与えるため に、それらの例には、個人、企業、ブランド、あるいは製品などの名前が含まれている場合があります。こ れらの名称はすべて架空のものであり、名称や住所が類似する企業が実在しているとしても、それは偶然に すぎません。

この情報をソフトコピーでご覧になっている場合は、写真やカラーの図表は表示されない場合があります。

#### 商標

以下は、IBM Corporation の商標です。 AIX Application System/400 AS/400 D<sub>B2</sub> e (ロゴ) IBM i5/OS iSeries Operating System/400 OS/400 400

Microsoft、Windows、Windows NT および Windows ロゴは、Microsoft Corporation の米国およびその他の 国における商標です。

Java およびすべての Java 関連の商標およびロゴは、Sun Microsystems, Inc. の米国およびその他の国にお ける商標または登録商標です。

UNIX は、The Open Group の米国およびその他の国における登録商標です。

他の会社名、製品名およびサービス名などはそれぞれ各社の商標または登録商標です。

### 資料に関するご使用条件

お客様がダウンロードされる情報につきましては、以下の条件にお客様が同意されることを条件にその使用 が認められます。

個人使用**:** この情報は、すべての著作権表示その他の所有権表示をしていただくことを条件に、非商業的な 個人による使用目的に限り複製することができます。ただし、IBM の明示的な承諾をえずに、この情報ま たはその一部について、二次的著作物を作成したり、配布 (頒布、送信を含む) または表示 (上映を含む) することはできません。

商業的使用**:** この情報は、すべての著作権表示その他の所有権表示をしていただくことを条件に、お客様の 企業内に限り、複製、配布、および表示することができます。ただし、IBM の明示的な承諾をえずにこの 情報の二次的著作物を作成したり、お客様の企業外で情報またはその一部を複製、配布、または表示するこ とはできません。

ここで明示的に許可されているもの以外に、情報や情報内に含まれるデータ、ソフトウェア、またはその他 の知的所有権に対するいかなる許可、ライセンス、または権利を明示的にも黙示的にも付与するものではあ りません。

情報の使用が IBM の利益を損なうと判断された場合や、上記の条件が適切に守られていないと判断された 場合、 IBM はいつでも自らの判断により、ここで与えた許可を撤回できるものとさせていただきます。

お客様がこの情報をダウンロード、輸出、または再輸出する際には、米国のすべての輸出入関連法規を含 む、すべての関連法規を遵守するものとします。IBM は、これらの情報の内容についていかなる保証もし ません。これらの情報は、特定物として現存するままの状態で提供され、商品性の保証、第三者の権利の不 侵害の保証、特定目的適合性の保証および法律上の瑕疵担保責任を含むすべての明示もしくは黙示の保証責 任なしで提供されます。

これらの資料の著作権はすべて、IBM Corporation に帰属しています。

お客様が、このサイトから情報をダウンロードまたは印刷することにより、これらの条件に同意されたもの とさせていただきます。

### コードに関する特記事項

IBM は、お客様に、すべてのプログラム・コードのサンプルを使用することができる非独占的な著作使用 権を許諾します。お客様は、このサンプル・コードから、お客様独自の特別のニーズに合わせた類似のプロ グラムを作成することができます。

強行法規で除外を禁止されている場合を除き、IBM、そのプログラム開発者、および供給者は「プログラ ム」および「プログラム」に対する技術的サポートがある場合にはその技術的サポートについて、商品性の 保証、特定目的適合性の保証および法律上の瑕疵担保責任を含むすべての明示もしくは黙示の保証責任を負 わないものとします。

IBM、そのプログラム開発者、または供給者は、いかなる場合においてもその予見の有無を問わず、以下に 対する責任を負いません。

- 1. データの喪失、または損傷。
- 2. 特別損害、付随的損害、間接損害、または経済上の結果的損害
- 3. 逸失した利益、ビジネス上の収益、あるいは節約すべかりし費用

国または地域によっては、法律の強行規定により、上記の責任の制限が適用されない場合があります。

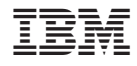

Printed in Japan